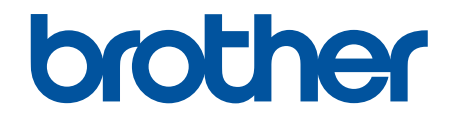

# **Online Příručka uživatele**

**ADS-1200 ADS-1700W** 

© 2018 Brother Industries, Ltd. Všechna práva vyhrazena.

#### <span id="page-1-0"></span>Domů > Obsah

#### Obsah

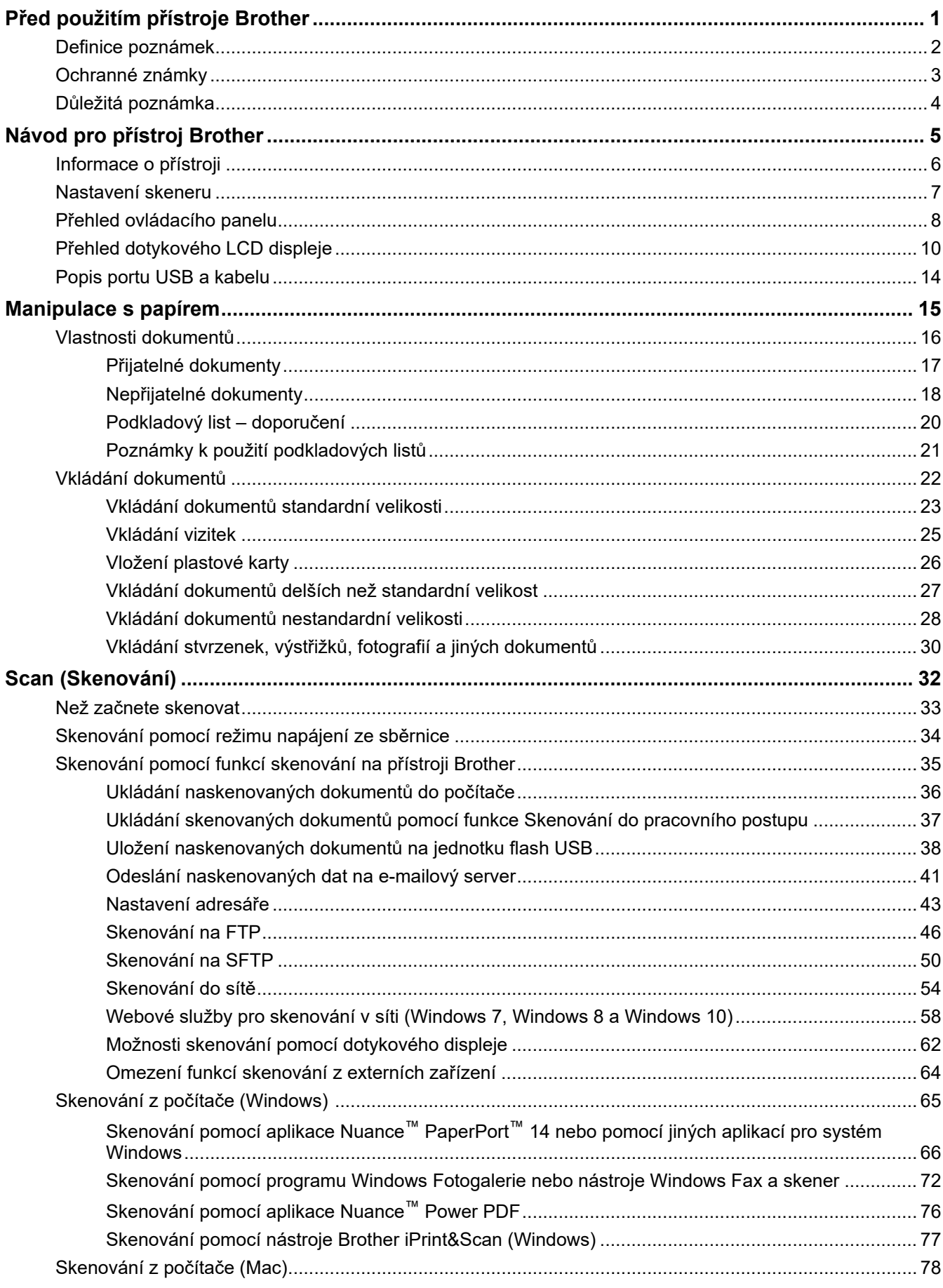

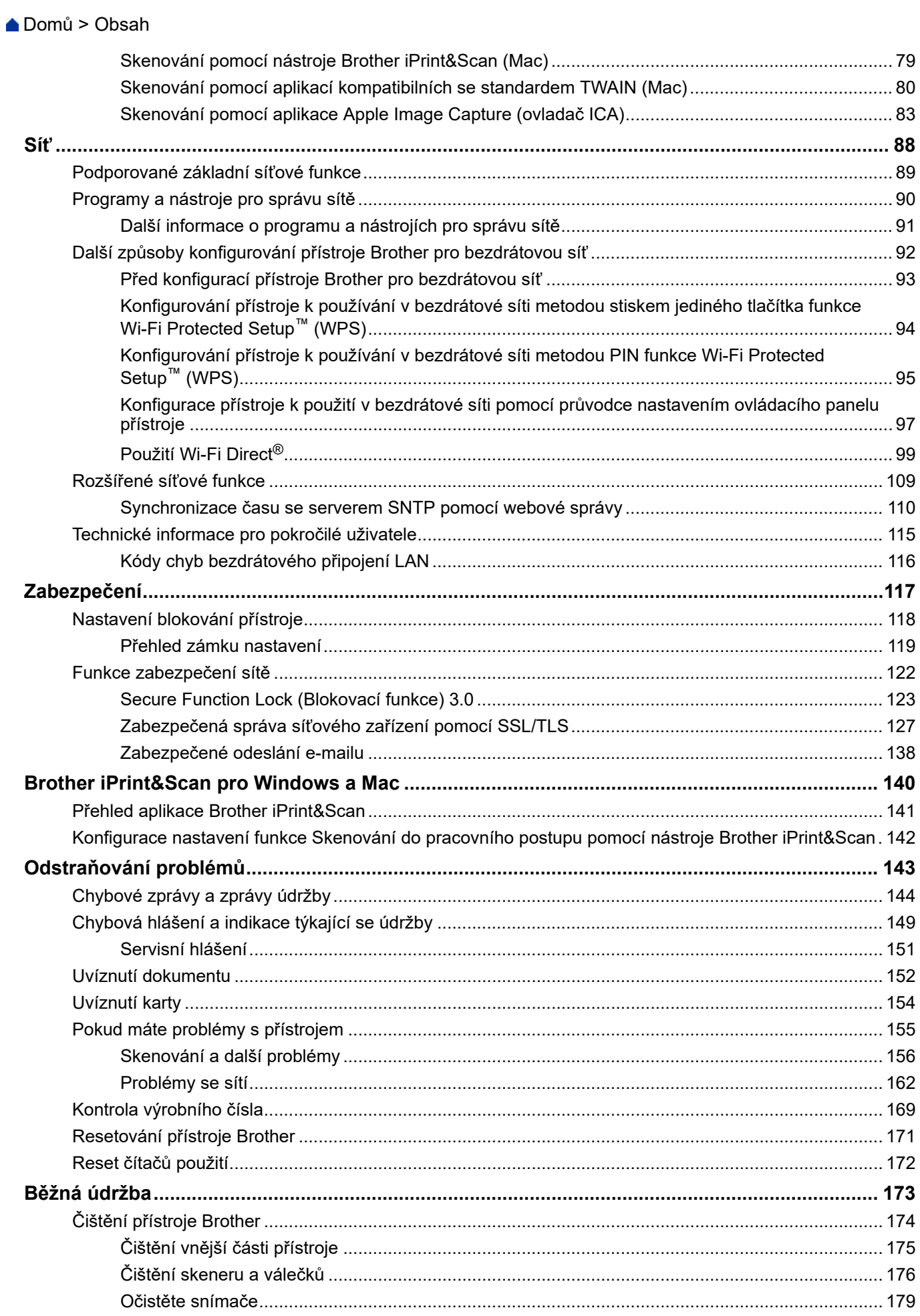

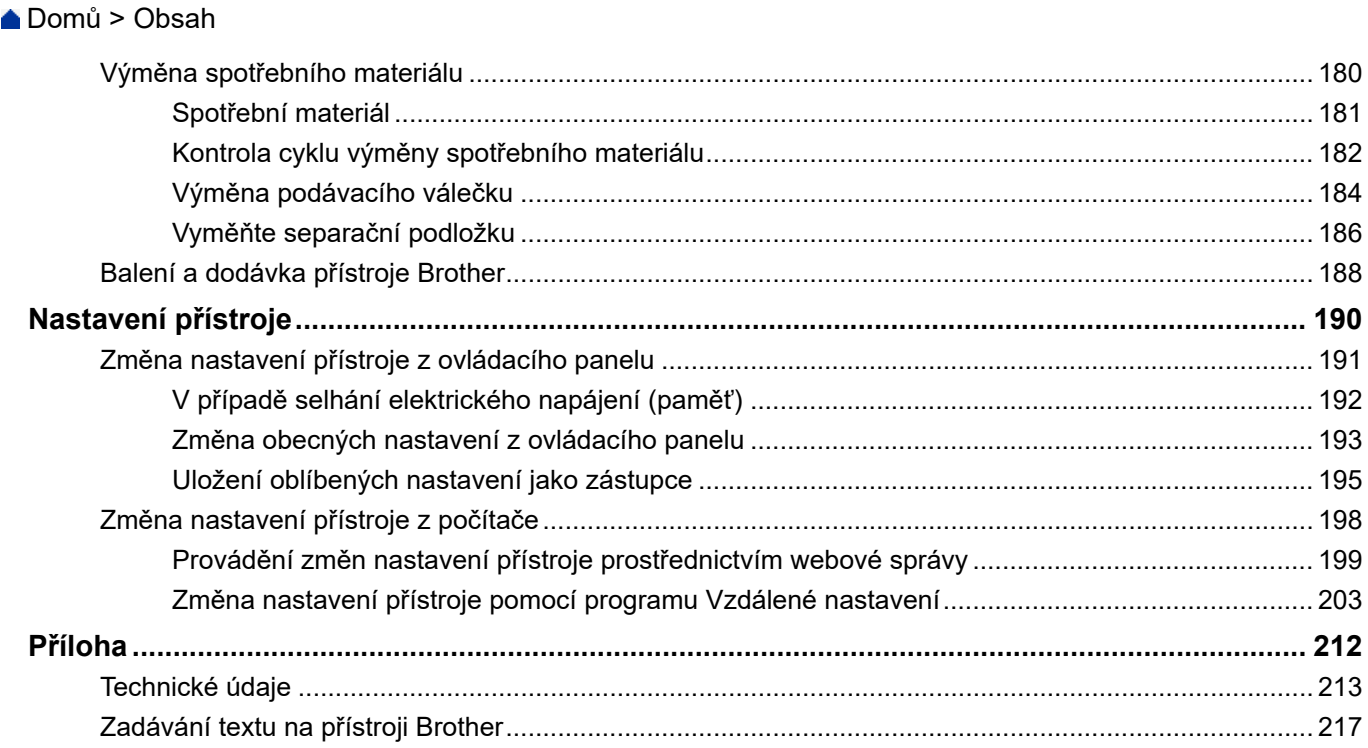

<span id="page-4-0"></span> [Domů](#page-1-0) > Před použitím přístroje Brother

# **Před použitím přístroje Brother**

- [Definice poznámek](#page-5-0)
- [Ochranné známky](#page-6-0)
- [Důležitá poznámka](#page-7-0)

<span id="page-5-0"></span> [Domů](#page-1-0) > [Před použitím přístroje Brother](#page-4-0) > Definice poznámek

# **Definice poznámek**

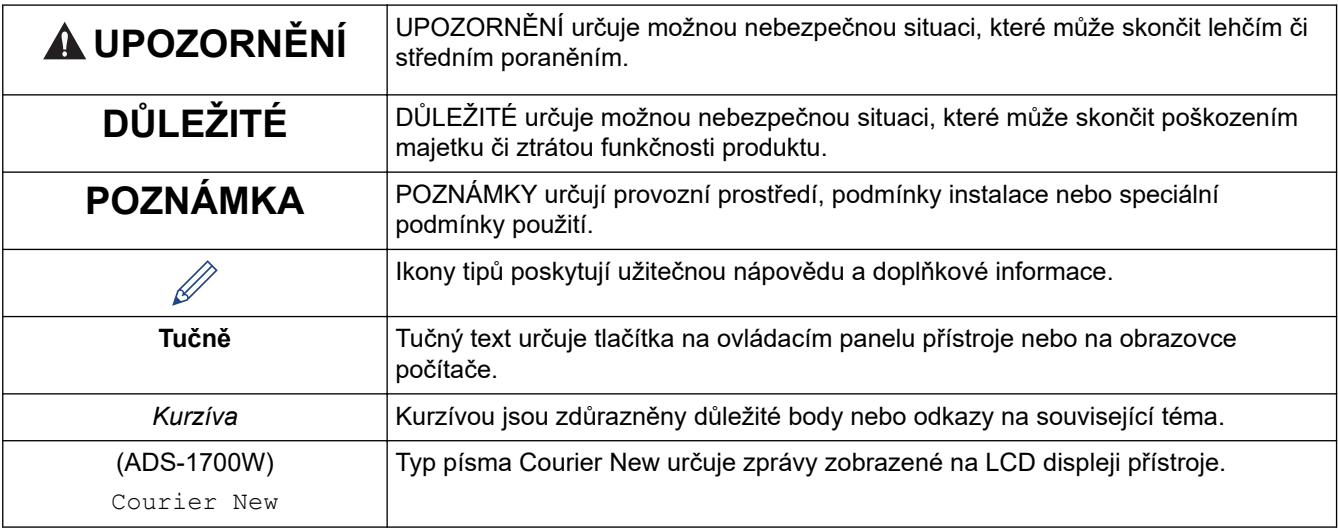

V celé Příručce uživatele jsou použity následující symboly a konvence:

# **Související informace**

• [Před použitím přístroje Brother](#page-4-0)

<span id="page-6-0"></span> [Domů](#page-1-0) > [Před použitím přístroje Brother](#page-4-0) > Ochranné známky

# **Ochranné známky**

Brother je buď ochranná známka, nebo registrovaná ochranná známka společnosti Brother Industries, Ltd.

Microsoft, Windows, Windows Server, Internet Explorer, Word, Excel a PowerPoint jsou buď registrované ochranné známky, nebo ochranné známky společnosti Microsoft Corporation v USA a/nebo dalších zemích.

Apple, Mac, Safari, iPad, iPhone, iPod touch a macOS a Safari jsou ochranné známky společnosti Apple Inc. registrované v USA a dalších zemích.

Nuance, PaperPort a Power PDF jsou ochranné známky nebo registrované ochranné známky společnosti Nuance Communications, Inc. či jejích poboček v USA a/nebo dalších zemích.

Wi-Fi<sup>®</sup>, Wi-Fi Alliance<sup>®</sup> a Wi-Fi Direct<sup>®</sup> jsou registrované ochranné známky Alliance<sup>®</sup>.

WPA™, WPA2™, Wi-Fi Protected Setup™ a logo Wi-Fi Protected Setup™ jsou ochranné známky sdružení Wi-Fi Alliance®.

Android a Google Play jsou ochranné známky společnosti Google, Inc. Používání těchto ochranných známek podléhá svolení společnosti Google.

Adobe je registrovaná ochranná známka nebo ochranná známka společnosti Adobe Systems Incorporated v USA a/nebo dalších zemích.

Každá společnost, jejíž název programu je uveden v této příručce, má ve vztahu ke svým vlastním programům uzavřenu licenční smlouvu na program.

**Veškeré obchodní názvy a názvy výrobků společností objevující se ve výrobcích společnosti Brother, souvisejících dokumentech nebo jakýchkoliv jiných materiálech, jsou všechny ochrannými známkami, nebo registrovanými ochrannými známkami příslušných společností.**

 **Související informace**

• [Před použitím přístroje Brother](#page-4-0)

<span id="page-7-0"></span> [Domů](#page-1-0) > [Před použitím přístroje Brother](#page-4-0) > Důležitá poznámka

# **Důležitá poznámka**

- Nejnovější příručky jsou dostupné v centru podpory Brother Solutions Center na adrese [support.brother.com/](https://support.brother.com/manuals/) [manuals](https://support.brother.com/manuals/). Vyberte svůj model a stáhněte si ostatní příručky.
- Na webu [support.brother.com](https://support.brother.com/) zkontrolujte aktualizace ovladačů a softwaru Brother.
- Chcete-li udržet co nejlepší výkonnost přístroje, zkontrolujte na webu [support.brother.com](https://support.brother.com/) nejnovější aktualizace firmwaru. Jinak nemusí být některé funkce přístroje k dispozici.
- Nepoužívejte tento produkt mimo zemi zakoupení, protože byste tak mohli porušit zákonná ustanovení příslušné země o bezdrátové komunikaci a elektrických zařízeních.
- Ne všechny modely jsou dostupné ve všech zemích.
- Pokud není uvedeno jinak, v této *Příručce uživatele* jsou použity ilustrace pro model ADS-1700W.
- Snímky obrazovek v této *Příručce uživatele* slouží jen k ilustračním účelům a mohou se od skutečných obrazovek lišit.
- Není-li uvedeno jinak, obrazovky v této příručce jsou ze systémů Windows 7 a macOS v10.12.x. Obrazovky na vašem počítači se mohou lišit podle používaného operačního systému.
- Pokud se v závislosti na zemi liší hlášení displeje LCD, názvy tlačítek ovládacího panelu a další indikátory, zobrazí se indikace pro jednotlivé země.
- Obsah této příručky a technické údaje o výrobku mohou být bez předchozího upozornění změněny.

#### **Související informace**

• [Před použitím přístroje Brother](#page-4-0)

<span id="page-8-0"></span> [Domů](#page-1-0) > Návod pro přístroj Brother

# **Návod pro přístroj Brother**

- [Informace o přístroji](#page-9-0)
- [Nastavení skeneru](#page-10-0)
- [Přehled ovládacího panelu](#page-11-0)
- [Přehled dotykového LCD displeje](#page-13-0)
- [Popis portu USB a kabelu](#page-17-0)

<span id="page-9-0"></span> [Domů](#page-1-0) > [Návod pro přístroj Brother](#page-8-0) > Informace o přístroji

#### **Informace o přístroji**

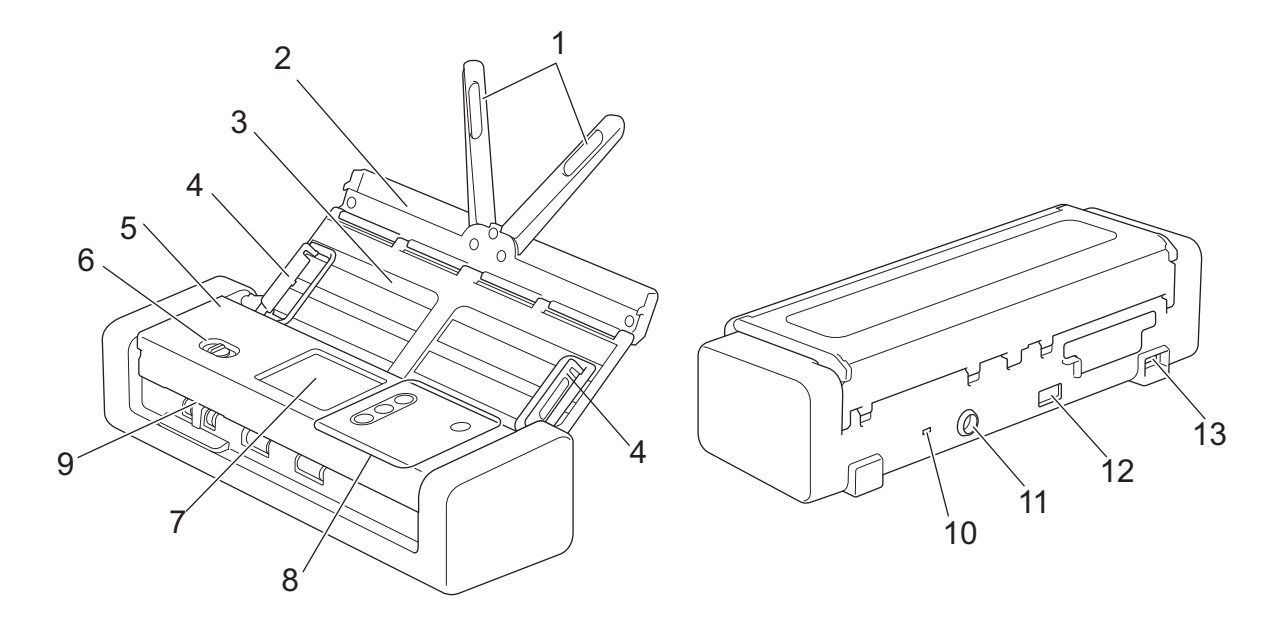

- **1. Podpěrky dokumentů**
- **2. Horní kryt**
- **3. Automatický podavač dokumentů (ADF)**
- **4. Vodítka papíru**
- **5. Přední kryt**
- **6. Volič podávání**
- **7. Dotykový LCD displej (ADS-1700W)**
- **8. Ovládací panel**
- **9. Slot na kartu**
- **10. Bezpečnostní otvor**
- **11. Konektor napájecího adaptéru**
- **12. Port USB 2.0 (pro připojení jednotky flash USB)**
- **13. Micro USB 2.0/3.0 (pro připojení k počítači)<sup>1</sup>**

#### **Související informace**

• [Návod pro přístroj Brother](#page-8-0)

<sup>1</sup> Použití kabelu micro USB 3.0 připojeného k portu USB 3.0 na vašem počítači je doporučeno v případě skenování v režimu napájení ze sběrnice (ADS-1200).

<span id="page-10-0"></span> [Domů](#page-1-0) > [Návod pro přístroj Brother](#page-8-0) > Nastavení skeneru

# **Nastavení skeneru**

1. Otevřete horní kryt (1) a zatlačte na jazýček horního krytu (2), dokud nezapadne na své místo.

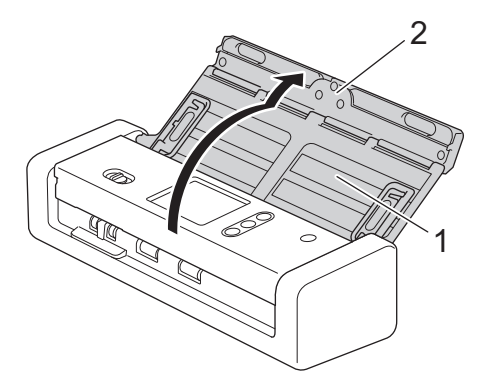

2. Zvedněte vodítka papíru (1) a podpěrky dokumentů (2).

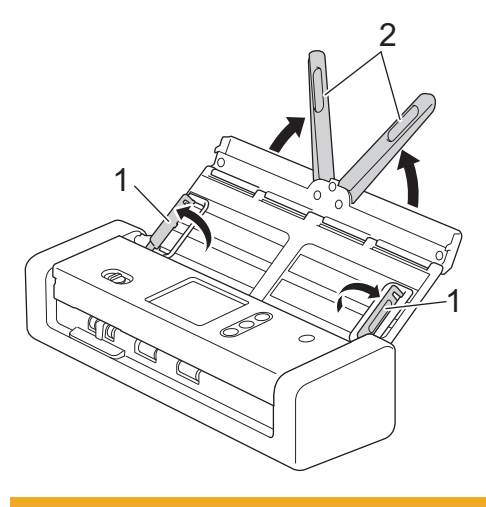

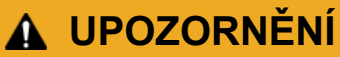

Nepoužívejte ADF jako držadlo při přenášení skeneru.

#### **Související informace**

• [Návod pro přístroj Brother](#page-8-0)

<span id="page-11-0"></span> [Domů](#page-1-0) > [Návod pro přístroj Brother](#page-8-0) > Přehled ovládacího panelu

# **Přehled ovládacího panelu**

#### **ADS-1200**

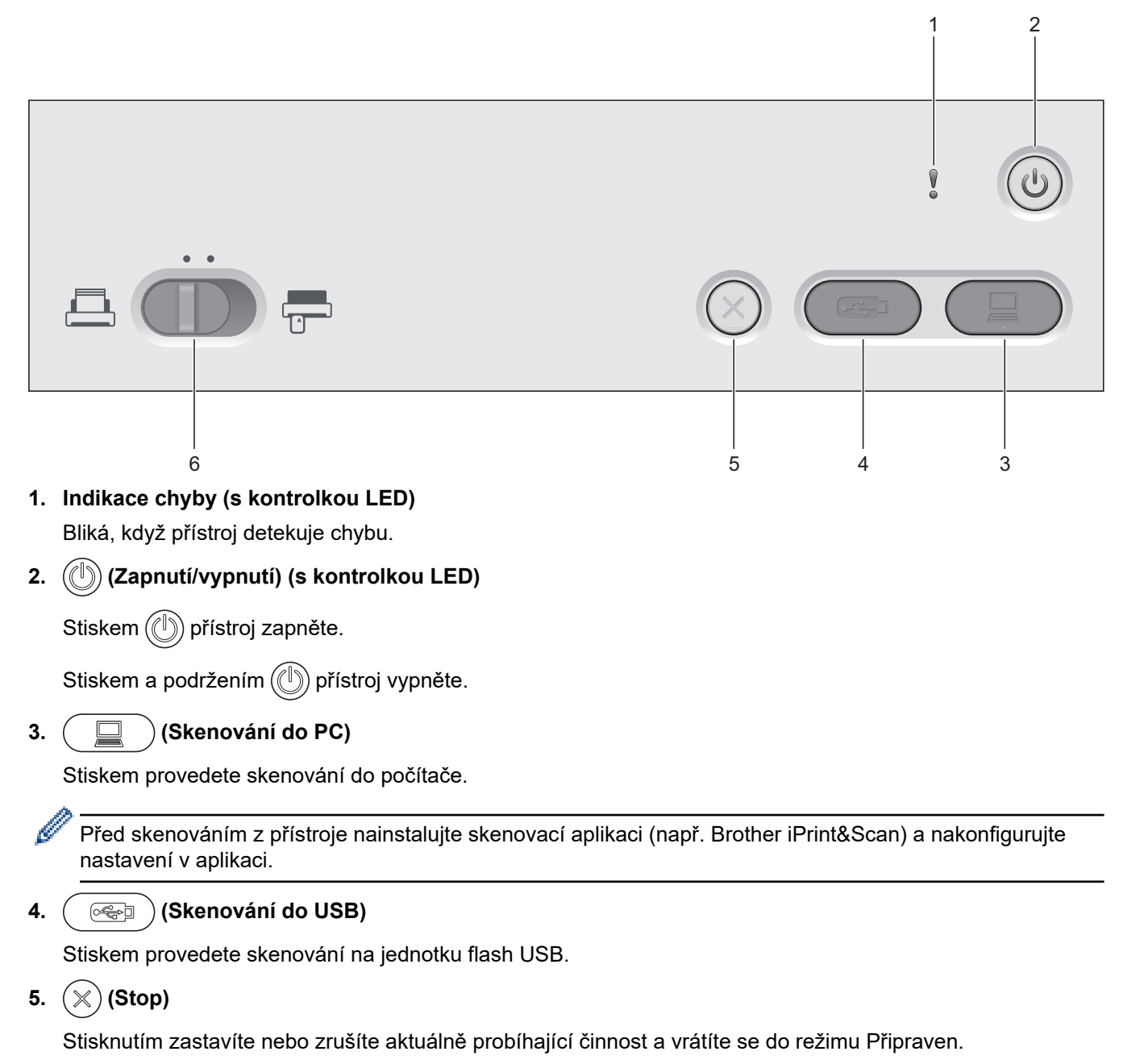

**6. Volič podávání (ADF) / (režim ADF)** (režim Plastová karta))

Posunutím zvolte režim podávání skeneru.

#### **ADS-1700W**

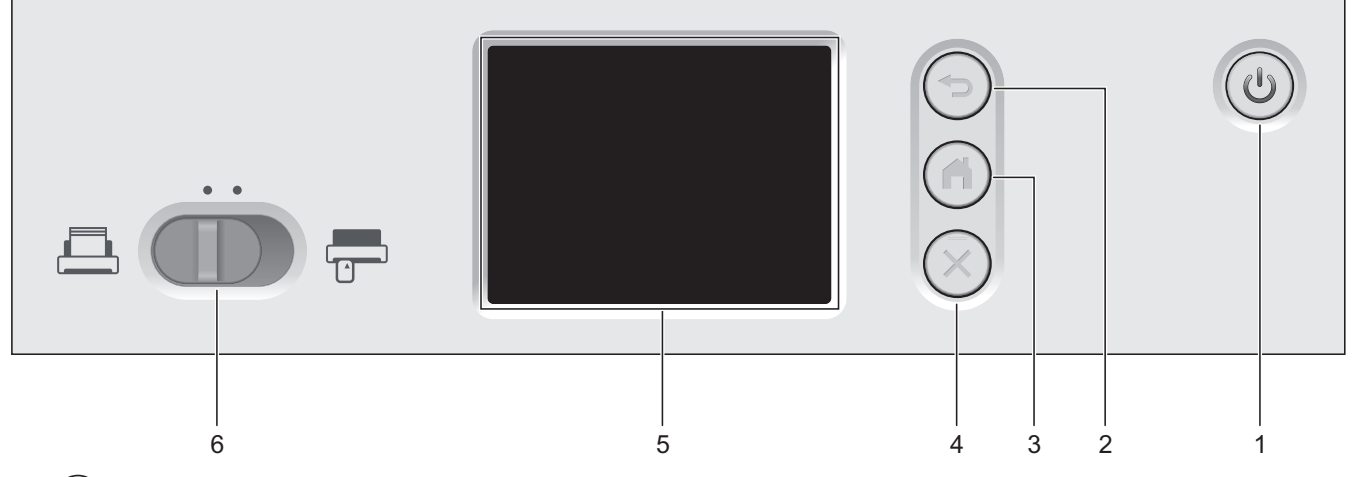

**1. (Zapnutí/vypnutí) (s kontrolkou LED)**

Stiskem  $(\mathbb{I})$  přístroj zapněte.

Stiskem a podržením  $(\mathbb{I})$  přístroj vypněte. Na dotykovém displeji se zobrazí zpráva [Vypínání] a po několika sekundách zhasne.

#### **2. (Zpět)**

Stisknutím se vrátíte do předchozí obrazovky nebo nabídky.

**3. (Tlačítko Domů)**

Stisknutím se vrátíte na domovskou obrazovku a do režimu Připraven.

**4. (Stop)**

Stisknutím zastavíte nebo zrušíte aktuálně probíhající činnost a vrátíte se do režimu Připraven.

**5. Dotykový LCD displej**

Pomocí dotykového displeje můžete přistupovat k nabídkám a volbám.

**6.** Volič podávání ( $\Box$  (režim ADF)  $\Box$  (režim Plastová karta))

Posunutím zvolte režim podávání skeneru.

#### **Související informace**

- [Návod pro přístroj Brother](#page-8-0)
- [Přidání zástupců](#page-199-0)

<span id="page-13-0"></span> [Domů](#page-1-0) > [Návod pro přístroj Brother](#page-8-0) > Přehled dotykového LCD displeje

# **Přehled dotykového LCD displeje**

**Související modely**: ADS-1700W

#### **Domovské obrazovky**

K dispozici jsou tři domovské obrazovky, ke kterým můžete přistupovat stisknutím tlačítka < nebo  $\blacktriangleright$ . Následující obrazovky zobrazují stav přístroje, když je přístroj nečinný:

#### **Domovská obrazovka 1**

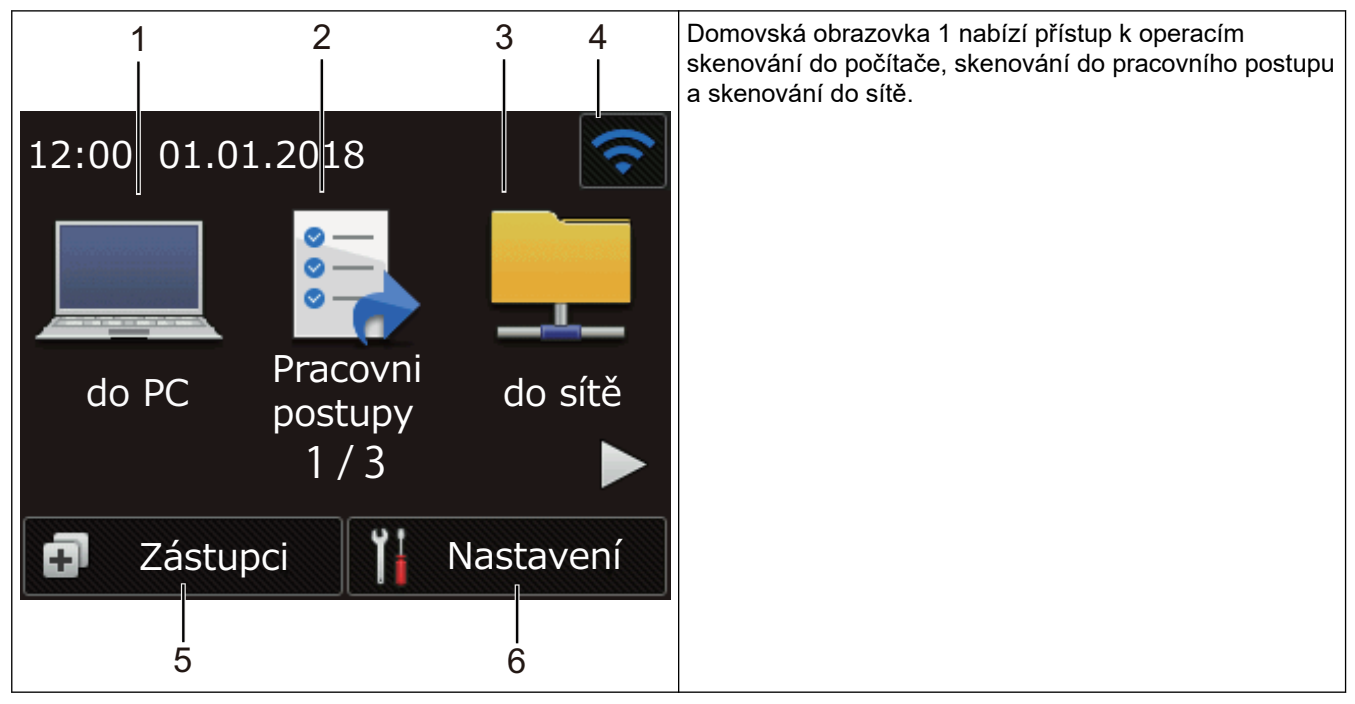

#### **Domovská obrazovka 2**

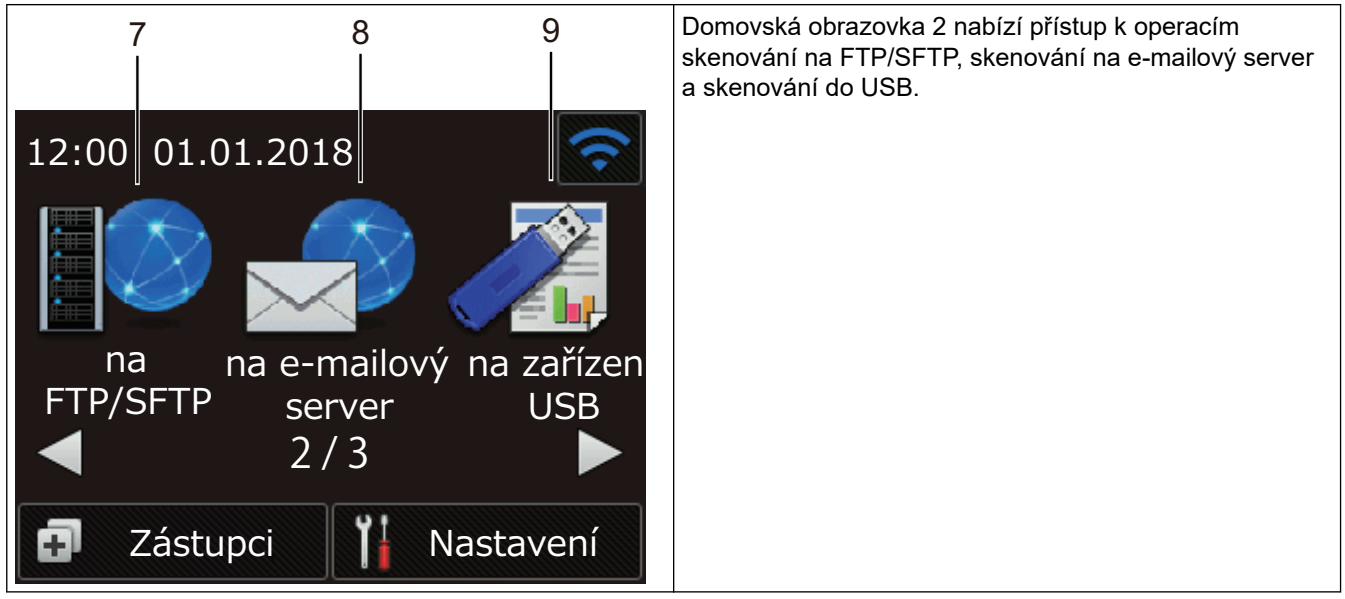

#### **Obrazovka Domů 3**

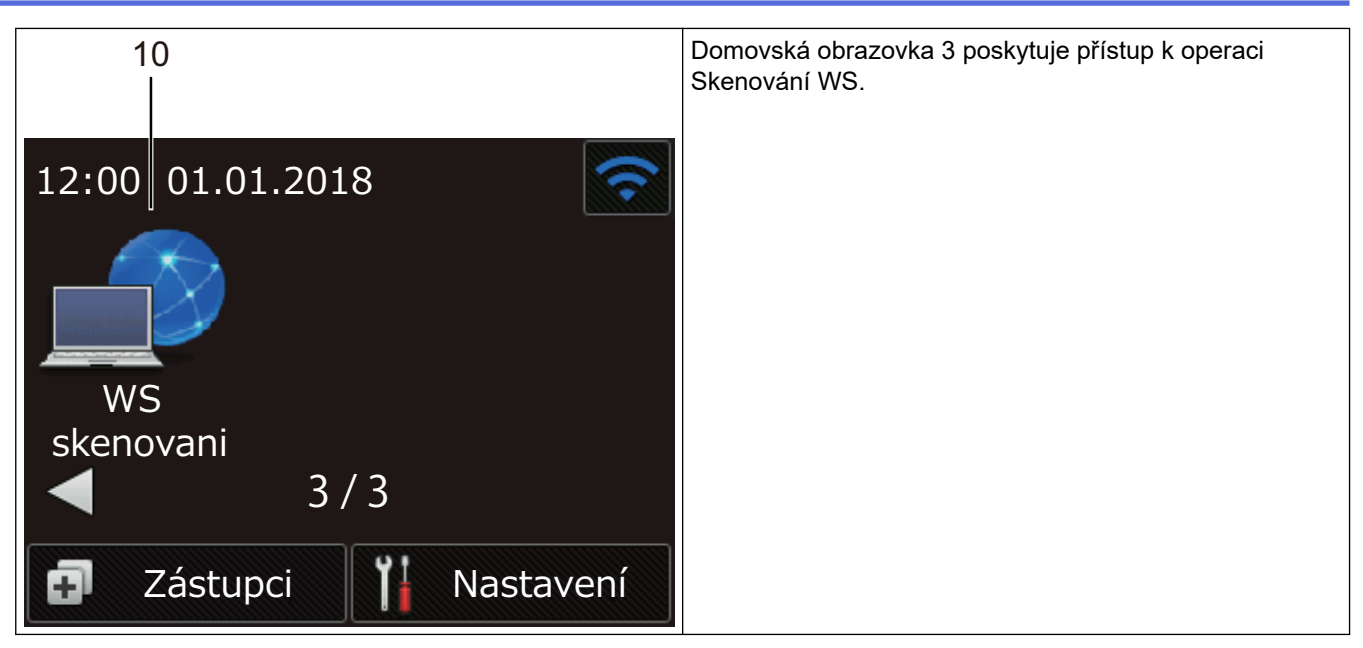

1. [do PC]

Umožňuje přístup k funkci skenování do PC.

2. [Pracovni postupy]

Umožňuje přístup k funkci skenování do pracovního postupu.

Nastavení musí být předem nakonfigurována v nástroji iPrint&Scan.

3. [do sítě]

k

Umožňuje přístup k funkci skenování do sítě.

4. (Stav bezdrátového připojení)

Při použití bezdrátového připojení se na obrazovce režimu Připraven zobrazuje aktuální síla bezdrátového signálu pomocí čtyřúrovňového indikátoru.

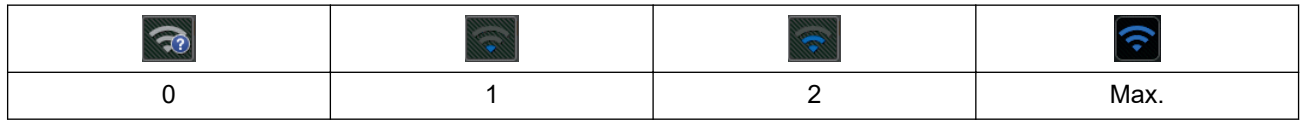

Nastavení bezdrátového připojení můžete konfigurovat stisknutím tlačítka stavu bezdrátového připojení.

ß

5. **+ ([Zástupci])** 

Stiskněte [Zástupci] a poté  $\lceil \cdot \rceil$  a vytvořte zástupce pro často používané operace, jako skenování do počítače, skenování na e-mailový server, skenování do USB nebo další funkce.

Pomocí možností s nastavenými zástupci můžete rychle skenovat.

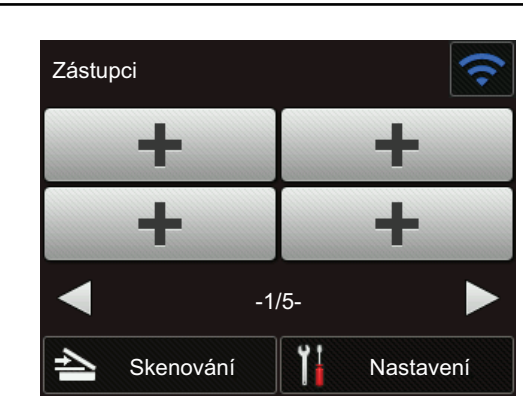

Obrazovky zástupců lze aktivovat stisknutím tlačítka < nebo ▶.

K dispozici je pět obrazovek zástupců až se čtyřmi zástupci na každé kartě. Celkem lze vytvořit 20 zástupců.

#### 6.  $\left|\right|$  ([Nastavení])

Umožňuje přístup k nabídce Nastavení.

7. [na FTP/SFTP]

Umožňuje přístup k funkci skenování na FTP/SFTP.

8. [na e-mailový server]

Umožňuje přístup k funkci skenování na e-mailový server.

9. [na zařízení USB]

Umožňuje přístup k funkci skenování na USB.

10. [WS skenovani]

Umožňuje přístup k funkci skenování pomocí WS.

- Varovná ikona  $\bigcirc$  se objeví, když dojde k chybě nebo se objeví zpráva údržby. Stisknutím tlačítka ( se vrátíte do režimu Připraven.
	- Tento produkt používá font společnosti ARPHIC TECHNOLOGY CO., LTD.

#### **Automatické spuštění skenování**

Funkce automatického spuštění skenování umožní automaticky zahájit skenování ihned po vložení dokumentu do ADF.

Chcete-li použít funkci automatického spuštění skenování, je nejprve třeba vytvořit zástupce automatického spuštění skenování a povolit nastavení automatického spuštění skenování v Obecném nastavení:

- 1. Stiskněte [Zástupci].
- 2. Jedním stiskem < zobrazte nastavení [Auto start sken].

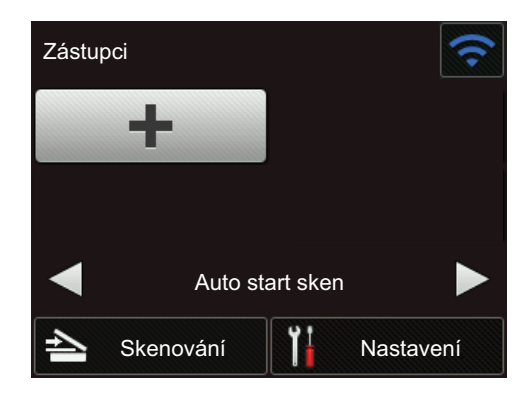

3. Stiskem **přidejte zástupce automatického spuštění skenování.** 

- 4. Vyberte funkci Zástupce (např. Skenování do počítače).
- 5. Stiskněte tlačítko [Uložit jako zástupce]. Když se na LCD displeji zobrazí [Tato nastavení budou uložena jako zástupce.], stiskněte [OK].
- 6. Zadejte název zástupce. Když se na LCD displeji zobrazí [Vytvořit jednodotykového zástupce?], stiskněte [OK].
- 7. Stiskem  $\left\| \cdot \right\|$  ([Nastavení]) vstupte do nabídky Nastavení. Stiskněte [Základní nastavení] > [Režim Auto start sken] a vyberte [Zapnuto].

# **POZNÁMKA**

Současně lze uložit pouze jeden profil automatického spuštění skenování.

#### **Nabídka nastavení**

Stisknutím  $\| \cdot \|$  ([Nastavení]) můžete zkontrolovat a otevřít všechna nastavení přístroje.

[Základní nastavení]

Umožňuje přístup k nabídce Nastavení.

[Nastavení zástupce]

Stisknutím nastavíte zástupce. Tato volba není k dispozici a nelze ji vybrat, pokud jste nepřidali zástupce.

- [Síť] Stisknutím otevřete síťová nastavení.
- [Info o přístroji] Stisknutím zkontrolujete informace o přístroji.
- [Počáteční nastavení] Stisknutím otevřete nabídky [Datum a čas], [Reset] a [Místní jazyk].

#### **Související informace**

- [Návod pro přístroj Brother](#page-8-0)
- [Konfigurace nastavení funkce Skenování do pracovního postupu pomocí nástroje Brother iPrint&Scan](#page-145-0)

# <span id="page-17-0"></span>**Popis portu USB a kabelu**

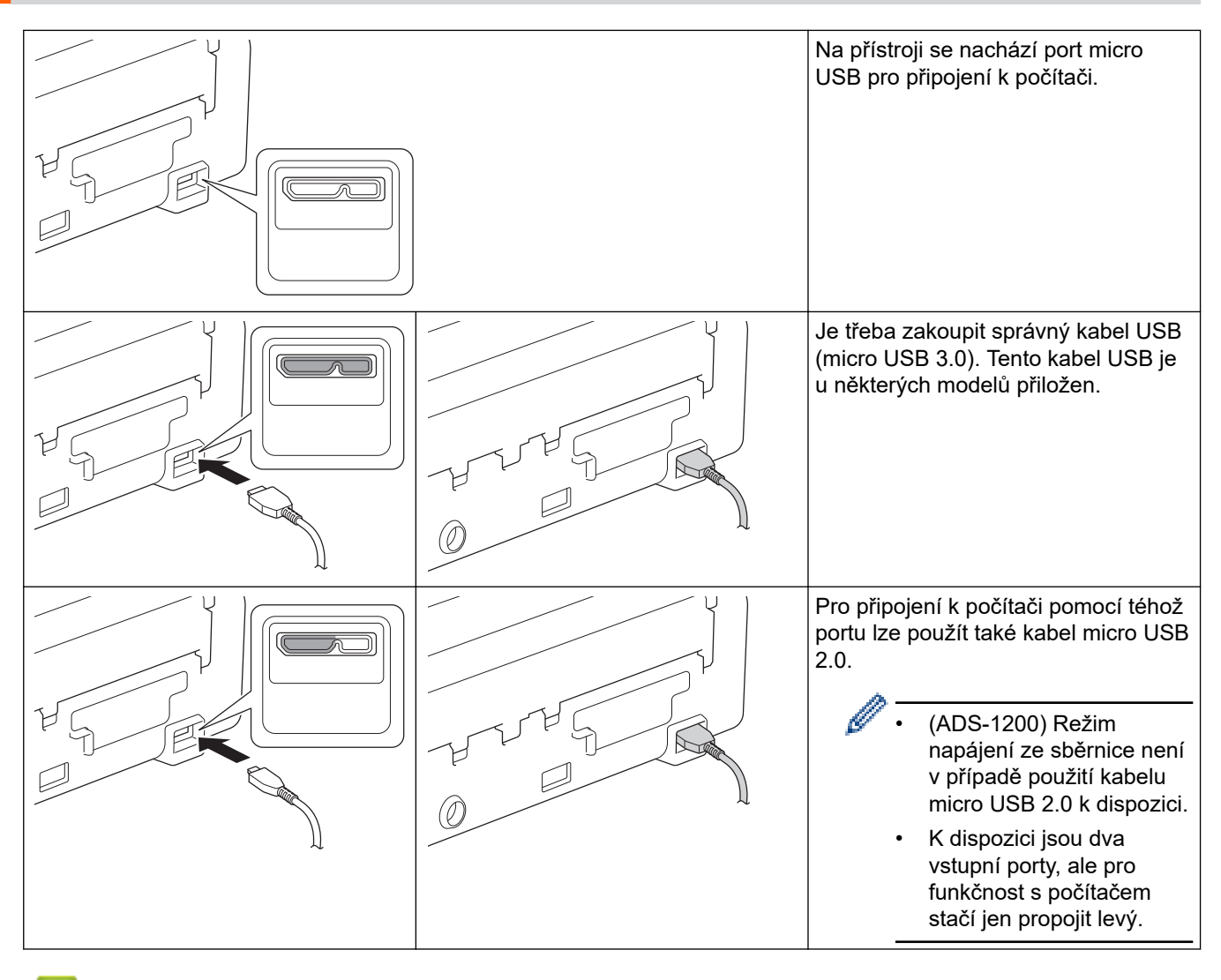

#### **Související informace**

• [Návod pro přístroj Brother](#page-8-0)

<span id="page-18-0"></span> [Domů](#page-1-0) > Manipulace s papírem

# **Manipulace s papírem**

- [Vlastnosti dokumentů](#page-19-0)
- [Vkládání dokumentů](#page-25-0)

<span id="page-19-0"></span> [Domů](#page-1-0) > [Manipulace s papírem](#page-18-0) > Vlastnosti dokumentů

# **Vlastnosti dokumentů**

- [Přijatelné dokumenty](#page-20-0)
- [Nepřijatelné dokumenty](#page-21-0)
- [Podkladový list doporučení](#page-23-0)
- [Poznámky k použití podkladových listů](#page-24-0)

<span id="page-20-0"></span> [Domů](#page-1-0) > [Manipulace s papírem](#page-18-0) > [Vlastnosti dokumentů](#page-19-0) > Přijatelné dokumenty

# **Přijatelné dokumenty**

Nevkládejte dokumenty s různou tloušťkou stránky ani kvalitou papíru současně.

#### **Standardní papír**

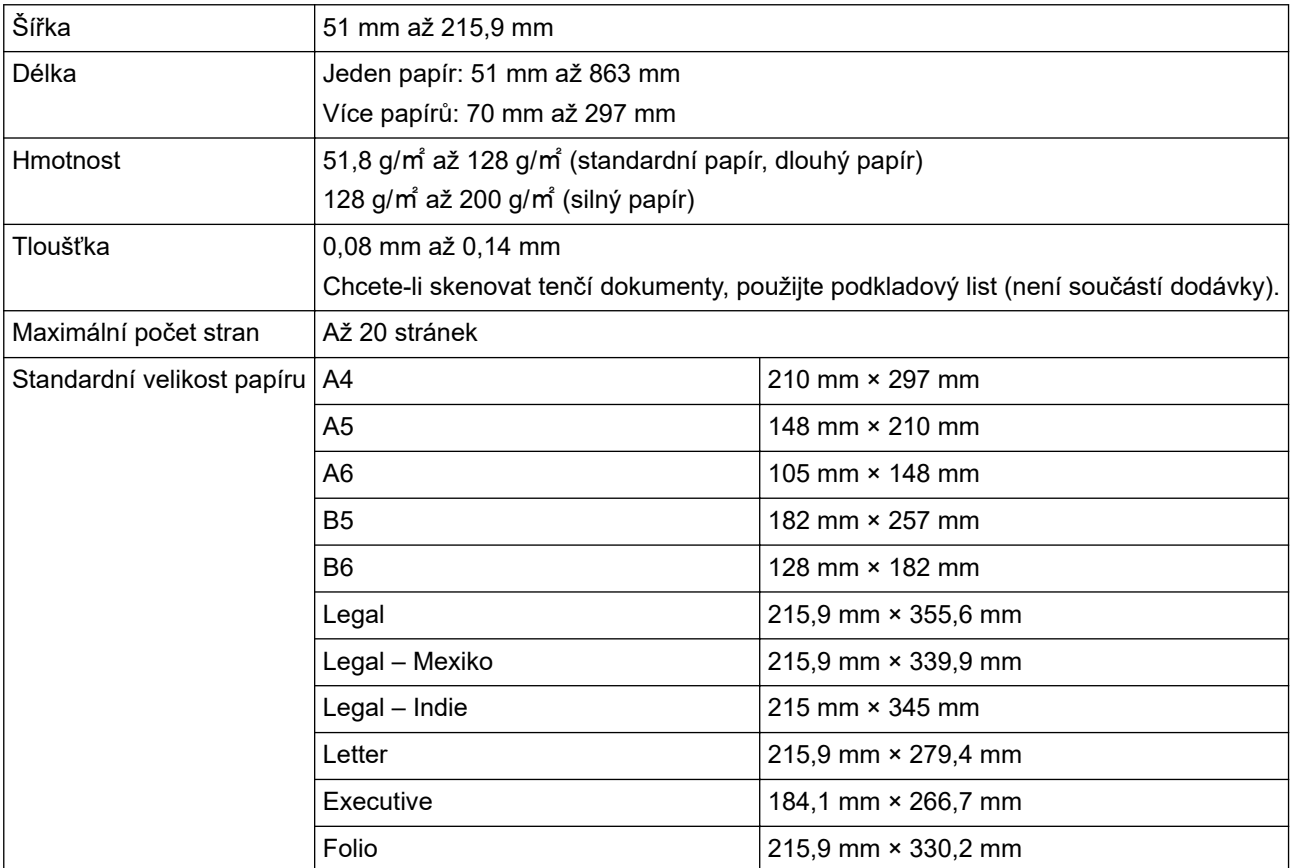

#### **Plastová karta**

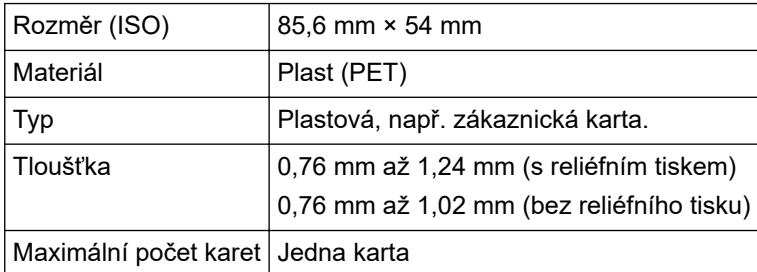

- Plastovou kartu je možné naskenovat a uložit do počítače jako obrazový soubor. Nakonfigurujte nastavení skenovací aplikace a poté povolte **Režim Plastická karta**.
	- Některé typy reliéfních karet nemusí být možné správně naskenovat.

# **Související informace**

• [Vlastnosti dokumentů](#page-19-0)

<span id="page-21-0"></span> [Domů](#page-1-0) > [Manipulace s papírem](#page-18-0) > [Vlastnosti dokumentů](#page-19-0) > Nepřijatelné dokumenty

# **Nepřijatelné dokumenty**

Následující typy dokumentů se nemusí podařit úspěšně naskenovat:

- dokumenty s připevněným kopírovacím papírem,
- dokumenty psané tužkou,
- dokumenty s nestejnoměrnou tloušťkou, například obálky,
- dokumenty s rozsáhlými pomačkanými nebo zkroucenými částmi,
- dokumenty obsahující pauzovací papír,
- dokumenty obsahující křídový papír,
- fotografie (fotografický papír),
- dokumenty vytištěné na perforovaný papír,
- dokumenty vytištěné na papír nestandardních tvarů (jiný než čtvercový nebo obdélníkový tvar),
- dokumenty obsahující připevněné fotografie, poznámky nebo nálepky,
- dokumenty obsahující samopropisovací papír,
- dokumenty obsahující děrovaný papír nebo jakýkoli papír obsahující otvory.
- dokumenty obsahující svorky nebo dokumenty sešité sešívačkou,
- dokumenty s mokrým barvivem,
- látky, kovové listy nebo folie na projektor,
- lesklá nebo zrcadlová média,
- dokumenty přesahující doporučenou tloušťku.

# **DŮLEŽITÉ**

- Samopropisovací (bezuhlíkový) papír obsahuje chemické látky, které mohou poškodit válečky (například podávací váleček). Jestliže často dochází k uvíznutí papíru, vyčistěte separační podložku a podávací váleček. Životnost separační podložky a podávacího válečku v porovnání se skenováním papírů s vysokým obsahem dřeva může být nižší.
- V případě skenování papíru s vysokým obsahem dřeva může být životnost separační podložky a podávacího válečku v porovnání se skenováním papíru bez dřeva nižší.
- Separační podložka a podávací váleček se mohou poškodit, pokud se jich během skenování dotkne nějaká fotografie nebo lepicí lístek na dokumentu.
- Při skenování lesklých papírů, jako jsou například fotografie, může dojít k poškození povrchu dokumentu.
- Na poškození způsobené, pokud s přístrojem Brother použijete nepřijatelné dokumenty, se nemusí vztahovat záruka.

#### **Související informace**

- [Vlastnosti dokumentů](#page-19-0)
- [Oblast, která se nesmí proděravět](#page-22-0)
- [Čištění skeneru a válečků](#page-179-0)

<span id="page-22-0"></span> [Domů](#page-1-0) > [Manipulace s papírem](#page-18-0) > [Vlastnosti dokumentů](#page-19-0) > [Nepřijatelné dokumenty](#page-21-0) > Oblast, která se nesmí proděravět

# **Oblast, která se nesmí proděravět**

Má-li dokument otvory v oblasti, která je na následujícím obrázku vyznačena světle modře, může dojít k chybě:

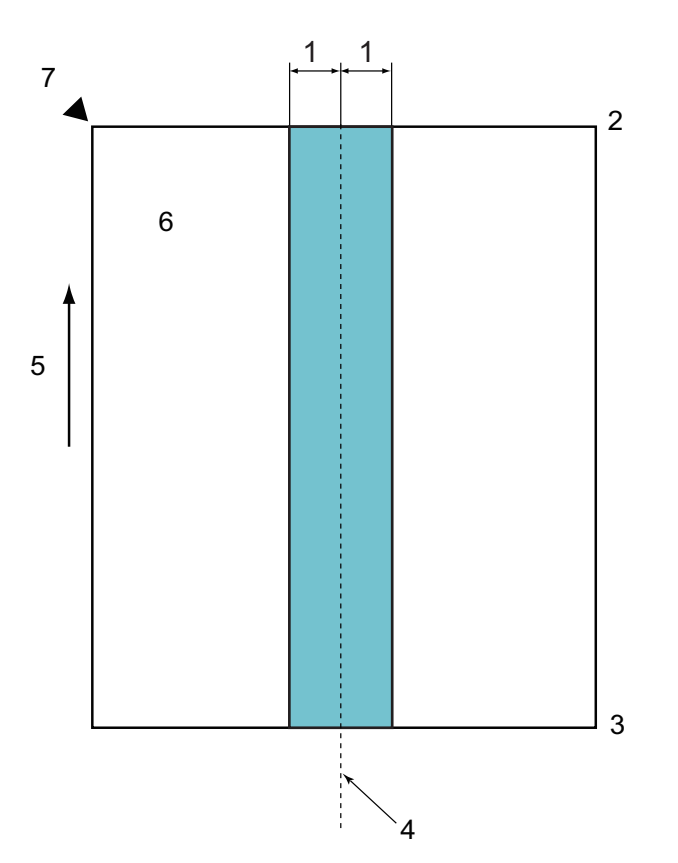

- 1. 27,5 mm
- 2. Vršek
- 3. Spodek
- 4. Střed

Ø

- 5. Směr podávání
- 6. Přední strana
- 7. Referenční bod

Uvedený stav platí, je-li dokument umístěn ve středu podávacího válečku.

#### **Související informace**

• [Nepřijatelné dokumenty](#page-21-0)

<span id="page-23-0"></span> [Domů](#page-1-0) > [Manipulace s papírem](#page-18-0) > [Vlastnosti dokumentů](#page-19-0) > Podkladový list – doporučení

# **Podkladový list – doporučení**

Společnost Brother doporučuje používat podkladový list (není součástí dodávky) při skenování následujících dokumentů:

- dokumenty s připevněným kopírovacím papírem,
- dokumenty psané tužkou,
- dokumenty užší než 51 mm,
- dokumenty kratší než 70 mm,
- stránky tenčí než 0,08 mm,
- dokumenty s nestejnoměrnou tloušťkou, například obálky,
- dokumenty s rozsáhlými pomačkanými nebo zkroucenými částmi,
- ohnuté nebo poškozené dokumenty,
- dokumenty obsahující pauzovací papír,
- dokumenty obsahující křídový papír,
- fotografie (fotografický papír),
- dokumenty vytištěné na perforovaný papír,
- dokumenty vytištěné na papír nestandardních tvarů (jiný než čtvercový nebo obdélníkový tvar),
- dokumenty s připevněnými fotografiemi, poznámkami nebo nálepkami,
- dokumenty obsahující samopropisovací papír,
- dokumenty obsahující děrovaný papír nebo jakýkoli papír obsahující otvory.

# **UPOZORNĚNÍ**

Abyste se nepořezali, neprojíždějte nebo netřete rukou ani prsty podél hrany podkladového listu.

### **DŮLEŽITÉ**

- Abyste zabránili zohýbání podkladového listu, neumisťujte podkladový list na přímé sluneční světlo ani někam, kde na něj budou působit vysoké teploty a vlhkost.
- Podkladový list neohýbejte ani neroztahujte, aby nedošlo k jeho poškození. Poškozený podkladový list nepoužívejte, protože by to mohlo vést k nesprávným výsledkům skenování.

#### **Související informace**

- [Vlastnosti dokumentů](#page-19-0)
- [Spotřební materiál](#page-184-0)

<span id="page-24-0"></span> [Domů](#page-1-0) > [Manipulace s papírem](#page-18-0) > [Vlastnosti dokumentů](#page-19-0) > Poznámky k použití podkladových listů

# **Poznámky k použití podkladových listů**

- Abyste zabránili uvíznutí dokumentu, nevkládejte podkladový list (není součástí dodávky) horní stranou dolů. Další informace viz pokyny vytištěné na samotném podkladovém listu.
- Abyste zabránili uvíznutí dokumentu, nevkládejte několik malých dokumentů do podkladového listu najednou. Do podkladového listu vkládejte vždy pouze jeden dokument.
- Na podkladový list nepište, protože písmo by se mohlo objevit na skenovaných dokumentech. Pokud je podkladový list znečištěn, otřete jej suchým hadříkem.
- Nenechávejte dokumenty v podkladovém listu po delší dobu; tisk na dokumentech se může otisknout na podkladový list.
- **Pokud použijete jakýkoli nepřijatelný dokument a poškodíte přístroj Brother, škodu nemusí krýt záruka.**

#### **Související informace**

- [Vlastnosti dokumentů](#page-19-0)
- [Spotřební materiál](#page-184-0)

<span id="page-25-0"></span> [Domů](#page-1-0) > [Manipulace s papírem](#page-18-0) > Vkládání dokumentů

# **Vkládání dokumentů**

ADF může pojmout až 20 stránek a každý list podává samostatně. Použijte papír 80 g/㎡ a vždy listy řádně prolistujte, než je založíte do ADF.

# **DŮLEŽITÉ**

- Ujistěte se, že dokumenty s barvivem nebo korekční kapalinou jsou zcela suché.
- NEVYTAHUJTE dokument, pokud je právě podáván.
- NEPOUŽÍVEJTE papír, který je zohýbaný, zmačkaný, přeložený, potrhaný, sešitý, spojený svorkami, slepený nebo přelepený páskou.
- NEPOUŽÍVEJTE kartón ani látku.
- [Vkládání dokumentů standardní velikosti](#page-26-0)
- [Vkládání vizitek](#page-28-0)
- [Vložení plastové karty](#page-29-0)
- [Vkládání dokumentů delších než standardní velikost](#page-30-0)
- [Vkládání dokumentů nestandardní velikosti](#page-31-0)
- [Vkládání stvrzenek, výstřižků, fotografií a jiných dokumentů](#page-33-0)

<span id="page-26-0"></span> [Domů](#page-1-0) > [Manipulace s papírem](#page-18-0) > [Vkládání dokumentů](#page-25-0) > Vkládání dokumentů standardní velikosti

# **Vkládání dokumentů standardní velikosti**

1. Jemně nastavte vodítka papíru (1) tak, aby odpovídala šířce dokumentu.

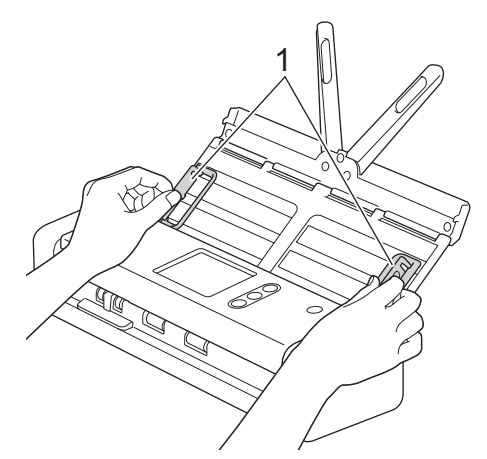

2. Několikrát prolistujte stránky podél krátkého i dlouhého okraje.

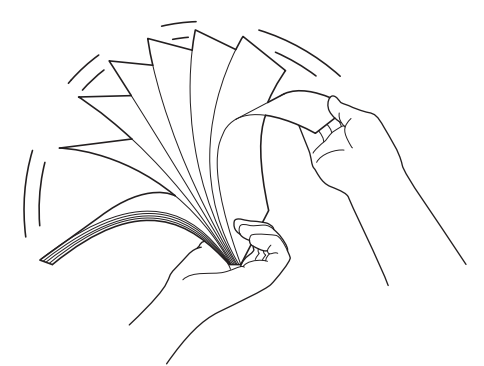

3. Zarovnejte okraje stránek.

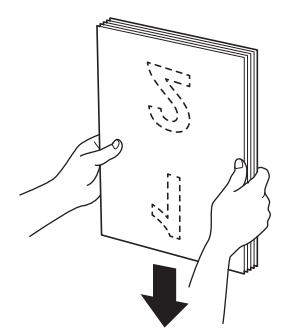

4. Stránky umístěte tak, aby byly nabírací hrany narovnány mírně šikmo ke směru podávání.

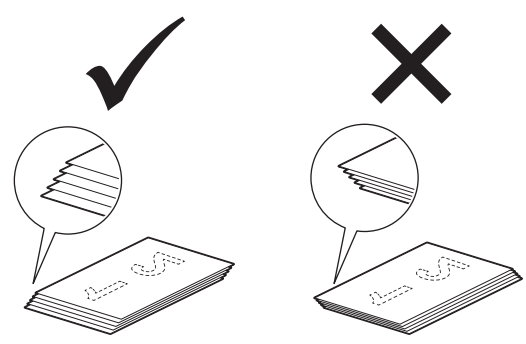

5. Posuňte volič podávání doleva a přesvědčte se, že je v režimu ADF. Vložte dokument *lícem dolů* a *horním okrajem napřed* do ADF mezi vodítka papíru, dokud neucítíte, že se dotýká vnitřní části přístroje. Podávejte stránky pomalu a opatrně tak, abyste zabránili přehnutí okraje.

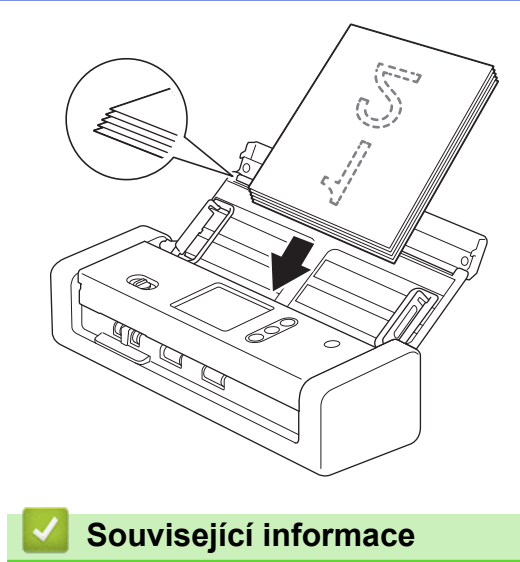

• [Vkládání dokumentů](#page-25-0)

**24**

<span id="page-28-0"></span> [Domů](#page-1-0) > [Manipulace s papírem](#page-18-0) > [Vkládání dokumentů](#page-25-0) > Vkládání vizitek

# **Vkládání vizitek**

1. Jemně nastavte vodítka papíru (1) tak, aby odpovídala šířce dokumentu.

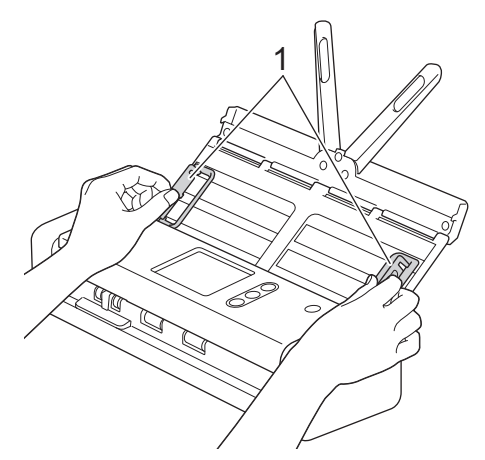

2. Posuňte volič podávání doleva a přesvědčte se, že je v režimu ADF. Vložte kartu *lícem dolů* a *horním okrajem napřed* do ADF mezi vodítka papíru, dokud neucítíte, že se dotýká vnitřní části přístroje.

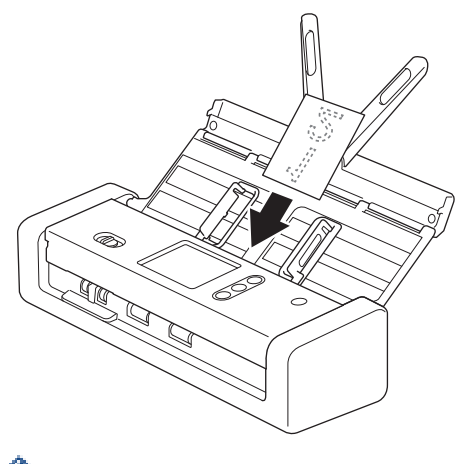

- Lze vložit pouze jednu vizitku najednou.
- Čtečka slotu na kartu není určena pro skenování vizitek. Doporučujeme k tomuto účelu použít automatický podavač dokumentů (ADF).

#### **Související informace**

<span id="page-29-0"></span> [Domů](#page-1-0) > [Manipulace s papírem](#page-18-0) > [Vkládání dokumentů](#page-25-0) > Vložení plastové karty

# **Vložení plastové karty**

1. Otevřete horní kryt a posuňte volič podávání doprava.

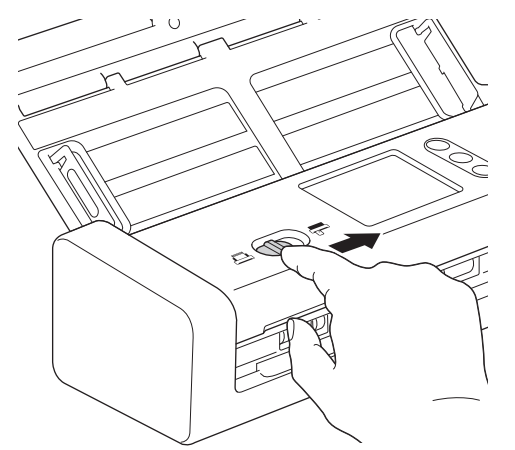

2. Vložte plastovou kartu do pravého slotu (1) lícem nahoru a spodním okrajem napřed dle pokynů. Karta se zavede do přístroje.

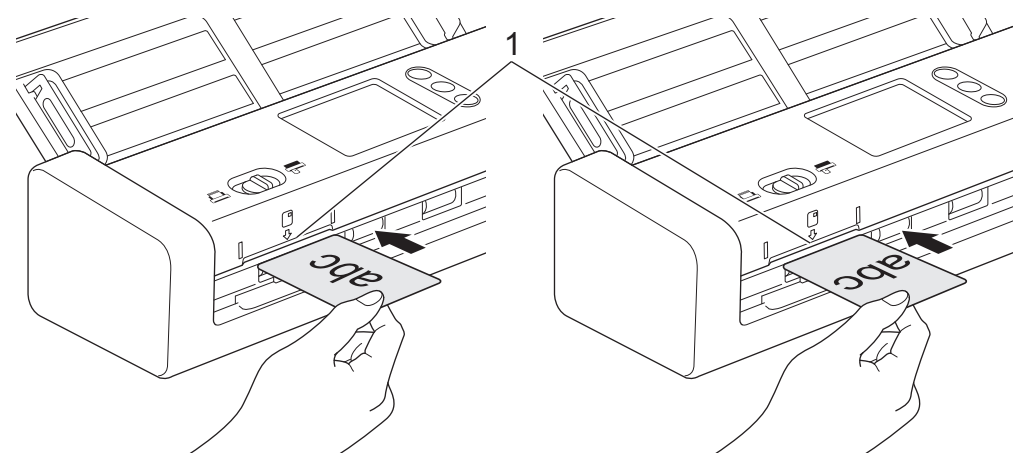

- Nevkládejte plastové karty do ADF.
- Plastové karty vkládejte podélně, neboli kratší hranou napřed.
- Plastové karty vkládejte po jedné.
- Některé typy karet se mohou během skenování poškrábat.
- Je-li povrch karty ušpiněný mastnotou (například otisky prstů) či podobně, před skenováním nejprve nečistoty otřete.
- Některé typy reliéfních karet nemusí být možné správně naskenovat.

#### **Související informace**

<span id="page-30-0"></span> [Domů](#page-1-0) > [Manipulace s papírem](#page-18-0) > [Vkládání dokumentů](#page-25-0) > Vkládání dokumentů delších než standardní velikost

# **Vkládání dokumentů delších než standardní velikost**

Ujistěte se, že dokumenty s barvivem nebo korekční kapalinou jsou zcela suché.

1. Jemně nastavte vodítka papíru (1) tak, aby odpovídala šířce dokumentu.

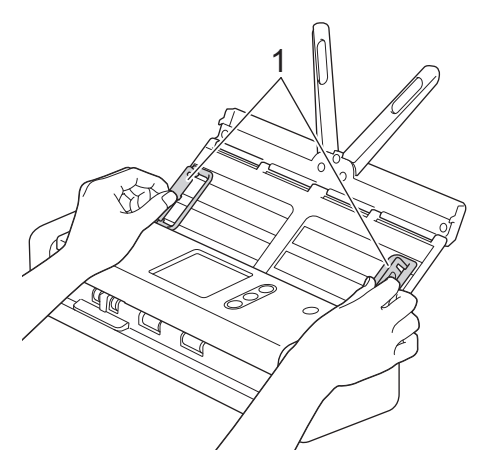

2. Posuňte volič podávání doleva a přesvědčte se, že je v režimu ADF. Vložte dokument *lícem dolů* a *horním okrajem napřed* do ADF mezi vodítka papíru, dokud neucítíte, že se dotýká vnitřní části přístroje. Podávejte stránky pomalu a opatrně tak, abyste zabránili přehnutí okraje.

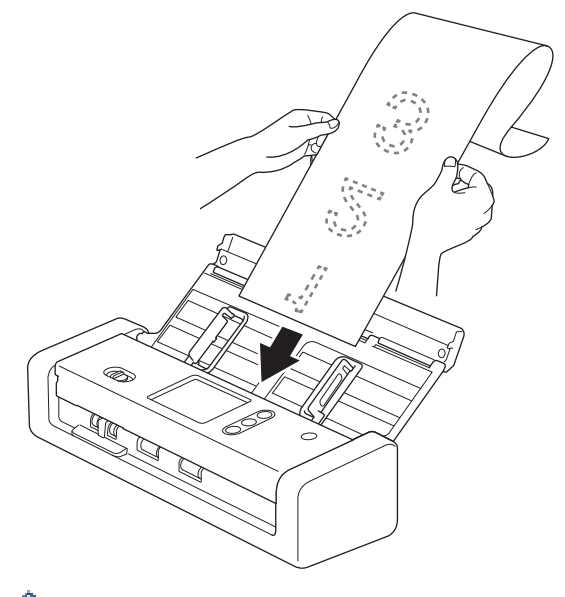

- Vkládejte vždy pouze jeden dokument.
- Je-li dokument delší než vysunutý podavač ADF, podepřete jej rukou.
- Dlouhý papír je k dispozici pro skenování v rozlišeních nižších než 300 × 300 dpi.
- Dlouhý papír není k dispozici pro oboustranné skenování.

#### **Související informace**

<span id="page-31-0"></span> [Domů](#page-1-0) > [Manipulace s papírem](#page-18-0) > [Vkládání dokumentů](#page-25-0) > Vkládání dokumentů nestandardní velikosti

# **Vkládání dokumentů nestandardní velikosti**

Ujistěte se, že dokumenty s barvivem nebo korekční kapalinou jsou zcela suché.

1. Přeložte dokument napůl a potom jej vložte do podkladového listu (není součástí dodávky).

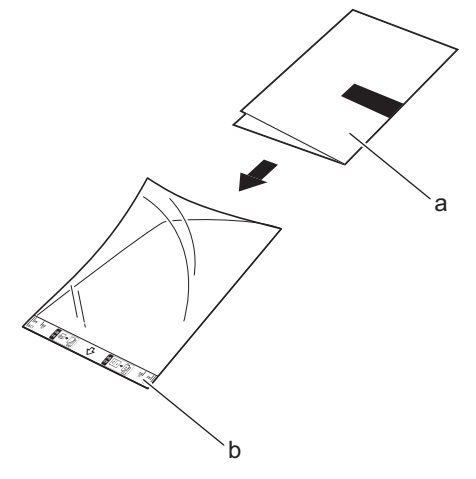

a. Dokument je lícem dolů

Ø

b. Záhlaví podkladového listu je lícem nahoru

Umístěte papírový dokument na střed podkladového listu a zarovnejte horní okraj dokumentu s horním okrajem podkladového listu.

2. Nastavte vodítka papíru (1) tak, aby odpovídala šířce podkladového listu.

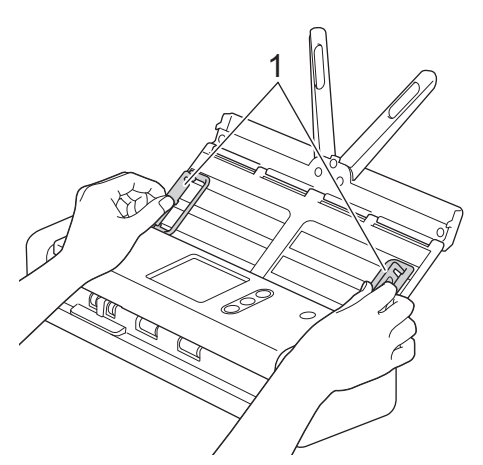

3. Vložte podkladový list *lícem dolů* do ADF mezi vodítka papíru, dokud neucítíte, že se dotýká vnitřní části přístroje.

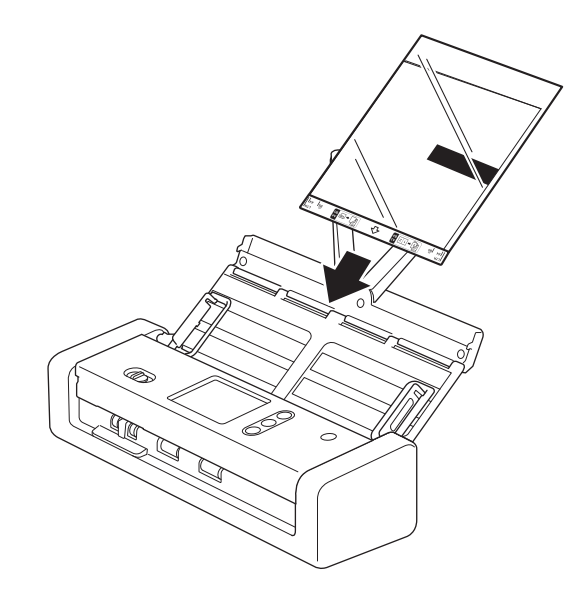

Ø Chcete-li co nejvíce omezit bílou plochu ve středu skenované stránky, umístěte přeložený okraj původního dokumentu blíže ke kraji podkladového listu.

#### **Související informace**

<span id="page-33-0"></span> [Domů](#page-1-0) > [Manipulace s papírem](#page-18-0) > [Vkládání dokumentů](#page-25-0) > Vkládání stvrzenek, výstřižků, fotografií a jiných dokumentů

# **Vkládání stvrzenek, výstřižků, fotografií a jiných dokumentů**

Ujistěte se, že dokumenty s barvivem nebo korekční kapalinou jsou zcela suché.

1. Vložte dokument do podkladového listu (není součástí dodávky).

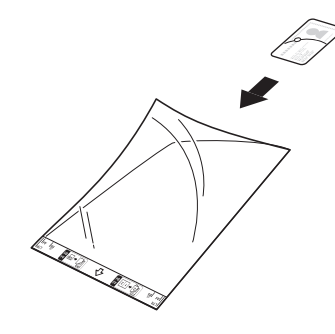

- Umístěte papírový dokument na střed podkladového listu a zarovnejte horní okraj dokumentu s horním okrajem podkladového listu.
	- Je-li stvrzenka delší než podkladový list, můžete ji na dvou místech ohnout tak, aby se při vložení do podkladového listu překrývala.

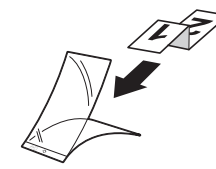

2. Nastavte vodítka papíru (1) tak, aby odpovídala šířce podkladového listu.

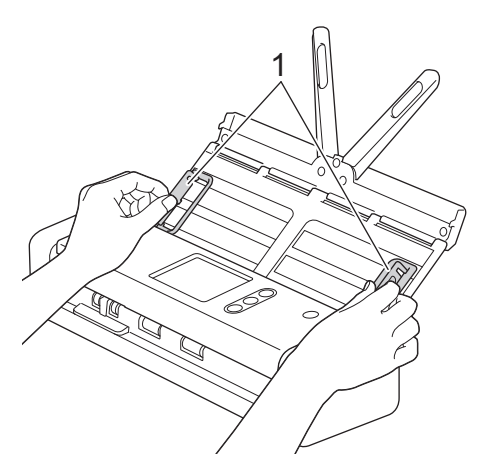

3. Vložte podkladový list *lícem dolů* do ADF mezi vodítka papíru, dokud neucítíte, že se dotýká vnitřní části přístroje.

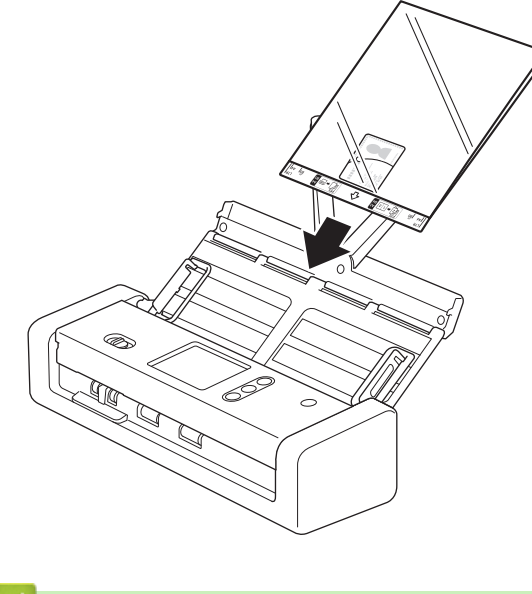

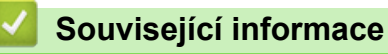

<span id="page-35-0"></span> [Domů](#page-1-0) > Scan (Skenování)

# **Scan (Skenování)**

- [Než začnete skenovat](#page-36-0)
- [Skenování pomocí režimu napájení ze sběrnice](#page-37-0)
- [Skenování pomocí funkcí skenování na přístroji Brother](#page-38-0)
- [Skenování z počítače \(Windows\)](#page-68-0)
- [Skenování z počítače \(Mac\)](#page-81-0)
[Domů](#page-1-0) > [Scan \(Skenování\)](#page-35-0) > Než začnete skenovat

# **Než začnete skenovat**

Ø

Před skenováním zkontrolujte následující:

- Ujistěte se, že jste nainstalovali ovladač skeneru. Chcete-li nainstalovat ovladače skeneru, viz >> Stručný *návod k obsluze*.
- Je-li přístroj Brother připojen pomocí kabelu USB, zkontrolujte fyzickou stabilitu propojovacího kabelu rozhraní.

V případě použití bezdrátové funkce se ujistěte, že je skener zapnutý a připojený do stejné sítě jako váš počítač.

 [Domů](#page-1-0) > [Scan \(Skenování\)](#page-35-0) > Skenování pomocí režimu napájení ze sběrnice

# **Skenování pomocí režimu napájení ze sběrnice**

#### **Související modely**: ADS-1200

D

V režimu napájení ze sběrnice může být přístroj napájen z portu USB počítače, což umožňuje skenovat na místech, kde není k dispozici elektrická zásuvka.

• Režim napájení ze sběrnice není podporován v případě použití kabelu micro USB 2.0; je třeba použít kabel micro USB 3.0.

- Režim napájení ze sběrnice není podporován v případě použití bezdrátové sítě.
- Rychlost skenování je v režimu napájení ze sběrnice pomalejší.
- Dlouhý papír a silný papír nelze skenovat v režimu napájení ze sběrnice.
- Skenování do USB není v případě režimu napájení ze sběrnice podporováno.

### **Související informace**

• [Scan \(Skenování\)](#page-35-0)

<span id="page-38-0"></span> [Domů](#page-1-0) > [Scan \(Skenování\)](#page-35-0) > Skenování pomocí funkcí skenování na přístroji Brother

## **Skenování pomocí funkcí skenování na přístroji Brother**

- [Ukládání naskenovaných dokumentů do počítače](#page-39-0)
- [Ukládání skenovaných dokumentů pomocí funkce Skenování do pracovního postupu](#page-40-0)
- [Uložení naskenovaných dokumentů na jednotku flash USB](#page-41-0)
- [Odeslání naskenovaných dat na e-mailový server](#page-44-0)
- [Nastavení adresáře](#page-46-0)
- [Skenování na FTP](#page-49-0)
- [Skenování na SFTP](#page-53-0)
- [Skenování do sítě](#page-57-0)
- [Webové služby pro skenování v síti \(Windows 7, Windows 8 a Windows 10\)](#page-61-0)
- [Možnosti skenování pomocí dotykového displeje](#page-65-0)
- [Omezení funkcí skenování z externích zařízení](#page-67-0)

<span id="page-39-0"></span> [Domů](#page-1-0) > [Scan \(Skenování\)](#page-35-0) > [Skenování pomocí funkcí skenování na přístroji Brother](#page-38-0) > Ukládání naskenovaných dokumentů do počítače

### **Ukládání naskenovaných dokumentů do počítače**

>> ADS-1200 >> ADS-1700W

### **ADS-1200**

Ke změně nastavení skenování, jako rozlišení, velikost souboru a typ skenování, použijte nástroj Brother iPrint&Scan. Přejděte na stránku **Soubory ke stažení** vašeho modelu v centru podpory Brother Solutions Center na adrese [support.brother.com](https://support.brother.com/) a stáhněte si nejnovější verzi aplikace.

- 1. Vložte dokument.
- 2. Stiskněte  $\left( \Box \Box \right)$  (Skenování do PC) na ovládacím panelu.

Přístroj zahájí skenování.

### **ADS-1700W**

Chcete-li změnit nastavení skenování, jako rozlišení, velikost souboru nebo typ skenování, použijte následující postup.

- 1. Vložte dokument.
- 2. Stisknutím ◀ nebo ▶ zobrazte [do PC] a danou volbu stiskněte.
- 3. Je-li k přístroji připojeno více počítačů, stisknutím ▲ či ▼ zobrazte cílový počítač, na který chcete ukládat, a klikněte na něj.
- 4. Chcete-li změnit nastavení skenování, stiskněte tlačítko [Možnosti]. Nakonfigurujte následující nastavení a poté stiskněte tlačítko [OK]:
	- [Nast. skenovani]
	- [Oboustranné skenování]
	- [Typ skenování]
	- [Rozlišení]
	- [Typ souboru]
	- [Velikost dokumentu]
	- [Vynechat prazd. str.]
	- [Rozšířená nastavení]

• Chcete-li nakonfigurovat další nastavení, stiskněte [Rozšířená nastavení].

• Chcete-li uložit nastavení jako zkratku, stiskněte [Uložit jako zástupce].

```
5. Stiskněte tlačítko [Start].
Přístroj zahájí skenování.
```
#### **Související informace**

- [Skenování pomocí funkcí skenování na přístroji Brother](#page-38-0)
- [Brother iPrint&Scan pro Windows a Mac](#page-143-0)

<span id="page-40-0"></span> [Domů](#page-1-0) > [Scan \(Skenování\)](#page-35-0) > [Skenování pomocí funkcí skenování na přístroji Brother](#page-38-0) > Ukládání skenovaných dokumentů pomocí funkce Skenování do pracovního postupu

# **Ukládání skenovaných dokumentů pomocí funkce Skenování do pracovního postupu**

#### **Související modely**: ADS-1700W

Nastavení funkce Skenování do pracovního postupu je nutné provést předem pomocí nástroje Brother iPrint&Scan (pro systémy Windows a počítače Mac).

1. Vložte dokument.

Ø

- 2. Stisknutím < nebo > zobrazte [Pracovni postupy] a danou volbu stiskněte.
- 3. Vyberte cílové umístění, kam se mají naskenované dokumenty ukládat. Je-li k přístroji připojeno více počítačů, stisknutím a či b zobrazte cílový počítač, na který chcete ukládat, a klikněte na něj.
- 4. Zvolte pracovní postup.
- 5. Stiskněte tlačítko [Start].

Chcete-li uložit nastavení jako zkratku, stiskněte [Uložit jako zástupce].

Přístroj zahájí skenování.

### **Související informace**

- [Skenování pomocí funkcí skenování na přístroji Brother](#page-38-0)
- [Brother iPrint&Scan pro Windows a Mac](#page-143-0)

<span id="page-41-0"></span> [Domů](#page-1-0) > [Scan \(Skenování\)](#page-35-0) > [Skenování pomocí funkcí skenování na přístroji Brother](#page-38-0) > Uložení naskenovaných dokumentů na jednotku flash USB

### **Uložení naskenovaných dokumentů na jednotku flash USB**

Abyste předešli poškození jednotky nebo dat uložených na jednotce flash USB, NEVYJÍMEJTE ji, když na ni přístroj skenuje.

#### >> ADS-1200 [>> ADS-1700W](#page-42-0)

### **ADS-1200**

D

Chcete-li změnit nastavení skenování, jako rozlišení, velikost souboru nebo typ skenování, použijte následující postup.

- 1. Postupujte jedním z následujících způsobů:
	- **Windows**

Klikněte na  $\frac{1}{11}$ **Brother Utilities** na ploše a poté klikněte na rozevírací seznam a zvolte název svého modelu (pokud již není zvolen). Klikněte na Nástroje v navigačním panelu nalevo a poté klikněte na **Vzdálené nastavení**.

• Mac

Ø

V panelu nabídek **Finder (Vyhledávač)** klikněte na **Go (Přejít)** > **Applications (Aplikace)** > **Brother** > **ADS1190\_1200\_1250W\_1700W**, a poté dvakrát klikněte na ikonu **Vzdálené nastavení**.

Je-li zařízení připojeno přes síť, zadejte v případě potřeby heslo.

#### 2. Zvolte v navigačním stromě položku **Skenování do USB** a poté nakonfigurujte nastavení dle potřeby.

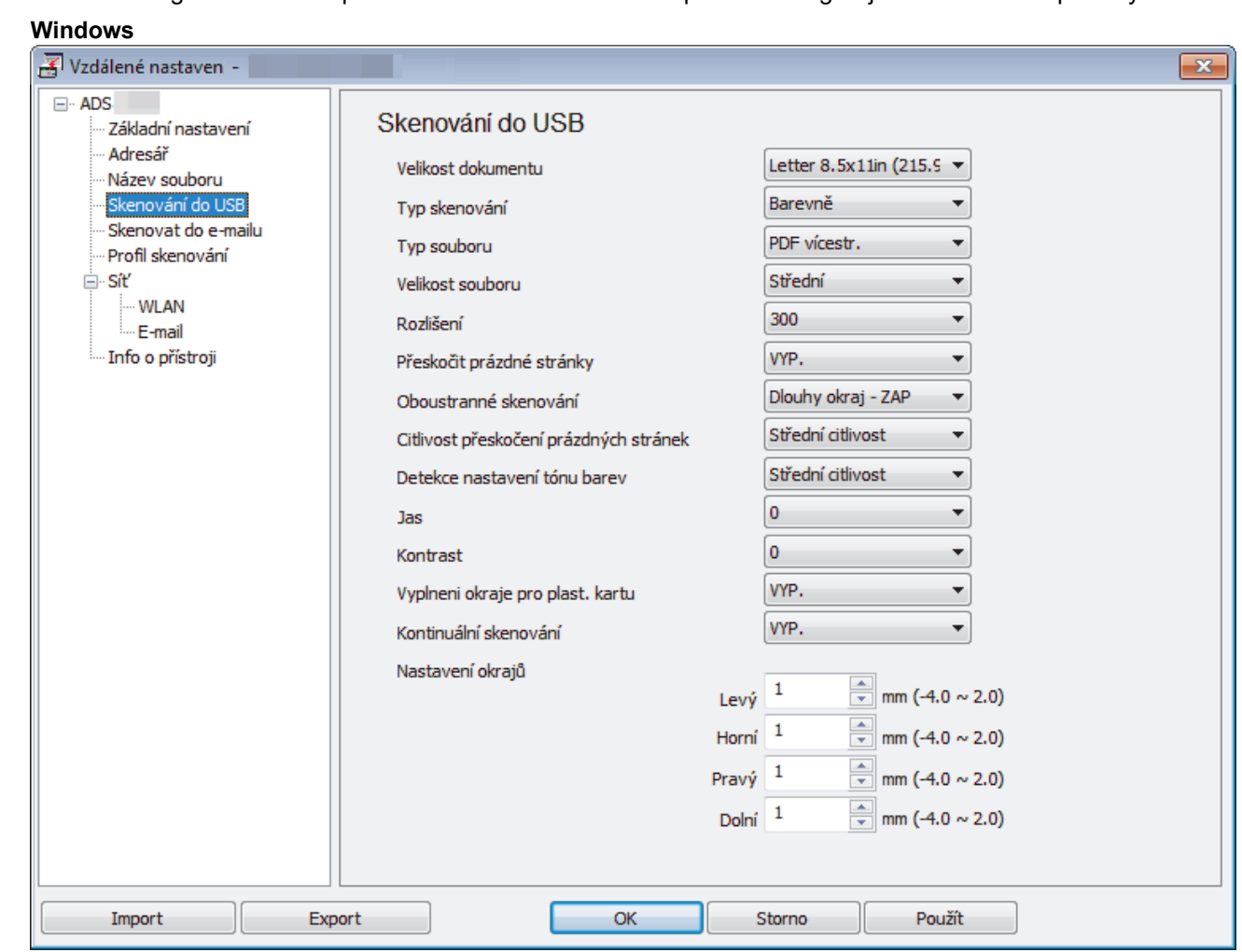

<span id="page-42-0"></span>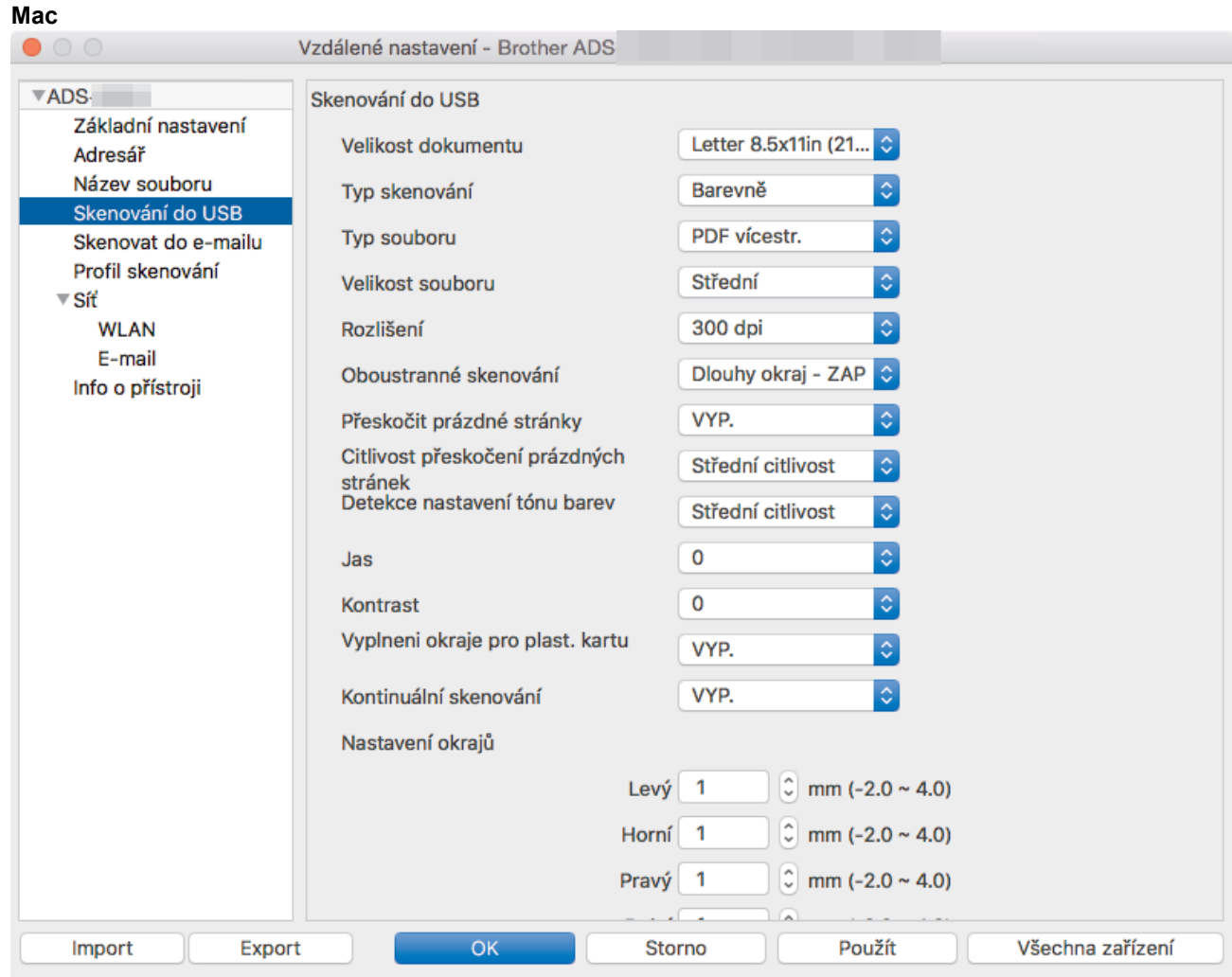

- 3. Zavřete okno Vzdálené nastavení kliknutím na **OK**.
- 4. Vložte do přístroje jednotku flash USB.
- 5. Vložte dokument.
- 6. Stiskněte  $\left(\begin{array}{c} \sqrt{\epsilon} \infty \end{array}\right)$  (Skenování do USB) na ovládacím panelu.

Přístroj zahájí skenování a naskenovaná data budou uložena na jednotku flash USB.

### **ADS-1700W**

- Chcete-li změnit nastavení skenování, jako rozlišení, velikost souboru nebo typ skenování, použijte následující postup.
- Tento postup vysvětluje, jak změnit nastavení při každém skenování dokumentů. Chcete-li pokaždé použít stejná nastavení, změňte je pomocí Programu vzdáleného nastavení.
- 1. Vložte dokument.
- 2. Vložte do přístroje jednotku flash USB.

Obrazovka skenování do USB se zobrazí automaticky. Pokud se obrazovka skenování do USB nezobrazí, stiskněte [na zařízení USB] na domovské obrazovce.

- 3. Chcete-li změnit nastavení skenování, stiskněte tlačítko [Možnosti]. Nakonfigurujte následující nastavení a poté stiskněte tlačítko [OK]:
	- [Oboustranné skenování]
	- [Typ skenování]
	- [Rozlišení]
	- [Typ souboru]
- [Velikost dokumentu]
- [Velikost souboru]
- [Vyplneni okraje pro plast. kartu]
- [Vynechat prazd. str.]
- [Rozšířená nastavení]
- [Uložit novou předvolbu]
- [Resetovat tovární nastavení]
- Ø • Chcete-li nakonfigurovat další nastavení, stiskněte [Rozšířená nastavení].
	- Chcete-li uložit nastavení jako zkratku, stiskněte [Uložit jako zástupce].
	- Chcete-li zvolit možnost [Dlouhý papír (úzký)] nebo [Dlouhý papír (normální)] pro položku [Velikost dokumentu], použijte následující nastavení:
		- [Oboustranné skenování]: [Vypnuto]
		- [Typ skenování]: s výjimkou [Auto] ([Barevné], [Stupně šedi] nebo [Černobílé])
		- [Rozlišení]: nižší než 300 dpi
		- [Vynechat prazd. str.]: [Vypnuto]
	- Pokud byl v rozevíracím seznamu [Typ souboru] vybrán podepsaný soubor PDF, je třeba nakonfigurovat nastavení certifikátu pomocí webové správy.
	- Funkce [Vyplneni okraje pro plast. kartu] je dostupná pouze v případě tisku ze slotu pro karty.
- 4. Stiskněte tlačítko [Start].

Přístroj zahájí skenování a naskenovaná data budou uložena na jednotku flash USB.

### **Související informace**

• [Skenování pomocí funkcí skenování na přístroji Brother](#page-38-0)

<span id="page-44-0"></span> [Domů](#page-1-0) > [Scan \(Skenování\)](#page-35-0) > [Skenování pomocí funkcí skenování na přístroji Brother](#page-38-0) > Odeslání naskenovaných dat na e-mailový server

## **Odeslání naskenovaných dat na e-mailový server**

**Související modely**: ADS-1700W

Před použitím této funkce je nejprve třeba nakonfigurovat nastavení e-mailového serveru pomocí Aplikace Web Based Management. >> Související informace:Zabezpečené odeslání e-mailu

- 1. Vložte dokument.
- 2. Stisknutím < nebo > zobrazte [na e-mailový server] a danou volbu stiskněte.
- 3. Jedním z následujících postupů zadejte cílovou e-mailovou adresu:
	- Ručně zadejte e-mailovou adresu.
	- Vyberte e-mailovou adresu z Adresáře:
		- a. Stiskněte [Adresář].
		- b. Stisknutím tlačítka ▲ nebo ▼ vyhledejte požadované jméno.
		- c. Stiskněte jméno z výsledku.
		- d. Stiskněte [OK].
- 4. Stiskněte tlačítko [OK].
- 5. Chcete-li změnit nastavení skenování, stiskněte tlačítko [Možnosti]. Nakonfigurujte následující nastavení a poté stiskněte tlačítko [OK]:
	- [Oboustranné skenování]
	- [Typ skenování]
	- [Rozlišení]

Ø

- [Typ souboru]
- [Velikost dokumentu]
- [Velikost souboru]
- [Vyplneni okraje pro plast. kartu]
- [Vynechat prazd. str.]
- [Rozšířená nastavení]
- [Uložit novou předvolbu]
- [Resetovat tovární nastavení]
- Chcete-li nakonfigurovat další nastavení, stiskněte [Rozšířená nastavení].
- Chcete-li uložit nastavení jako zkratku, stiskněte [Uložit jako zástupce].
- Pokud byl v rozevíracím seznamu [Typ souboru] vybrán podepsaný soubor PDF, je třeba nakonfigurovat nastavení certifikátu pomocí webové správy.
- Funkce [Vyplneni okraje pro plast. kartu] je dostupná pouze v případě tisku ze slotu pro karty.
- 6. Stiskněte tlačítko [Start].

Přístroj začne skenovat a poté odešle naskenované dokumenty přímo na e-mailovou adresu.

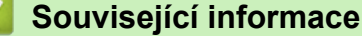

- [Skenování pomocí funkcí skenování na přístroji Brother](#page-38-0)
- [Použití ověřovacího e-mailu přenosu \(TX\)](#page-45-0)
- [Zabezpečené odeslání e-mailu](#page-141-0)

<span id="page-45-0"></span> [Domů](#page-1-0) > [Scan \(Skenování\)](#page-35-0) > [Skenování pomocí funkcí skenování na přístroji Brother](#page-38-0) > [Odeslání](#page-44-0) [naskenovaných dat na e-mailový server](#page-44-0) > Použití ověřovacího e-mailu přenosu (TX)

# **Použití ověřovacího e-mailu přenosu (TX)**

**Související modely**: ADS-1700W

Pomocí ověřovacího e-mailu přenosu (TX) si můžete od cílové stanice vyžádat oznámení, že váš e-mail byl přijat a zpracován. Pomocí webové správy zapněte funkci ověřování. Je-li volba **Request Delivery Notification (Vyžádat oznámení o doručení)** nastavena na možnost **On (Zapnuto)**, do e-mailu se přidá další pole, do kterého se automaticky vyplní datum a čas přijetí e-mailu.

- 1. Spusťte webový prohlížeč.
- 2. Zadejte "https://IP adresa přístroje" do řádku s adresou prohlížeče (kde "IP adresa přístroje" je IP adresou přístroje).

Například:

https://192.168.1.2

Pokud vás přístroj požádá o heslo, zadejte je a potom klikněte na  $\rightarrow$ 

- 3. Stiskněte kartu **E-mail**.
- 
- 4. Klikněte na **E-mail Send (Odeslání e-mailu)**.
- 5. V poli **Request Delivery Notification (Vyžádat oznámení o doručení)** klikněte na **On (Zapnuto)**.
- 6. Klikněte na **Submit (Odeslat)**.
	- Oznámení o stavu zprávy (Message Disposition Notification MDN)

Toto pole vyžaduje stav e-mailové zprávy po dodání prostřednictvím přenosového systému SMTP (Simple Mail Transfer Protocol). Jakmile zpráva dorazí příjemci, tato data se použijí, když přístroj nebo uživatel přečte přijatý e-mail. Například pokud zprávu otevřete pro přečtení, přijímač pošle zpět oznámení původnímu odesílajícímu přístroji nebo uživateli.

Pokud má přijímač odeslat zprávu s oznámením, musí podporovat pole MDN, jinak bude žádost ignorována.

• Tento přístroj Brother nemůže přijímat e-mailové zprávy. Chcete-li využívat funkci ověřování přenosu, musíte přesměrovat vrácená oznámení na odlišnou e-mailovou adresu. E-mailovou adresu nakonfigurujte pomocí webové správy. Vstupte do webové správy, klikněte na kartu **E-mail**, klikněte na **SMTP** a potvrďte nastavení **Device E-mail Address (E-mailová adresa zařízení)**. Zadejte e-mailovou adresu, na které chcete přijímat oznámení.

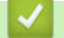

#### **Související informace**

• [Odeslání naskenovaných dat na e-mailový server](#page-44-0)

<span id="page-46-0"></span> [Domů](#page-1-0) > [Scan \(Skenování\)](#page-35-0) > [Skenování pomocí funkcí skenování na přístroji Brother](#page-38-0) > Nastavení adresáře

### **Nastavení adresáře**

#### **Související modely**: ADS-1700W

Ø

Funkce Adresáře umožňuje vybrat e-mailovou adresu, na kterou lze přímo odeslat naskenovaná data.

Adresář můžete nakonfigurovat pomocí nástroje Vzdálené nastavení nebo webové správy.

### **Související informace**

- [Skenování pomocí funkcí skenování na přístroji Brother](#page-38-0)
- [Registrace e-mailové adresy pomocí vzdáleného nastavení](#page-47-0)
- [Registrace e-mailové adresy pomocí webové správy](#page-48-0)

<span id="page-47-0"></span> [Domů](#page-1-0) > [Scan \(Skenování\)](#page-35-0) > [Skenování pomocí funkcí skenování na přístroji Brother](#page-38-0) > [Nastavení](#page-46-0) [adresáře](#page-46-0) > Registrace e-mailové adresy pomocí vzdáleného nastavení

## **Registrace e-mailové adresy pomocí vzdáleného nastavení**

**Související modely**: ADS-1700W

Můžete zaregistrovat až 300 e-mailových adres a pro každou adresu zadat jméno.

- 1. Postupujte jedním z následujících způsobů:
	- **Windows**

Klikněte na  $\frac{1}{11}$ **Brother Utilities** na ploše a poté klikněte na rozevírací seznam a zvolte název svého modelu (pokud již není zvolen). Klikněte na Nástroje v navigačním panelu nalevo a poté klikněte na **Vzdálené nastavení**.

• Mac

Ø

V panelu nabídek **Finder (Vyhledávač)** klikněte na **Go (Přejít)** > **Applications (Aplikace)** > **Brother** > **ADS1190\_1200\_1250W\_1700W**, a poté dvakrát klikněte na ikonu **Vzdálené nastavení**.

Je-li zařízení připojeno přes síť, zadejte v případě potřeby heslo.

- 2. V navigačním stromě vyberte položku **Adresář**.
- 3. Klikněte na **+** v oblasti **Kontaktní údaj**.
- 4. Zadejte jméno a e-mailovou adresu.
- 5. Klikněte na **Vytvořit**.
- 6. Klikněte na **OK**.

Chcete-li vytvořit skupinu, klikněte na **+** v oblasti **Skupina** a poté nakonfigurujte nastavení dle potřeby.

 **Související informace**

• [Nastavení adresáře](#page-46-0)

<span id="page-48-0"></span> [Domů](#page-1-0) > [Scan \(Skenování\)](#page-35-0) > [Skenování pomocí funkcí skenování na přístroji Brother](#page-38-0) > [Nastavení](#page-46-0) [adresáře](#page-46-0) > Registrace e-mailové adresy pomocí webové správy

# **Registrace e-mailové adresy pomocí webové správy**

#### **Související modely**: ADS-1700W

Můžete zaregistrovat až 300 e-mailových adres a pro každou adresu zadat jméno.

1. Spusťte webový prohlížeč.

Zadejte "https://IP adresa přístroje" do řádku s adresou prohlížeče (kde "IP adresa přístroje" je IP adresou přístroje). Například: https://192.168.1.2

Pokud vás přístroj požádá o heslo, zadejte je a potom klikněte na ...

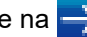

- 2. Stiskněte kartu **Address Book (Adresář)**.
- 3. Do pole **E-mail Address (E-mailová adresa)** zadejte e-mailovou adresu.
- 4. Do pole **Name (Jméno)** zadejte jméno.
- 5. Klikněte na **Submit (Odeslat)**.

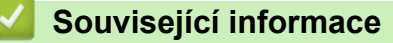

- [Nastavení adresáře](#page-46-0)
- [Přístup k aplikaci webová správa](#page-204-0)

<span id="page-49-0"></span> [Domů](#page-1-0) > [Scan \(Skenování\)](#page-35-0) > [Skenování pomocí funkcí skenování na přístroji Brother](#page-38-0) > Skenování na FTP

## **Skenování na FTP**

#### **Související modely**: ADS-1700W

Skenujte dokumenty přímo na FTP server, kdykoli potřebujete sdílet oskenované informace. Pro větší pohodlí si můžete nastavit různé profily pro uložení vašich oblíbených umístění Skenování do FTP.

### **Související informace**

- [Skenování pomocí funkcí skenování na přístroji Brother](#page-38-0)
- [Vytvoření profilu pro skenování do FTP](#page-50-0)
- [Odeslání naskenovaných dat na server FTP](#page-52-0)

<span id="page-50-0"></span> [Domů](#page-1-0) > [Scan \(Skenování\)](#page-35-0) > [Skenování pomocí funkcí skenování na přístroji Brother](#page-38-0) > [Skenování na](#page-49-0) [FTP](#page-49-0) > Vytvoření profilu pro skenování do FTP

# **Vytvoření profilu pro skenování do FTP**

**Související modely**: ADS-1700W

Nastavte profil pro Skenování na FTP tak, aby skenoval a odesílal naskenovaná data přímo do umístění na FTP.

Doporučujeme použít prohlížeče Microsoft Internet Explorer 8/10/11 pro systém Windows nebo Safari 8.0 pro počítače Mac. Ať používáte kterýkoliv prohlížeč, ujistěte se, že máte zapnutý JavaScript a Cookies. Pokud používáte jiný webový prohlížeč, ujistěte se, že je kompatibilní s HTTP 1.0 a HTTP 1.1.

1. Spusťte webový prohlížeč.

Zadejte "https://IP adresa přístroje" do řádku s adresou prohlížeče (kde "IP adresa přístroje" je IP adresou přístroje). Například: https://192.168.1.2

Pokud vás přístroj požádá o heslo, zadejte je a potom klikněte na  $\rightarrow$ 

- 2. Stiskněte kartu **Scan (Skenovat)**.
- 3. Klikněte na nabídku **Scan to FTP/SFTP/Network (Skenovat do FTP/SFTP/sítě)** na levé straně navigačního panelu.
- 4. Vyberte volbu **FTP** a poté klikněte na tlačítko **Submit (Odeslat)**.
- 5. Klikněte na nabídku **Scan to FTP/SFTP/Network Profile (Skenovat do FTP / SFTP / síťového profilu)** v levém navigačním panelu.
- 6. Zvolte profil, který chcete nastavit nebo změnit. Použití znaků ?, /, \, ", :, <, >, | nebo \* může způsobit chybu při odesílání.

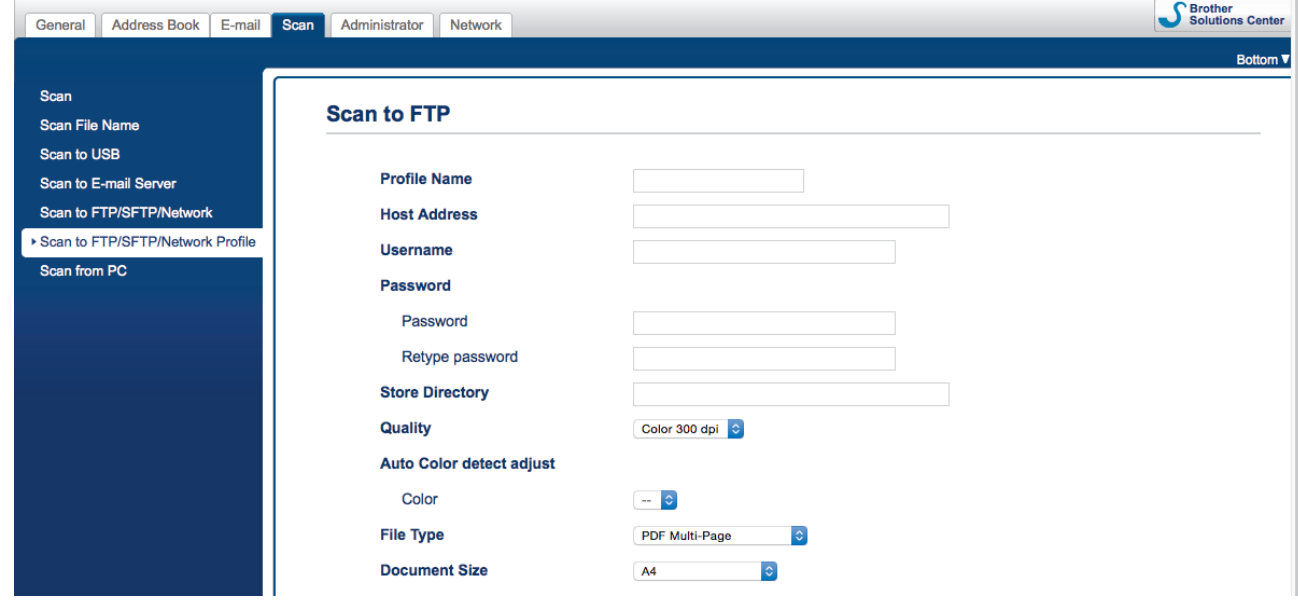

Objeví se obrazovka nastavení profilu.

- 7. V poli **Profile Name (Název profilu)** zadejte název pro tento profil serveru (až 14 alfanumerických znaků). Zařízení zobrazí název na obrazovce LCD.
- 8. Do pole **Host Address (Adresa hostitele)** zadejte adresu hostitele (např. ftp.example.com; až 64 znaků) nebo IP adresu (např.: 192.23.56.189) a zadejte cestu (až 255 znaků) ke složce na serveru FTP server, kam chcete posílat naskenovaná data. Nezadávejte na začátek cesty lomítko.
- 9. Do pole **Username (Uživatelské jméno)** zadejte uživatelské jméno (maximálně 32 znaků) s oprávněním pro ukládání dat na server FTP.
- 10. Do pole **Password (Heslo)** zapište heslo (až 33 znaků) spojené s uživatelským jménem, které bylo právě zadáno do pole **Username (Uživatelské jméno)**. Do pole **Retype password (Zopakujte heslo)** znovu zadejte heslo.
- 11. Do pole **Store Directory (Adresář úložiště)** zadejte cestu do složky na serveru FTP (maximálně 255 znaků), do které chcete odeslat naskenovaná data. Nezadávejte na začátek cesty lomítko.
- 12. Klikněte na rozevírací seznam **Quality (Kvalita)** a poté vyberte nastavení kvality. Když je vybraná možnost **Auto (Automaticky)**, můžete nastavit úroveň detekce barvy v rozevíracím seznamu **Auto Color detect adjust (Nastavení automatické detekce barvy)**.
- 13. Klikněte na rozevírací seznam **File Type (Typ souboru)** a poté vyberte typ souboru, který chcete použít pro skenovaný dokument.
- 14. Klikněte na rozevírací seznam **Document Size (Velikost dokumentu)** a poté z něj vyberte požadovanou velikost dokumentu. Je to nezbytné pro zajištění správné velikosti skenovaného souboru.
- 15. Zapněte položku **Edge Fill for Plastic Card (Vyplnění okraje pro plastovou kartu)** pro přidání bílého okraje kolem naskenovaného obrázku.
	- Funkce **Edge Fill for Plastic Card (Vyplnění okraje pro plastovou kartu)** je dostupná pouze v případě tisku ze slotu pro karty.
- 16. V části **Margin Settings (Nastavení okrajů)** zadejte hodnotu mezi -4 a 2 a přidejte či odstraňte na krajích obrázku konkrétní okraj.
- 17. Klikněte na rozevírací seznam **File Size (Velikost souboru)** a poté vyberte požadovanou velikost souboru.
- 18. Výběrem možnosti **On (Zapnuto)** pod volbou **Skip Blank Page (Přeskakovat prázdné stránky)** odstraníte u dokumentů prázdné stránky z výsledků skenování.
- 19. Klikněte na rozevírací seznam **Skip Blank Page sensitivity (Citlivost přeskakování prázdných stránek)** a vyberte úroveň citlivosti.
- 20. Zapněte **On (Zapnuto)** nastavení **2-sided Scan (Oboustranné skenování)** pro skenování obou stran dokumentu.
- 21. Klikněte na rozevírací seznam **Brightness (Jas)** a vyberte úroveň jasu.
- 22. Klikněte na rozevírací seznam **Contrast (Kontrast)** a vyberte úroveň kontrastu.
- 23. Pokud chcete pokračovat ve skenování, vyberte možnost **On (Zapnuto)** pod volbou **Continuous Scan (Kontinuální skenování)**.
- 24. Volbu **Passive Mode (Pasivní režim)** vypněte nebo zapněte v závislosti na konfiguraci vašeho serveru FTP a síťové brány firewall. Výchozí nastavení je zapnuto. Ve většině případů není nutné toto nastavení nijak měnit.
- 25. Změňte nastavení **Port Number (Číslo portu)** používané k přístupu na FTP server. Výchozím je pro toto nastavení port 21. Ve většině případů není nutné toto nastavení nijak měnit.
- 26. Klikněte na **Submit (Odeslat)**.

Název souboru s naskenovaným dokumentem a styl názvů souborů můžete nastavit v nabídce **Scan File Name (Název souboru naskenovaného dokumentu)** v levém navigačním panelu.

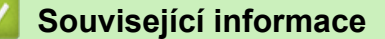

• [Skenování na FTP](#page-49-0)

<span id="page-52-0"></span> [Domů](#page-1-0) > [Scan \(Skenování\)](#page-35-0) > [Skenování pomocí funkcí skenování na přístroji Brother](#page-38-0) > [Skenování na](#page-49-0) [FTP](#page-49-0) > Odeslání naskenovaných dat na server FTP

### **Odeslání naskenovaných dat na server FTP**

**Související modely**: ADS-1700W

- 1. Vložte dokument.
- 2. Stisknutím < nebo > zobrazte [na FTP/SFTP] a danou volbu stiskněte.
- 3. Stisknutím tlačítka ▲ nebo ▼ vyberte ze seznamu jeden z profilů FTP serveru.
- 4. Není-li profil skenování na FTP kompletní, stiskněte [Možnosti]. Nakonfigurujte následující nastavení a poté stiskněte tlačítko [OK]:
	- [Oboustranné skenování]
	- [Typ skenování]
	- [Rozlišení]
	- [Typ souboru]
	- [Velikost dokumentu]
	- [Velikost souboru]
	- [Vyplneni okraje pro plast. kartu]
	- [Vynechat prazd. str.]
	- [Rozšířená nastavení]
	- Chcete-li nakonfigurovat další nastavení, stiskněte [Rozšířená nastavení].
	- Chcete-li uložit nastavení jako zkratku, stiskněte [Uložit jako zástupce].
	- Pokud byl v rozevíracím seznamu [Typ souboru] vybrán podepsaný soubor PDF, je třeba nakonfigurovat nastavení certifikátu pomocí webové správy.
	- Funkce [Vyplneni okraje pro plast. kartu] je dostupná pouze v případě tisku ze slotu pro karty.
- 5. Stiskněte [Start].

Na LCD displeji se zobrazí zpráva [Probíhá připojení]. Proběhne-li připojení k FTP serveru úspěšně, zahájí přístroj skenování.

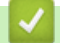

Ø

### **Související informace**

• [Skenování na FTP](#page-49-0)

<span id="page-53-0"></span> [Domů](#page-1-0) > [Scan \(Skenování\)](#page-35-0) > [Skenování pomocí funkcí skenování na přístroji Brother](#page-38-0) > Skenování na SFTP

## **Skenování na SFTP**

#### **Související modely**: ADS-1700W

Skenujte dokumenty přímo na SFTP server, kdykoli potřebujete sdílet naskenované informace. Pro větší pohodlí si můžete nastavit různé profily pro uložení vašich oblíbených umístění skenování do SFTP.

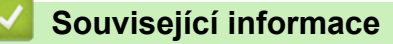

- [Skenování pomocí funkcí skenování na přístroji Brother](#page-38-0)
- [Vytvoření profilu pro skenování do SFTP](#page-54-0)
- [Odeslání naskenovaných dat na server SFTP](#page-56-0)

<span id="page-54-0"></span> [Domů](#page-1-0) > [Scan \(Skenování\)](#page-35-0) > [Skenování pomocí funkcí skenování na přístroji Brother](#page-38-0) > [Skenování na](#page-53-0) [SFTP](#page-53-0) > Vytvoření profilu pro skenování do SFTP

# **Vytvoření profilu pro skenování do SFTP**

**Související modely**: ADS-1700W

Nastavte profil pro Skenování na SFTP tak, aby skenoval a odesílal naskenovaná data přímo do umístění na SFTP.

Doporučujeme použít prohlížeče Microsoft Internet Explorer 8/10/11 pro systém Windows nebo Safari 8.0 pro počítače Mac. Ať používáte kterýkoliv prohlížeč, ujistěte se, že máte zapnutý JavaScript a Cookies. Pokud používáte jiný webový prohlížeč, ujistěte se, že je kompatibilní s HTTP 1.0 a HTTP 1.1.

1. Spusťte webový prohlížeč.

Zadejte "https://IP adresa přístroje" do řádku s adresou prohlížeče (kde "IP adresa přístroje" je IP adresou přístroje). Například: https://192.168.1.2

Pokud vás přístroj požádá o heslo, zadejte je a potom klikněte na

- 2. Stiskněte kartu **Scan (Skenovat)**.
- 3. Klikněte na nabídku **Scan to FTP/SFTP/Network (Skenovat do FTP/SFTP/sítě)** na levé straně navigačního panelu.
- 4. Vyberte volbu **SFTP** a poté klikněte na tlačítko **Submit (Odeslat)**.
- 5. Klikněte na nabídku **Scan to FTP/SFTP/Network Profile (Skenovat do FTP / SFTP / síťového profilu)** v levém navigačním panelu.
- 6. Zvolte profil, který chcete nastavit nebo změnit. Použití znaků ?, /, \, ", :, <, >, | nebo \* může způsobit chybu při odesílání.

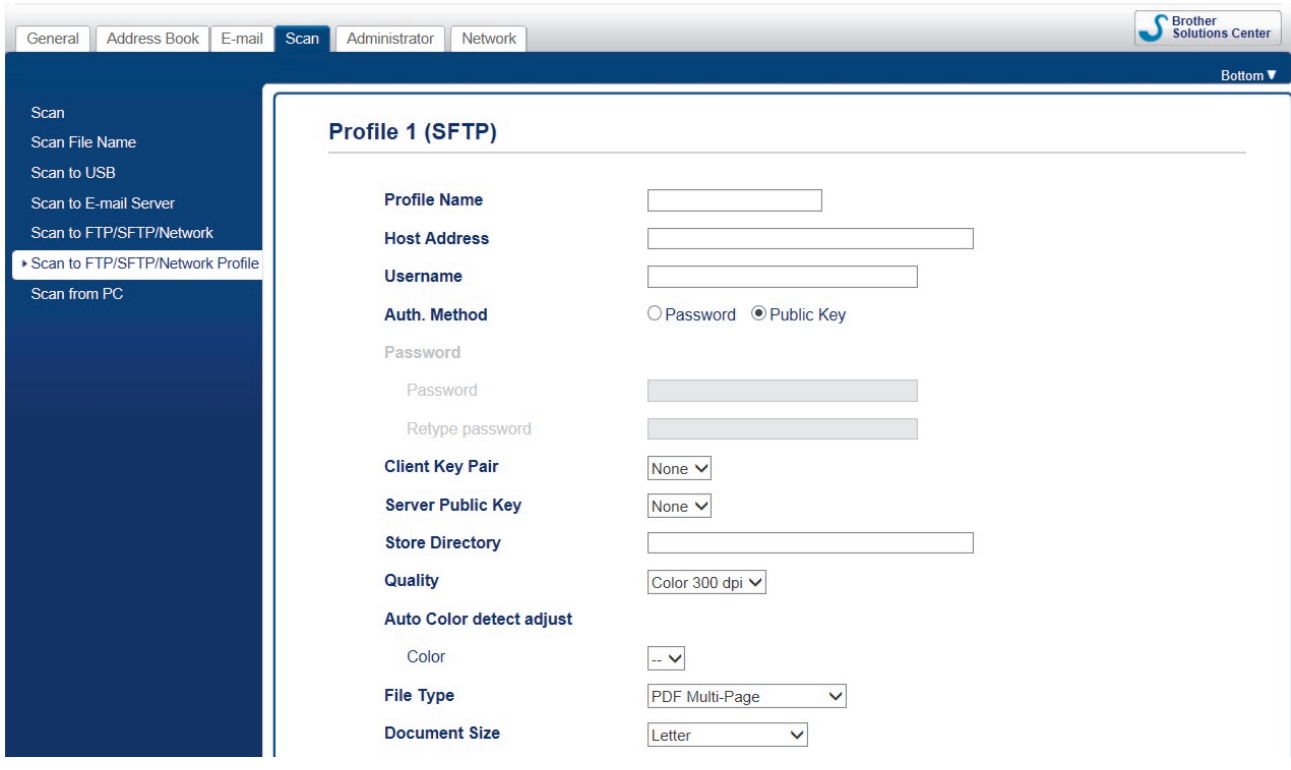

Objeví se obrazovka nastavení profilu.

- 7. V poli **Profile Name (Název profilu)** zadejte název pro tento profil serveru (až 14 alfanumerických znaků). Zařízení zobrazí název na obrazovce LCD.
- 8. Do pole **Host Address (Adresa hostitele)** zadejte adresu hostitele (např. sftp.example.com; až 64 znaků) nebo IP adresu (např.: 192.23.56.189) a zadejte cestu (až 255 znaků) ke složce na serveru SFTP, kam chcete posílat naskenovaná data. Nezadávejte na začátek cesty lomítko.
- 9. Do pole **Username (Uživatelské jméno)** zadejte uživatelské jméno (maximálně 32 znaků) s oprávněním pro ukládání dat na server SFTP.
- 10. V poli **Auth. Method (Ověření Metoda)** vyberte volbu **Password (Heslo)** nebo **Public Key (Veřejný klíč)**.
- 11. Postupujte jedním z následujících způsobů:
	- Pokud jste vybrali volbu **Password (Heslo)**, zadejte heslo (až 33 znaků) přiřazené k uživatelskému jménu, které jste zadali do pole **Username (Uživatelské jméno)**. Do pole **Retype password (Zopakujte heslo)** znovu zadejte heslo.
	- Pokud jste vybrali volbu **Public Key (Veřejný klíč)**, vyberte typ ověřování v rozevíracím seznamu **Client Key Pair (Dvojice klientských klíčů)**.
- 12. Vyberte typ ověřování z rozevíracího seznamu **Server Public Key (Veřejný klíč serveru)**.
- 13. Do pole **Store Directory (Adresář úložiště)** zadejte cestu do složky na serveru SFTP (maximálně 255 znaků), do které chcete odeslat naskenovaná data. Nezadávejte na začátek cesty lomítko.
- 14. Klikněte na rozevírací seznam **Quality (Kvalita)** a poté vyberte nastavení kvality. Když je vybraná možnost **Auto (Automaticky)**, můžete nastavit úroveň detekce barvy v rozevíracím seznamu **Auto Color detect adjust (Nastavení automatické detekce barvy)**.
- 15. Klikněte na rozevírací seznam **File Type (Typ souboru)** a poté vyberte typ souboru, který chcete použít pro skenovaný dokument.
- 16. Klikněte na rozevírací seznam **Document Size (Velikost dokumentu)** a poté z něj vyberte požadovanou velikost dokumentu. Je to nezbytné pro zajištění správné velikosti skenovaného souboru.
- 17. Zapněte položku **Edge Fill for Plastic Card (Vyplnění okraje pro plastovou kartu)** pro přidání bílého okraje kolem naskenovaného obrázku.

Funkce **Edge Fill for Plastic Card (Vyplnění okraje pro plastovou kartu)** je dostupná pouze v případě tisku ze slotu pro karty.

- 18. V části **Margin Settings (Nastavení okrajů)** zadejte hodnotu mezi -4 a 2 a přidejte či odstraňte na krajích obrázku konkrétní okraj.
- 19. Klikněte na rozevírací seznam **File Size (Velikost souboru)** a poté vyberte požadovanou velikost souboru.
- 20. Výběrem možnosti **On (Zapnuto)** pod volbou **Skip Blank Page (Přeskakovat prázdné stránky)** odstraníte u dokumentů prázdné stránky z výsledků skenování.
- 21. Klikněte na rozevírací seznam **Skip Blank Page sensitivity (Citlivost přeskakování prázdných stránek)** a vyberte úroveň citlivosti.
- 22. Zapněte **On (Zapnuto)** nastavení **2-sided Scan (Oboustranné skenování)** pro skenování obou stran dokumentu.
- 23. Klikněte na rozevírací seznam **Brightness (Jas)** a vyberte úroveň jasu.
- 24. Klikněte na rozevírací seznam **Contrast (Kontrast)** a vyberte úroveň kontrastu.
- 25. Pokud chcete pokračovat ve skenování, vyberte možnost **On (Zapnuto)** pod volbou **Continuous Scan (Kontinuální skenování)**.
- 26. Změňte nastavení **Port Number (Číslo portu)** používané k přístupu na server SFTP. Výchozím je pro toto nastavení port 22. Ve většině případů není nutné toto nastavení nijak měnit.
- 27. Klikněte na **Submit (Odeslat)**.

Název souboru s naskenovaným dokumentem a styl názvů souborů můžete nastavit v nabídce **Scan File Name (Název souboru naskenovaného dokumentu)** v levém navigačním panelu.

### **Související informace**

- [Skenování na SFTP](#page-53-0)
- [Přístup k aplikaci webová správa](#page-204-0)

<span id="page-56-0"></span> [Domů](#page-1-0) > [Scan \(Skenování\)](#page-35-0) > [Skenování pomocí funkcí skenování na přístroji Brother](#page-38-0) > [Skenování na](#page-53-0) [SFTP](#page-53-0) > Odeslání naskenovaných dat na server SFTP

### **Odeslání naskenovaných dat na server SFTP**

**Související modely**: ADS-1700W

- 1. Vložte dokument.
- 2. Stisknutím < nebo > zobrazte [na FTP/SFTP] a danou volbu stiskněte.
- 3. Stisknutím tlačítka ▲ nebo ▼ vyberte jeden z uvedených profilů SFTP serveru.
- 4. Není-li profil skenování na SFTP kompletní, stiskněte [Možnosti]. Nakonfigurujte následující nastavení a poté stiskněte tlačítko [OK]:
	- [Oboustranné skenování]
	- [Typ skenování]
	- [Rozlišení]
	- [Typ souboru]
	- [Velikost dokumentu]
	- [Velikost souboru]
	- [Vyplneni okraje pro plast. kartu]
	- [Vynechat prazd. str.]
	- [Rozšířená nastavení]
	- Chcete-li nakonfigurovat další nastavení, stiskněte [Rozšířená nastavení].
	- Chcete-li uložit nastavení jako zkratku, stiskněte [Uložit jako zástupce].
	- Pokud byl v rozevíracím seznamu [Typ souboru] vybrán podepsaný soubor PDF, je třeba nakonfigurovat nastavení certifikátu pomocí webové správy.
	- Funkce [Vyplneni okraje pro plast. kartu] je dostupná pouze v případě tisku ze slotu pro karty.
- 5. Stiskněte [Start].

Na LCD displeji se zobrazí zpráva [Probíhá připojení]. Proběhne-li připojení k serveru SFTP úspěšně, zahájí přístroj skenování.

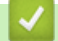

Ø

### **Související informace**

• [Skenování na SFTP](#page-53-0)

<span id="page-57-0"></span> [Domů](#page-1-0) > [Scan \(Skenování\)](#page-35-0) > [Skenování pomocí funkcí skenování na přístroji Brother](#page-38-0) > Skenování do sítě

## **Skenování do sítě**

- [Vytvoření profilu pro skenování do sítě](#page-58-0)
- [Odeslání naskenovaných dat do namapovaného serveru se síťovou jednotkou \(CIFS\)](#page-60-0)

<span id="page-58-0"></span> [Domů](#page-1-0) > [Scan \(Skenování\)](#page-35-0) > [Skenování pomocí funkcí skenování na přístroji Brother](#page-38-0) > [Skenování do](#page-57-0) [sítě](#page-57-0) > Vytvoření profilu pro skenování do sítě

## **Vytvoření profilu pro skenování do sítě**

**Související modely**: ADS-1700W

Nastavte profil pro Skenování do sítě tak, aby skenoval a odesílal naskenovaná data přímo do složky na serveru namapované síťové jednotky (CIFS).

Doporučujeme použít prohlížeče Microsoft Internet Explorer 8/10/11 pro systém Windows nebo Safari 8.0 pro počítače Mac. Ať používáte kterýkoliv prohlížeč, ujistěte se, že máte zapnutý JavaScript a Cookies. Pokud používáte jiný webový prohlížeč, ujistěte se, že je kompatibilní s HTTP 1.0 a HTTP 1.1.

1. Spusťte webový prohlížeč.

Zadejte "https://IP adresa přístroje" do řádku s adresou prohlížeče (kde "IP adresa přístroje" je IP adresou přístroje). Například: https://192.168.1.2

Pokud vás přístroj požádá o heslo, zadejte je a potom klikněte na .

- 2. Stiskněte kartu **Scan (Skenovat)**.
- 3. Klikněte na nabídku **Scan to FTP/SFTP/Network (Skenovat do FTP/SFTP/sítě)** na levé straně navigačního panelu.
- 4. Vyberte volbu **Network (Síť)** a poté klikněte na tlačítko **Submit (Odeslat)**.
- 5. Klikněte na nabídku **Scan to FTP/SFTP/Network Profile (Skenovat do FTP / SFTP / síťového profilu)** v levém navigačním panelu.
- 6. Zvolte profil, který chcete nastavit nebo změnit. Použití znaků ?, /, \, ", :, <, >, | nebo \* může způsobit chybu při odesílání.

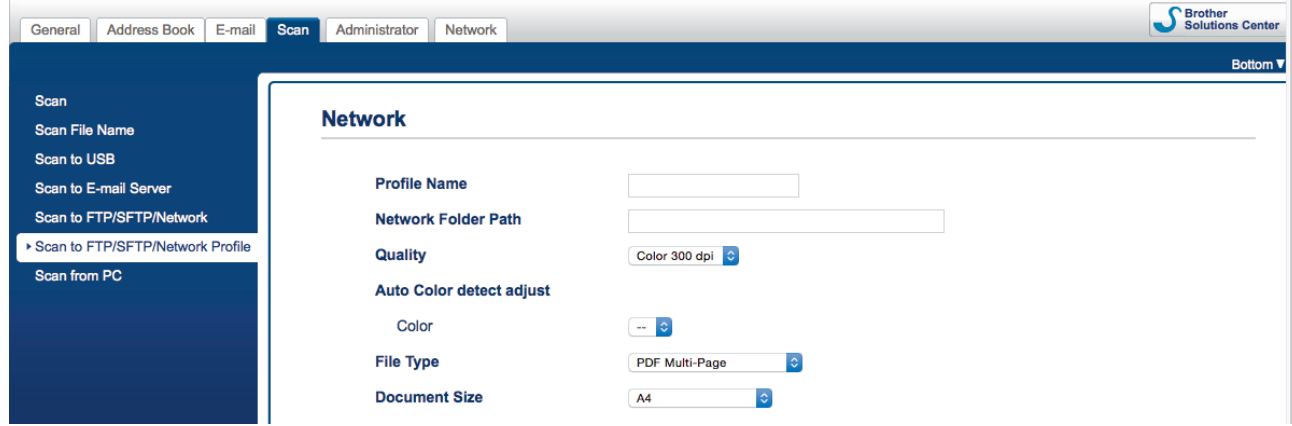

Objeví se obrazovka nastavení profilu.

- 7. V poli **Profile Name (Název profilu)** zadejte název pro tento profil serveru (až 14 alfanumerických znaků). Zařízení zobrazí název na obrazovce LCD.
- 8. Do pole **Network Folder Path (Cesta k síťové složce)** zadejte cestu ke složce na serveru namapované síťové jednotky (CIFS), kam chcete naskenovaná data odeslat.
- 9. Klikněte na rozevírací seznam **Quality (Kvalita)** a poté vyberte nastavení kvality. Když je vybraná možnost **Auto (Automaticky)**, můžete nastavit úroveň detekce barvy v rozevíracím seznamu **Auto Color detect adjust (Nastavení automatické detekce barvy)**.
- 10. Klikněte na rozevírací seznam **File Type (Typ souboru)** a poté vyberte typ souboru, který chcete použít pro skenovaný dokument.
- 11. Klikněte na rozevírací seznam **Document Size (Velikost dokumentu)** a poté z něj vyberte požadovanou velikost dokumentu. Je to nezbytné pro zajištění správné velikosti skenovaného souboru.
- 12. Zapněte položku **Edge Fill for Plastic Card (Vyplnění okraje pro plastovou kartu)** pro přidání bílého okraje kolem naskenovaného obrázku.

Funkce **Edge Fill for Plastic Card (Vyplnění okraje pro plastovou kartu)** je dostupná pouze v případě tisku ze slotu pro karty.

- 13. V části **Margin Settings (Nastavení okrajů)** zadejte hodnotu mezi -4 a 2 a přidejte či odstraňte na krajích obrázku konkrétní okraj.
- 14. Klikněte na rozevírací seznam **File Size (Velikost souboru)** a poté vyberte požadovanou velikost souboru.
- 15. Výběrem možnosti **On (Zapnuto)** pod volbou **Skip Blank Page (Přeskakovat prázdné stránky)** odstraníte u dokumentů prázdné stránky z výsledků skenování.
- 16. Klikněte na rozevírací seznam **Skip Blank Page sensitivity (Citlivost přeskakování prázdných stránek)** a vyberte úroveň citlivosti.
- 17. Zapněte **On (Zapnuto)** nastavení **2-sided Scan (Oboustranné skenování)** pro skenování obou stran dokumentu.
- 18. Klikněte na rozevírací seznam **Brightness (Jas)** a vyberte úroveň jasu.
- 19. Klikněte na rozevírací seznam **Contrast (Kontrast)** a vyberte úroveň kontrastu.
- 20. Pokud chcete pokračovat ve skenování, vyberte možnost **On (Zapnuto)** pod volbou **Continuous Scan (Kontinuální skenování)**.
- 21. Do pole **Username (Uživatelské jméno)** zadejte uživatelské jméno (maximálně 96 znaků), které má povolení vpisovat data do složky specifikované v poli **Network Folder Path (Cesta k síťové složce)**. Je-li uživatelské jméno součástí domény, zadejte jméno v jednom z těchto stylů:

#### **user@domain (uživatel@doména)**

#### **domain\user (doména\uživatel)**

- 22. Do pole **Password (Heslo)** zapište heslo (až 33 znaků) spojené s uživatelským jménem, které bylo právě zadáno do pole **Username (Uživatelské jméno)**. Do pole **Retype password (Zopakujte heslo)** znovu zadejte heslo.
- 23. Klikněte na **Submit (Odeslat)**.
- 24. Musíte konfigurovat SNTP (síťový časový server) nebo musíte správně nastavit datum, čas a časové pásmo na ovládacím panelu.

Název souboru s naskenovaným dokumentem a styl názvů souborů můžete nastavit v nabídce **Scan File Name (Název souboru naskenovaného dokumentu)** v levém navigačním panelu.

### **Související informace**

• [Skenování do sítě](#page-57-0)

<span id="page-60-0"></span> [Domů](#page-1-0) > [Scan \(Skenování\)](#page-35-0) > [Skenování pomocí funkcí skenování na přístroji Brother](#page-38-0) > [Skenování do](#page-57-0) [sítě](#page-57-0) > Odeslání naskenovaných dat do namapovaného serveru se síťovou jednotkou (CIFS)

### **Odeslání naskenovaných dat do namapovaného serveru se síťovou jednotkou (CIFS)**

**Související modely**: ADS-1700W

Chcete-li naskenovaná data odesílat přímo do složky na serveru v namapované síťové jednotce (CIFS), je třeba nastavit profil skenování do sítě.

- 1. Vložte dokument.
- 2. Stisknutím < nebo > zobrazte [do sítě] a danou volbu stiskněte.
- 3. Stisknutím tlačítka ▲ nebo ▼ vyberte jeden z uvedených profilů síťového serveru.
- 4. Není-li profil skenování do sítě kompletní, stiskněte [Možnosti]. Nakonfigurujte následující nastavení a poté stiskněte tlačítko [OK]:
	- [Oboustranné skenování]
	- [Typ skenování]
	- [Rozlišení]
	- [Typ souboru]
	- [Velikost dokumentu]
	- [Velikost souboru]
	- [Vyplneni okraje pro plast. kartu]
	- [Vynechat prazd. str.]
	- [Rozšířená nastavení]

• Chcete-li nakonfigurovat další nastavení, stiskněte [Rozšířená nastavení].

- Chcete-li uložit nastavení jako zkratku, stiskněte [Uložit jako zástupce].
- Pokud byl v rozevíracím seznamu [Typ souboru] vybrán podepsaný soubor PDF, je třeba nakonfigurovat nastavení certifikátu pomocí webové správy.
- Funkce [Vyplneni okraje pro plast. kartu] je dostupná pouze v případě tisku ze slotu pro karty.

5. Stiskněte [Start].

Na LCD displeji se zobrazí zpráva [Probíhá připojení]. Proběhne-li připojení k síťovému serveru úspěšně, zahájí přístroj skenování.

### **Související informace**

• [Skenování do sítě](#page-57-0)

<span id="page-61-0"></span> [Domů](#page-1-0) > [Scan \(Skenování\)](#page-35-0) > [Skenování pomocí funkcí skenování na přístroji Brother](#page-38-0) > Webové služby pro skenování v síti (Windows 7, Windows 8 a Windows 10)

# **Webové služby pro skenování v síti (Windows 7, Windows 8 a Windows 10)**

Protokol Webových služeb umožňuje uživatelům Windows 7, Windows 8 a Windows 10 skenovat pomocí přístroje Brother v síti. Je potřeba si prostřednictvím Webových služeb nainstalovat ovladač.

- [Použití webových služeb k instalaci ovladačů používaných ke skenování \(Windows 7,](#page-62-0) [Windows 8 a Windows 10\)](#page-62-0)
- [Skenování pomocí webových služeb z přístroje Brother \(Windows 7, Windows 8 a](#page-63-0) [Windows 10\)](#page-63-0)
- [Konfigurovat Nastavení skenování pro Webové služby](#page-64-0)

<span id="page-62-0"></span> [Domů](#page-1-0) > [Scan \(Skenování\)](#page-35-0) > [Skenování pomocí funkcí skenování na přístroji Brother](#page-38-0) > [Webové služby pro](#page-61-0) [skenování v síti \(Windows 7, Windows 8 a Windows 10\)](#page-61-0) > Použití webových služeb k instalaci ovladačů používaných ke skenování (Windows 7, Windows 8 a Windows 10)

# **Použití webových služeb k instalaci ovladačů používaných ke skenování (Windows 7, Windows 8 a Windows 10)**

**Související modely**: ADS-1700W

Webové služby použijte ke sledování skenerů v síti.

- Ujistěte se, že na svém počítači máte nainstalovaný software a ovladače společnosti Brother.
- Přesvědčte se, že se hostitelský počítač a přístroj Brother nacházejí ve stejné podsíti, nebo že je router řádně nakonfigurován k přenosu dat mezi těmito dvěma zařízeními.
- Než budete konfigurovat toto nastavení, musíte konfigurovat IP adresu přístroje Brother.
- 1. Postupujte jedním z následujících způsobů:
	- Windows 10

Klikněte na > **Systém Windows** > **Ovládací panely**. Ve skupině **Hardware a zvuk** klikněte na **Přidat zařízení**.

• Windows 8.1

Přesuňte kurzor myši do pravého dolního rohu pracovní plochy. Po zobrazení panelu nabídky klikněte na volbu **Nastavení** > **Zmĕnit nastavení počítače** > **Počítač a zařízení** > **Zařízení** > **Přidat zařízení**.

Zobrazí se název webových služeb zařízení.

Windows 8

Přesuňte kurzor myši do pravého dolního rohu pracovní plochy. Po zobrazení panelu nabídky klikněte na volbu **Nastavení** > **Zmĕnit nastavení počítače** > **Zařízení** > **Přidat zařízení**.

Zobrazí se název webových služeb zařízení.

Windows 7

Klikněte na **(Start)** > **Ovládací panely** > **Síť a Internet** > **Zobrazit počítače a zařízení v síti**.

Název webových služeb přístroje se zobrazí u ikony skeneru.

Klikněte pravým tlačítkem myši na přístroj, který chcete nainstalovat.

• Název webových služeb přístroje Brother je název modelu tiskárny a MAC adresa (Ethernetová adresa) přístroje (např. Brother ADS-XXXXX (název modelu tiskárny) [XXXXXXXXXXXX] (MAC adresa / ethernetová adresa)).

- Windows 8 / Windows 10 Umístěním myši na název zařízení se zobrazí informace o zařízení.
- 2. Postupujte jedním z následujících způsobů:
	- Windows 8 / Windows 10

Vyberte přístroj, který chcete instalovat, a poté postupujte podle pokynů na obrazovce.

Windows 7

V zobrazené nabídce klikněte na **Nainstalovat**.

Chcete-li ovladače odinstalovat, klikněte na **Odinstalovat** nebo na (**Odebrat zařízení**).

### **Související informace**

• [Webové služby pro skenování v síti \(Windows 7, Windows 8 a Windows 10\)](#page-61-0)

<span id="page-63-0"></span> [Domů](#page-1-0) > [Scan \(Skenování\)](#page-35-0) > [Skenování pomocí funkcí skenování na přístroji Brother](#page-38-0) > [Webové služby pro](#page-61-0) [skenování v síti \(Windows 7, Windows 8 a Windows 10\)](#page-61-0) > Skenování pomocí webových služeb z přístroje Brother (Windows 7, Windows 8 a Windows 10)

# **Skenování pomocí webových služeb z přístroje Brother (Windows 7, Windows 8 a Windows 10)**

**Související modely**: ADS-1700W

Pokud jste nainstalovali ovladač pro skenování prostřednictvím webových služeb, můžete se k nabídce skenování webových služeb dostat na LCD displeji vašeho zařízení Brother.

Některé znaky v hlášeních zobrazených na displeji LCD mohou být nahrazeny mezerami, pokud je jazykové nastavení vašeho operačního systému a vašeho zařízení Brother odlišné.

- 1. Vložte dokument.
- 2. Stisknutím < nebo > zobrazte [WS skenovani] a danou volbu stiskněte.
- 3. Stiskněte typ skenování, který chcete provést.
- 4. Stiskem tlačítka ▲ či ▼ zobrazte název počítače, na který chcete data odeslat, a poté klikněte na název počítače.
- 5. Stiskněte tlačítko [Start].

Přístroj zahájí skenování.

#### **Související informace**

• [Webové služby pro skenování v síti \(Windows 7, Windows 8 a Windows 10\)](#page-61-0)

<span id="page-64-0"></span> [Domů](#page-1-0) > [Scan \(Skenování\)](#page-35-0) > [Skenování pomocí funkcí skenování na přístroji Brother](#page-38-0) > [Webové služby pro](#page-61-0) [skenování v síti \(Windows 7, Windows 8 a Windows 10\)](#page-61-0) > Konfigurovat Nastavení skenování pro Webové služby

# **Konfigurovat Nastavení skenování pro Webové služby**

#### **Související modely**: ADS-1700W

- 1. Postupujte jedním z následujících způsobů:
	- Windows 10

Klikněte na > **Systém Windows** > **Ovládací panely**. Ve skupině **Hardware a zvuk** klikněte na **Zobrazit zařízení a tiskárny**.

Windows 8

Přesuňte kurzor myši do pravého dolního rohu pracovní plochy. Po zobrazení panelu nabídky klikněte na volbu **Nastavení** a poté klikněte na položku **Ovládací panely**. Ve skupině **Hardware a zvuk** klikněte na **Zobrazit zařízení a tiskárny**.

Windows 7

Klikněte na tlačítko **(Start)** > **Zařízení a tiskárny**.

2. Klikněte pravým tlačítkem na ikonu přístroje a potom vyberte **Profily skenování...**.

Zobrazí se dialogové okno **Profily skenování...**.

- 3. Zvolte profil skenování, který chcete použít.
- 4. Ujistěte se, že skener vybraný v seznamu **Skener** je přístrojem od společnosti Brother, které podporuje Webové služby pro skenování, a poté klikněte na tlačítko **Nastavit jako výchozí**.
- 5. Klikněte na **Upravit...**.

Zobrazí se dialogové okno **Upravit výchozí profil**.

- 6. Vyberte nastavení **Zdroj**, **Formát papíru**, **Formát barvy**, **Typ souboru**, **Rozlišení (DPI)**, **Jas** a **Kontrast**.
- 7. Klikněte na tlačítko **Uložit profil**.

Tato nastavení se použijí při skenování s použitím protokolu Webové služby.

Jste-li vyzváni k výběru aplikace pro skenování, zvolte ze seznamu Windows nástroj Fax a skener nebo aplikaci Windows Fotogalerie.

### **Související informace**

• [Webové služby pro skenování v síti \(Windows 7, Windows 8 a Windows 10\)](#page-61-0)

<span id="page-65-0"></span> [Domů](#page-1-0) > [Scan \(Skenování\)](#page-35-0) > [Skenování pomocí funkcí skenování na přístroji Brother](#page-38-0) > Možnosti skenování pomocí dotykového displeje

# **Možnosti skenování pomocí dotykového displeje**

### **Související modely**: ADS-1700W

Chcete-li změnit nastavení skenování, stiskněte tlačítko [Možnosti].

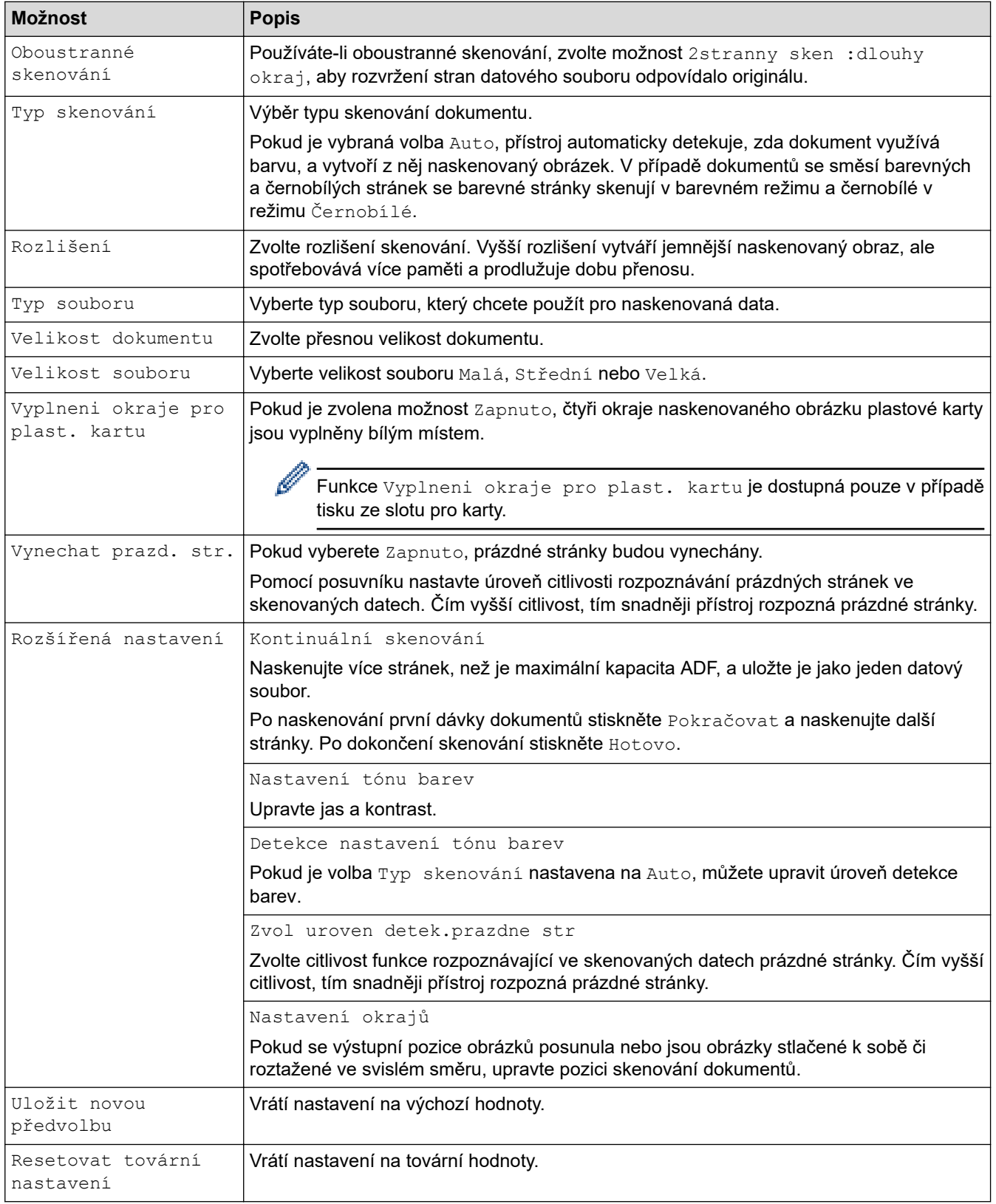

# **Související informace**

• [Skenování pomocí funkcí skenování na přístroji Brother](#page-38-0)

<span id="page-67-0"></span> [Domů](#page-1-0) > [Scan \(Skenování\)](#page-35-0) > [Skenování pomocí funkcí skenování na přístroji Brother](#page-38-0) > Omezení funkcí skenování z externích zařízení

# **Omezení funkcí skenování z externích zařízení**

**Související modely**: ADS-1700W

Tato funkce vám umožňuje omezit funkce skenování z externích zařízení. Když omezíte funkce skenování z externích zařízení, na zařízení se objeví chybová zpráva a uživatelé nemohou tyto funkce používat.

Doporučujeme použít prohlížeče Microsoft Internet Explorer 8/10/11 pro systém Windows nebo Safari 8.0 pro počítače Mac. Ať používáte kterýkoliv prohlížeč, ujistěte se, že máte zapnutý JavaScript a Cookies. Pokud používáte jiný webový prohlížeč, ujistěte se, že je kompatibilní s HTTP 1.0 a HTTP 1.1.

1. Spusťte webový prohlížeč.

Zadejte "https://IP adresa přístroje" do řádku s adresou prohlížeče (kde "IP adresa přístroje" je IP adresou přístroje). Například: https://192.168.1.2

Pokud vás přístroj požádá o heslo, zadejte je a potom klikněte na ...

- 2. Stiskněte kartu **Scan (Skenovat)**.
- 3. Klikněte na nabídku **Scan from PC (Skenovat z počítače)** na levé straně navigačního panelu.
- 4. Vypněte možnost **Pull Scan (Vyžádané skenování)**.
- 5. Klikněte na **Submit (Odeslat)**.

#### **Související informace**

• [Skenování pomocí funkcí skenování na přístroji Brother](#page-38-0)

<span id="page-68-0"></span> [Domů](#page-1-0) > [Scan \(Skenování\)](#page-35-0) > Skenování z počítače (Windows)

# **Skenování z počítače (Windows)**

Existuje několik způsobů, jak lze použít počítač ke skenování dokumentů na přístroji Brother. Použijte programové aplikace společnosti Brother nebo svoji oblíbenou skenovací aplikaci.

- [Skenování pomocí aplikace Nuance](#page-69-0)™ PaperPort™ 14 nebo pomocí jiných aplikací pro [systém Windows](#page-69-0)
- [Skenování pomocí programu Windows Fotogalerie nebo nástroje Windows Fax a skener](#page-75-0)
- [Skenování pomocí aplikace Nuance](#page-79-0)™ Power PDF
- [Skenování pomocí nástroje Brother iPrint&Scan \(Windows\)](#page-80-0)

<span id="page-69-0"></span> [Domů](#page-1-0) > [Scan \(Skenování\)](#page-35-0) > [Skenování z počítače \(Windows\)](#page-68-0) > Skenování pomocí aplikace Nuance™ PaperPort™ 14 nebo pomocí jiných aplikací pro systém Windows

# **Skenování pomocí aplikace Nuance™ PaperPort™ 14 nebo pomocí jiných aplikací pro systém Windows**

Ke skenování můžete použít aplikaci Nuance™ PaperPort™ 14, která je součástí ovladače skeneru.

Chcete-li získat podrobné pokyny o používání každé aplikace, klikněte na nabídku aplikace **Nápověda** a poté klikněte na: **Příručka Začínáme** na pásu karet **Nápověda**.

Pokyny pro skenování v tomto postupu jsou určeny pro aplikaci Nuance™ PaperPort™ 14. U ostatních aplikací systému Windows budou tyto kroky podobné. Aplikace Nuance™ PaperPort™ 14 podporuje ovladače TWAIN a WIA. V rámci tohoto postupu se používá ovladač TWAIN (doporučeno).

- 1. Vložte dokument.
- 2. Spusťte aplikaci Nuance™ PaperPort™ 14. Postupujte jedním z následujících způsobů:
	- Windows 7

Klikněte na tlačítko **(Start)** > **Všechny programy** > **Nuance PaperPort 14** > **PaperPort**.

Windows 8

Klikněte na tlačítko (**PaperPort**).

Windows 10

#### Klikněte na > **Nuance PaperPort 14** > **PaperPort**.

3. Klikněte na nabídku **Pracovní plocha** a poté klikněte na položku **Nastavení skenování** na pásu karet **Pracovní plocha**.

Na levé straně obrazovky se objeví panel **Skenovat nebo získat fotografii**.

- 4. Klikněte na **Vybrat**.
- 5. Z dostupné nabídky skenerů vyberte **TWAIN: TW-Brother ADS-XXXXX** (kde ADS-XXXXX je název modelu přístroje). Chcete-li používat ovladač WIA, zvolte ovladač Brother, který má v předponě "WIA".
- 6. Zaškrtněte políčko **Zobrazit dialogové okno skeneru** na panelu **Skenovat nebo získat fotografii**.
- 7. Klikněte na **Skenovat**.

Zobrazí se dialogové okno pro nastavení skeneru.

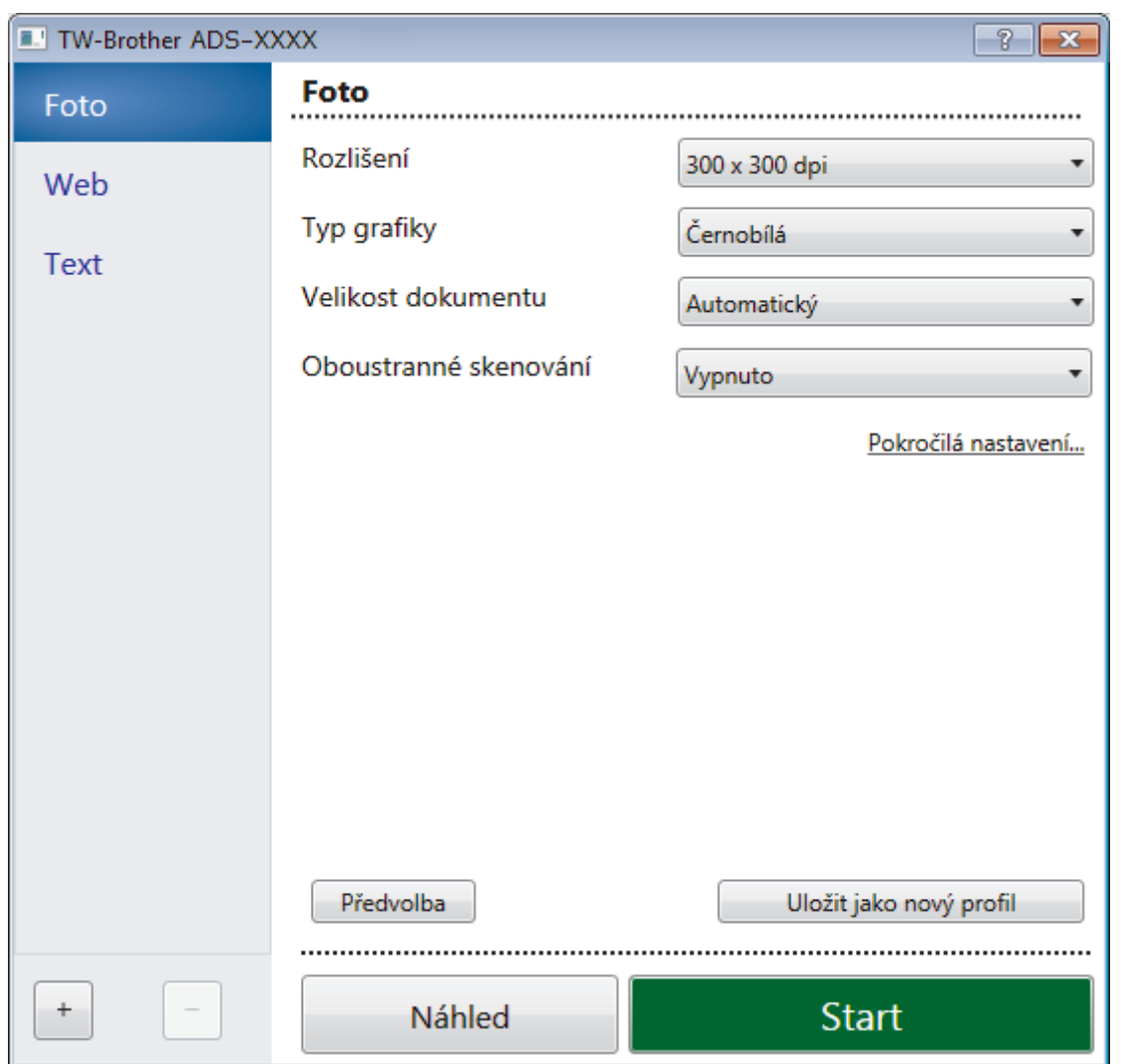

- 8. V případě potřeby upravte nastavení v dialogovém okně nastavení skeneru.
- 9. Klikněte na rozevírací seznam **Velikost dokumentu** a zvolte velikost dokumentu.
- 10. Pokud chcete zobrazit náhled obrázku a před skenováním oříznout jeho nežádoucí části, klikněte na volbu **Náhled**.
- 11. Klikněte na **Start**.

Přístroj zahájí skenování.

### **Související informace**

- [Skenování z počítače \(Windows\)](#page-68-0)
- [Nastavení ovladače TWAIN \(Windows\)](#page-71-0)

<span id="page-71-0"></span> [Domů](#page-1-0) > [Scan \(Skenování\)](#page-35-0) > [Skenování z počítače \(Windows\)](#page-68-0) > [Skenování pomocí aplikace Nuance](#page-69-0)™ PaperPort™ [14 nebo pomocí jiných aplikací pro systém Windows](#page-69-0) > Nastavení ovladače TWAIN (Windows)

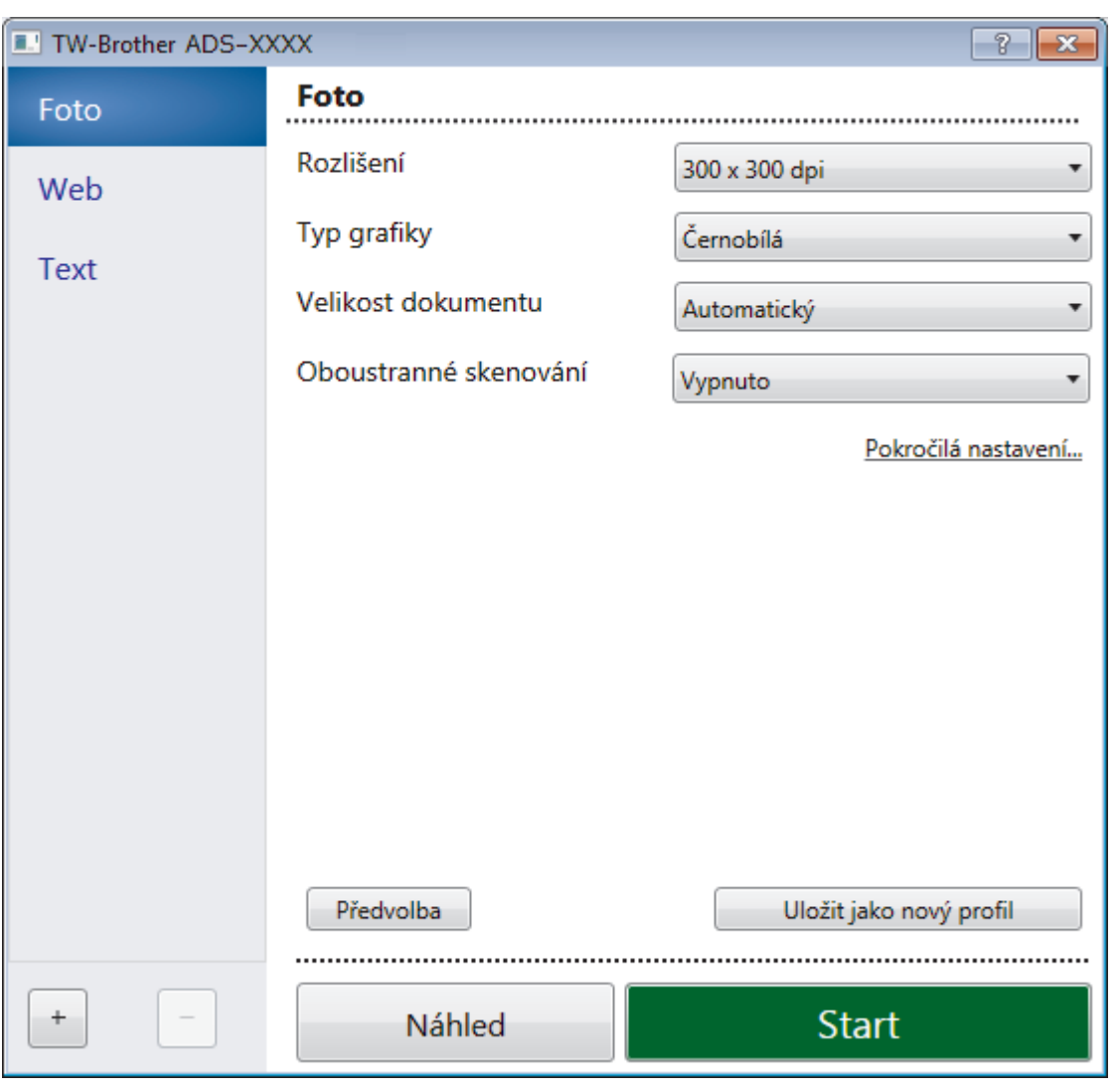

# **Nastavení ovladače TWAIN (Windows)**

• Pamatujte, že názvy položek a přiřaditelné hodnoty se mohou lišit v závislosti na zařízení.

• Pokud je vybraná volba **Dlouhý papír** nebo **Režim Podkladový list**, vkládejte pouze jeden dokument na každou sekvenci skenování.

### **1. Skenování**

Podle typu skenovaného dokumentu zvolte možnost **Foto**, **Web** či **Text**.

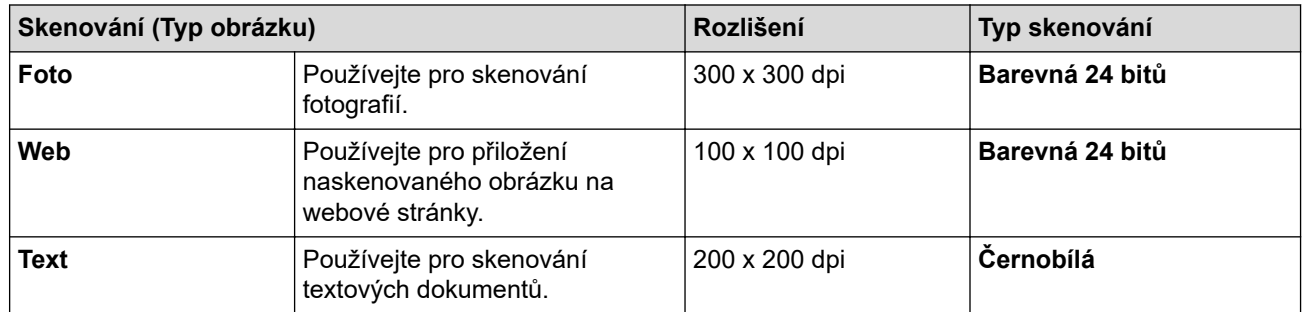

### **2. Rozlišení**

Vyberte rozlišení skenování z rozevíracího seznamu **Rozlišení**. Vyšší rozlišení vytváří jemnější naskenovaný obraz, ale spotřebovává více paměti a prodlužuje dobu přenosu.
#### Dlouhý papír je k dispozici pro skenování v rozlišeních nižších než 300 × 300 dpi.

#### **3. Typ grafiky**

Zvolte z nabídky barevných hloubek skenování.

#### • **Automatický**

Automaticky detekuje, zda dokument využívá barvu, a vytvoří z něj naskenovaný obrázek. V případě dokumentů se směsí barevných a černobílých stránek se barevné stránky skenují v barevném režimu a černobílé v režimu **Černobílá**.

#### • **Černobílá**

Používejte pro text nebo pro náčrtky.

#### • **Šedá ( chybová difuse )**

Používejte pro fotografie nebo grafiku. (Chybová difúze je metoda pro vytváření simulovaných šedých obrázků bez použití skutečně šedých bodů. Černé body jsou vkládány ve specifickém vzoru tak, aby vznikl šedý vzhled.)

#### • **Stupně šedi**

Používejte pro fotografie nebo grafiku. Tento režim je přesnější díky využití až 256 odstínů šedé.

#### • **Barevná 24 bitů**

Použijte k vytvoření obrazu s nejpřesnější reprodukcí barev. Tento režim použije pro skenování obrázku až 16,8 miliónu barev, ale vyžaduje největší množství paměti a nejdelší dobu přenosu.

#### **4. Velikost dokumentu**

Zvolte přesnou velikost dokumentu z řady přednastavených velikostí skenování. Pokud vyberete volbu **Vlastní**, zobrazí se dialogové okno **Uživatelský rozměr dokumentu** , kde můžete určit velikost dokumentu.

(ADS-1200) **Automatický** není k dispozici při skenování v rozlišeních vyšších než 400 × 400.

#### **5. Oboustranné skenování**

Naskenujte obě strany dokumentu. Zvolte **Vazba na šířku** nebo **Vazba na délku** podle rozvržení předlohy tak, abyste zajistili, že vytvořený datový soubor se v naskenovaném dokumentu zobrazí správně.

**Oboustranné skenování** není k dispozici pro **Dlouhý papír**.

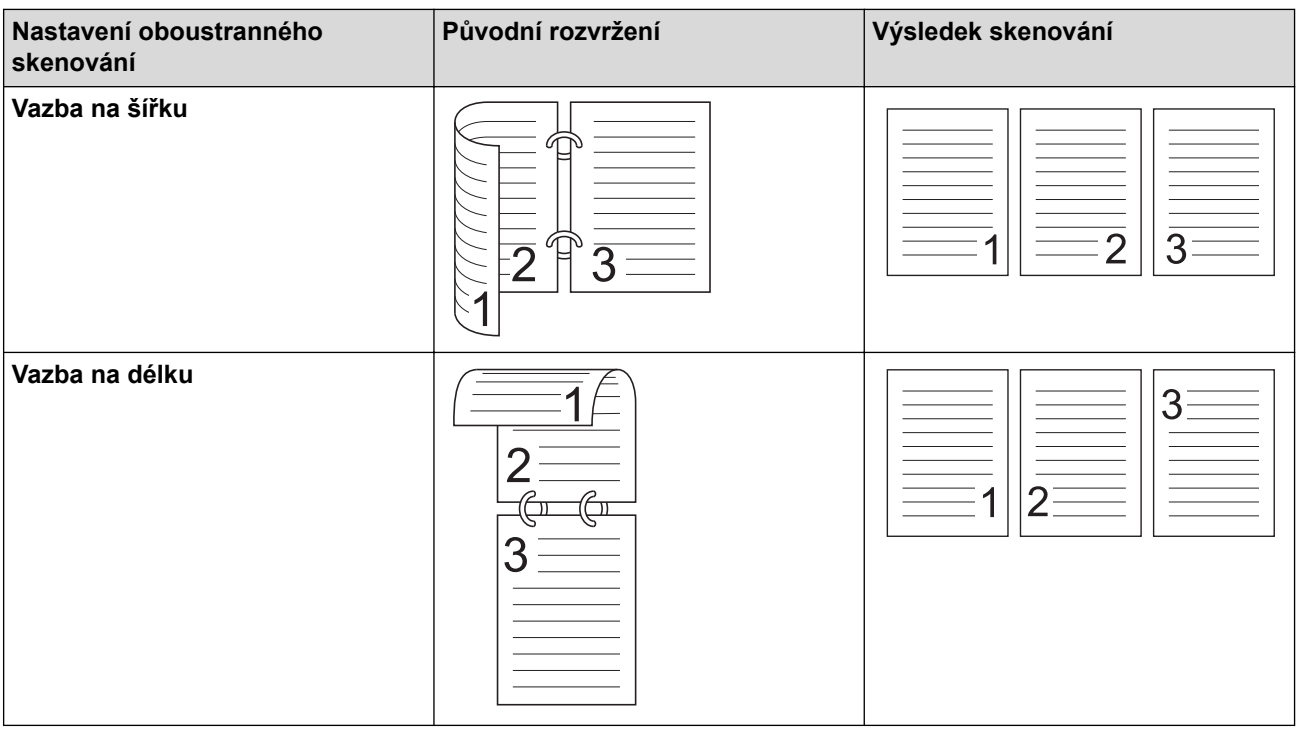

#### **6. Pokročilá nastavení...**

Konfigurujte pokročilá nastavení kliknutím na tlačítko **Pokročilá nastavení...** v dialogovém okně Nastavení skeneru.

#### • **Korekce dokumentu**

- **Ořez**

#### • **Automatické vyrovnání zešikmení**

Nastavte přístroj, aby automaticky opravil zkosení dokumentu.

- Funkce Automatické vyrovnání zešikmení se automaticky zapne, pokud zvolíte možnost **Automatický** pro položku **Velikost dokumentu**.
- (ADS-1200) **Automatické vyrovnání zešikmení** není k dispozici při skenování v rozlišeních vyšších než 400 × 400.

#### • **Zjistit konec stránky**

Zjistí konec stránky a automaticky upraví velikost strany, je-li délka dokumentu kratší než zvolená **Velikost dokumentu**.

#### • **Nastavení okrajů**

Tato funkce vám umožňuje přidat či odstranit konkrétní okraj (od -4 mm do 2 mm) na kraj obrázku. Kladná hodnota sníží velikost naskenovaného obrázku na výstupu a záporná ji zvýší.

**Nastavení okrajů** je k dispozici pouze v případě, že je položka **Velikost dokumentu** nastavena na možnost **Automatický**.

#### - **Otočit obrázek**

Změní směr dokumentu podle orientace textu v případě, že je zvolena možnost **Automatický**.

- **Výplň hrany**

Vyplní okraje na čtyřech stranách skenovaného obrázku zvolenou barvou a rozsahem.

#### - **Odstranění děrování**

Tato funkce odstraňuje označení děrování tím, že vyplní značky děrování bílou nebo okolní barvou.

#### - **Nastavení automatické detekce barev**

Pokud je vybrán typ skenování **Automatický**, můžete upravit úroveň detekce barev. Zvýšení hodnoty posuvníkem zvětší pravděpodobnost, že přístroj rozpozná daný dokument jako dokument barevný.

#### - **Přeskočit prázdnou stránku**

Odeberte z výsledků skenování prázdné stránky dokumentu.

#### • **Vylepšení**

#### - **Úprava rozptylu – šedá**

Tato funkce upravuje jas a kontrast za účelem vytvoření šedých obrázků.

Platí, pouze pokud je položka **Typ grafiky** nastavena na možnost **Šedá ( chybová difuse )**.

#### **Jas**

Chcete-li obrázek zesvětlit nebo ztmavit, nastavte úroveň pro **Jas** přetažením posuvníku doprava nebo doleva. Pokud je naskenovaný obrázek příliš světlý, nastavte nižší jas a naskenujte dokument znovu. Je-li obrázek příliš tmavý, nastavte vyšší úroveň jasu a naskenujte dokument znovu. Jas můžete nastavit také zadáním hodnoty do pole.

#### **Kontrast**

Pohybem posuvníku doprava nebo doleva můžete zvýšit nebo snížit úroveň **Kontrast**. Zvýšení úrovně zvýrazní tmavé a světlé oblasti obrázku, zatímco snížení odhalí více detailů v šedých oblastech. Kontrast můžete nastavit také zadáním hodnoty do pole.

#### - **Nastavení barevných tónů**

Umožňuje vám nastavit jas, kontrast a hodnotu gamma během skenování ve skutečných stupních šedi a barvách.

#### - **Zpracování na pozadí**

• **Odstranit prosvítání / vzor**

Prevence prosvítání.

#### • **Odstranit barvu na pozadí**

Odstraňuje základní barvu dokumentů, aby byla naskenovaná data čitelnější.

#### - **Vynechání barvy**

Zvolte barvu, která má být ze skenovaného obrázku odstraněna.

- **Zvýraznění okrajů**

Způsobí, že znaky originálu budou ostřejší.

V případě skenování barevných nebo šedých obrázků lze zvolit následující položky:

#### - **Nastavení barevných tónů**

- **Zvýraznění okrajů**

#### • **Černobílé vylepšení**

#### - **Úprava prahu černobílé**

Toto nastavení vám umožňuje upravit kvalitu obrázku při skenování v režimu **Černobílá**. Vyšší hodnoty zvýší množství černé na naskenovaném obrázku, nižší hodnoty zvýší množství bílé.

#### - **Korekce znaku**

Opraví poškozené nebo neúplné znaky originálu, aby byly snadněji čitelné.

Možnost **Korekce znaku** lze zvolit pouze v případě skenování černobílých obrázků.

#### • **Ovládání podávání**

- **2 v 1**

Sloučí dva naskenované obrázky do jednoho.

#### - **Režim Podkladový list**

Pomocí podkladového listu (není součástí dodávky) můžete skenovat následující typy dokumentů:

- důležité dokumenty (fotografie, smlouvy),
- tenký papír (účtenky),
- Nepravidelně tvarovaný papír (výstřižky).
- **Skenování jedné stránky**

Naskenuje z ADF vždy jen jednu stranu bez ohledu na to, kolik je v ADF celkem stran.

- **Průběžné skenování**

Tuto volbu vyberte, pokud chcete po dokončení skenování naskenovat další dokumenty pomocí stejných nastavení. Hodí se pro skenování více dokumentů, než kolik jich ADF pojme, nebo při skenování několika dokumentů zároveň.

(ADS-1200) **Automatický** je k dispozici pouze při použití připojení USB.

• **Rozpoznávání**

#### - **Detekce čárových kódů**

Přístroj přečte čárový kód na naskenovaném obrázku. Upřesněte typ čárového kódu a oblast detekce.

• Funkce **Detekce čárových kódů** je k dispozici, pokud je možnost **2 v 1** vypnutá.

• Pro čtení čárových kódů je nutná aplikace třetí strany; samotný ovladač TWAIN nedokáže převést čárový kód na data.

 **Související informace**

• Skenování pomocí aplikace Nuance™ PaperPort™ [14 nebo pomocí jiných aplikací pro systém Windows](#page-69-0)

<span id="page-75-0"></span> [Domů](#page-1-0) > [Scan \(Skenování\)](#page-35-0) > [Skenování z počítače \(Windows\)](#page-68-0) > Skenování pomocí programu Windows Fotogalerie nebo nástroje Windows Fax a skener

### **Skenování pomocí programu Windows Fotogalerie nebo nástroje Windows Fax a skener**

Pro skenování můžete použít také aplikace Windows Photo Gallery nebo Windows Fax a skener.

Tyto aplikace používají ovladač skeneru WIA.

- 1. Vložte dokument.
- 2. Spusťte aplikaci skenování. Postupujte jedním z následujících způsobů:
	- Windows fotogalerie (Windows 7) Klikněte na **Soubor** > **Importovat z kamery nebo skeneru**.
	- Nástroj Fax a skener
		- Klikněte na **Soubor** > **Nový** > **Naskenovaný soubor...**.
- 3. Vyberte skener, který chcete použít.
- 4. Klikněte na položku **Import** nebo **OK**.

Zobrazí se dialogové okno **Nové skenování**.

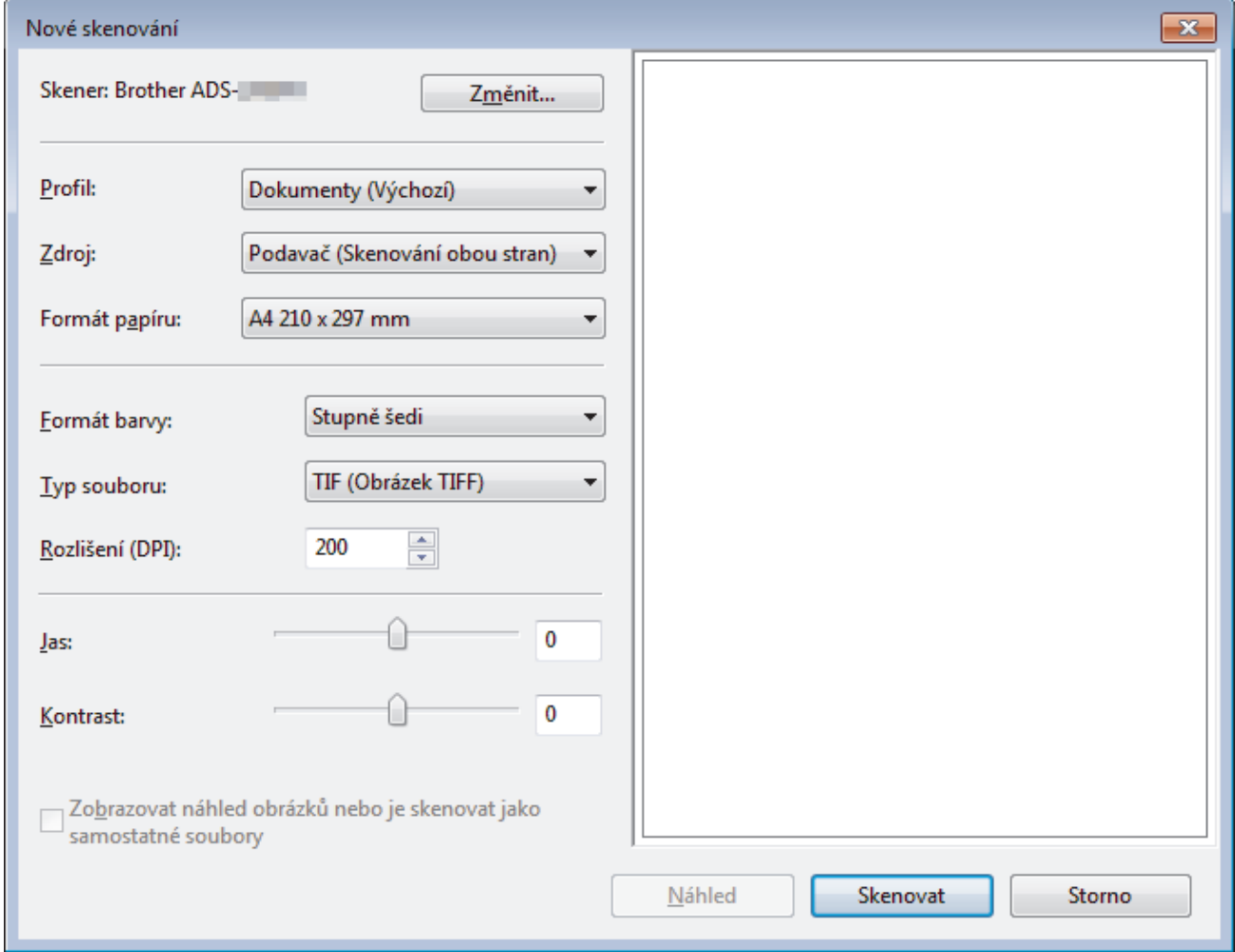

5. V případě potřeby upravte nastavení v dialogovém okně nastavení skeneru.

6. Klikněte na **Skenovat**.

Přístroj zahájí skenování.

#### **Související informace**

• [Skenování z počítače \(Windows\)](#page-68-0)

• [Nastavení ovladače WIA \(Windows\)](#page-77-0)

<span id="page-77-0"></span> [Domů](#page-1-0) > [Scan \(Skenování\)](#page-35-0) > [Skenování z počítače \(Windows\)](#page-68-0) > [Skenování pomocí programu Windows](#page-75-0) [Fotogalerie nebo nástroje Windows Fax a skener](#page-75-0) > Nastavení ovladače WIA (Windows)

### **Nastavení ovladače WIA (Windows)**

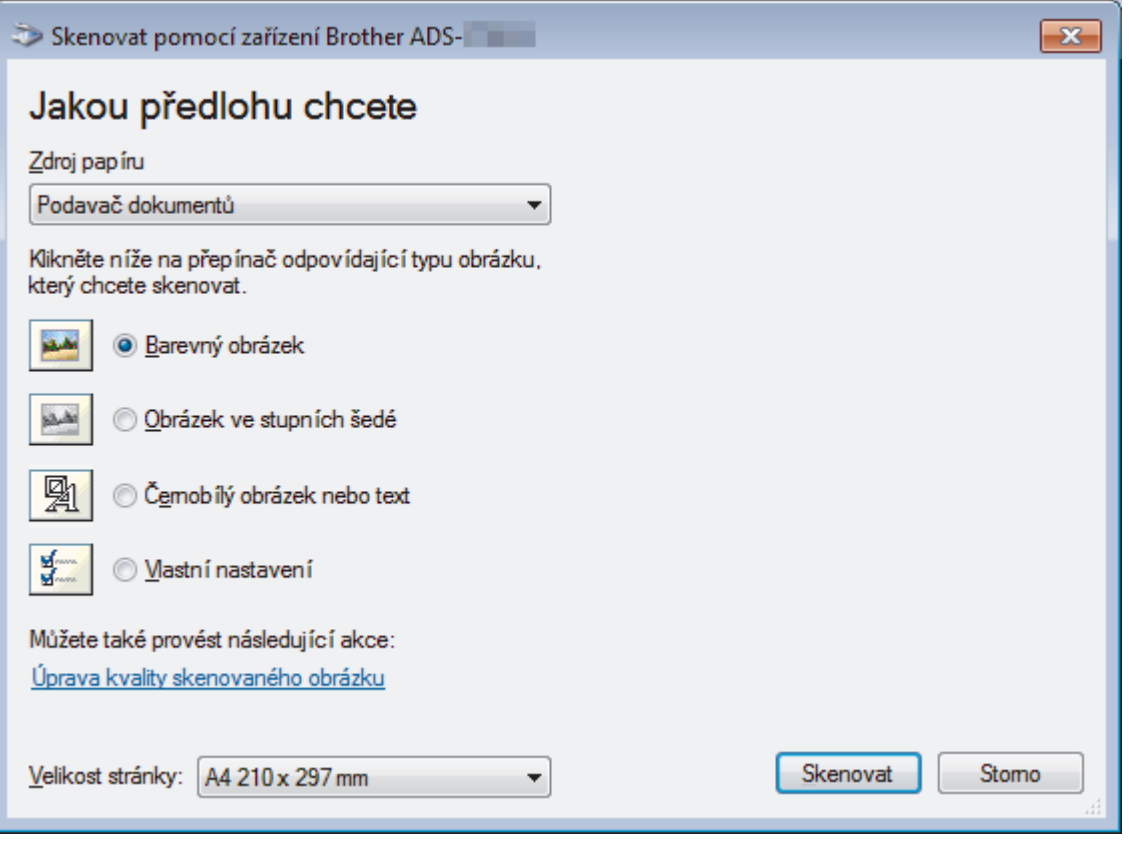

#### **1. Zdroj papíru**

Můžete zvolit pouze **Podavač dokumentů**.

#### **2. Typ obrázku (typ snímku)**

Zvolte možnosti **Barevný obrázek**, **Obrázek ve stupních šedé**, **Černobílý obrázek nebo text** nebo **Vlastní nastavení** pro typ dokumentu, který chcete naskenovat.

Pokud chcete změnit rozšířená nastavení, klikněte na odkaz **Úprava kvality skenovaného obrázku**.

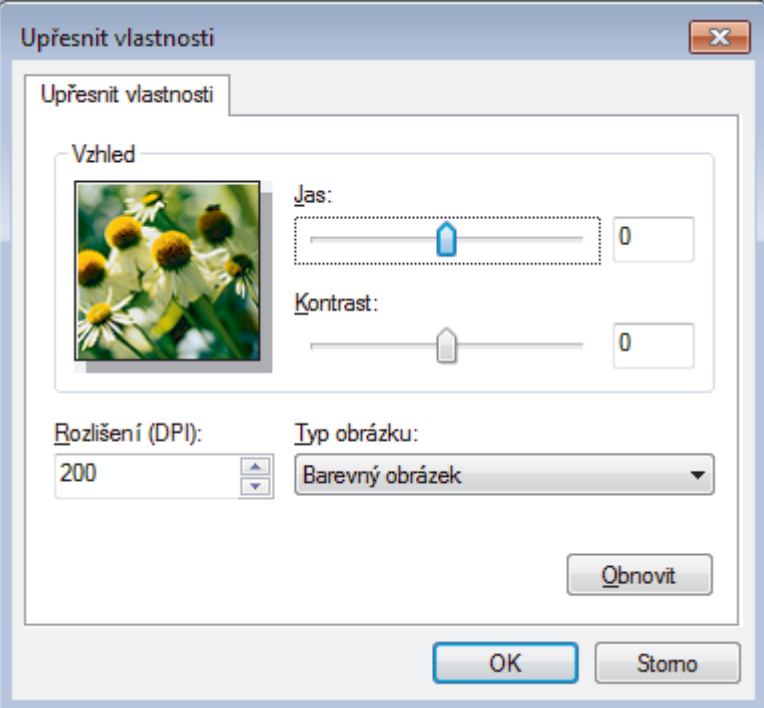

#### **1. Jas**

Chcete-li obrázek zesvětlit nebo ztmavit, nastavte úroveň pro **Jas** přetažením posuvníku doprava nebo doleva. Je-li naskenovaný obrázek příliš světlý, nastavte nižší úroveň jasu a naskenujte dokument znovu. Jeli obrázek příliš tmavý, nastavte vyšší úroveň jasu a naskenujte dokument znovu.

#### **2. Kontrast**

Pohybem posuvníku doprava nebo doleva můžete zvýšit nebo snížit úroveň **Kontrast**. Zvýšení úrovně zvýrazní tmavé a světlé oblasti obrázku, zatímco snížení odhalí více detailů v šedých oblastech. Také můžete zadat hodnotu do pole pro nastavení kontrastu.

#### **3. Rozlišení (DPI)**

Ze seznamu **Rozlišení (DPI)** vyberte rozlišení při skenování. Vyšší rozlišení vytváří jemnější naskenovaný obraz, ale spotřebovává více paměti a prodlužuje dobu přenosu.

#### **4. Typ obrázku**

Zvolte nebo změňte typ dokumentu, který chcete naskenovat.

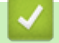

#### **Související informace**

• [Skenování pomocí programu Windows Fotogalerie nebo nástroje Windows Fax a skener](#page-75-0)

 [Domů](#page-1-0) > [Scan \(Skenování\)](#page-35-0) > [Skenování z počítače \(Windows\)](#page-68-0) > Skenování pomocí aplikace Nuance™ Power PDF

# **Skenování pomocí aplikace Nuance™ Power PDF**

Ke skenování můžete použít aplikaci Nuance™ Power PDF. Převádí naskenovaná data ve formátu PDF do jiných formátů, jako Microsoft Word, Microsoft Excel, Microsoft PowerPoint, obrázky a další. Pokud budete během instalace programu vyzváni k zadání výrobního čísla, podívejte se na štítek nalepený na skeneru. Další informace získáte v nápovědě aplikace Nuance™ Power PDF.

### **Související informace**

• [Skenování z počítače \(Windows\)](#page-68-0)

 [Domů](#page-1-0) > [Scan \(Skenování\)](#page-35-0) > [Skenování z počítače \(Windows\)](#page-68-0) > Skenování pomocí nástroje Brother iPrint&Scan (Windows)

# **Skenování pomocí nástroje Brother iPrint&Scan (Windows)**

Nástroj Brother iPrint&Scan pro systém Windows lze použít ke skenování z počítače. Přejděte na stránku **Soubory ke stažení** vašeho modelu v centru podpory Brother Solutions Center na adrese [support.brother.com](https://support.brother.com/) a stáhněte si nejnovější verzi aplikace.

- 1. Spusťte nástroj Brother iPrint&Scan. Postupujte jedním z následujících způsobů:
	- Windows 10

Klikněte na > **Brother** > **Brother iPrint&Scan**.

• Windows 8

Klikněte na **Brother iPrint&Scan**.

Windows 7

Klikněte na tlačítko **(Start)** > **Všechny programy** > **Brother iPrint&Scan**.

- 2. Pokud není váš přístroj Brother vybraný, klikněte na tlačítko **Vyberte zařízení** a poté přístroj Brother vyberte podle pokynů na obrazovce.
- 3. Klikněte na ikonu **Skenování** a poté naskenujte dokumenty podle pokynů na obrazovce.

#### **Související informace**

• [Skenování z počítače \(Windows\)](#page-68-0)

<span id="page-81-0"></span> [Domů](#page-1-0) > [Scan \(Skenování\)](#page-35-0) > Skenování z počítače (Mac)

# **Skenování z počítače (Mac)**

Existuje několik způsobů, jak lze použít počítač Mac ke skenování dokumentů na přístroji Brother. Použijte programové aplikace společnosti Brother nebo svoji oblíbenou skenovací aplikaci.

- [Skenování pomocí nástroje Brother iPrint&Scan \(Mac\)](#page-82-0)
- [Skenování pomocí aplikací kompatibilních se standardem TWAIN \(Mac\)](#page-83-0)
- [Skenování pomocí aplikace Apple Image Capture \(ovladač ICA\)](#page-86-0)

<span id="page-82-0"></span> [Domů](#page-1-0) > [Scan \(Skenování\)](#page-35-0) > [Skenování z počítače \(Mac\)](#page-81-0) > Skenování pomocí nástroje Brother iPrint&Scan (Mac)

# **Skenování pomocí nástroje Brother iPrint&Scan (Mac)**

Nástroj Brother iPrint&Scan pro počítače Mac lze použít ke skenování z počítače. Stáhněte si a nainstalujte Brother iPrint&Scan z App Store.

1. V panelu nabídek **Finder (Vyhledávač)** klikněte na **Go (Přejít)** > **Applications (Aplikace)**, a poté dvakrát klikněte na ikonu iPrint&Scan.

Objeví se obrazovka nástroje Brother iPrint&Scan.

- 2. Pokud není váš přístroj Brother vybraný, klikněte na tlačítko **Vyberte zařízení** a poté přístroj Brother vyberte podle pokynů na obrazovce.
- 3. Klikněte na ikonu **Skenování** a poté naskenujte dokumenty podle pokynů na obrazovce.

#### **Související informace**

- [Skenování z počítače \(Mac\)](#page-81-0)
- [Přehled aplikace Brother iPrint&Scan](#page-144-0)

<span id="page-83-0"></span> [Domů](#page-1-0) > [Scan \(Skenování\)](#page-35-0) > [Skenování z počítače \(Mac\)](#page-81-0) > Skenování pomocí aplikací kompatibilních se standardem TWAIN (Mac)

# **Skenování pomocí aplikací kompatibilních se standardem TWAIN (Mac)**

Skenovat můžete pomocí aplikací kompatibilních se standardem TWAIN. Více informací o skenování najdete v návodu dané aplikace.

1. Spusťte grafickou aplikaci a zvolte skenování.

Zobrazí se dialogové okno nastavení skeneru.

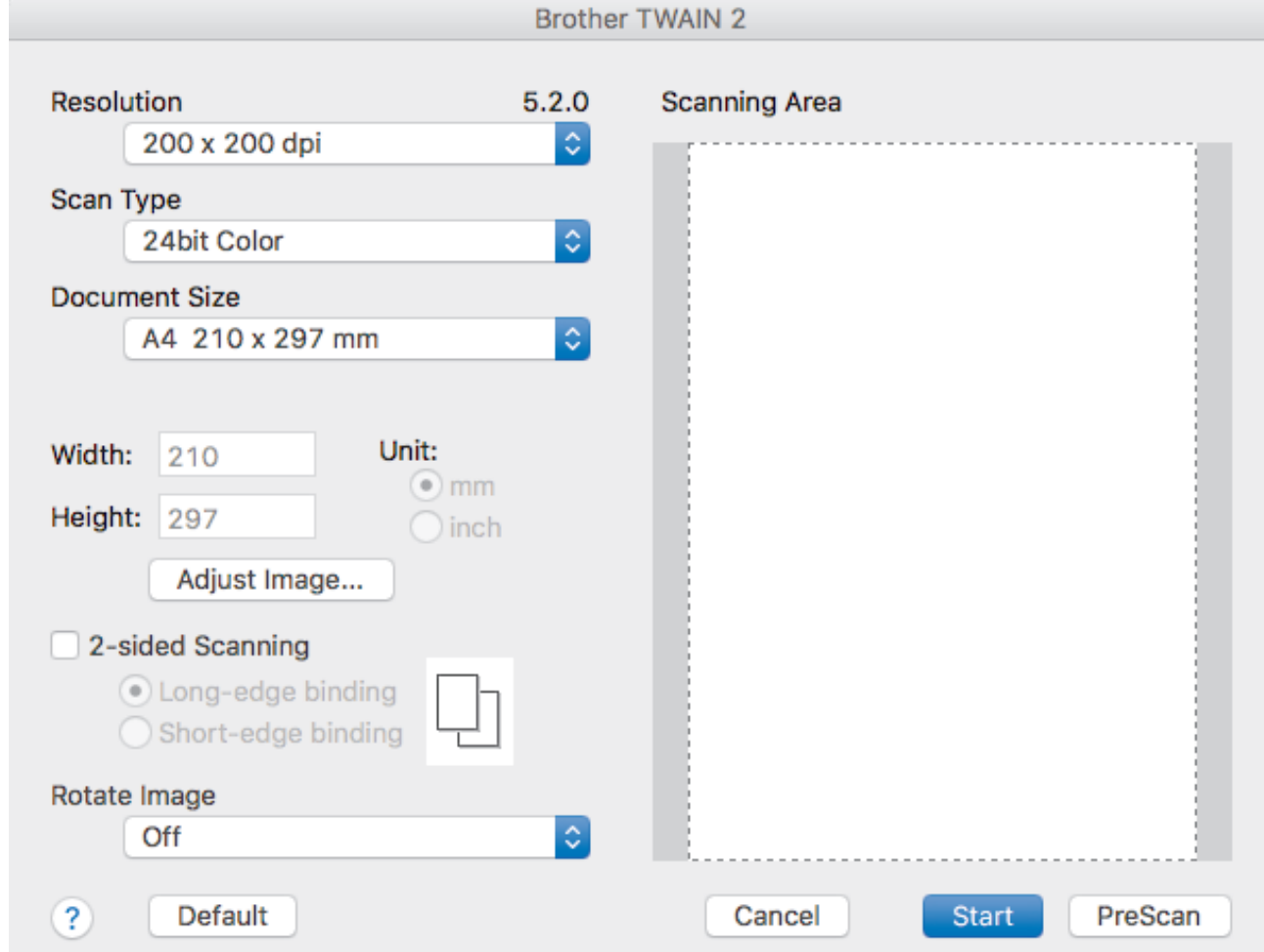

- 2. V případě potřeby upravte nastavení v dialogovém okně nastavení skeneru.
- 3. V rozevíracím seznamu **Document Size (Velikost dokumentu)** zvolte velikost dokumentu.
- 4. Kliknutím na volbu **PreScan (Náhled)** si zobrazíte obrázek a před skenováním oříznete jeho nežádoucí části.
- 5. Klikněte na **Start**.

Přístroj zahájí skenování.

#### **Související informace**

- [Skenování z počítače \(Mac\)](#page-81-0)
- [Nastavení ovladače TWAIN \(Mac\)](#page-84-0)

<span id="page-84-0"></span> [Domů](#page-1-0) > [Scan \(Skenování\)](#page-35-0) > [Skenování z počítače \(Mac\)](#page-81-0) > [Skenování pomocí aplikací kompatibilních se](#page-83-0) [standardem TWAIN \(Mac\)](#page-83-0) > Nastavení ovladače TWAIN (Mac)

# **Nastavení ovladače TWAIN (Mac)**

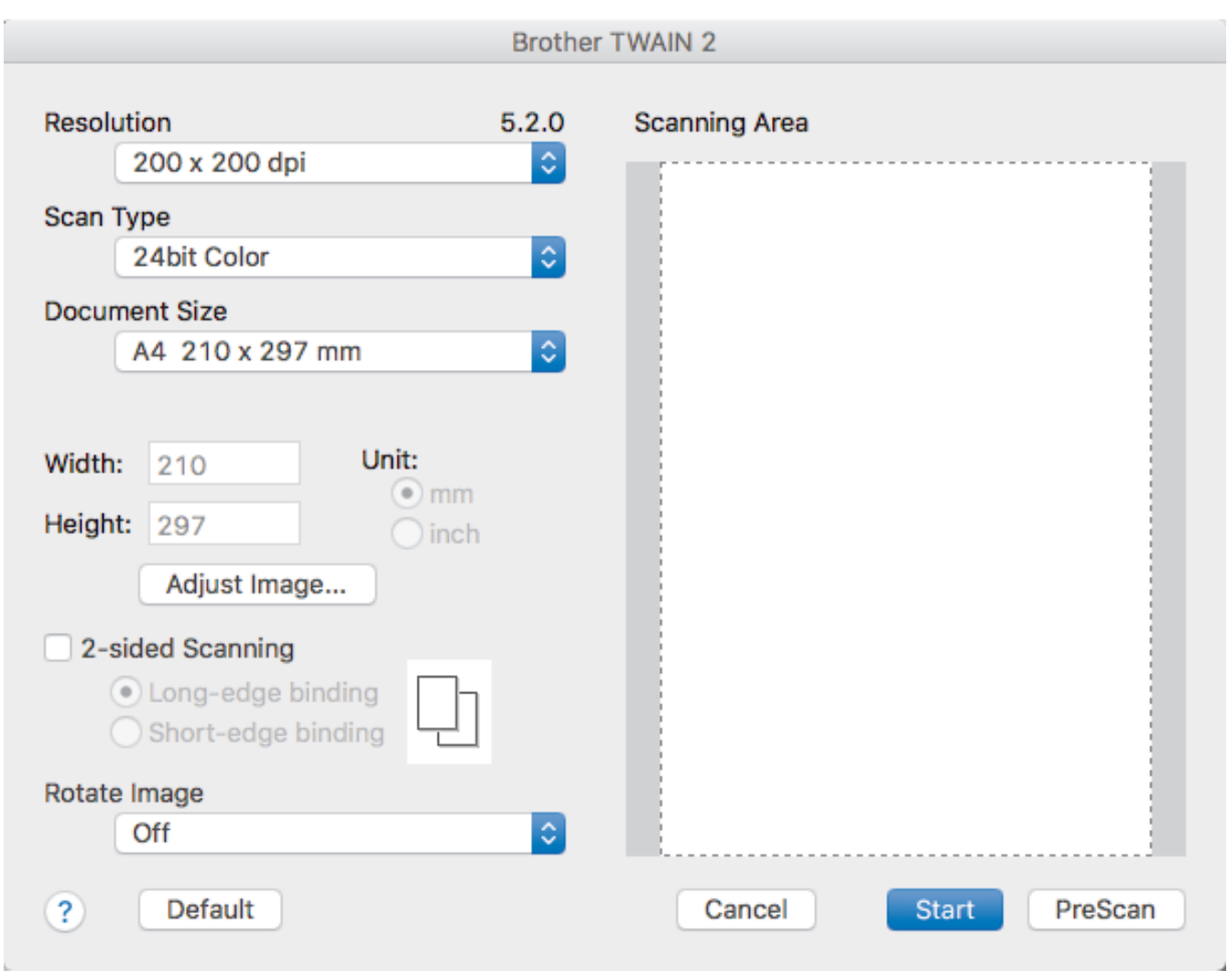

Dostupné volby a nastavení závisí na přístroji.

#### **1. Resolution (Rozlišení)**

Z místní nabídky **Resolution (Rozlišení)** vyberte požadované rozlišení skenování. Vyšší rozlišení vytváří jemnější naskenovaný obraz, ale spotřebovává více paměti a prodlužuje dobu přenosu.

#### **2. Scan Type (Typ grafiky)**

Zvolte z nabídky barevných hloubek skenování.

#### • **Black & White (Černobílá)**

Používejte pro text nebo pro náčrtky.

#### • **Grey (Error Diffusion) (Šedá (chybová difuse))**

Používejte pro fotografie nebo grafiku. (Chybová difúze je metoda pro vytváření simulovaných šedých obrázků bez použití skutečně šedých bodů. Černé body jsou vkládány ve specifickém vzoru tak, aby vznikl šedý vzhled.)

• **True Gray (Stupně šedi)**

Používejte pro fotografie nebo grafiku. Tento režim je přesnější díky využití až 256 odstínů šedé.

#### • **24bit Colour (Barevná 24 bitů)**

Použijte k vytvoření obrazu s nejpřesnější reprodukcí barev. Tento režim použije pro skenování obrázku až 16,8 miliónu barev, ale vyžaduje největší množství paměti a nejdelší dobu přenosu.

#### **3. Document Size (Velikost dokumentu)**

Zvolte přesnou velikost dokumentu z řady přednastavených velikostí skenování. Vyberete-li volbu **Custom (Vlastní)**, můžete určit velikost dokumentu.

#### **4. Adjust Image (Upravit obrázek)**

Kliknutím na tlačítko **Adjust Image (Upravit obrázek)** provedete úpravu obrázku.

#### • **Brightness (Jas)**

Chcete-li obrázek zesvětlit nebo ztmavit, nastavte úroveň pro **Brightness (Jas)** přetažením posuvníku doprava nebo doleva.Pokud je naskenovaný obrázek příliš světlý, nastavte nižší jas a naskenujte dokument znovu. Je-li obrázek příliš tmavý, nastavte vyšší úroveň jasu a naskenujte dokument znovu. Jas můžete nastavit také zadáním hodnoty do pole.

#### • **Contrast (Kontrast)**

Pohybem posuvníku doprava nebo doleva můžete zvýšit nebo snížit úroveň **Contrast (Kontrast)**. Zvýšení úrovně zvýrazní tmavé a světlé oblasti obrázku, zatímco snížení odhalí více detailů v šedých oblastech. Kontrast můžete nastavit také zadáním hodnoty do pole.

Nastavení **Contrast (Kontrast)** je k dispozici pouze v případě nastavení položky **Scan Type (Typ grafiky)** na možnost **Grey (Error Diffusion) (Šedá (chybová difuse))**, **True Gray (Stupně šedi)** nebo **24bit Colour (Barevná 24 bitů)**.

#### • **Reduce Noise (Potlačit šum)**

Tato volba umožňuje vylepšit a zvýšit kvalitu naskenovaných obrázků. Nastavení potlačení šumu je dostupné pouze při použití volby **24bit Colour (Barevná 24 bitů)** a rozlišení skenování 300 x 300 dpi, 400 x 400 dpi či 600 x 600 dpi.

#### **5. 2-sided Scanning (Oboustranné skenování)**

Naskenujte obě strany dokumentu.

#### **6. Otočit obrázek**

Otočte naskenovaný obrázek.

**7. PreScan (Náhled)**

Pokud chcete zobrazit náhled obrázku a před skenováním oříznout jeho nežádoucí oblasti, klikněte na volbu **PreScan (Náhled)**. Oříznutí je k dispozici pouze v případě, že je vypnuté nastavení **2-sided Scanning (Oboustranné skenování)**.

#### **Související informace**

• [Skenování pomocí aplikací kompatibilních se standardem TWAIN \(Mac\)](#page-83-0)

<span id="page-86-0"></span> [Domů](#page-1-0) > [Scan \(Skenování\)](#page-35-0) > [Skenování z počítače \(Mac\)](#page-81-0) > Skenování pomocí aplikace Apple Image Capture (ovladač ICA)

# **Skenování pomocí aplikace Apple Image Capture (ovladač ICA)**

Dokument můžete naskenovat pomocí ovladače ICA. Ovladač ICA stáhněte a nainstalujte z webu Brother Solutions Center na adrese [support.brother.com](https://support.brother.com/). Můžete také skenovat přímo pomocí aplikace **Přenos obrázků**.

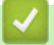

#### **Související informace**

- [Skenování z počítače \(Mac\)](#page-81-0)
- [Skenování pomocí Přenosu obrázků Apple](#page-87-0)
- [Nastavení ovladače ICA](#page-89-0)

<span id="page-87-0"></span> [Domů](#page-1-0) > [Scan \(Skenování\)](#page-35-0) > [Skenování z počítače \(Mac\)](#page-81-0) > [Skenování pomocí aplikace Apple Image](#page-86-0) [Capture \(ovladač ICA\)](#page-86-0) > Skenování pomocí Přenosu obrázků Apple

# **Skenování pomocí Přenosu obrázků Apple**

1. Spusťte aplikaci **Přenos obrázků**.

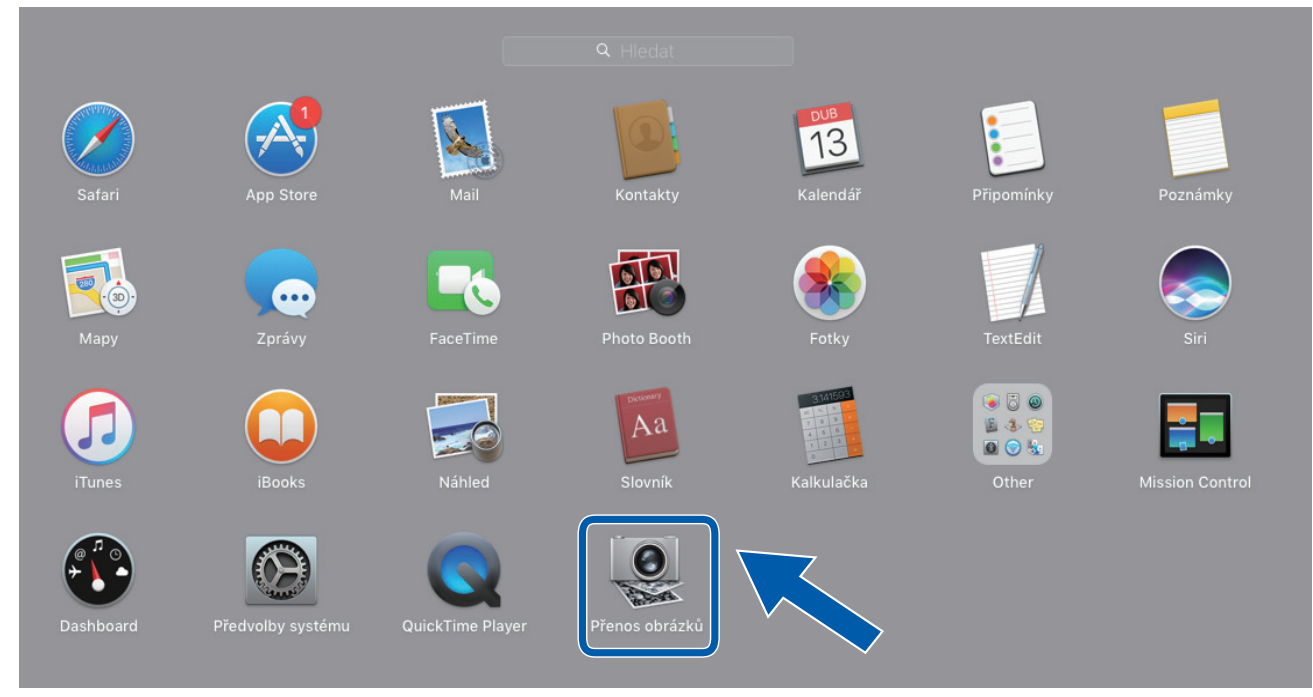

2. Vyberte zařízení v seznamu na levé straně obrazovky.

Pokud jste propojili zařízení Brother k počítači Mac kabelem USB, přístroj se zobrazí v oblasti **ZAŘÍZENÍ**. Pokud jste připojeni prostřednictvím sítě, přístroj se zobrazí v oblasti **SDÍLENÉ**.

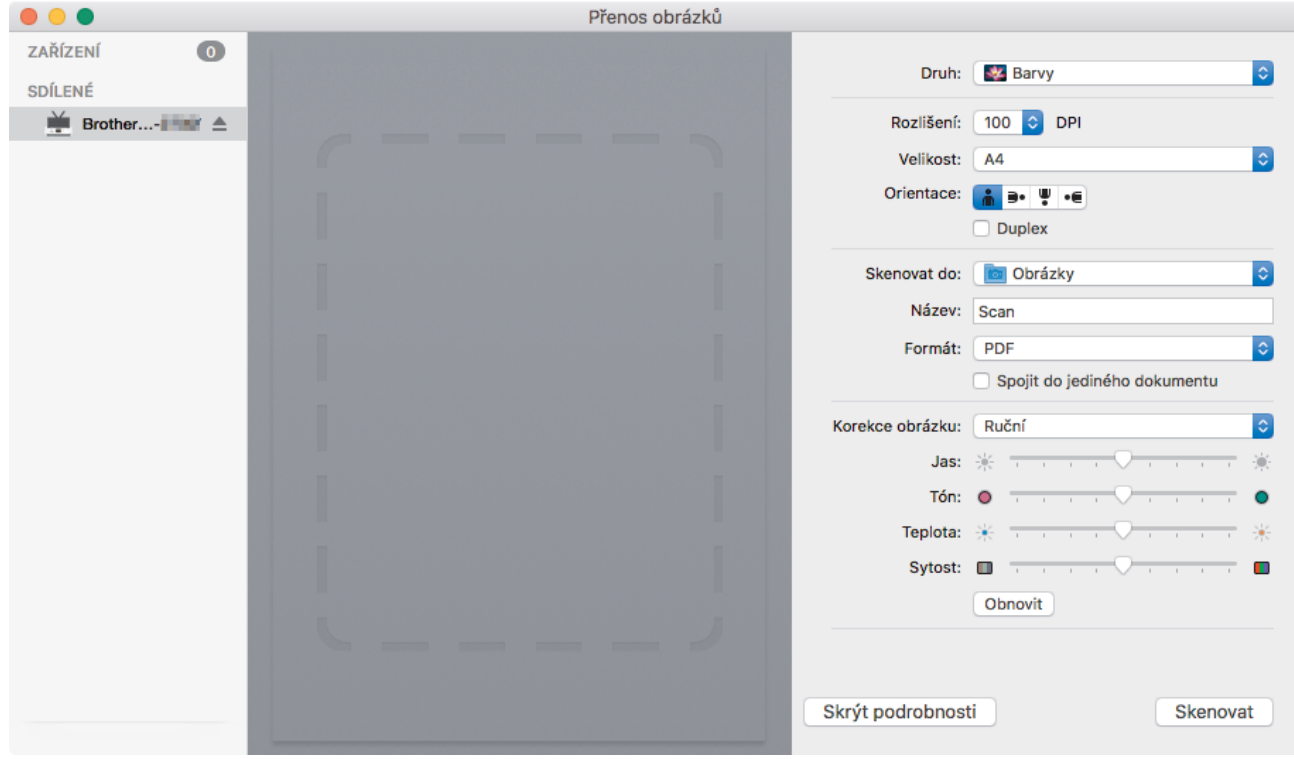

- 3. Vložte dokument.
- 4. Zvolte velikost dokumentu.
- 5. Vyberte cílovou složku nebo cílovou aplikaci z místní nabídky nastavení **Skenovat do**.
- 6. Klikněte na **Skenovat**.

Přístroj zahájí skenování.

# **Související informace**

• [Skenování pomocí aplikace Apple Image Capture \(ovladač ICA\)](#page-86-0)

<span id="page-89-0"></span> [Domů](#page-1-0) > [Scan \(Skenování\)](#page-35-0) > [Skenování z počítače \(Mac\)](#page-81-0) > [Skenování pomocí aplikace Apple Image](#page-86-0) [Capture \(ovladač ICA\)](#page-86-0) > Nastavení ovladače ICA

# **Nastavení ovladače ICA**

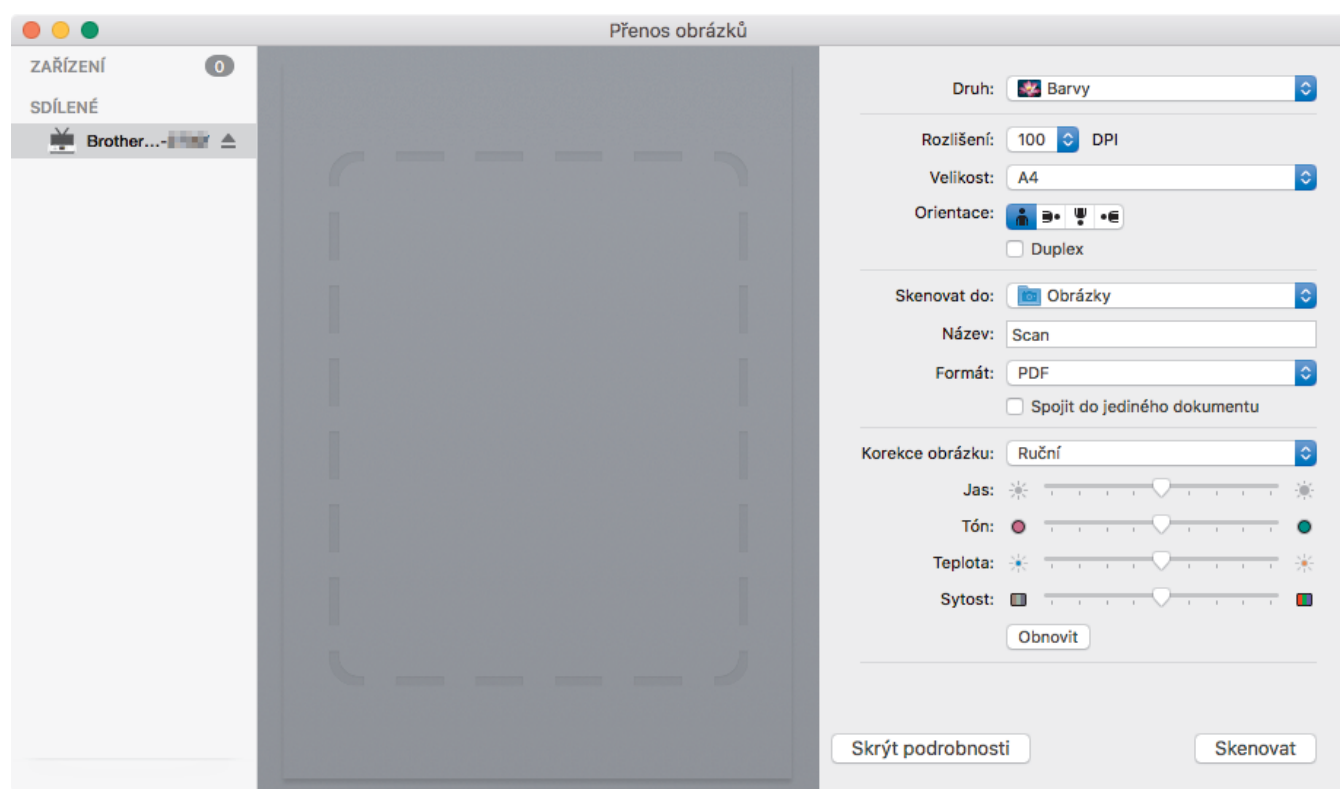

Chcete-li upravit nastavení přenosu obrázků, klikněte na **Show Details (Zobrazit podrobnosti)**.

Názvy položek a přiřaditelné hodnoty se mohou lišit v závislosti na přístroji.

#### **1. Druh**

Umožňuje vám zvolit z možností **Barvy**, **Černobílá**, nebo **Text**.

**2. Rozlišení**

Upřesňuje požadované rozlišení dokumentu.

#### **3. Velikost skenování/Velikost**

Upřesňuje velikost papíru dokumentu.

**4. Orientace**

Upřesňuje orientaci dokumentu.

**5. Duplex**

Umožňuje vám zaškrtnout políčko **Duplex** pro provádění oboustranného (duplexního) skenování.

**6. Skenovat do**

Upřesňuje cílovou složku nebo cílovou aplikaci.

**7. Název**

Umožňuje vám zadat text předpony použitý pro jméno naskenovaného obrázku.

**8. Formát**

Volí formát souboru naskenovaných dat.

#### **9. Spojit do jediného dokumentu**

Zvolíte-li jako formát souboru PDF nebo TIFF, umožňuje vám naskenovat dokument jako jednu položku a uložit jej jako jeden soubor.

#### **10. Korekce obrázku**

V závislosti na vybrané volbě **Druh** vám umožňuje nakonfigurovat následující nastavení:

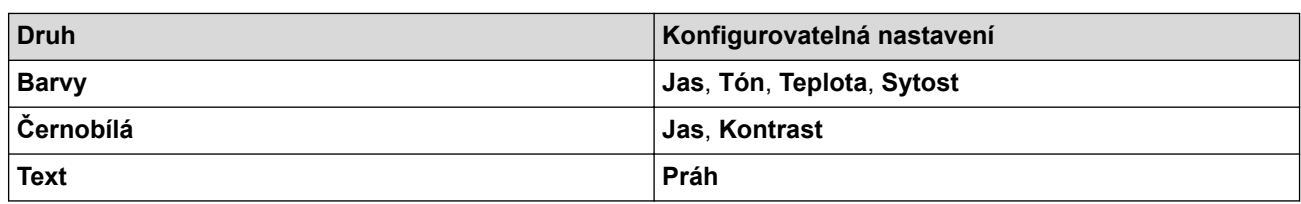

# **Související informace**

╿┙

• [Skenování pomocí aplikace Apple Image Capture \(ovladač ICA\)](#page-86-0)

### <span id="page-91-0"></span>**Síť**

- [Podporované základní síťové funkce](#page-92-0)
- [Programy a nástroje pro správu sítě](#page-93-0)
- [Další způsoby konfigurování přístroje Brother pro bezdrátovou síť](#page-95-0)
- [Rozšířené síťové funkce](#page-112-0)
- [Technické informace pro pokročilé uživatele](#page-118-0)

<span id="page-92-0"></span> [Domů](#page-1-0) > [Síť](#page-91-0) > Podporované základní síťové funkce

### **Podporované základní síťové funkce**

#### **Související modely**: ADS-1700W

Přístroj podporuje různé funkce v závislosti na operačním systému. V této tabulce jsou uvedeny síťové funkce a připojení podporované jednotlivými operačními systémy.

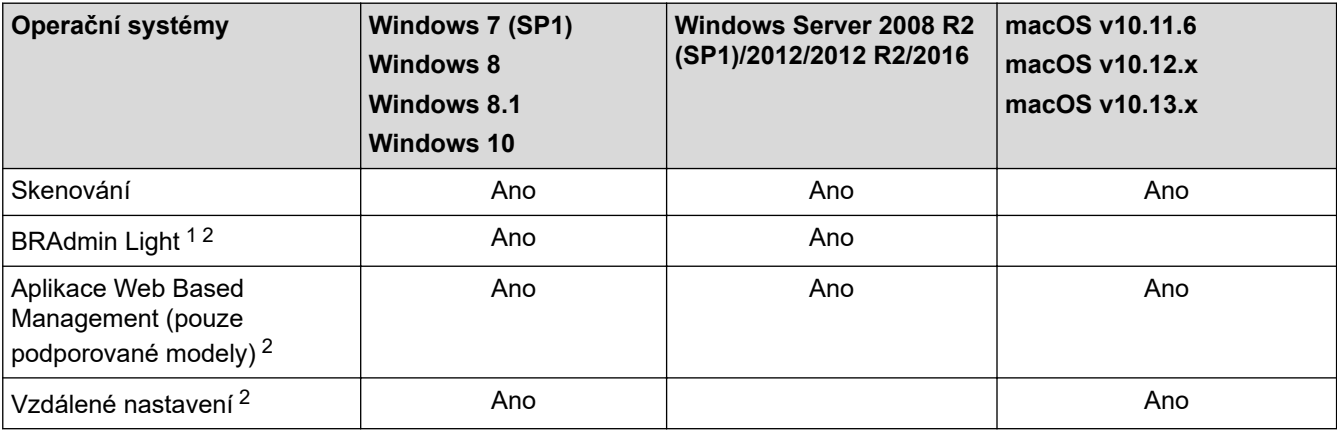

### **Související informace**

• [Síť](#page-91-0)

• **initpass**

<sup>1</sup> BRAdmin Light je k dispozici ke stažení ze stránek **Soubory ke stažení** vašeho modelu na adrese [support.brother.com.](https://support.brother.com/)

<sup>2</sup> Výchozí heslo pro správu nastavení přístroje je buď:

<sup>•</sup> heslo nacházející se na spodní straně přístroje a uvozené znakem "Pwd".

Doporučujeme je změnit, aby byl váš přístroj chráněn před neoprávněným přístupem.

<span id="page-93-0"></span> [Domů](#page-1-0) > [Síť](#page-91-0) > Programy a nástroje pro správu sítě

### **Programy a nástroje pro správu sítě**

Pomocí nástroje pro správu konfigurujte a změňte nastavení sítě přístroje Brother.

• [Další informace o programu a nástrojích pro správu sítě](#page-94-0)

<span id="page-94-0"></span> [Domů](#page-1-0) > [Síť](#page-91-0) > [Programy a nástroje pro správu sítě](#page-93-0) > Další informace o programu a nástrojích pro správu sítě

# **Další informace o programu a nástrojích pro správu sítě**

**Související modely**: ADS-1700W

#### **Aplikace Web Based Management (pouze podporované modely)**

Webová správa je nástroj, který využívá standardní webový prohlížeč ke správě přístroje pomocí protokolu HTTP (Hyper Text Transfer Protocol) nebo HTTPS (Hyper Text Transfer Protocol over Secure Socket Layer). Zadáním IP adresy přístroje do webového prohlížeče můžete přistupovat k nastavení vašeho skeneru a měnit je.

#### **BRAdmin Light (Windows) (pouze podporované modely)**

Nástroj BRAdmin Light je určen k výchozímu nastavení zařízení Brother připojených v síti. Tento nástroj dokáže vyhledat zařízení Brother ve vaší síti, zobrazit jejich stav a konfigurovat jednoduchá síťová nastavení, například adresu IP.

Přejděte na stránky svého modelu **Soubory ke stažení** v centru podpory Brother Solutions Center na adrese [support.brother.com](https://support.brother.com/) a stáhněte si nejnovější verzi nástroje BRAdmin Light od společnosti Brother.

• Používáte-li funkci brány firewall systému Windows nebo antispywarových nebo antivirových aplikací, dočasně je deaktivujte. Jakmile se přesvědčíte, že skenování funguje, nakonfigurujte nastavení softwaru dle pokynů výrobce.

#### **Vzdálené nastavení (Windows a Mac)**

Vzdálené nastavení je program pro konfiguraci mnoha nastavení přístroje a sítě z aplikace pro operační systém Windows nebo pro počítače Mac. Při spuštění této aplikace budou nastavení přístroje automaticky stažena do počítače a zobrazena na obrazovce počítače. Pokud nastavení změníte, máte možnost je nahrát přímo do přístroje.

Tento nástroj lze používat s USB připojením nebo síťovým připojením.

#### **Související informace**

• [Programy a nástroje pro správu sítě](#page-93-0)

<span id="page-95-0"></span> [Domů](#page-1-0) > [Síť](#page-91-0) > Další způsoby konfigurování přístroje Brother pro bezdrátovou síť

### **Další způsoby konfigurování přístroje Brother pro bezdrátovou síť**

- [Před konfigurací přístroje Brother pro bezdrátovou síť](#page-96-0)
- [Konfigurování přístroje k používání v bezdrátové síti metodou stiskem jediného tlačítka](#page-97-0) [funkce Wi-Fi Protected Setup](#page-97-0)™ (WPS)
- [Konfigurování přístroje k používání v bezdrátové síti metodou PIN funkce Wi-Fi](#page-98-0) [Protected Setup](#page-98-0)™ (WPS)
- [Konfigurace přístroje k použití v bezdrátové síti pomocí průvodce nastavením ovládacího](#page-100-0) [panelu přístroje](#page-100-0)
- [Použití Wi-Fi Direct](#page-102-0)®

<span id="page-96-0"></span> [Domů](#page-1-0) > [Síť](#page-91-0) > [Další způsoby konfigurování přístroje Brother pro bezdrátovou síť](#page-95-0) > Před konfigurací přístroje Brother pro bezdrátovou síť

# **Před konfigurací přístroje Brother pro bezdrátovou síť**

**Související modely**: ADS-1700W

Než se pokusíte nakonfigurovat bezdrátovou síť, potvrďte následující:

• Před konfigurováním nastavení bezdrátového připojení je třeba znát název sítě (SSID) a síťový klíč (heslo).

Pokud tyto informace o zabezpečení neznáte, kontaktujte výrobce routeru, svého správce systému nebo poskytovatele internetu.

• Chcete-li dosáhnout optimálních výsledků při běžném každodenním skenování dokumentů, umístěte přístroj Brother co nejblíže a s minimálními překážkami k bezdrátovému přístupovému bodu / routeru. Velké objekty a zdi umístěné mezi oběma zařízeními a rušení z jiných elektronických zařízení mohou negativně ovlivnit rychlost datového přenosu dokumentů.

Vzhledem k těmto faktorům nemusí být bezdrátová síť ideálním druhem připojení pro všechny typy dokumentů a aplikací.

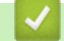

#### **Související informace**

• [Další způsoby konfigurování přístroje Brother pro bezdrátovou síť](#page-95-0)

<span id="page-97-0"></span> [Domů](#page-1-0) > [Síť](#page-91-0) > [Další způsoby konfigurování přístroje Brother pro bezdrátovou síť](#page-95-0) > Konfigurování přístroje k používání v bezdrátové síti metodou stiskem jediného tlačítka funkce Wi-Fi Protected Setup™ (WPS)

# **Konfigurování přístroje k používání v bezdrátové síti metodou stiskem jediného tlačítka funkce Wi-Fi Protected Setup™ (WPS)**

#### **Související modely**: ADS-1700W

Pokud váš bezdrátový přístupový bod / router podporuje funkci Wi-Fi Protected Setup™ (konfigurace stiskem tlačítka, WPS), můžete k nastavení bezdrátové sítě použít metodu WPS pomocí ovládacího panelu vašeho přístroje.

Routery nebo přístupové body, které podporují funkci WPS, jsou označeny tímto symbolem:

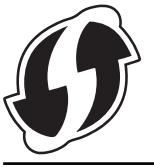

- 1. Stiskněte tlačítko  $\mathbf{N}$  [Nastavení] > [Síť] > [WLAN] > [WPS].
- 2. Po zobrazení [Povolit síť WLAN? Chcete pokračovat?] stiskněte tlačítko [Ano].

Spustí se průvodce nastavením bezdrátového připojení. Chcete-li to zrušit, stiskněte tlačítko [Ne].

3. Když se na dotykovém displeji zobrazí výzva ke spuštění WPS, stiskněte tlačítko WPS na bezdrátovém přístupovém bodu / routeru. Stiskněte [OK] a přístroj se automaticky pokusí připojit k bezdrátové síti.

Pokud se bezdrátové zařízení připojí správně, na displeji LCD se zobrazí [Připojeno].

Dokončili jste nastavení bezdrátové sítě. Chcete-li nainstalovat ovladače a software potřebné k provozu zařízení, přejděte na stránku svého modelu **Soubory ke stažení** v centru Brother Solutions Center na adrese [support.brother.com](https://support.brother.com/).

Chcete-li nakonfigurovat další síťová nastavení, použijte webovou správu. >> Související informace: *Přístup k aplikaci webová správa*

#### **Související informace**

- [Další způsoby konfigurování přístroje Brother pro bezdrátovou síť](#page-95-0)
- [Přístup k aplikaci webová správa](#page-204-0)

<span id="page-98-0"></span> [Domů](#page-1-0) > [Síť](#page-91-0) > [Další způsoby konfigurování přístroje Brother pro bezdrátovou síť](#page-95-0) > Konfigurování přístroje k používání v bezdrátové síti metodou PIN funkce Wi-Fi Protected Setup™ (WPS)

# **Konfigurování přístroje k používání v bezdrátové síti metodou PIN funkce Wi-Fi Protected Setup™ (WPS)**

#### **Související modely**: ADS-1700W

Pokud váš bezdrátový přístupový bod / router podporuje funkci WPS, můžete ke konfiguraci nastavení bezdrátové sítě použít metodu PIN (Personal Identification Number).

Metoda PIN je jednou z metod připojení vyvinutých sdružením Wi-Fi Alliance®. Po zadání kódu PIN vytvořeného zařízením, které se přihlašuje (váš přístroj) do registrátoru (zařízení, které spravuje bezdrátovou místní síť LAN), můžete konfigurovat bezdrátovou síť a nastavení zabezpečení. Další informace o přístupu do režimu WPS viz pokyny dodané s vaším bezdrátovým přístupovým bodem / routerem.

#### **Typ A**

Připojení, když bezdrátový přístupový bod / router (1) vystupuje zároveň jako registrátor.

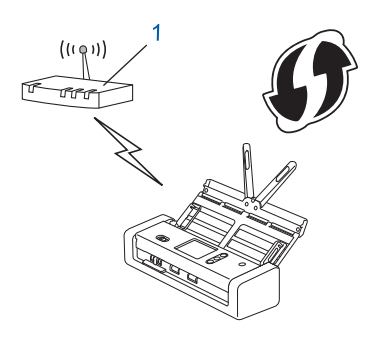

#### **Typ B**

Připojení, pokud je jako registrátor použito jiné zařízení (2), například počítač.

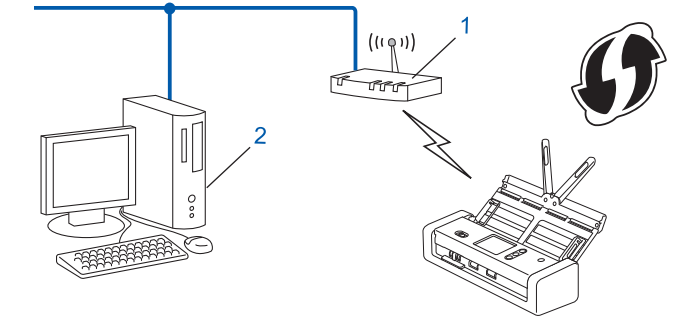

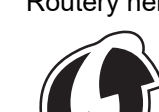

Routery nebo přístupové body, které podporují funkci WPS, jsou označeny tímto symbolem:

- 1. Stiskněte tlačítko  $\begin{bmatrix} 1 \\ 1 \end{bmatrix}$  [Nastavení] > [Síť] > [WLAN] > [WPS s kódem PIN].
- 2. Po zobrazení [Povolit síť WLAN? Chcete pokračovat?] stiskněte tlačítko [Ano]. Spustí se průvodce nastavením bezdrátového připojení. Chcete-li to zrušit, stiskněte tlačítko [Ne].
- 3. Na LCD displeji se zobrazí osmimístný kód PIN a zařízení začne vyhledávat bezdrátový přístupový bod / router.
- 4. Pomocí počítače připojeného k síti zadejte do adresního řádku vašeho prohlížeče IP adresu zařízení, které používáte jako registrátor. (Například: http://192.168.1.2)
- 5. Přejděte na stránku nastavení WPS, zadejte kód PIN a potom postupujte podle pokynů uvedených na obrazovce.
	- Úlohu registrátoru obvykle zastává bezdrátový přístupový bod / router.
	- Stránka nastavení se může lišit podle značky bezdrátového přístupového bodu / routeru. Více podrobných informací viz pokyny dodané s vaším bezdrátovým přístupovým bodem / routerem.

#### **Pokud jako registrátor používáte počítač se systémem Windows 7, Windows 8, Windows 8.1 nebo Windows 10, proveďte následující postup:**

- 6. Postupujte jedním z následujících způsobů:
	- Windows 10

Ø

Klikněte na > **Systém Windows** > **Ovládací panely**. Ve skupině **Hardware a zvuk** klikněte na **Přidat zařízení**.

• Windows 8 a Windows 8.1

Přesuňte kurzor myši do pravého dolního rohu pracovní plochy. Po zobrazení panelu nabídky klikněte na volbu **Nastavení** > **Ovládací panely** > **Hardware a zvuk** > **Zařízení a tiskárny** > **Přidat zařízení**.

Windows 7

Klikněte na tlačítko **(Start)** > **Zařízení a tiskárny** > **Přidat zařízení**.

- Aby bylo možné jako registrátor použít počítač se systémem Windows 7, Windows 8, Windows 8.1 nebo Windows 10, musíte jej předem zaregistrovat ve vaší síti. Více podrobných informací viz pokyny dodané s vaším bezdrátovým přístupovým bodem / routerem.
- Používáte-li systém Windows 7, Windows 8, Windows 8.1 nebo Windows 10 jako registrátor, můžete nainstalovat ovladač skeneru po bezdrátové konfiguraci podle pokynů na obrazovce. Chcete-li nainstalovat celý ovladač a softwarový balíček, >> Stručný návod k obsluze.
- 7. Vyberte přístroj a klikněte na tlačítko **Další**.
- 8. Zadejte kód PIN zobrazený na LCD displeji přístroje a potom klikněte na tlačítko **Další**.
- 9. (Pouze systém Windows 7) Zvolte síť a poté klikněte na **Další**.
- 10. Klikněte na **Zavřít**.

Pokud se bezdrátové zařízení připojí správně, na displeji LCD se zobrazí [Připojeno].

Dokončili jste nastavení bezdrátové sítě. Chcete-li nainstalovat ovladače a software potřebné k provozu zařízení, přejděte na stránku svého modelu **Soubory ke stažení** v centru Brother Solutions Center na adrese [support.brother.com](https://support.brother.com/).

Chcete-li nakonfigurovat další síťová nastavení, použijte webovou správu. >> Související informace: *Přístup k aplikaci webová správa*

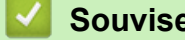

- **Související informace**
- [Další způsoby konfigurování přístroje Brother pro bezdrátovou síť](#page-95-0)
- [Přístup k aplikaci webová správa](#page-204-0)

<span id="page-100-0"></span> [Domů](#page-1-0) > [Síť](#page-91-0) > [Další způsoby konfigurování přístroje Brother pro bezdrátovou síť](#page-95-0) > Konfigurace přístroje k použití v bezdrátové síti pomocí průvodce nastavením ovládacího panelu přístroje

### **Konfigurace přístroje k použití v bezdrátové síti pomocí průvodce nastavením ovládacího panelu přístroje**

**Související modely**: ADS-1700W

Před konfigurací přístroje doporučujeme, abyste si zapsali nastavení bezdrátové sítě. Tyto informace budete potřebovat, než budete moci pokračovat v konfiguraci.

1. Zkontrolujte a poznamenejte si současná nastavení bezdrátové sítě.

**Název sítě (SSID)**

**Síťový klíč (heslo)**

Například:

**Název sítě (SSID)** AHOJ

**Síťový klíč (heslo)** 12345

Pokud váš router využívá šifrování WEP, zadejte síťový klíč (heslo) použitý jako první klíč WEP. Přístroj Brother podporuje použití pouze prvního klíče WEP.

- 2. Stiskněte tlačítko [1] [Nastavení] > [Síť] > [WLAN] > [Průvodce nastavením].
- 3. Po zobrazení [Povolit síť WLAN? Chcete pokračovat?] stiskněte tlačítko [Ano].

Spustí se průvodce nastavením bezdrátového připojení. Chcete-li to zrušit, stiskněte tlačítko [Ne].

- 4. Přístroj vyhledává vaši síť a zobrazí seznam dostupných SSID. Stisknutím tlačítka ▲ nebo ▼ zobrazte název SSID, ke kterému se chcete připojit, a potom jej stiskněte.
- 5. Stiskněte [OK].
- 6. Postupujte jedním z následujících způsobů:
	- Používáte-li metodu ověření a šifrování vyžadující síťový klíč (heslo), zadejte síťový klíč (heslo), který jste si poznamenali během prvního kroku.

Po zadání všech znaků stiskněte [OK].

- Pokud je vaší metodou ověření Open System a metoda šifrování je nastavena na hodnotu None, přejděte k dalšímu kroku.
- 7. Přístroj se pokouší připojit k bezdrátovému zařízení, které jste vybrali.

Pokud se bezdrátové zařízení připojí správně, na displeji LCD se zobrazí [Připojeno].

Dokončili jste nastavení bezdrátové sítě. Chcete-li nainstalovat ovladače a software potřebné k provozu zařízení, přejděte na stránku svého modelu **Soubory ke stažení** v centru Brother Solutions Center na adrese [support.brother.com](https://support.brother.com/).

Chcete-li nakonfigurovat další síťová nastavení, použijte webovou správu. **>>** Související informace: *Přístup k aplikaci webová správa*

# **Související informace**

- [Další způsoby konfigurování přístroje Brother pro bezdrátovou síť](#page-95-0)
- [Přístup k aplikaci webová správa](#page-204-0)

<span id="page-102-0"></span> [Domů](#page-1-0) > [Síť](#page-91-0) > [Další způsoby konfigurování přístroje Brother pro bezdrátovou síť](#page-95-0) > Použití Wi-Fi Direct®

# **Použití Wi-Fi Direct®**

- [Skenování z mobilního zařízení pomocí Wi](#page-103-0)‑Fi Direct
- [Konfigurace sítě Wi-Fi Direct](#page-104-0)

<span id="page-103-0"></span> [Domů](#page-1-0) > [Síť](#page-91-0) > [Další způsoby konfigurování přístroje Brother pro bezdrátovou síť](#page-95-0) > [Použití Wi-Fi](#page-102-0) [Direct](#page-102-0)® > Skenování z mobilního zařízení pomocí Wi‑Fi Direct

# **Skenování z mobilního zařízení pomocí Wi**‑**Fi Direct**

#### **Související modely**: ADS-1700W

Wi-Fi Direct je jedna z bezdrátových konfiguračních metod vyvinutých sdružením Wi-Fi Alliance®. Umožňuje konfiguraci zabezpečené bezdrátové sítě mezi přístrojem Brother a mobilním zařízením, jako například zařízením se systémem Android™, Windows, iPhone, iPod touch nebo iPad, bez použití přístupového bodu. Wi-Fi Direct podporuje konfiguraci bezdrátové sítě stiskem jediného tlačítka nebo metodou PIN funkce Wi-Fi Protected Setup™ (WPS). Bezdrátovou síť je možné nastavit i ručně zadáním identifikátoru SSID a hesla. Funkce Wi-Fi Direct přístroje Brother podporuje zabezpečení WPA2™ a šifrování AES.

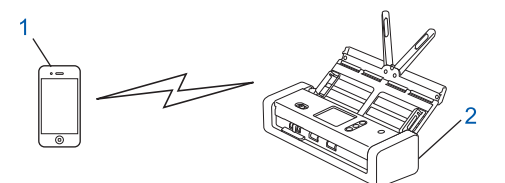

- 1. Mobilní zařízení
- 2. Váš přístroj Brother

#### **Související informace**

• [Použití Wi-Fi Direct](#page-102-0)®

<span id="page-104-0"></span> [Domů](#page-1-0) > [Síť](#page-91-0) > [Další způsoby konfigurování přístroje Brother pro bezdrátovou síť](#page-95-0) > [Použití Wi-Fi](#page-102-0) [Direct](#page-102-0)® > Konfigurace sítě Wi-Fi Direct

# **Konfigurace sítě Wi-Fi Direct**

Konfigurujte nastavení své sítě Wi-Fi Direct z ovládacího panelu přístroje.

- [Přehled konfigurace sítě metodou Wi-Fi Direct](#page-105-0)
- [Konfigurace stiskem jediného tlačítka sítě Wi-Fi Direct](#page-107-0)
- [Konfigurace používání sítě Wi-Fi Direct stiskem jediného tlačítka metodou Wi-Fi](#page-108-0) [Protected Setup](#page-108-0)™ (WPS)
- [Konfigurace sítě Wi-Fi Direct metodou PIN](#page-109-0)
- [Konfigurace sítě Wi-Fi Direct metodou PIN Wi-Fi Protected Setup](#page-110-0)™ (WPS)
- [Ruční konfigurace sítě Wi-Fi Direct](#page-111-0)

<span id="page-105-0"></span> [Domů](#page-1-0) > [Síť](#page-91-0) > [Další způsoby konfigurování přístroje Brother pro bezdrátovou síť](#page-95-0) > [Použití Wi-Fi](#page-102-0) [Direct](#page-102-0)® > [Konfigurace sítě Wi-Fi Direct](#page-104-0) > Přehled konfigurace sítě metodou Wi-Fi Direct

### **Přehled konfigurace sítě metodou Wi-Fi Direct**

#### **Související modely**: ADS-1700W

Následující pokyny nabízejí pět metod pro konfigurování přístroje Brother v prostředí bezdrátové sítě. Vyberte metodu, která vyhovuje vašemu prostředí.

Zkontrolujte konfiguraci vašeho mobilního zařízení.

1. Podporuje vaše mobilní zařízení Wi-Fi Direct?

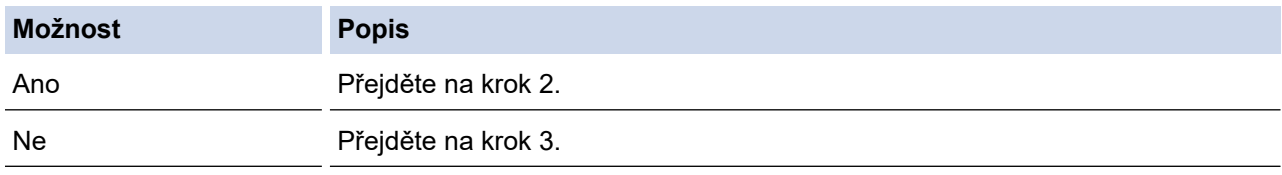

2. Podporuje vaše mobilní zařízení konfiguraci jediným stisknutím tlačítka pro Wi-Fi Direct?

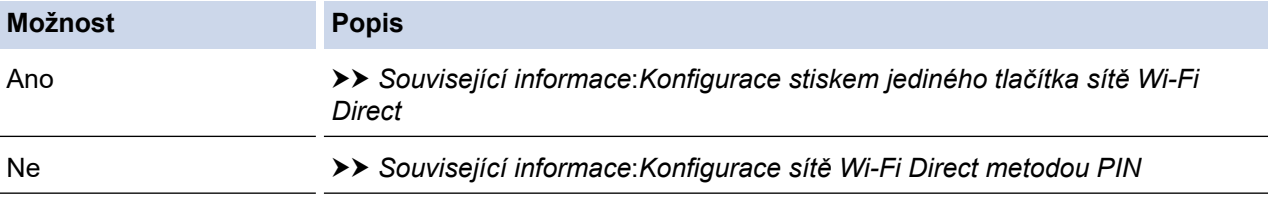

3. Podporuje vaše mobilní zařízení Wi-Fi Protected Setup™ (WPS)?

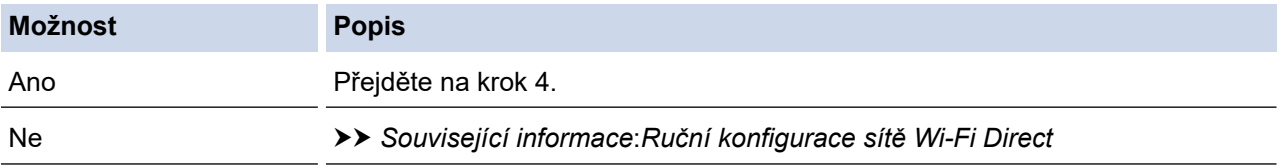

4. Podporuje vaše mobilní zařízení konfiguraci jediným stisknutím tlačítka Wi-Fi Protected Setup™ (WPS)?

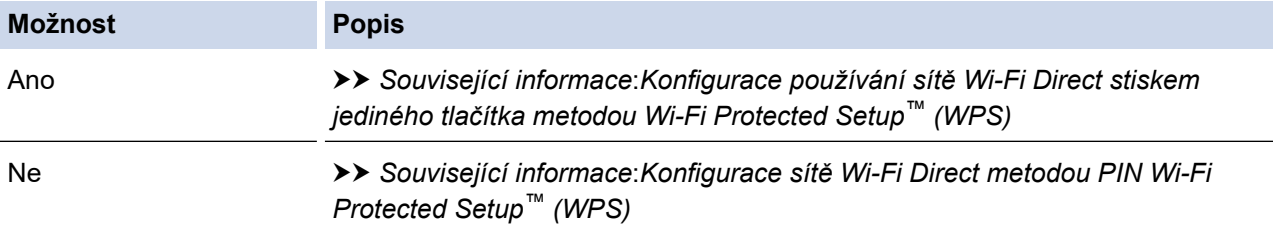

Chcete-li použít funkce Brother iPrint&Scan v síti Wi-Fi Direct nakonfigurované stiskem jediného tlačítka konfigurace pomocí Wi-Fi Direct nebo konfigurace metodou PIN pomocí Wi-Fi Direct, na zařízení, které používáte ke konfiguraci Wi-Fi Direct, musí být spuštěn Android™ 4.0 nebo vyšší.

#### **Související informace**

- [Konfigurace sítě Wi-Fi Direct](#page-104-0)
- [Konfigurace stiskem jediného tlačítka sítě Wi-Fi Direct](#page-107-0)
- [Konfigurace sítě Wi-Fi Direct metodou PIN](#page-109-0)
- [Ruční konfigurace sítě Wi-Fi Direct](#page-111-0)
- [Konfigurace používání sítě Wi-Fi Direct stiskem jediného tlačítka metodou Wi-Fi Protected Setup](#page-108-0)™ (WPS)

• [Konfigurace sítě Wi-Fi Direct metodou PIN Wi-Fi Protected Setup](#page-110-0)™ (WPS)

<span id="page-107-0"></span> [Domů](#page-1-0) > [Síť](#page-91-0) > [Další způsoby konfigurování přístroje Brother pro bezdrátovou síť](#page-95-0) > [Použití Wi-Fi](#page-102-0) [Direct](#page-102-0)® > [Konfigurace sítě Wi-Fi Direct](#page-104-0) > Konfigurace stiskem jediného tlačítka sítě Wi-Fi Direct

# **Konfigurace stiskem jediného tlačítka sítě Wi-Fi Direct**

**Související modely**: ADS-1700W

Pokud vaše mobilní zařízení podporuje Wi-Fi Direct, postupujte podle následujících pokynů, chcete-li konfigurovat síť Wi-Fi Direct:

Když přístroj přijme z vašeho mobilního zařízení žádost Wi‑Fi Direct, na LCD displeji se zobrazí zpráva [Byl obdržen požadavek o připojení Wi-Fi Direct. Připojte se stiskem [OK]. Název zařízení:]. Stisknutím [OK] se připojíte.

- 1. Stiskněte tlačítko [1] [Nastavení] > [Síť] > [Wi-Fi Direct] > [Stiskem tlačítka].
- 2. Když se zobrazí [Aktivujte funkci Wi-Fi Direct na druhém zařízení. Poté stiskněte [OK].], aktivujte Wi-Fi Direct na svém mobilním zařízení (viz pokyny v příručce uživatele vašeho mobilního zařízení). Na přístroji Brother stiskněte tlačítko [OK].

Tím se spustí nastavení Wi-Fi Direct.

Pokud se vaše mobilní zařízení úspěšně připojí, zobrazí přístroj [Připojeno]. Dokončili jste nastavení sítě Wi-Fi Direct.

#### **Související informace**

• [Konfigurace sítě Wi-Fi Direct](#page-104-0)
[Domů](#page-1-0) > [Síť](#page-91-0) > [Další způsoby konfigurování přístroje Brother pro bezdrátovou síť](#page-95-0) > [Použití Wi-Fi](#page-102-0) [Direct](#page-102-0)® > [Konfigurace sítě Wi-Fi Direct](#page-104-0) > Konfigurace používání sítě Wi-Fi Direct stiskem jediného tlačítka metodou Wi-Fi Protected Setup™ (WPS)

# **Konfigurace používání sítě Wi-Fi Direct stiskem jediného tlačítka metodou Wi-Fi Protected Setup™ (WPS)**

**Související modely**: ADS-1700W

Pokud vaše mobilní zařízení podporuje funkci Wi-Fi Protected Setup™ (WPS), nakonfigurujte síť Wi-Fi Direct podle následujících pokynů:

Když přístroj přijme z vašeho mobilního zařízení žádost Wi‑Fi Direct, na LCD displeji se zobrazí zpráva [Byl obdržen požadavek o připojení Wi-Fi Direct. Připojte se stiskem [OK]. Název zařízení:]. Stisknutím [OK] se připojíte.

- 1. Stiskněte tlačítko [Nastavení] > [Síť] > [Wi-Fi Direct] > [Stiskem tlačítka].
- 2. Když se na LCD přístroje zobrazí [Aktivujte funkci Wi-Fi Direct na druhém zařízení. Poté stiskněte [OK].], aktivujte konfigurační metodu WPS stiskem jediného tlačítka na vašem mobilním zařízení (viz pokyny v návodu k obsluze vašeho mobilního zařízení). Na přístroji Brother stiskněte tlačítko  $[OK].$

Tím se spustí nastavení Wi-Fi Direct.

Pokud se vaše mobilní zařízení úspěšně připojí, zobrazí přístroj [Připojeno]. Dokončili jste nastavení sítě Wi-Fi Direct.

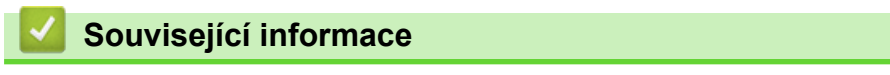

 [Domů](#page-1-0) > [Síť](#page-91-0) > [Další způsoby konfigurování přístroje Brother pro bezdrátovou síť](#page-95-0) > [Použití Wi-Fi](#page-102-0) [Direct](#page-102-0)® > [Konfigurace sítě Wi-Fi Direct](#page-104-0) > Konfigurace sítě Wi-Fi Direct metodou PIN

### **Konfigurace sítě Wi-Fi Direct metodou PIN**

**Související modely**: ADS-1700W

Pokud vaše mobilní zařízení podporuje metodu PIN Method funkce Wi-Fi Direct, postupujte podle následujících pokynů, chcete-li konfigurovat síť Wi-Fi Direct:

Když přístroj přijme z vašeho mobilního zařízení žádost Wi‑Fi Direct, na LCD displeji se zobrazí zpráva [Byl obdržen požadavek o připojení Wi-Fi Direct. Připojte se stiskem [OK]. Název zařízení:]. Stisknutím [OK] se připojíte.

- 1. Stiskněte tlačítko [1] [Nastavení] > [Síť] > [Wi-Fi Direct] > [PIN kód].
- 2. Když se zobrazí [Aktivujte funkci Wi-Fi Direct na druhém zařízení. Poté stiskněte [OK].], aktivujte Wi-Fi Direct na svém mobilním zařízení (viz pokyny v příručce uživatele vašeho mobilního zařízení). Na přístroji Brother stiskněte tlačítko [OK].

Tím se spustí nastavení Wi-Fi Direct.

3. Přístroj bude čekat na žádost o připojení z vašeho mobilního zařízení. Když se objeví [PIN kód], zadejte do přístroje PIN zobrazený na vašem mobilním zařízení. Stiskněte tlačítko [OK]. Postupujte podle instrukcí.

Zobrazí-li se na přístroji Brother PIN, zadejte PIN do vašeho mobilního zařízení.

Pokud se vaše mobilní zařízení úspěšně připojí, zobrazí přístroj [Připojeno]. Dokončili jste nastavení sítě Wi-Fi Direct.

### **Související informace**

 [Domů](#page-1-0) > [Síť](#page-91-0) > [Další způsoby konfigurování přístroje Brother pro bezdrátovou síť](#page-95-0) > [Použití Wi-Fi](#page-102-0) [Direct](#page-102-0)<sup>®</sup> > [Konfigurace sítě Wi-Fi Direct](#page-104-0) > Konfigurace sítě Wi-Fi Direct metodou PIN Wi-Fi Protected Setup<sup>™</sup> (WPS)

## **Konfigurace sítě Wi-Fi Direct metodou PIN Wi-Fi Protected Setup™ (WPS)**

**Související modely**: ADS-1700W

Pokud vaše mobilní zařízení podporuje metodu PIN Wi-Fi Protected Setup™ (WPS), nakonfigurujte síť Wi-Fi Direct pomocí následujícího postupu.

Když přístroj přijme z vašeho mobilního zařízení žádost Wi‑Fi Direct, na LCD displeji se zobrazí zpráva [Byl obdržen požadavek o připojení Wi-Fi Direct. Připojte se stiskem [OK]. Název zařízení:]. Stisknutím [OK] se připojíte.

- 1. Stiskněte tlačítko [Nastavení] > [Síť] > [Wi-Fi Direct] > [PIN kód].
- 2. Když se zobrazí zpráva [Aktivujte funkci Wi-Fi Direct na druhém zařízení. Poté stiskněte [OK].], aktivujte konfigurační metodu WPS PIN svého mobilního zařízení (viz pokyny v příručce uživatele vašeho mobilního zařízení) a potom na přístroji Brother stiskněte tlačítko [OK].

Tím se spustí nastavení Wi-Fi Direct.

3. Přístroj bude čekat na žádost o připojení z vašeho mobilního zařízení. Když se objeví [PIN kód], zadejte do přístroje PIN zobrazený na vašem mobilním zařízení. Stiskněte tlačítko [OK].

Pokud se vaše mobilní zařízení úspěšně připojí, zobrazí přístroj [Připojeno]. Dokončili jste nastavení sítě Wi-Fi Direct.

# **Související informace**

 [Domů](#page-1-0) > [Síť](#page-91-0) > [Další způsoby konfigurování přístroje Brother pro bezdrátovou síť](#page-95-0) > [Použití Wi-Fi](#page-102-0) [Direct](#page-102-0)® > [Konfigurace sítě Wi-Fi Direct](#page-104-0) > Ruční konfigurace sítě Wi-Fi Direct

### **Ruční konfigurace sítě Wi-Fi Direct**

**Související modely**: ADS-1700W

Pokud vaše mobilní zařízení nepodporuje Wi-Fi Direct nebo WPS, musíte konfigurovat síť Wi-Fi Direct ručně.

- 1. Stiskněte tlačítko [1] [Nastavení] > [Síť] > [Wi-Fi Direct] > [Ručně].
- 2. Přístroj zobrazí název SSID a heslo. Přejděte na obrazovku nastavení bezdrátové sítě vašeho mobilního zařízení a zadejte název SSID a heslo.

Pokud se vaše mobilní zařízení úspěšně připojí, zobrazí přístroj [Připojeno]. Dokončili jste nastavení sítě Wi-Fi Direct.

### **Související informace**

<span id="page-112-0"></span> [Domů](#page-1-0) > [Síť](#page-91-0) > Rozšířené síťové funkce

# **Rozšířené síťové funkce**

• [Synchronizace času se serverem SNTP pomocí webové správy](#page-113-0)

<span id="page-113-0"></span> [Domů](#page-1-0) > [Síť](#page-91-0) > [Rozšířené síťové funkce](#page-112-0) > Synchronizace času se serverem SNTP pomocí webové správy

## **Synchronizace času se serverem SNTP pomocí webové správy**

Protokol SNTP (Simple Network Time Protocol) se používá k synchronizaci času, který používá přístroj k ověření s časovým serverem SNTP. (Nejedná se o čas zobrazený na displeji LCD přístroje.) Čas použitý přístrojem můžete automaticky nebo ručně synchronizovat s časem UTC (Coordinated Universal Time) poskytovaným časovým serverem SNTP.

- [Konfigurování data a času pomocí webové správy](#page-114-0)
- [Konfigurování protokolu SNTP pomocí webové správy](#page-116-0)

<span id="page-114-0"></span> [Domů](#page-1-0) > [Síť](#page-91-0) > [Rozšířené síťové funkce](#page-112-0) > [Synchronizace času se serverem SNTP pomocí webové](#page-113-0) [správy](#page-113-0) > Konfigurování data a času pomocí webové správy

### **Konfigurování data a času pomocí webové správy**

**Související modely**: ADS-1700W

Proveďte konfiguraci data a času, kdy má dojít k synchronizaci času použitého přístrojem s časovým serverem SNTP.

Tato funkce není v některých zemích dostupná.

- 1. Spusťte webový prohlížeč.
- 2. Zadejte "https://IP adresa přístroje" do řádku s adresou prohlížeče (kde "IP adresa přístroje" je IP adresou přístroje).

Například:

https://192.168.1.2

Pokud vás přístroj požádá o heslo, zadejte je a potom klikněte na ...

- 3. Stiskněte kartu **Administrator (Správce)**.
- 4. Klikněte na **Date&Time (Datum a čas)** v levé navigační liště.

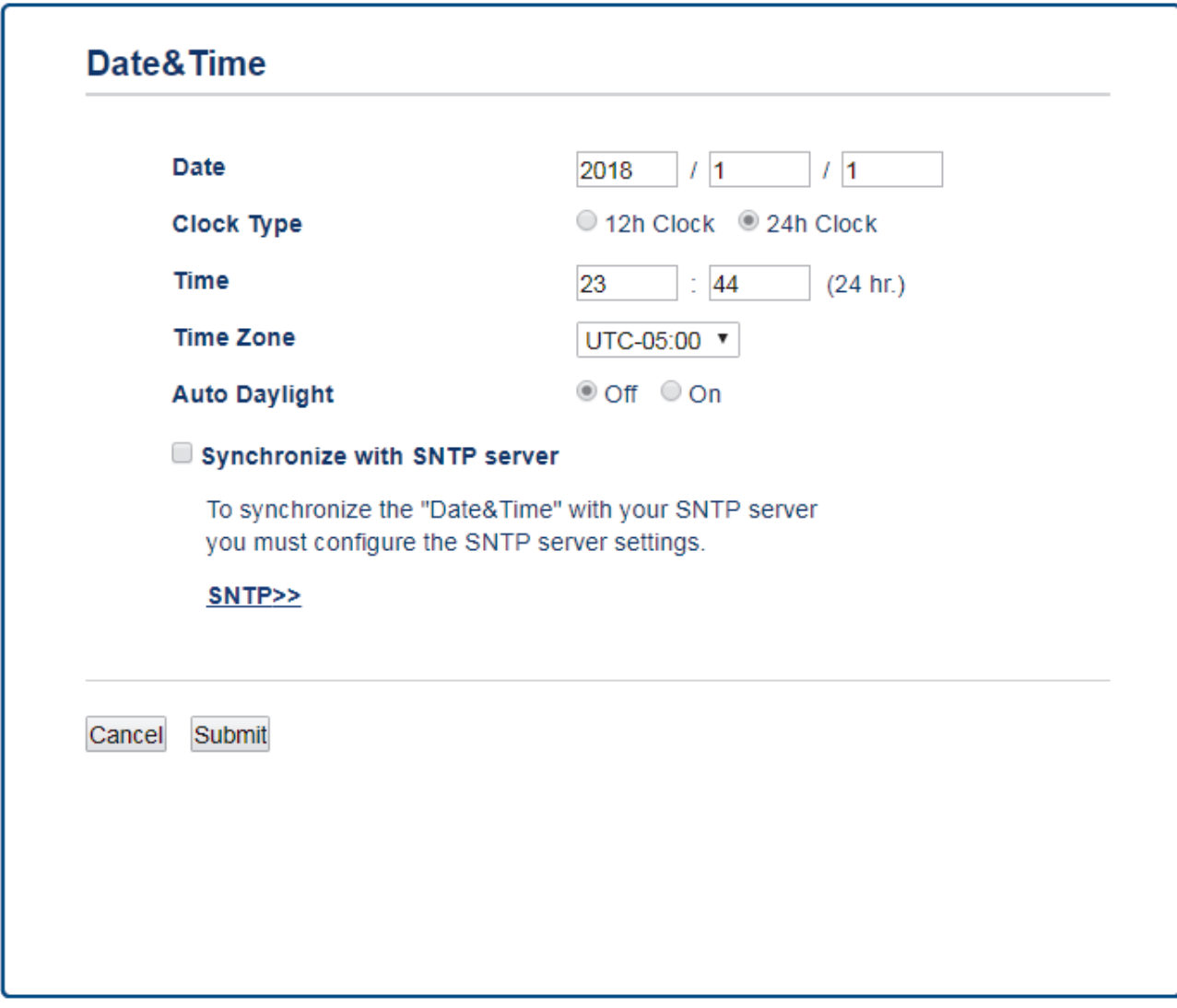

5. Z rozevíracího seznamu **Time Zone (Časové pásmo)** vyberte časový rozdíl mezi vaším umístěním a UTC. Například časové pásmo pro východní čas v USA a Kanadě je UTC-05:00.

- 6. Zvolte zaškrtávací políčko **Synchronize with SNTP server (Synchronizovat se serverem SNTP)**.
- 7. Klikněte na **Submit (Odeslat)**.

# **Související informace**

• [Synchronizace času se serverem SNTP pomocí webové správy](#page-113-0)

<span id="page-116-0"></span> [Domů](#page-1-0) > [Síť](#page-91-0) > [Rozšířené síťové funkce](#page-112-0) > [Synchronizace času se serverem SNTP pomocí webové](#page-113-0) [správy](#page-113-0) > Konfigurování protokolu SNTP pomocí webové správy

### **Konfigurování protokolu SNTP pomocí webové správy**

**Související modely**: ADS-1700W

Nakonfigurujte protokol SNTP pro synchronizaci času, který přístroj používá, k ověření s časem na časovém serveru SNTP.

Tato funkce není v některých zemích dostupná.

- 1. Spusťte webový prohlížeč.
- 2. Zadejte "https://IP adresa přístroje" do řádku s adresou prohlížeče (kde "IP adresa přístroje" je IP adresou přístroje).

Například:

https://192.168.1.2

Pokud vás přístroj požádá o heslo, zadejte je a potom klikněte na

- 3. Stiskněte kartu **Network (Síť)**.
- 4. Klikněte na nabídku **Protocol (Protokol)** na levé straně navigačního panelu.
- 5. Zaškrtnutím políčka **SNTP** aktivujte nastavení.
- 6. Restartováním přístroje Brother aktivujte příslušnou konfiguraci.
- 7. Vedle zaškrtávacího políčka SNTP klikněte na položku **Advanced Setting (Rozšířené nastavení)** a dle potřeby nakonfigurujte nastavení.

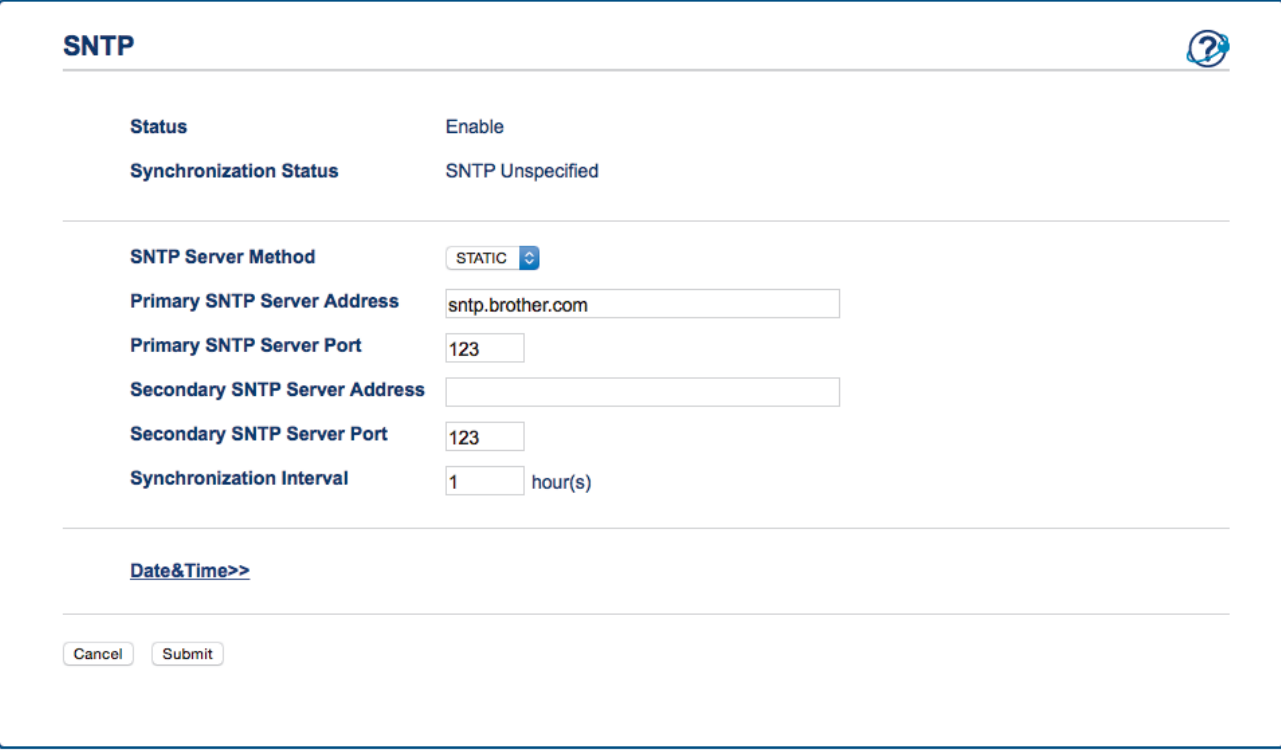

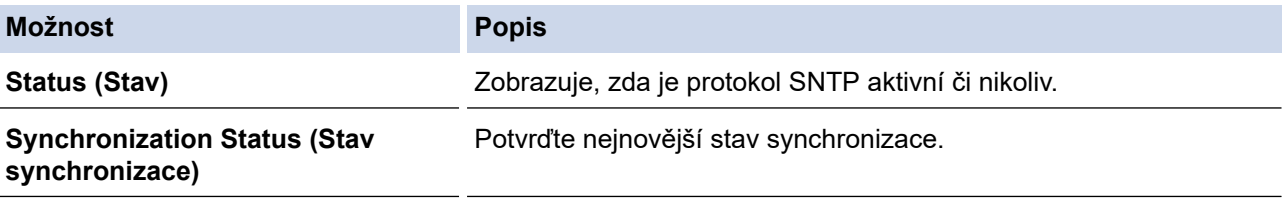

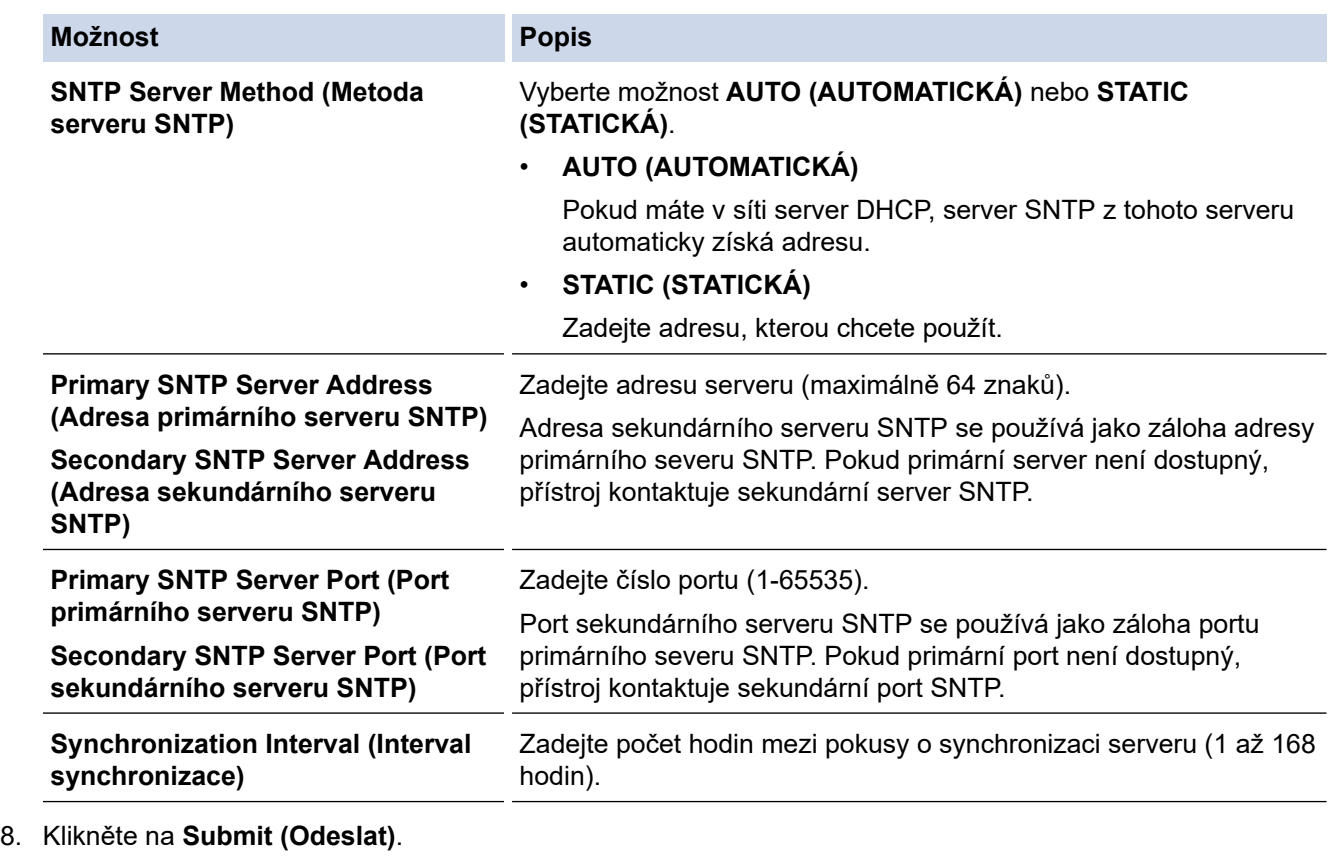

# **Související informace**

• [Synchronizace času se serverem SNTP pomocí webové správy](#page-113-0)

<span id="page-118-0"></span> [Domů](#page-1-0) > [Síť](#page-91-0) > Technické informace pro pokročilé uživatele

# **Technické informace pro pokročilé uživatele**

• [Kódy chyb bezdrátového připojení LAN](#page-119-0)

<span id="page-119-0"></span> [Domů](#page-1-0) > [Síť](#page-91-0) > [Technické informace pro pokročilé uživatele](#page-118-0) > Kódy chyb bezdrátového připojení LAN

# **Kódy chyb bezdrátového připojení LAN**

**Související modely**: ADS-1700W

Jestliže LCD displej zobrazuje chybové hlášení, vyhledejte hlášení v následující tabulce a k nápravě chyby použijte doporučené řešení.

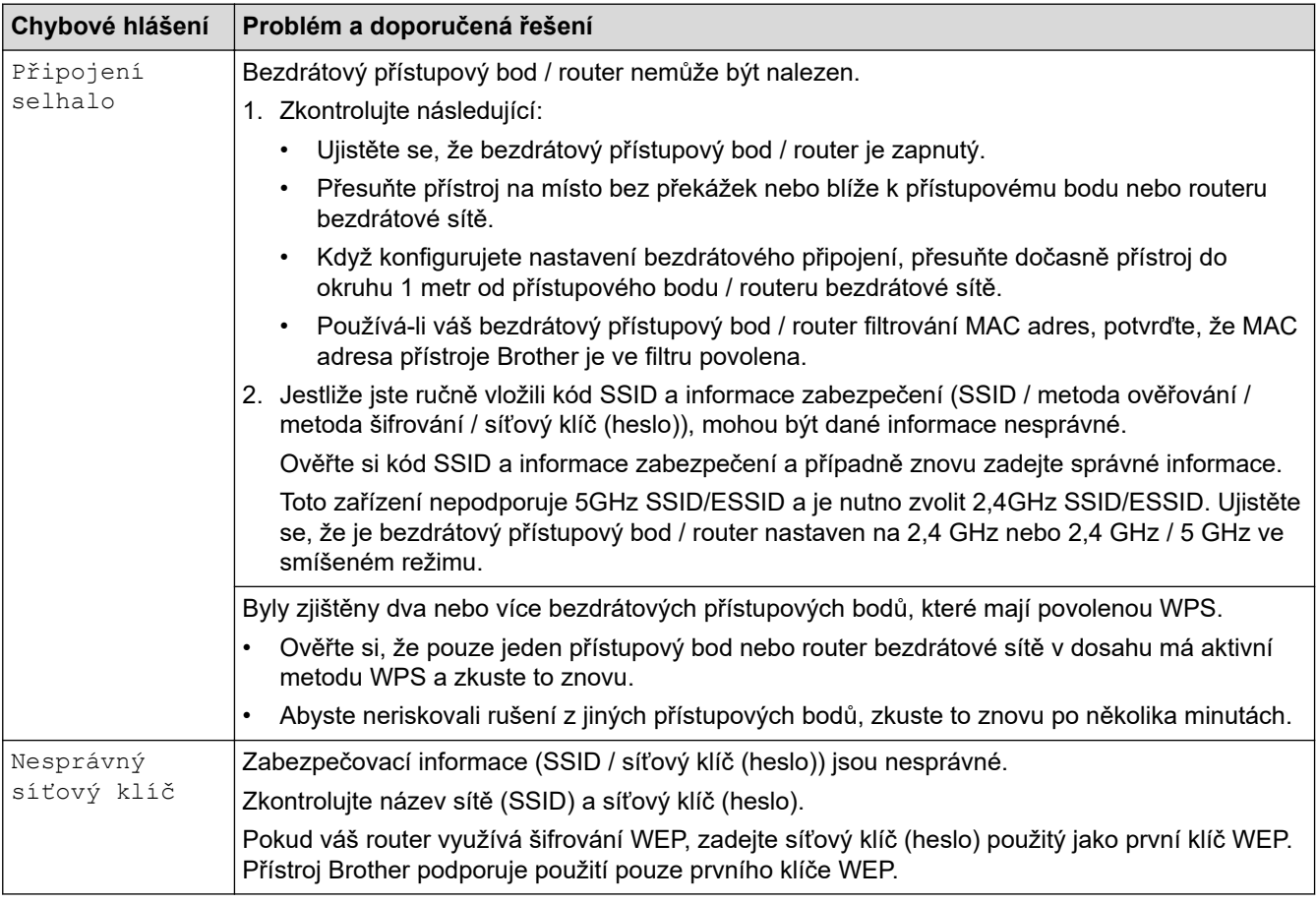

### **Související informace**

• [Technické informace pro pokročilé uživatele](#page-118-0)

### <span id="page-120-0"></span> [Domů](#page-1-0) > Zabezpečení

# **Zabezpečení**

- [Nastavení blokování přístroje](#page-121-0)
- [Funkce zabezpečení sítě](#page-125-0)

<span id="page-121-0"></span> [Domů](#page-1-0) > [Zabezpečení](#page-120-0) > Nastavení blokování přístroje

# **Nastavení blokování přístroje**

• [Přehled zámku nastavení](#page-122-0)

<span id="page-122-0"></span> [Domů](#page-1-0) > [Zabezpečení](#page-120-0) > [Nastavení blokování přístroje](#page-121-0) > Přehled zámku nastavení

# **Přehled zámku nastavení**

Pomocí funkce blokování funkcí můžete zablokovat neoprávněný přístup k nastavení přístroje. Je-li zámek nastavení zapnutý, nelze přistupovat k nastavení přístroje, aniž byste zadali heslo.

Pokud je zámek nastavení zapnutý, nespustí se program Vzdálené nastavení.

- [Nastavení nebo změna hesla zámku nastavení](#page-123-0)
- [Zapnutí zámku nastavení](#page-124-0)

Ø

<span id="page-123-0"></span> [Domů](#page-1-0) > [Zabezpečení](#page-120-0) > [Nastavení blokování přístroje](#page-121-0) > [Přehled zámku nastavení](#page-122-0) > Nastavení nebo změna hesla zámku nastavení

# **Nastavení nebo změna hesla zámku nastavení**

**Související modely**: ADS-1700W

1. Stiskněte tlačítko  $\left\| \cdot \right\|$  [Nastavení] > [Základní nastavení] > [Nastavení zámku].

Chcete-li heslo změnit, stiskněte  $\left\| \cdot \right\|$  [Nastavení] > [Základní nastavení] > [Nastavení zámku] > [Nastavit heslo] a poté zadejte své stávající čtyřmístné heslo.

- 2. Zadejte čtyřmístné číslo pro heslo pomocí čísel 0-9. Stiskněte [OK].
- 3. Když se na dotykovém displeji zobrazí výzva [Ověřit:], znovu zadejte nové heslo. Stiskněte [OK].
- 4. Stiskněte  $\binom{1}{n}$ .

Ø

 **Související informace**

• [Přehled zámku nastavení](#page-122-0)

<span id="page-124-0"></span> [Domů](#page-1-0) > [Zabezpečení](#page-120-0) > [Nastavení blokování přístroje](#page-121-0) > [Přehled zámku nastavení](#page-122-0) > Zapnutí zámku nastavení

# **Zapnutí zámku nastavení**

**Související modely**: ADS-1700W

Pomocí funkce blokování funkcí můžete zablokovat neoprávněný přístup k nastavení přístroje. Je-li zámek nastavení zapnutý, nelze přistupovat k nastavení přístroje, aniž byste zadali heslo.

- 1. Stiskněte tlačítko  $\| \cdot \|$  [Nastavení] > [Základní nastavení] > [Nastavení zámku] > [Zámek Vyp.=>Zap.].
- 2. Zadejte aktuální čtyřmístné heslo. Stiskněte [OK].

Chcete-li zámek nastavení přepnout, stiskněte na dotykovém displeji  $\mathbb{R}$ , zadejte aktuální čtyřmístné heslo a poté stiskněte [OK].

### **Související informace**

• [Přehled zámku nastavení](#page-122-0)

Ø

<span id="page-125-0"></span> [Domů](#page-1-0) > [Zabezpečení](#page-120-0) > Funkce zabezpečení sítě

### **Funkce zabezpečení sítě**

- [Secure Function Lock \(Blokovací funkce\) 3.0](#page-126-0)
- [Zabezpečená správa síťového zařízení pomocí SSL/TLS](#page-130-0)
- [Zabezpečené odeslání e-mailu](#page-141-0)

<span id="page-126-0"></span> [Domů](#page-1-0) > [Zabezpečení](#page-120-0) > [Funkce zabezpečení sítě](#page-125-0) > Secure Function Lock (Blokovací funkce) 3.0

# **Secure Function Lock (Blokovací funkce) 3.0**

- [Před použitím funkce Secure Function Lock 3.0](#page-127-0)
- [Konfigurace blokování funkcí 3.0 pomocí webové správy](#page-128-0)
- [Konfigurace veřejného režimu v Secure Function Lock 3.0](#page-129-0)

<span id="page-127-0"></span> [Domů](#page-1-0) > [Zabezpečení](#page-120-0) > [Funkce zabezpečení sítě](#page-125-0) > [Secure Function Lock \(Blokovací funkce\) 3.0](#page-126-0) > Před použitím funkce Secure Function Lock 3.0

# **Před použitím funkce Secure Function Lock 3.0**

**Související modely**: ADS-1700W

Secure Function Lock (Blokovací funkce) vám umožňuje omezit veřejný přístup k následujícím funkcím přístroje:

- Skenování do PC / Skenování do pracovního postupu
- Skenování do FTP/SFTP
- Skenování do sítě
- Skenování do USB
- Skenování do e-mailového serveru
- Skenování do WSS (Web Service Scan)

Secure Function Lock (Blokovací funkce) rovněž chrání uživatele před změnou výchozího nastavení přístroje omezením přístupu k nastavením přístroje.

Než začnete používat bezpečnostní funkce, je třeba nejprve zadat heslo správce. Správce může jednotlivým uživatelům nastavit omezení spolu s uživatelským heslem. Heslo si pečlivě poznamenejte. Jestliže jej zapomenete, budete muset resetovat všechna hesla uložena v přístroji. Informace o tom, jak resetovat heslo, získáte po zavolání na zákaznický servis Brother.

- h,
	- Pouze správce může každému uživateli nastavovat omezení a provádět změny.
	- Pouze pro uživatele systému Windows:

Secure Function Lock (Blokovací funkce) lze nastavit pomocí webové správy.

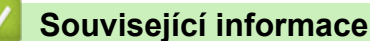

• [Secure Function Lock \(Blokovací funkce\) 3.0](#page-126-0)

<span id="page-128-0"></span> [Domů](#page-1-0) > [Zabezpečení](#page-120-0) > [Funkce zabezpečení sítě](#page-125-0) > [Secure Function Lock \(Blokovací funkce\)](#page-126-0) [3.0](#page-126-0) > Konfigurace blokování funkcí 3.0 pomocí webové správy

# **Konfigurace blokování funkcí 3.0 pomocí webové správy**

#### **Související modely**: ADS-1700W

- 1. Spusťte webový prohlížeč.
- 2. Zadejte "https://IP adresa přístroje" do řádku s adresou prohlížeče (kde "IP adresa přístroje" je IP adresou přístroje).

Například:

https://192.168.1.2

Pokud vás přístroj požádá o heslo, zadejte je a potom klikněte na

- 3. Stiskněte kartu **Administrator (Správce)**.
- 4. Klikněte na nabídku **User Restriction Function (Funkce omezení uživatelů)** na levé straně navigačního panelu.
- 5. Klikněte na nabídku **Secure Function Lock (Blokovací funkce)**.
- 6. Klikněte na **Submit (Odeslat)**.
- 7. Klikněte na nabídku **User List (Seznam uživatelů)** na levé straně navigačního panelu.
- 8. Do políčka **User List (Seznam uživatelů)** zadejte uživatelské jméno.
- 9. Do pole **PIN Number (Číslo PIN)** zadejte čtyřmístné heslo.
- 10. Vyberte **User List / Restricted Functions (Seznam uživatelů / omezené funkce)** pro každého uživatele z rozevíracího seznamu.
- 11. Klikněte na **Submit (Odeslat)**.

### **Související informace**

• [Secure Function Lock \(Blokovací funkce\) 3.0](#page-126-0)

<span id="page-129-0"></span> [Domů](#page-1-0) > [Zabezpečení](#page-120-0) > [Funkce zabezpečení sítě](#page-125-0) > [Secure Function Lock \(Blokovací funkce\)](#page-126-0) [3.0](#page-126-0) > Konfigurace veřejného režimu v Secure Function Lock 3.0

# **Konfigurace veřejného režimu v Secure Function Lock 3.0**

**Související modely**: ADS-1700W

Na obrazovce Secure Function Lock (Blokovací funkce) lze nastavit Veřejný režim, který omezuje funkce dostupné veřejným uživatelům. Veřejní uživatelé nemusí zadávat heslo pro přístup k funkcím, které jsou k dispozici prostřednictvím nastavení veřejného režimu.

- 1. Spusťte webový prohlížeč.
- 2. Zadejte "https://IP adresa přístroje" do řádku s adresou prohlížeče (kde "IP adresa přístroje" je IP adresou přístroje).

Například:

https://192.168.1.2

Pokud vás přístroj požádá o heslo, zadejte je a potom klikněte na ...

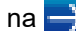

- 3. Stiskněte kartu **Administrator (Správce)**.
- 4. Klikněte na nabídku **Restricted Functions (Omezené funkce)**.
- 5. Vyberte volbu **Secure Function Lock (Blokovací funkce)**.
- 6. Klikněte na **Submit (Odeslat)**.
- 7. Klikněte na nabídku **Restricted Functions (Omezené funkce)**.
- 8. V řádku **Public Mode (Veřejný režim)** zaškrtnutím políčka povolte nebo zrušením zaškrtnutí políčka zakažte uvedenou funkci.
- 9. Klikněte na **Submit (Odeslat)**.

#### **Související informace**

• [Secure Function Lock \(Blokovací funkce\) 3.0](#page-126-0)

<span id="page-130-0"></span> [Domů](#page-1-0) > [Zabezpečení](#page-120-0) > [Funkce zabezpečení sítě](#page-125-0) > Zabezpečená správa síťového zařízení pomocí SSL/TLS

# **Zabezpečená správa síťového zařízení pomocí SSL/TLS**

<span id="page-131-0"></span> [Domů](#page-1-0) > [Zabezpečení](#page-120-0) > [Funkce zabezpečení sítě](#page-125-0) > [Zabezpečená správa síťového zařízení pomocí](#page-130-0) [SSL/TLS](#page-130-0) > Certifikáty a nástroj Web Based Management (webová správa)

- [Podporované funkce bezpečnostního certifikátu](#page-132-0)
- [Importování a exportování certifikátu CA](#page-133-0)
- [Správa více certifikátů](#page-134-0)
- [Vytvoření certifikátu s automatickým podpisem](#page-135-0)
- [Instalace certifikátu s automatickým podpisem pro uživatele systému Windows s právy](#page-136-0) [správce](#page-136-0)
- [Import a export certifikátu s automatickým podpisem na přístroj Brother](#page-138-0)

<span id="page-132-0"></span> [Domů](#page-1-0) > [Zabezpečení](#page-120-0) > [Funkce zabezpečení sítě](#page-125-0) > [Zabezpečená správa síťového zařízení pomocí](#page-130-0) [SSL/TLS](#page-130-0) > [Certifikáty a nástroj Web Based Management \(webová správa\)](#page-131-0) > Podporované funkce bezpečnostního certifikátu

# **Podporované funkce bezpečnostního certifikátu**

#### **Související modely**: ADS-1700W

Tento přístroj Brother podporuje používání více bezpečnostních certifikátů, což umožňuje zabezpečenou správu, ověření a komunikaci s přístrojem. S tímto přístrojem lze používat následující funkce bezpečnostních certifikátů:

- Komunikace SSL/TLS
- Komunikace SSL pro SMTP

Přístroj Brother podporuje následující funkce:

Předinstalovaný certifikát

V tomto přístroji je předinstalovaný certifikát s automatickým podpisem. Tento certifikát umožňuje používat komunikaci SSL/TLS bez vytvoření nebo nainstalování jiného certifikátu.

Předinstalovaný vlastní certifikát chrání vaši komunikaci do určité úrovně. Pro lepší zabezpečení doporučujeme používat certifikát vydaný důvěryhodnou organizací.

• Certifikát s automatickým podpisem

Tento přístroj vydává svůj vlastní certifikát. Pomocí tohoto certifikátu můžete snadno použít komunikaci SSL/TLS bez vytvoření nebo instalování jiného certifikátu od CA.

• Certifikát od certifikačního orgánu (CA)

Existují dvě metody instalace certifikátu od certifikačního orgánu. Pokud již máte certifikát od certifikačního orgánu nebo chcete použít certifikát od externího důvěryhodného certifikačního orgánu:

- Při použití požadavku CSR (Požadavek na podepsání certifikátu) z tohoto přístroje.
- Při importu certifikátu a soukromého klíče.
- Certifikát CA (vydavatel certifikátů)

Chcete-li použít certifikát CA, který identifikuje CA (vydavatel certifikátu) a vlastní svůj soukromý klíč, musíte importovat certifikát CA od CA ještě před provedením konfigurace funkcí zabezpečení sítě.

- Pokud chcete používat komunikaci SSL/TLS, doporučujeme obrátit se nejdříve na správce systému.
- Pokud přístroj resetujete do výchozího továrního nastavení, nainstalovaný certifikát a soukromý klíč se vymažou. Pokud chcete zachovat stejný certifikát a soukromý klíč i po resetování přístroje, nejprve je vyexportujte a potom je znovu nainstalujte.

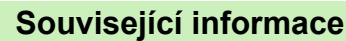

<span id="page-133-0"></span> [Domů](#page-1-0) > [Zabezpečení](#page-120-0) > [Funkce zabezpečení sítě](#page-125-0) > [Zabezpečená správa síťového zařízení pomocí](#page-130-0) [SSL/TLS](#page-130-0) > [Certifikáty a nástroj Web Based Management \(webová správa\)](#page-131-0) > Importování a exportování certifikátu CA

# **Importování a exportování certifikátu CA**

#### **Související modely**: ADS-1700W

- 1. Spusťte webový prohlížeč.
- 2. Zadejte "https://IP adresa přístroje" do řádku s adresou prohlížeče (kde "IP adresa přístroje" je IP adresou přístroje).

Například:

https://192.168.1.2

Pokud vás přístroj požádá o heslo, zadejte je a potom klikněte na ...

- 3. Stiskněte kartu **Network (Síť)**.
- 4. Stiskněte kartu **Security (Zabezpečení)**.
- 5. Klikněte na **CA Certificate (Certifikát CA)**.
- 6. Postupujte jedním z následujících způsobů:
	- Pokud chcete importovat certifikát CA, klikněte na **Import CA Certificate (Importovat certifikát CA)**. Vyhledejte soubor, který chcete importovat.
	- Pokud chcete exportovat certifikát CA, vyberte certifikát, který chcete exportovat, a klikněte na **Export**.
- 7. Klikněte na **Submit (Odeslat)**.

### **Související informace**

<span id="page-134-0"></span> [Domů](#page-1-0) > [Zabezpečení](#page-120-0) > [Funkce zabezpečení sítě](#page-125-0) > [Zabezpečená správa síťového zařízení pomocí](#page-130-0) [SSL/TLS](#page-130-0) > [Certifikáty a nástroj Web Based Management \(webová správa\)](#page-131-0) > Správa více certifikátů

# **Správa více certifikátů**

**Související modely**: ADS-1700W

Funkce více certifikátů vám umožňuje spravovat pomocí webové správy všechny certifikáty, které jste do počítače nainstalovali. Ve webové správě přejděte na obrazovku **CA Certificate (Certifikát CA)**, kde můžete zobrazovat obsah vašich certifikátů, mazat je či exportovat.

Můžete uložit až tři certifikáty CA pro použití SSL.

Doporučujeme uložit o jeden certifikát méně, než je povoleno, a prázdné místo si rezervovat pro případ vypršení certifikátu. Když vyprší platnost certifikátu, naimportujte nový certifikát do vyhrazené pozice a potom odstraňte certifikát, jehož platnost vypršela. Tím zabráníte chybě při konfiguraci.

Používáte-li komunikace SSL pro SMTP, není nutné certifikát vybírat. Nezbytný certifikát bude zvolen automaticky.

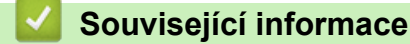

D

<span id="page-135-0"></span> [Domů](#page-1-0) > [Zabezpečení](#page-120-0) > [Funkce zabezpečení sítě](#page-125-0) > [Zabezpečená správa síťového zařízení pomocí](#page-130-0) [SSL/TLS](#page-130-0) > [Certifikáty a nástroj Web Based Management \(webová správa\)](#page-131-0) > Vytvoření certifikátu s automatickým podpisem

# **Vytvoření certifikátu s automatickým podpisem**

#### **Související modely**: ADS-1700W

- 1. Spusťte webový prohlížeč.
- 2. Zadejte "https://IP adresa přístroje" do řádku s adresou prohlížeče (kde "IP adresa přístroje" je IP adresou přístroje).

Například:

https://192.168.1.2

Pokud vás přístroj požádá o heslo, zadejte je a potom klikněte na  $\Box$ 

- 3. Stiskněte kartu **Network (Síť)**.
- 4. Stiskněte kartu **Security (Zabezpečení)**.
- 5. Klikněte na nabídku **Certificate (Certifikát)** na levé straně navigačního panelu.
- 6. Klikněte na **Create Self-Signed Certificate (Vytvořit certifikát s automatickým podpisem)**.
- 7. Zadejte **Common Name (Obecný název)** a **Valid Date (Platné datum)**.
	- Délka je **Common Name (Obecný název)** menší než 64 bajtů. Zadejte identifikátor, jako je IP adresa, název uzlu nebo název domény, která se má použít při přístupu k tomuto přístroji prostřednictvím komunikace SSL/TLS. Název uzlu se zobrazí ve výchozím nastavení.
	- Pokud použijete protokol IPPS nebo HTTPS a zadáte jiný název v URL, **Common Name (Obecný název)** než který byl použit pro certifikát s automatickým podpisem, zobrazí se varování.
- 8. Z rozevíracího seznamu **Public Key Algorithm (Algoritmus veřejného klíče)** vyberte své nastavení. Standardně je funkce nastavena na **RSA(2048bit)**.
- 9. Z rozevíracího seznamu **Digest Algorithm (Algoritmus Digest)** vyberte své nastavení. Standardně je funkce nastavena na **SHA256**.
- 10. Klikněte na **Submit (Odeslat)**.
- 11. Stiskněte kartu **Network (Síť)**.
- 12. Klikněte na nabídku **Protocol (Protokol)** na levé straně navigačního panelu.
- 13. Klikněte na **HTTP Server Settings (Nastavení serveru HTTP)**.
- 14. Vyberte certifikát, který chcete konfigurovat z rozevíracího seznamu **Select the Certificate (Vybrat certifikát)**.
- 15. Klikněte na **Submit (Odeslat)**.
- 16. Klikněte na tlačítko **Yes (Ano)** a přístroj se restartuje.

Certifikát s automatickým podpisem byl úspěšně vytvořen a uložen do paměti přístroje.

Používáte-li komunikaci SSL/TLS, je na vašem počítači rovněž potřeba nainstalovat certifikát s automatickým podpisem.

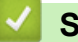

#### **Související informace**

<span id="page-136-0"></span> [Domů](#page-1-0) > [Zabezpečení](#page-120-0) > [Funkce zabezpečení sítě](#page-125-0) > [Zabezpečená správa síťového zařízení pomocí](#page-130-0) [SSL/TLS](#page-130-0) > [Certifikáty a nástroj Web Based Management \(webová správa\)](#page-131-0) > Instalace certifikátu s automatickým podpisem pro uživatele systému Windows s právy správce

# **Instalace certifikátu s automatickým podpisem pro uživatele systému Windows s právy správce**

#### **Související modely**: ADS-1700W

Následující postup je určený pro Microsoft Internet Explorer. Používáte-li jiný prohlížeč, pro pomoc s instalací certifikátů si pročtěte dokumentaci k vašemu webovému prohlížeči.

- 1. Postupujte jedním z následujících způsobů:
	- (Windows 7 a Windows Server 2008)

Klikněte na tlačítko **(Start)** > **Všechny programy**.

• (Windows 8)

Klikněte pravým tlačítkem myši na ikonu (**Internet Explorer**) na hlavním panelu.

• (Windows 10 a Windows Server 2016)

Klikněte na > **Příslušenství Windows**.

• (Windows Server 2012 a Windows Server 2012 R2)

Klikněte na (**Internet Explorer**) a poté klikněte pravým tlačítkem na ikonu (**Internet Explorer**), která se objeví na hlavním panelu.

2. Pravým tlačítkem myši klikněte na **Internet Explorer** a potom klikněte na **Spustit jako správce**.

Pokud se objeví volba **Dalsi** , klikněte na **Dalsi** .

Pokud se objeví obrazovka **Řízení uživatelských účtů**, klikněte na **Ano**.

- 3. Pro přístup k přístroji zadejte do prohlížeče "https://IP adresa přístroje/" (kde "IP adresa přístroje" je IP adresa přístroje nebo název uzlu, který je přiřazen certifikátu).
- 4. Klikněte na **Pokračovat na tento web (nedoporučujeme).**
- 5. Klikněte na možnost **Chyba certifikátu** a poté na **Zobrazit certifikát**.

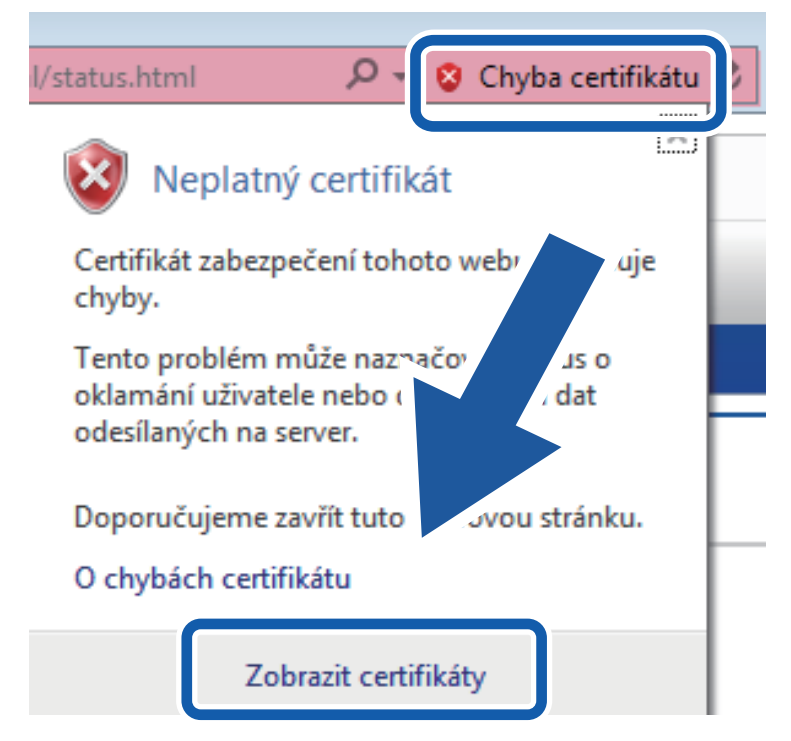

- 6. Klikněte na **Nainstalovat certifikát...**.
- 7. Když se zobrazí **Průvodce importem certifikátu**, klikněte na **Další**.
- 8. Vyberte možnost **Všechny certifikáty umístit v následujícím úložišti** a poté **Procházet...**.
- 9. Vyberte možnost **Důvěryhodné kořenové certifikační autority** a poté **OK**.
- 10. Klikněte na **Další**.
- 11. Klikněte na **Dokončit**.
- 12. Klikněte na **Ano**, jsou-li otisky prstů (otisk palce) správné.
- 13. Klikněte na **OK**.

Nyní je vlastnoručně podepsaný certifikát nainstalován v počítači a k dispozici je komunikace SSL/TLS.

### **Související informace**

<span id="page-138-0"></span> [Domů](#page-1-0) > [Zabezpečení](#page-120-0) > [Funkce zabezpečení sítě](#page-125-0) > [Zabezpečená správa síťového zařízení pomocí](#page-130-0) [SSL/TLS](#page-130-0) > [Certifikáty a nástroj Web Based Management \(webová správa\)](#page-131-0) > Import a export certifikátu s automatickým podpisem na přístroj Brother

### **Import a export certifikátu s automatickým podpisem na přístroj Brother**

Certifikáty s automatickým podpisem můžete na přístroji Brother uložit a spravovat pomocí importu a exportu.

- [Import certifikátu s automatickým podpisem](#page-139-0)
- [Export certifikátu s automatickým podpisem](#page-140-0)

<span id="page-139-0"></span> [Domů](#page-1-0) > [Zabezpečení](#page-120-0) > [Funkce zabezpečení sítě](#page-125-0) > [Zabezpečená správa síťového zařízení pomocí](#page-130-0) [SSL/TLS](#page-130-0) > [Certifikáty a nástroj Web Based Management \(webová správa\)](#page-131-0) > [Import a export certifikátu s](#page-138-0) [automatickým podpisem na přístroj Brother](#page-138-0) > Import certifikátu s automatickým podpisem

# **Import certifikátu s automatickým podpisem**

#### **Související modely**: ADS-1700W

- 1. Spusťte webový prohlížeč.
- 2. Zadejte "https://IP adresa přístroje" do řádku s adresou prohlížeče (kde "IP adresa přístroje" je IP adresou přístroje).

Například:

https://192.168.1.2

Pokud vás přístroj požádá o heslo, zadejte je a potom klikněte na ...

- 3. Stiskněte kartu **Network (Síť)**.
- 4. Stiskněte kartu **Security (Zabezpečení)**.
- 5. Klikněte na nabídku **Certificate (Certifikát)** na levé straně navigačního panelu.
- 6. Klikněte na **Import Certificate and Private Key (Importovat certifikát a soukromý klíč)**.
- 7. Vyhledejte soubor, který chcete importovat.
- 8. Je-li soubor šifrován, zadejte heslo a potom klikněte na **Submit (Odeslat)**.

Certifikát s automatickým podpisem je importován do přístroje.

Chcete-li používat komunikaci SSL/TLS, je na vašem počítači rovněž potřeba nainstalovat certifikát s automatickým podpisem. Další informace vám poskytne správce sítě.

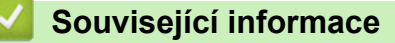

• [Import a export certifikátu s automatickým podpisem na přístroj Brother](#page-138-0)

<span id="page-140-0"></span> [Domů](#page-1-0) > [Zabezpečení](#page-120-0) > [Funkce zabezpečení sítě](#page-125-0) > [Zabezpečená správa síťového zařízení pomocí](#page-130-0) [SSL/TLS](#page-130-0) > [Certifikáty a nástroj Web Based Management \(webová správa\)](#page-131-0) > [Import a export certifikátu s](#page-138-0) [automatickým podpisem na přístroj Brother](#page-138-0) > Export certifikátu s automatickým podpisem

# **Export certifikátu s automatickým podpisem**

#### **Související modely**: ADS-1700W

- 1. Spusťte webový prohlížeč.
- 2. Zadejte "https://IP adresa přístroje" do řádku s adresou prohlížeče (kde "IP adresa přístroje" je IP adresou přístroje).

Například:

https://192.168.1.2

Pokud vás přístroj požádá o heslo, zadejte je a potom klikněte na ...

- 3. Stiskněte kartu **Network (Síť)**.
- 4. Stiskněte kartu **Security (Zabezpečení)**.
- 5. Klikněte na nabídku **Certificate (Certifikát)** na levé straně navigačního panelu.
- 6. Klikněte na pole **Export** zobrazené s volbou **Certificate List (Seznam certifikátů)**.
- 7. Chcete-li zašifrovat soubor, zadejte heslo do políčka **Enter password (Zadat heslo)**. Zůstane-li políčko **Enter password (Zadat heslo)** prázdné, výstupní soubor nebude zašifrován.
- 8. Zadejte heslo znovu do pole **Retype password (Zopakujte heslo)** a klikněte na **Submit (Odeslat)**.
- 9. Klikněte na **Uložit**.

Certifikát s automatickým podpisem bude exportován do počítače.

Do svého počítače také můžete naimportovat certifikát s automatickým podpisem.

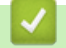

### **Související informace**

• [Import a export certifikátu s automatickým podpisem na přístroj Brother](#page-138-0)

<span id="page-141-0"></span> [Domů](#page-1-0) > [Zabezpečení](#page-120-0) > [Funkce zabezpečení sítě](#page-125-0) > Zabezpečené odeslání e-mailu

# **Zabezpečené odeslání e-mailu**

#### **Související modely**: ADS-1700W

- 1. Spusťte webový prohlížeč.
- 2. Zadejte "https://IP adresa přístroje" do řádku s adresou prohlížeče (kde "IP adresa přístroje" je IP adresou přístroje).

Například:

https://192.168.1.2

Pokud vás přístroj požádá o heslo, zadejte je a potom klikněte na ...

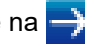

- 3. Stiskněte kartu **Network (Síť)**.
- 4. Klikněte na nabídku **Protocol (Protokol)** na levé straně navigačního panelu.
- 5. V poli **SMTP** klikněte na tlačítko **Advanced Settings (Rozšířená nastavení)** a zkontrolujte, zda je položka **SMTP** ve stavu **Enabled (Povoleno)**.
- 6. Nakonfigurujte nastavení **SMTP**.
	- Po dokončení konfigurace lze také odesláním zkušebního e-mailu ověřit správnost nastavení e-mailu.
	- Neznáte-li nastavení serveru SMTP, obraťte se na správce sítě, případně na poskytovatele internetových služeb (ISP).
- 7. Po dokončení klikněte na tlačítko **Submit (Odeslat)**.

Zobrazí se dialogové okno **Test Send E-mail Configuration (Konfigurace zkušebního odeslání e-mailu)**.

8. Otestujte aktuální nastavení podle pokynů uvedených v dialogovém okně.

#### **Odeslání e-mailu s ověřením uživatele**

Váš přístroj Brother podporuje metodu SMTP-AUTH pro odesílání e-mailů prostřednictvím e-mailového serveru, který vyžaduje ověření uživatele. Tato metoda zabraňuje přístupu neoprávněných uživatelů na poštovní server. Konfiguraci těchto nastavení lze provést pomocí webové správy. Pro e-mailová oznámení, e-mailové zprávy a skenování na e-mailový server lze použít metodu SMTP-AUTH.

- **Nastavení poštovního klienta**
	- Nastavení metody ověření SMTP musí odpovídat metodě použité vaší e-mailovou aplikací.
	- S dotazy na konfiguraci poštovního klienta se obraťte na správce sítě nebo poskytovatele internetového připojení.
	- Chcete-li povolit ověření serveru SMTP, zaškrtněte políčko **SMTP-AUTH** v části **Server Authentication Method (Metoda ověření serveru)**.

#### • **Nastavení SMTP**

- Číslo portu SMTP můžete změnit pomocí webové správy. To je užitečné, pokud váš poskytovatel internetových služeb (ISP) implementuje službu "Outbound Port 25 Blocking - OP25B (Blokování odchozí komunikace na portu 25)".
- Změnou čísla portu SMTP na určité číslo, které používá váš poskytovatel internetových služeb pro server SMTP (např. port 587), budete schopni poslat e-mail prostřednictvím serveru SMTP.

#### **Zabezpečené odesílání e-mailu pomocí protokolu SSL/TLS**

Tento přístroj podporuje metody TLS pro odeslání e-mailu prostřednictvím e-mailového serveru, který vyžaduje zabezpečenou komunikaci TLS. Chcete-li odeslat e-mail prostřednictvím poštovního serveru, který používá komunikaci TLS, je třeba správně nakonfigurovat TLS.

- **Číslo portu**
	- Pokud jste vybrali možnost **SSL/TLS**, hodnota **Port** bude změněna tak, aby se shodovala s protokolem. Chcete-li číslo portu změnit ručně, zadejte jej.
	- Metodu komunikace SMTP tak je třeba nakonfigurovat tak, aby odpovídala e-mailovému serveru. Další informace o nastavení e-mailového serveru získáte od správce sítě nebo poskytovatele internetových služeb (ISP).

Ve většině případů zabezpečené služby webové pošty vyžadují následující nastavení:

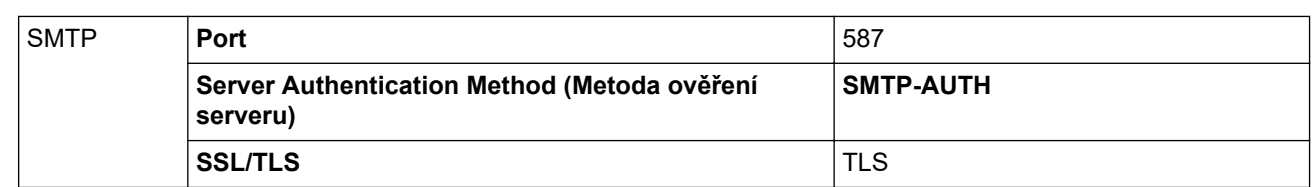

# **Související informace**

• [Funkce zabezpečení sítě](#page-125-0)

∣√

 [Domů](#page-1-0) > Brother iPrint&Scan pro Windows a Mac

### **Brother iPrint&Scan pro Windows a Mac**

- [Přehled aplikace Brother iPrint&Scan](#page-144-0)
- [Konfigurace nastavení funkce Skenování do pracovního postupu pomocí nástroje](#page-145-0) [Brother iPrint&Scan](#page-145-0)
[Domů](#page-1-0) > [Brother iPrint&Scan pro Windows a Mac](#page-143-0) > Přehled aplikace Brother iPrint&Scan

### **Přehled aplikace Brother iPrint&Scan**

Následující obrazovka znázorňuje ukázku aplikace Brother iPrint&Scan pro Windows. Můžete ji použít ke skenování dokumentů a kontrole stavu přístroje. Skutečná obrazovka se může lišit dle verze aplikace.

• Pro systém Windows

Přejděte na stránku **Soubory ke stažení** vašeho modelu v centru podpory Brother Solutions Center na adrese [support.brother.com](https://support.brother.com/) a stáhněte si nejnovější verzi aplikace.

Pro systém Mac

Stáhněte si a nainstalujte Brother iPrint&Scan z App Store.

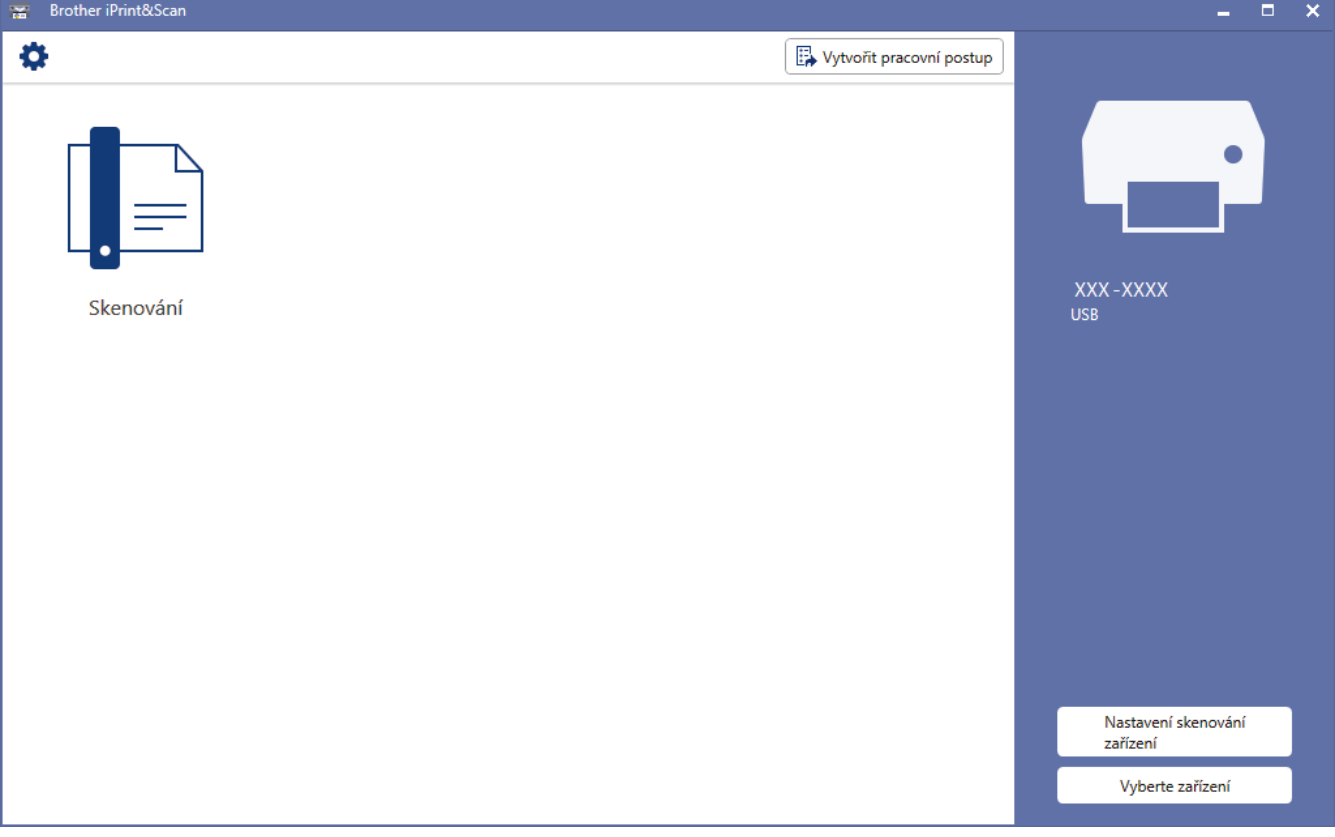

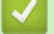

- [Brother iPrint&Scan pro Windows a Mac](#page-143-0)
- [Skenování pomocí nástroje Brother iPrint&Scan \(Mac\)](#page-82-0)

<span id="page-145-0"></span> [Domů](#page-1-0) > [Brother iPrint&Scan pro Windows a Mac](#page-143-0) > Konfigurace nastavení funkce Skenování do pracovního postupu pomocí nástroje Brother iPrint&Scan

### **Konfigurace nastavení funkce Skenování do pracovního postupu pomocí nástroje Brother iPrint&Scan**

K použití funkce skenování do pracovního postupu musí být splněny následující podmínky:

- Windows
	- Je nainstalovaný ovladač skeneru. Ovladač stáhněte a nainstalujte z webu Brother Solutions Center na adrese [support.brother.com](https://support.brother.com/).
	- Pro skenování z přístroje jsou nakonfigurována výchozí nastavení.

Nastavení nakonfigurujte podle pokynů na displeji **Nastavení skenování zařízení**.

- Mac
	- Je nainstalovaný nástroj **iPrint&Scan Push Scan Tool**. Nástroj **iPrint&Scan Push Scan Tool** stáhněte a nainstalujte z webu Brother Solutions Center na adrese [support.brother.com](https://support.brother.com/).
	- Pro skenování z přístroje jsou nakonfigurována výchozí nastavení.

Na domovské obrazovce nástroje Brother iPrint&Scan klikněte na položku **Nastavení skenování zařízení** > **Vybrat složku...** a uložte do příslušného umístění. Postup dokončete podle pokynů na obrazovce.

>> Vytvoření pracovního postupu

>> Konfigurace pracovních postupů

>> Úprava nebo odstranění pracovního postupu

### **Vytvoření pracovního postupu**

- 1. Na domovské obrazovce nástroje Brother iPrint&Scan klikněte na položku **Vytvořit pracovní postup**.
- 2. Vytvořte pracovní postup podle pokynů na obrazovce.

### **Konfigurace pracovních postupů**

- 1. Na domovské obrazovce nástroje Brother iPrint&Scan klikněte na položku **Nastavení skenování zařízení** > **Pracovní postup**.
- 2. Zvolte pracovní postup, které chcete zobrazit při stisknutí tlačítka Pracovní postup na přístroji, a klikněte na tlačítko **OK**.

### **Úprava nebo odstranění pracovního postupu**

- 1. Na domovské obrazovce nástroje Brother iPrint&Scan klikněte na položku **Nastavení aplikace** > **Správa pracovního postupu**.
- 2. Zvolte pracovní postup, které chcete upravit nebo odstranit, a stiskněte buď tlačítko **Upravit**, nebo **Vymazat**.

#### **Související informace**

• [Brother iPrint&Scan pro Windows a Mac](#page-143-0)

<span id="page-146-0"></span> [Domů](#page-1-0) > Odstraňování problémů

## **Odstraňování problémů**

- [Chybové zprávy a zprávy údržby](#page-147-0)
- [Chybová hlášení a indikace týkající se údržby](#page-152-0)
- [Uvíznutí dokumentu](#page-155-0)
- [Uvíznutí karty](#page-157-0)
- [Pokud máte problémy s přístrojem](#page-158-0)
- [Kontrola výrobního čísla](#page-172-0)
- [Resetování přístroje Brother](#page-174-0)
- [Reset čítačů použití](#page-175-0)

### <span id="page-147-0"></span>**Chybové zprávy a zprávy údržby**

#### **Související modely**: ADS-1700W

Stejně jako u jakéhokoli složitého kancelářského produktu může docházet k chybám a může být případně nutné vyměnit spotřební materiál. Pokud k tomu dojde, přístroj identifikuje chybu nebo požadovanou rutinní údržbu a zobrazí příslušnou zprávu. Nejběžnější chybová hlášení a zprávy údržby jsou uvedeny v následující tabulce.

Nápravu většiny chyb a odstranění zpráv běžné údržby můžete provést vlastními silami. Potřebujete-li další informace, přejděte na stránku **Nejčastější dotazy a pokyny pro odstraňování potíží** vašeho modelu na stránkách Brother Solutions Center na adrese [support.brother.com](https://support.brother.com/).

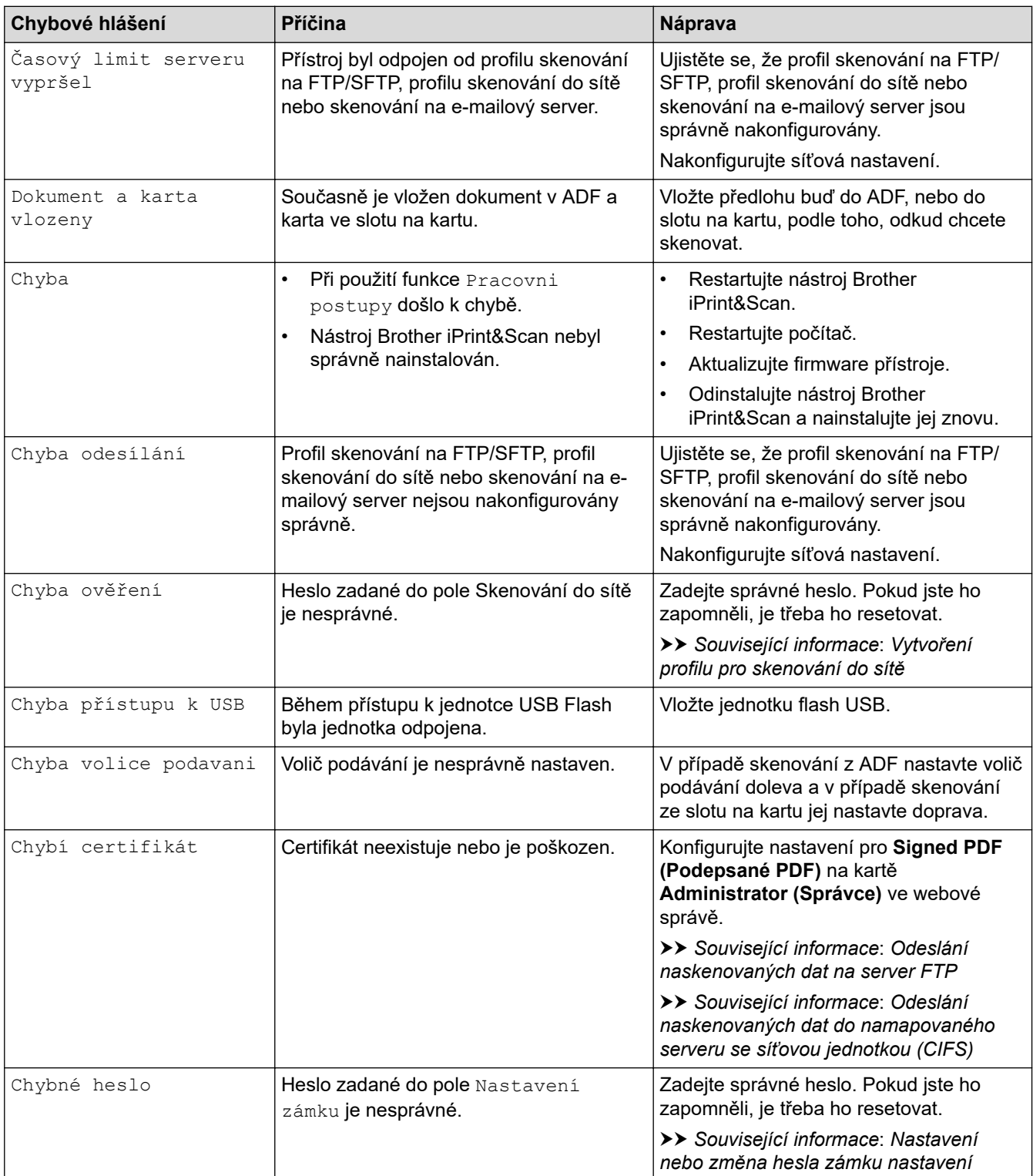

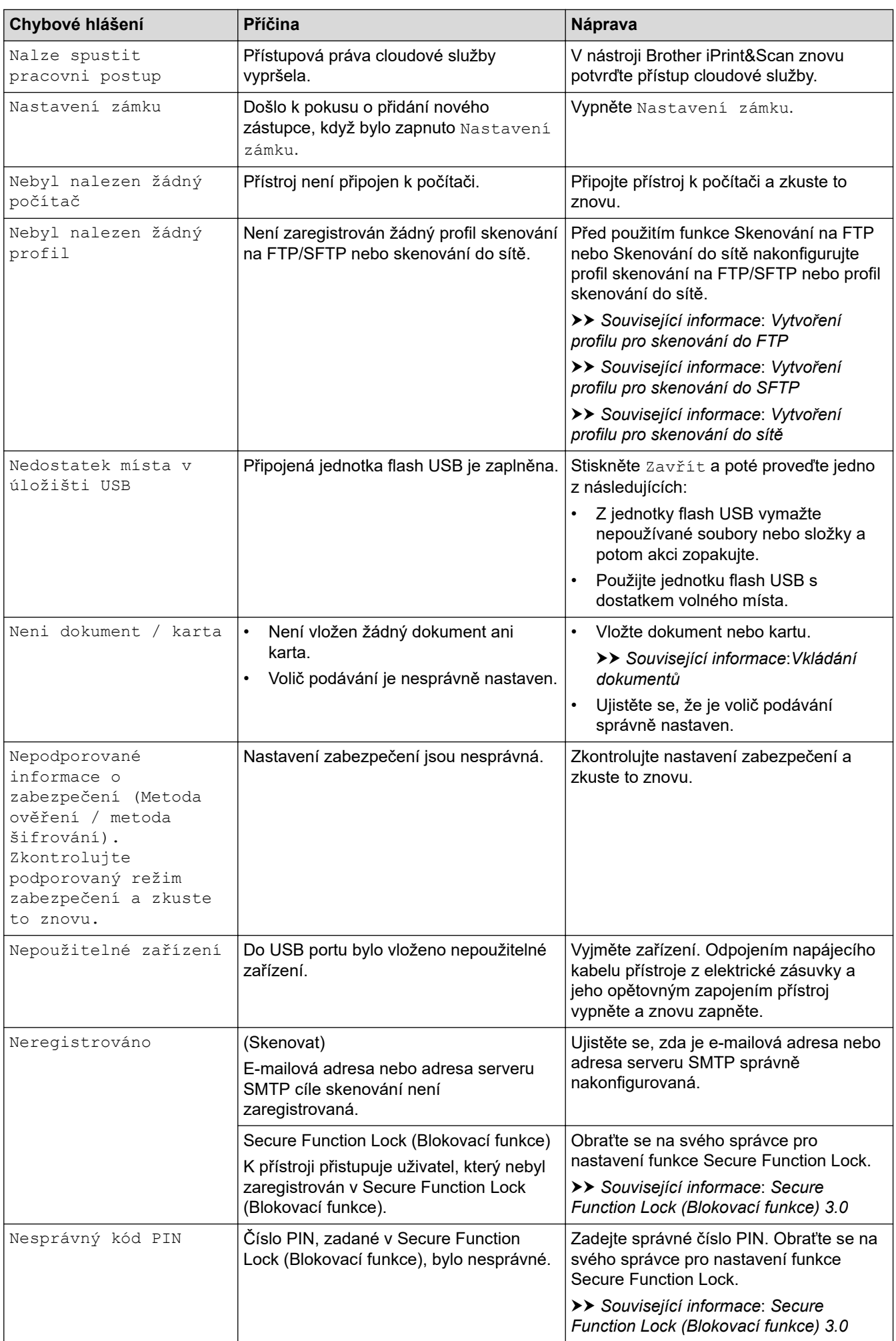

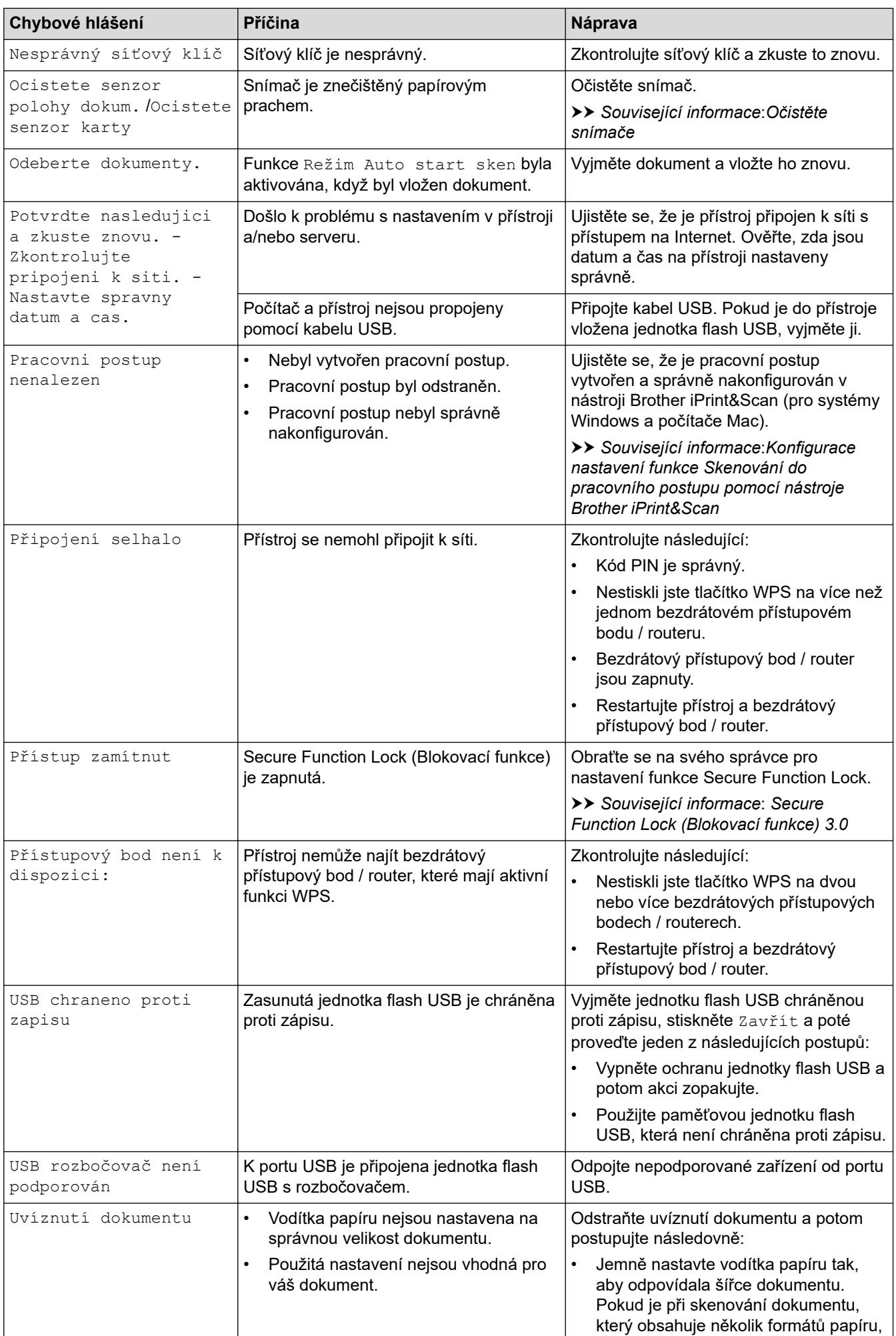

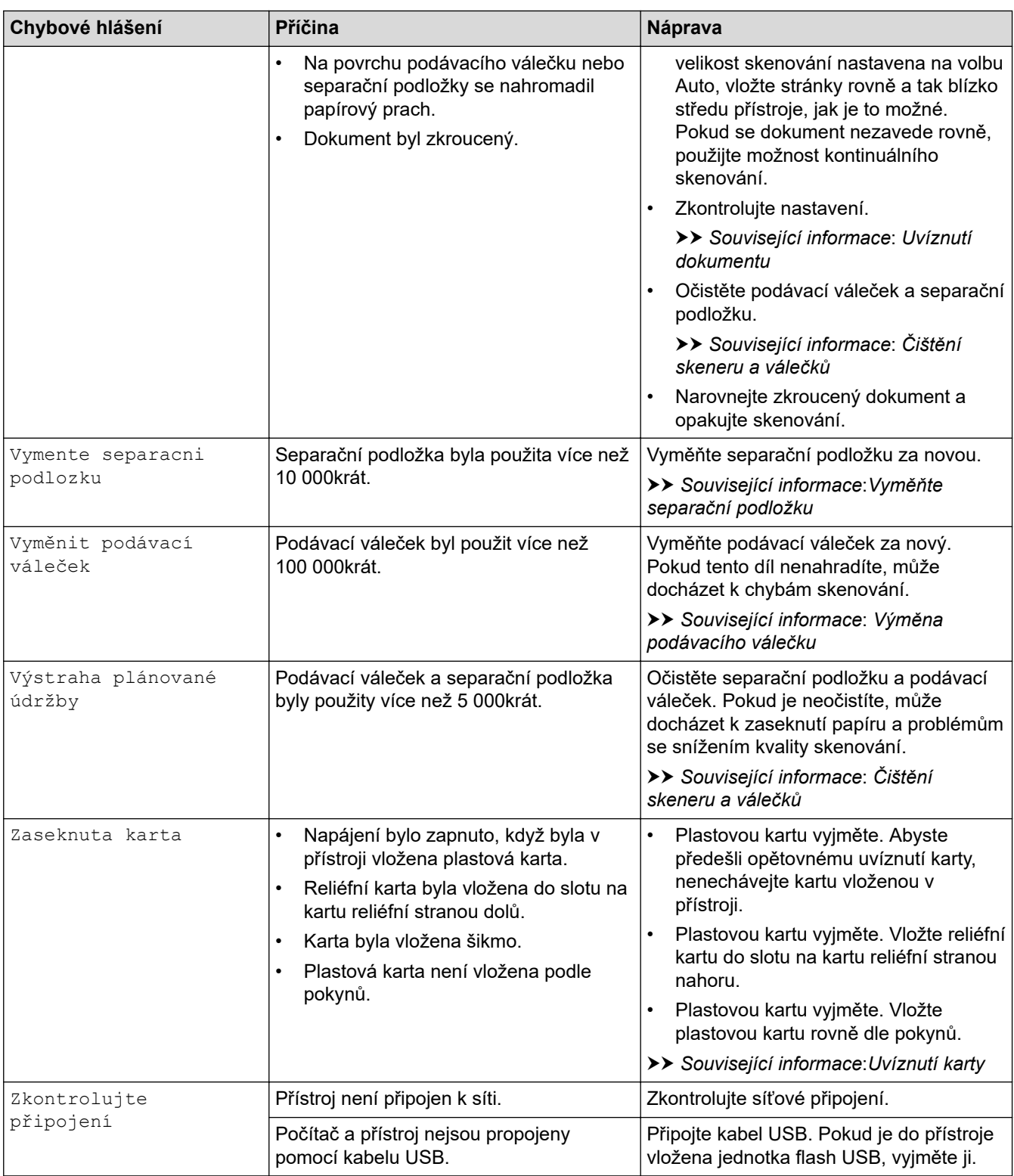

- [Odstraňování problémů](#page-146-0)
- [Secure Function Lock \(Blokovací funkce\) 3.0](#page-126-0)
- [Čištění skeneru a válečků](#page-179-0)
- [Výměna podávacího válečku](#page-187-0)
- [Vyměňte separační podložku](#page-189-0)
- [Vytvoření profilu pro skenování do sítě](#page-58-0)
- [Odeslání naskenovaných dat na server FTP](#page-52-0)
- [Odeslání naskenovaných dat do namapovaného serveru se síťovou jednotkou \(CIFS\)](#page-60-0)
- [Vytvoření profilu pro skenování do FTP](#page-50-0)
- [Vytvoření profilu pro skenování do SFTP](#page-54-0)
- [Nastavení nebo změna hesla zámku nastavení](#page-123-0)
- [Uvíznutí dokumentu](#page-155-0)
- [Vkládání dokumentů](#page-25-0)
- [Uvíznutí karty](#page-157-0)
- [Očistěte snímače](#page-182-0)
- [Konfigurace nastavení funkce Skenování do pracovního postupu pomocí nástroje Brother iPrint&Scan](#page-145-0)

<span id="page-152-0"></span> [Domů](#page-1-0) > [Odstraňování problémů](#page-146-0) > Chybová hlášení a indikace týkající se údržby

## **Chybová hlášení a indikace týkající se údržby**

#### **Související modely**: ADS-1200

V této tabulce jsou popsány indikace LED na ovládacím panelu.

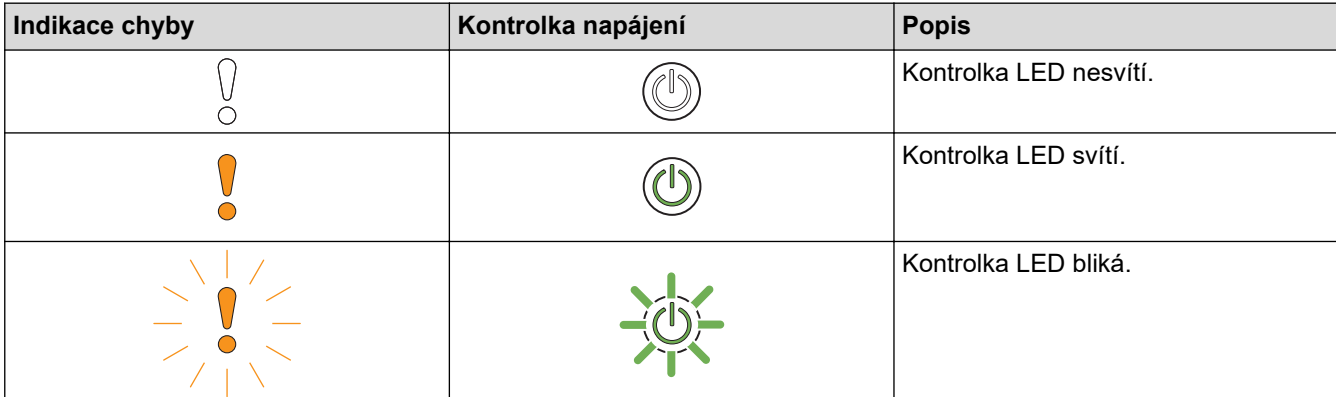

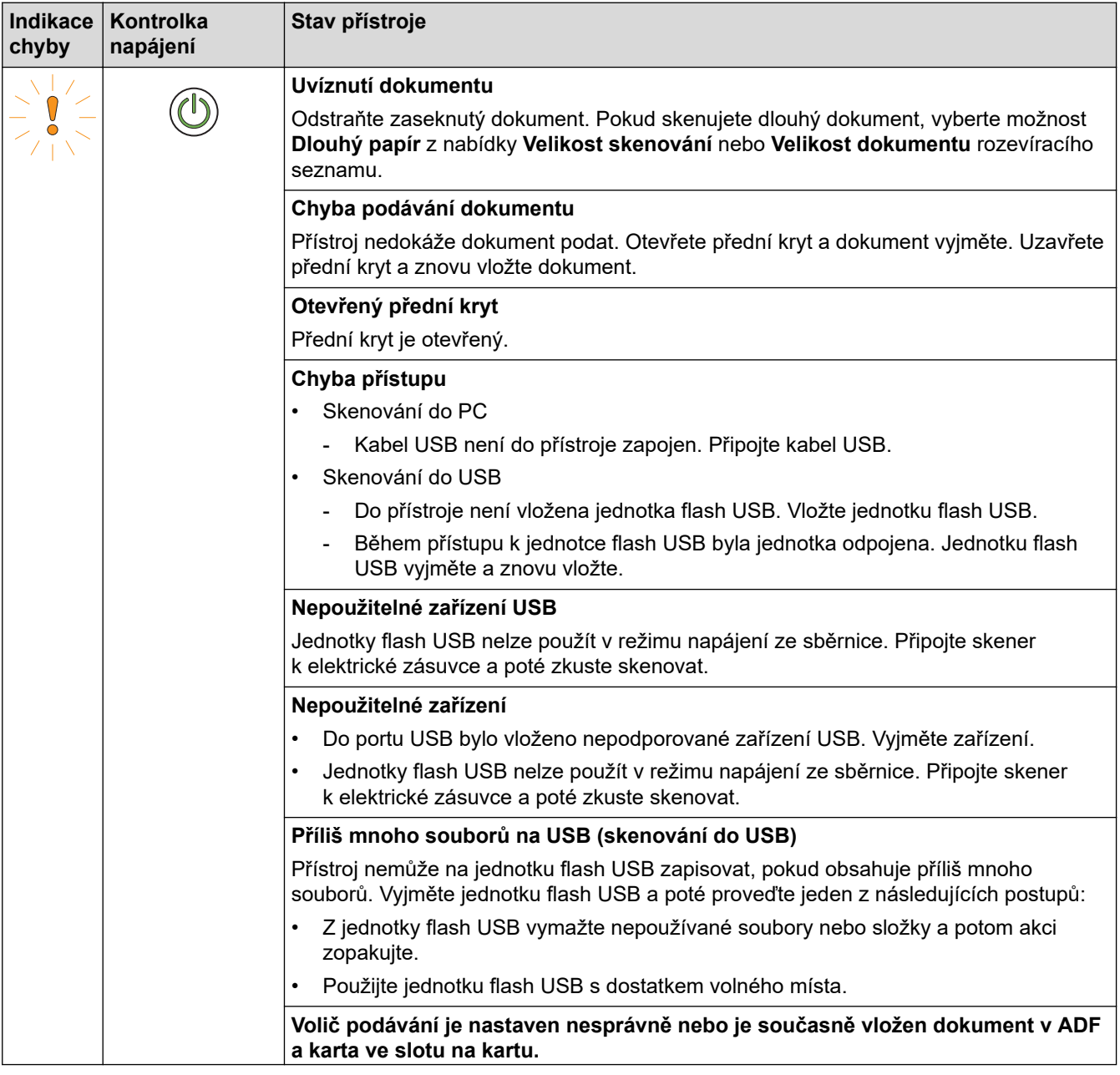

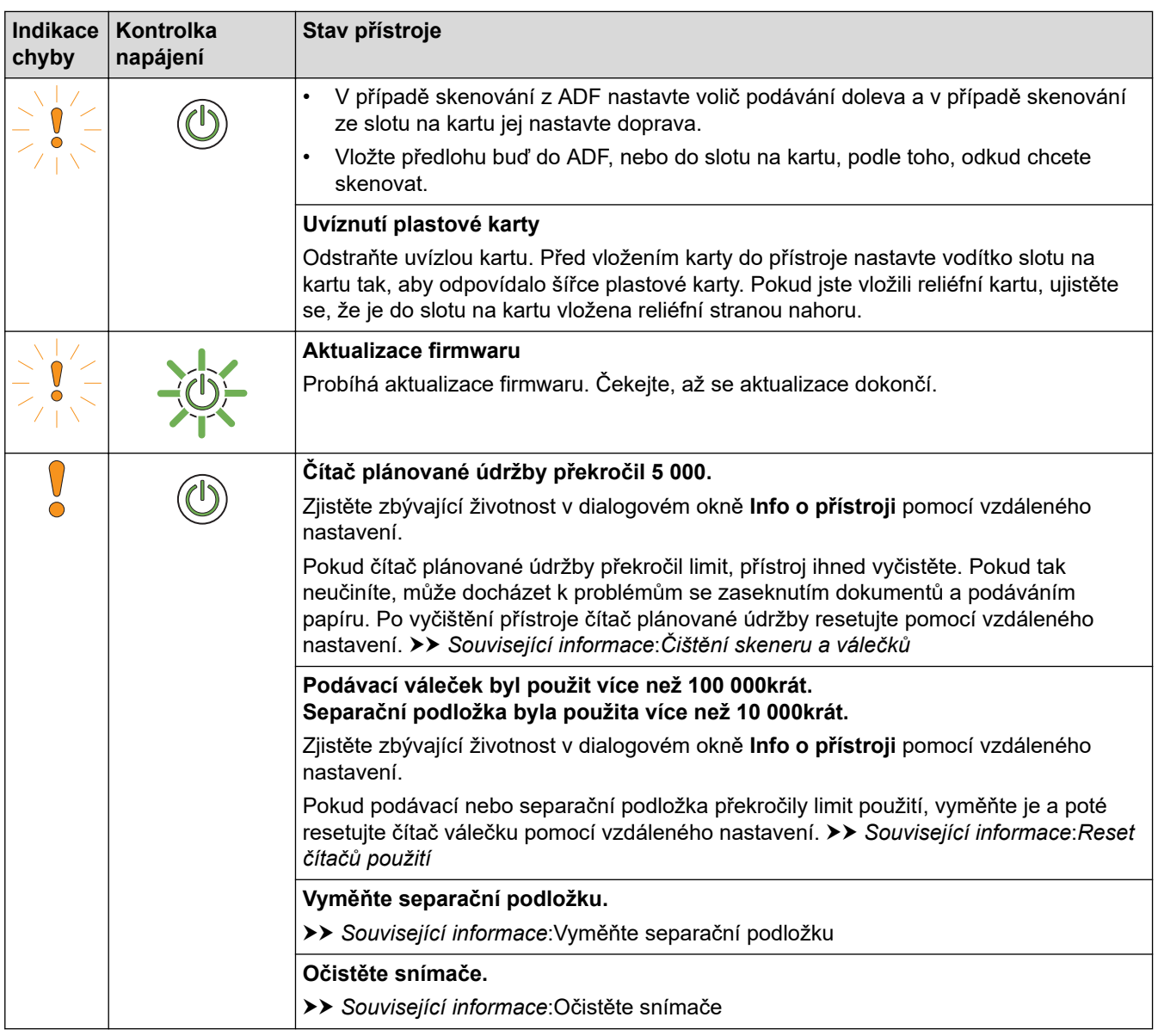

Další informace o chybách zjistíte dle stavu přístroje v nástroji Brother iPrint&Scan (pro systémy Windows a počítače Mac).

### **Související informace**

- [Odstraňování problémů](#page-146-0)
- [Servisní hlášení](#page-154-0)

Ø

- [Uvíznutí dokumentu](#page-155-0)
- [Reset čítačů použití](#page-175-0)
- [Čištění skeneru a válečků](#page-179-0)
- [Očistěte snímače](#page-182-0)
- [Výměna podávacího válečku](#page-187-0)
- [Vyměňte separační podložku](#page-189-0)
- [Brother iPrint&Scan pro Windows a Mac](#page-143-0)

<span id="page-154-0"></span> [Domů](#page-1-0) > [Odstraňování problémů](#page-146-0) > [Chybová hlášení a indikace týkající se údržby](#page-152-0) > Servisní hlášení

## **Servisní hlášení**

Pokud nastane chyba, kterou nedokážete sami odstranit, přístroj indikuje nutnost servisního zásahu rozsvícením indikátoru napájení a blikáním indikátoru chyby dle vyobrazení.

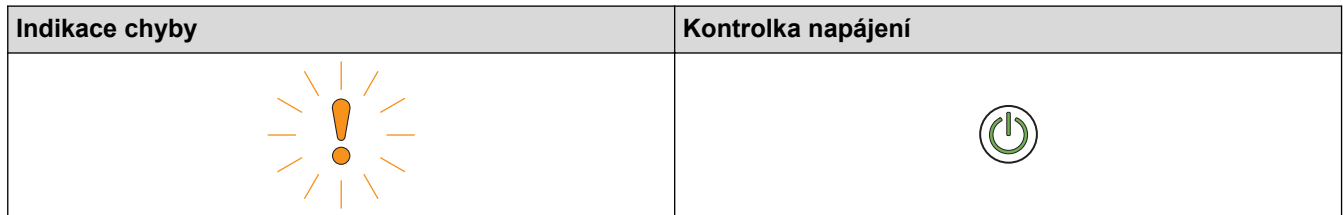

Pokud je indikována nutnost servisního zásahu, obraťte se na společnosti Brother nebo na zákaznický servis Brother.

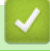

### **Související informace**

• [Chybová hlášení a indikace týkající se údržby](#page-152-0)

### <span id="page-155-0"></span>**Uvíznutí dokumentu**

K zaseknutí dokumentů v ADF může dojít, pokud nejsou vloženy nebo zavedeny správně, pokud jsou příliš dlouhé nebo pokud je zavedeno více stránek současně (podání více listů).

- 1. Vyjměte z jednotky ADF všechen papír, který neuvízl.
- 2. Otevřete horní kryt (1) a přední kryt (2).

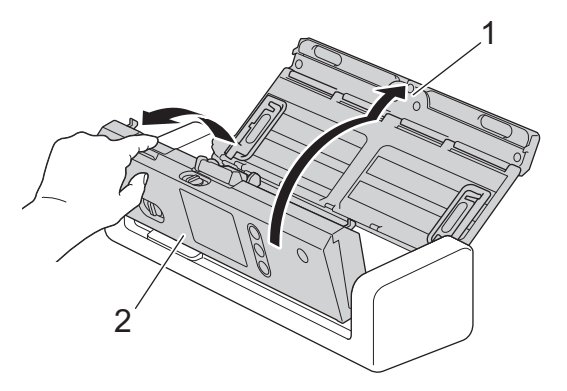

3. Jemně vytáhněte uvízlý dokument z přístroje.

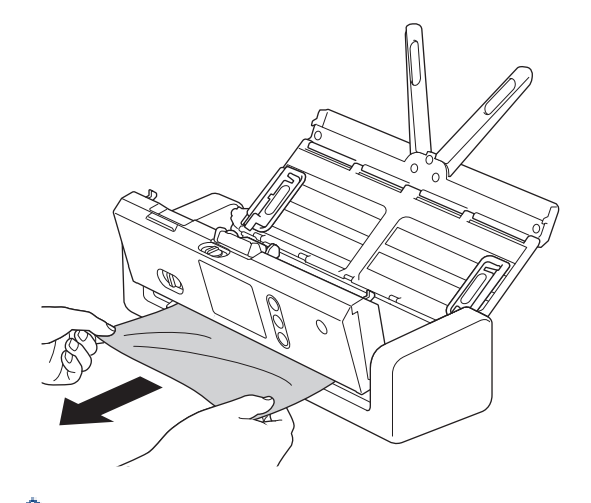

Zkontrolujte, zda se uvnitř přístroje nenachází roztržený papír. Odstraňte případné útržky papíru, které najdete uvnitř přístroje.

- 4. Zavřete přední kryt.
- 5. Stiskněte  $(\mathbb{X})$

Při odstraňování vícenásobného zavedení se přesvědčte, že byla uložena data naskenovaná před zjištěním podání více listů, a poté znovu zahajte skenování od další stránky nebo od začátku dokumentu.

### **DŮLEŽITÉ**

- Abyste zabránili poškození uvízlého dokumentu, NEVYTAHUJTE dokument z přístroje, dokud neotevřete přední kryt.
- Před zavřením předního krytu vyjměte veškerý papír z ADF.
- Abyste v budoucnu zabránili uvíznutí dokumentu, postupujte následovně:
	- Řádně zavřete přední kryt jemným zatlačením na jeho střední část.
	- Použijte správná nastavení pro váš dokument.
	- Prolistujte papír, abyste předešli zaseknutí a podání více listů.
	- Očistěte separační podložku a podávací váleček. uu *Související informace*: *Čištění skeneru a válečků*
- Stránky rovnoměrně rozložte a poté vložte dokument.
- Ujistěte se, že je dokument přijatelný pro přístroj.
- Vložte dokument správně.
- Vložte ne více než 20 stránek najednou.
- Pokud používáte dlouhý papír, abyste předešli jeho zaseknutí, je třeba zvolit možnost **Dlouhý papír** z nabídky **Velikost dokumentu**.

- [Odstraňování problémů](#page-146-0)
- [Chybová hlášení a indikace týkající se údržby](#page-152-0)
- [Čištění skeneru a válečků](#page-179-0)
- [Přijatelné dokumenty](#page-20-0)
- [Vkládání dokumentů](#page-25-0)

<span id="page-157-0"></span> [Domů](#page-1-0) > [Odstraňování problémů](#page-146-0) > Uvíznutí karty

## **Uvíznutí karty**

Pokud karty nejsou vloženy nebo zavedeny správně, mohou uvíznout ve slotu na kartu.

1. Otevřete horní kryt (1) a přední kryt (2).

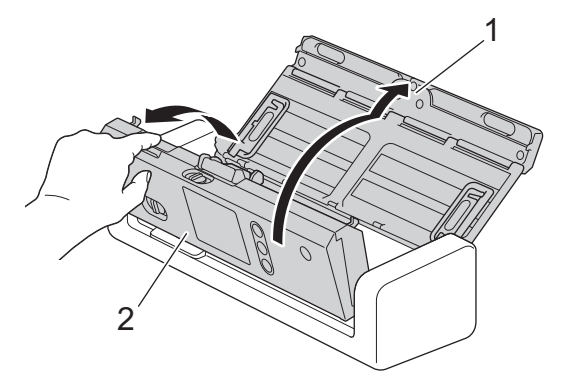

2. Zaseknutou kartu odstraňte.

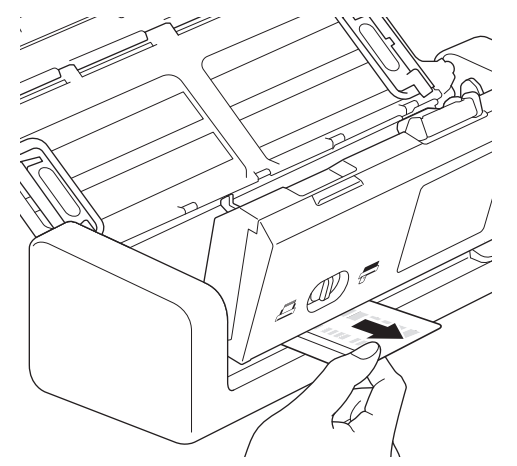

- 3. Zavřete přední kryt.
- 4. Stiskněte  $(\mathbb{X})$ .

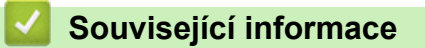

• [Odstraňování problémů](#page-146-0)

<span id="page-158-0"></span> [Domů](#page-1-0) > [Odstraňování problémů](#page-146-0) > Pokud máte problémy s přístrojem

### **Pokud máte problémy s přístrojem**

Většinu problémů můžete napravit sami. Pokud se domníváte, že nastal problém s vaším přístrojem, podívejte se na následující témata. Pokud potřebujete další pomoc, centrum podpory Brother Solutions Center nabízí nejnovější tipy **Nejčastější dotazy a pokyny pro odstraňování potíží** v části [support.brother.com.](https://support.brother.com/)

Používání jiných spotřebních materiálů než materiály od společnosti Brother může ovlivnit kvalitu skenování, výkon hardwaru a spolehlivost přístroje.

- [Skenování a další problémy](#page-159-0)
- [Problémy se sítí](#page-165-0)

b

<span id="page-159-0"></span> [Domů](#page-1-0) > [Odstraňování problémů](#page-146-0) > [Pokud máte problémy s přístrojem](#page-158-0) > Skenování a další problémy

# **Skenování a další problémy**

# **Potíže při skenování**

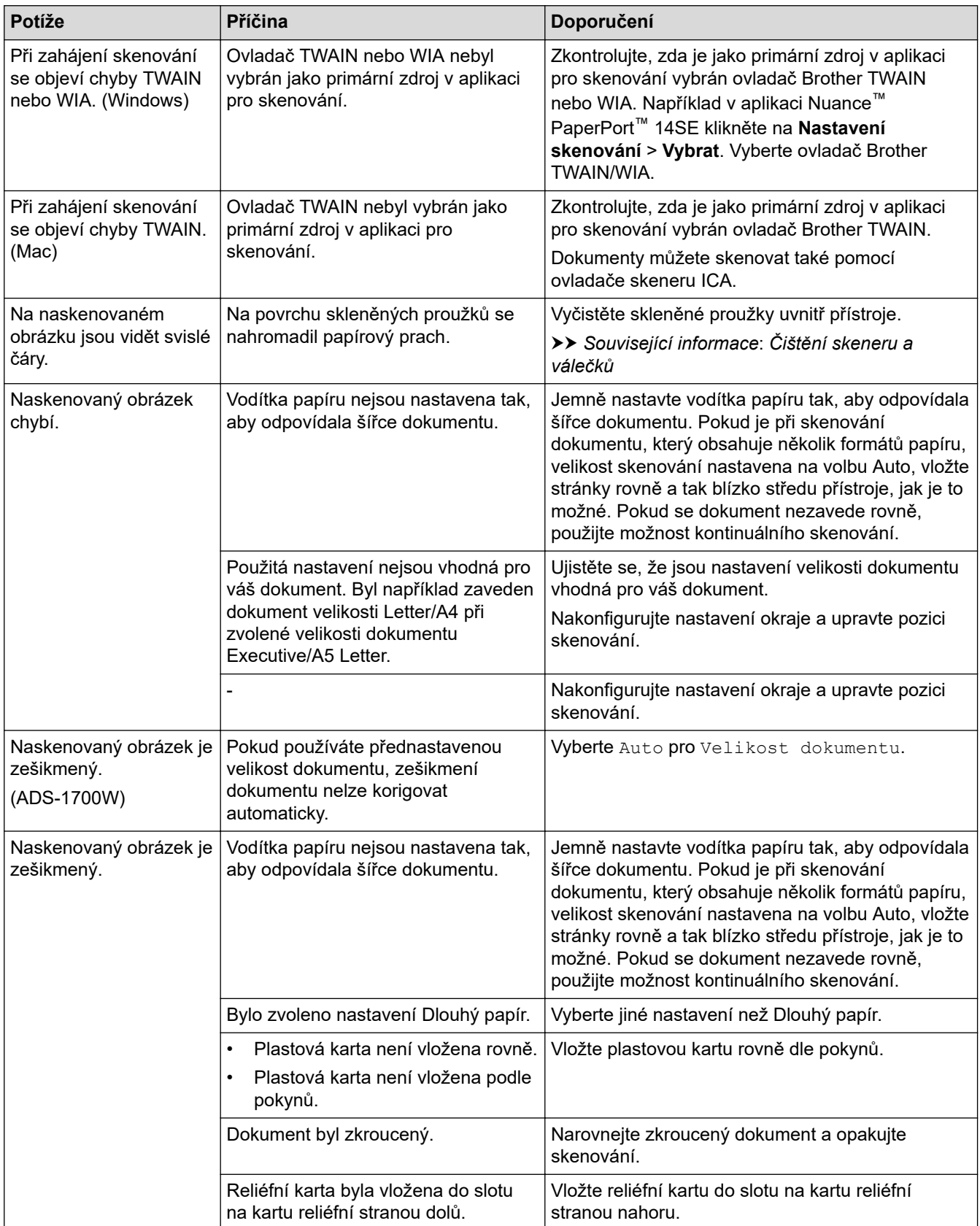

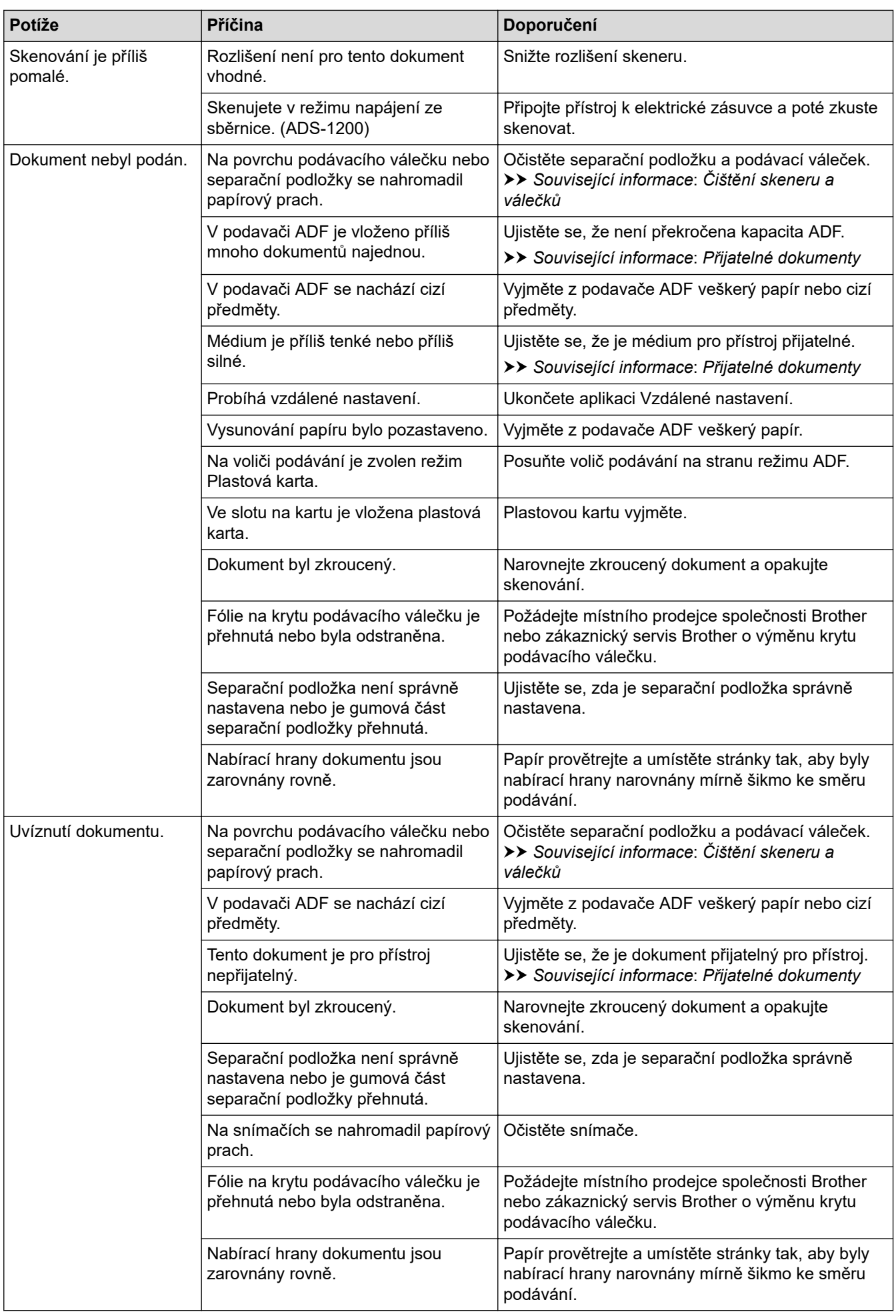

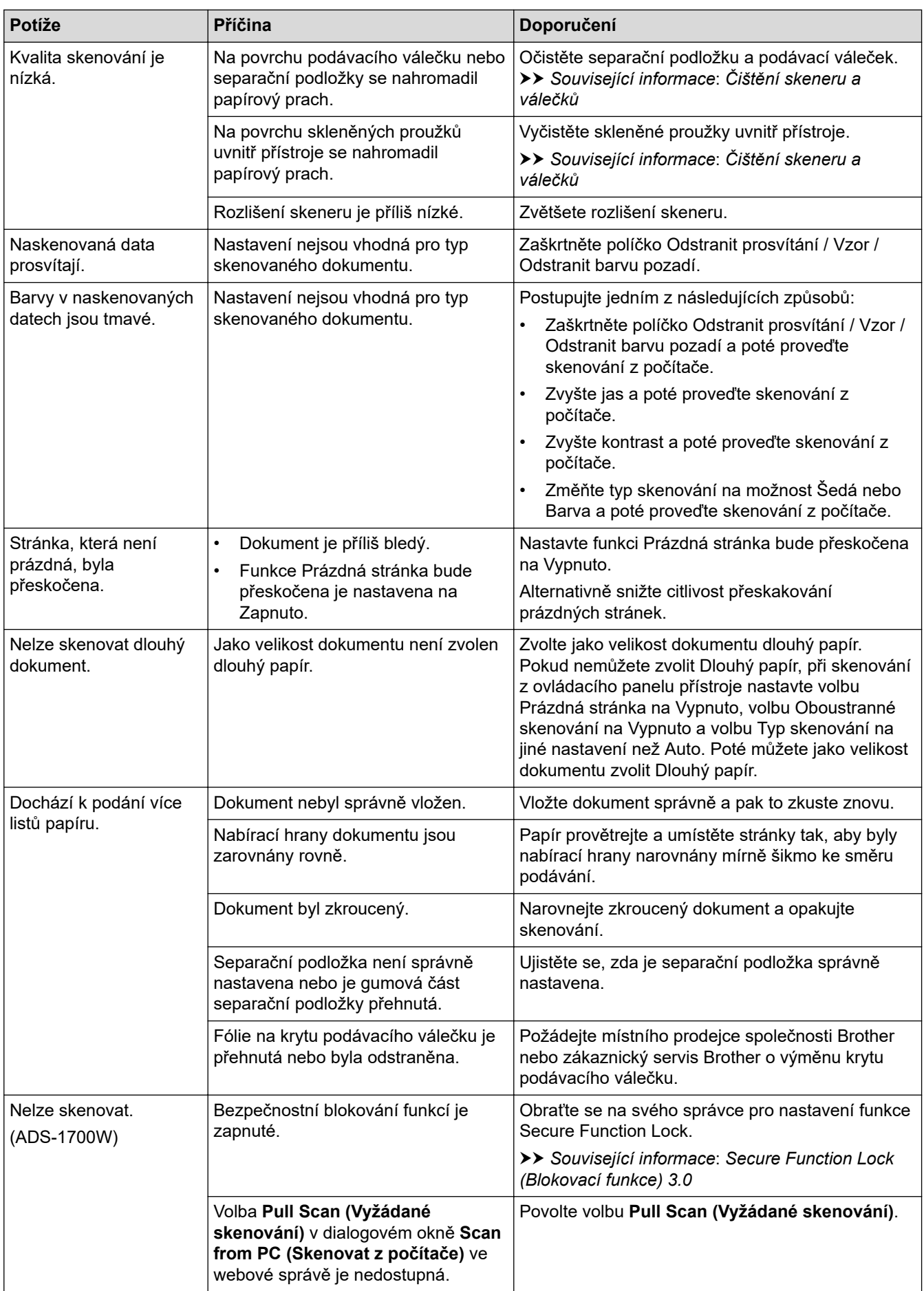

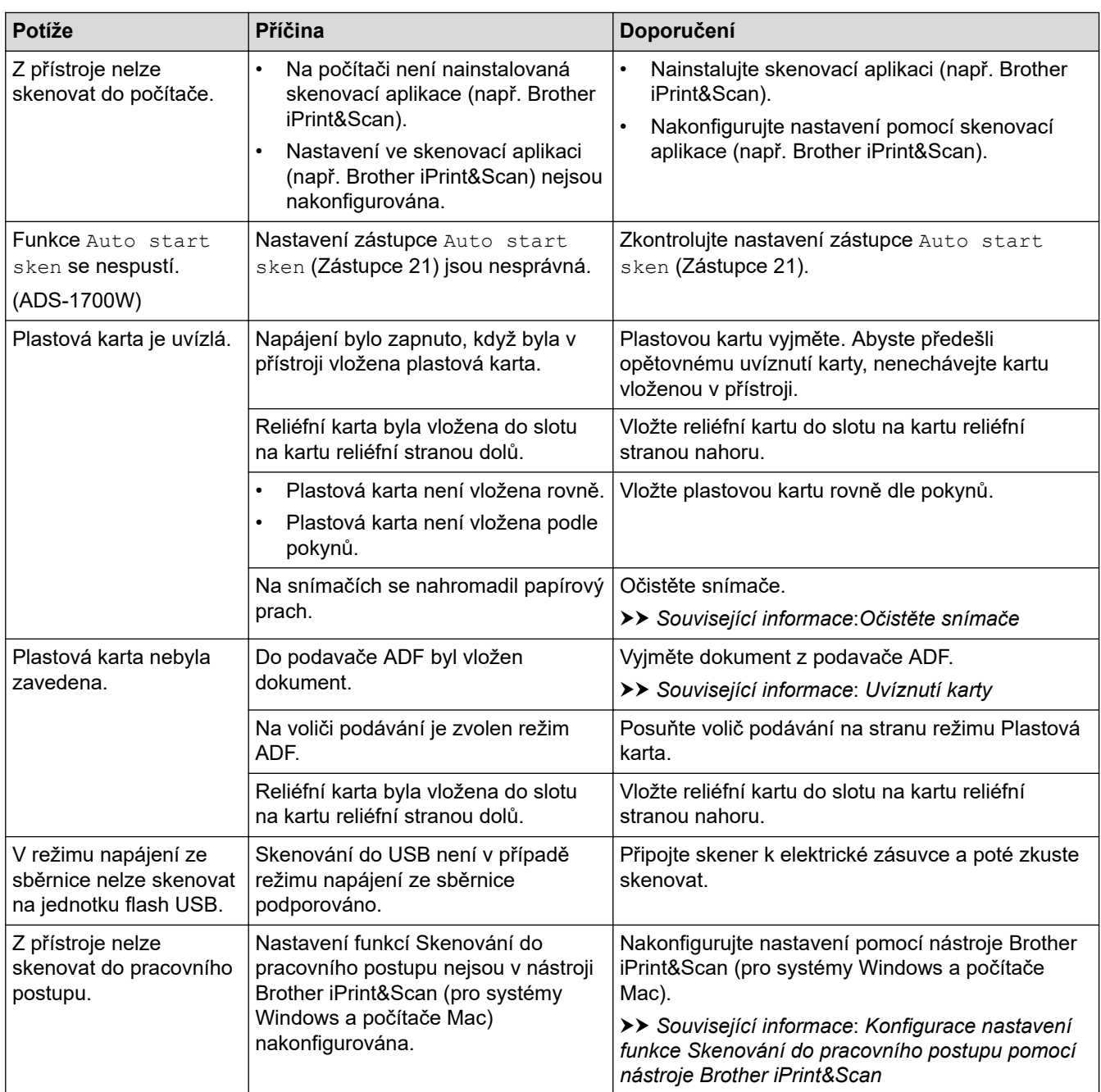

## **Potíže se softwarem**

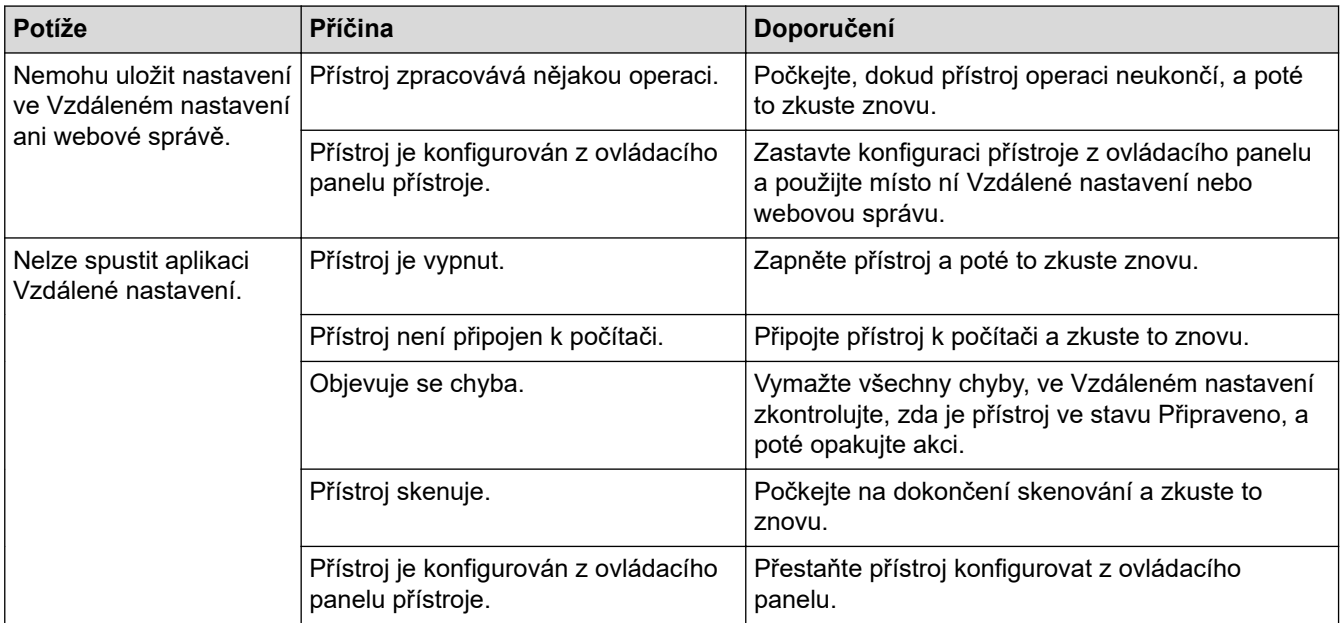

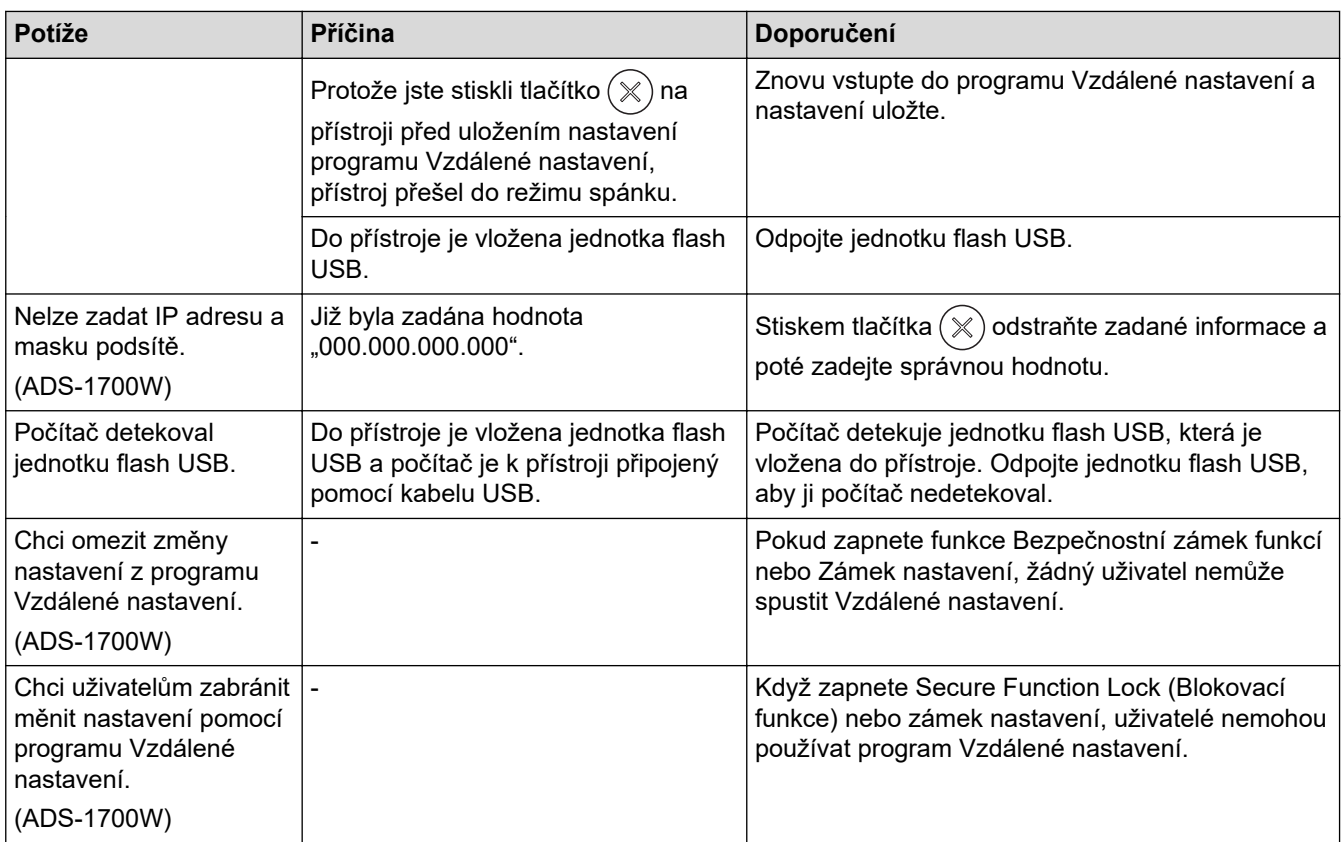

### **Jiné potíže**

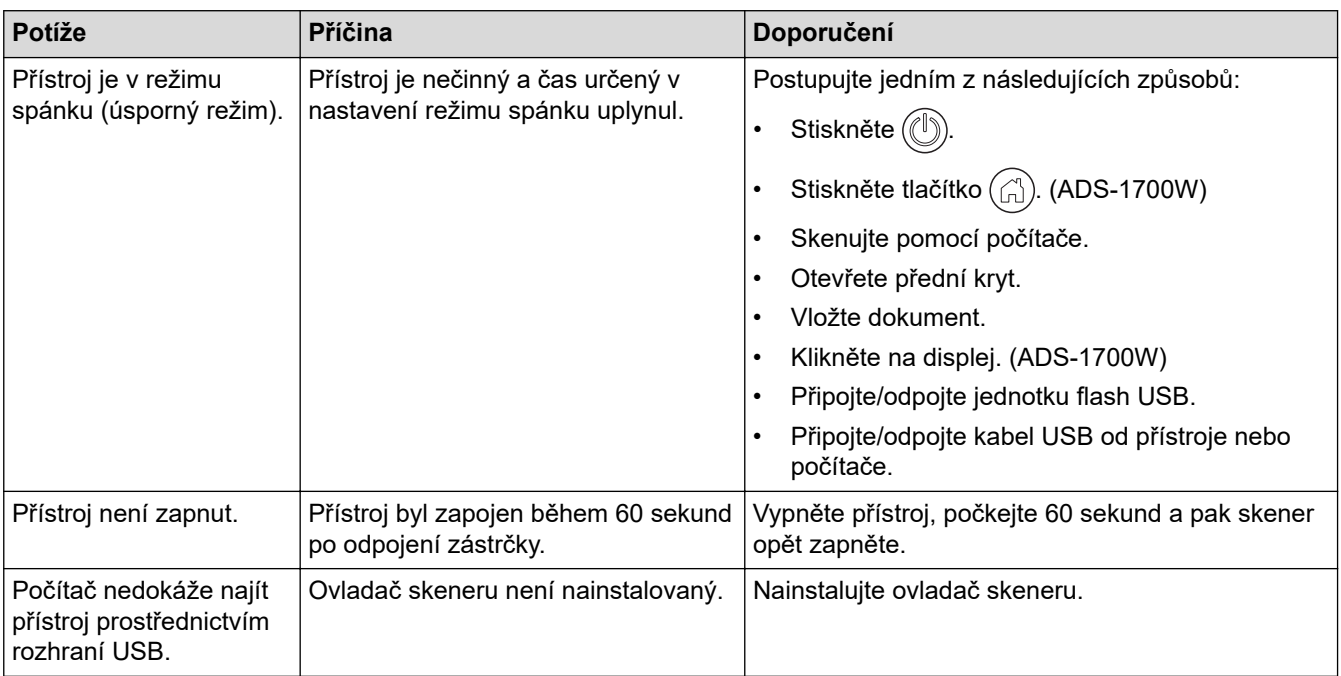

- [Pokud máte problémy s přístrojem](#page-158-0)
- [Čištění skeneru a válečků](#page-179-0)
- [Secure Function Lock \(Blokovací funkce\) 3.0](#page-126-0)
- [Přijatelné dokumenty](#page-20-0)
- [Uvíznutí karty](#page-157-0)
- [Očistěte snímače](#page-182-0)
- [Brother iPrint&Scan pro Windows a Mac](#page-143-0)

• [Konfigurace nastavení funkce Skenování do pracovního postupu pomocí nástroje Brother iPrint&Scan](#page-145-0)

<span id="page-165-0"></span> [Domů](#page-1-0) > [Odstraňování problémů](#page-146-0) > [Pokud máte problémy s přístrojem](#page-158-0) > Problémy se sítí

### **Problémy se sítí**

- [Pokud nelze dokončit konfiguraci nastavení bezdrátové sítě](#page-166-0)
- [Skener nelze během instalace detekovat v síti](#page-168-0)
- [Přístroj Brother nemůže skenovat prostřednictvím sítě](#page-169-0)
- [Pokud chcete zkontrolovat, zda síťová zařízení fungují správně](#page-171-0)

<span id="page-166-0"></span> [Domů](#page-1-0) > [Odstraňování problémů](#page-146-0) > [Pokud máte problémy s přístrojem](#page-158-0) > [Problémy se sítí](#page-165-0) > Pokud nelze dokončit konfiguraci nastavení bezdrátové sítě

## **Pokud nelze dokončit konfiguraci nastavení bezdrátové sítě**

#### **Související modely**: ADS-1700W

Vypněte a znovu zapněte bezdrátový směrovač. Pokud se tím problém nevyřeší, zkuste nakonfigurovat nastavení bezdrátového připojení znovu. Jestliže problém stále přetrvává, použijte nápravy uvedené v této tabulce.

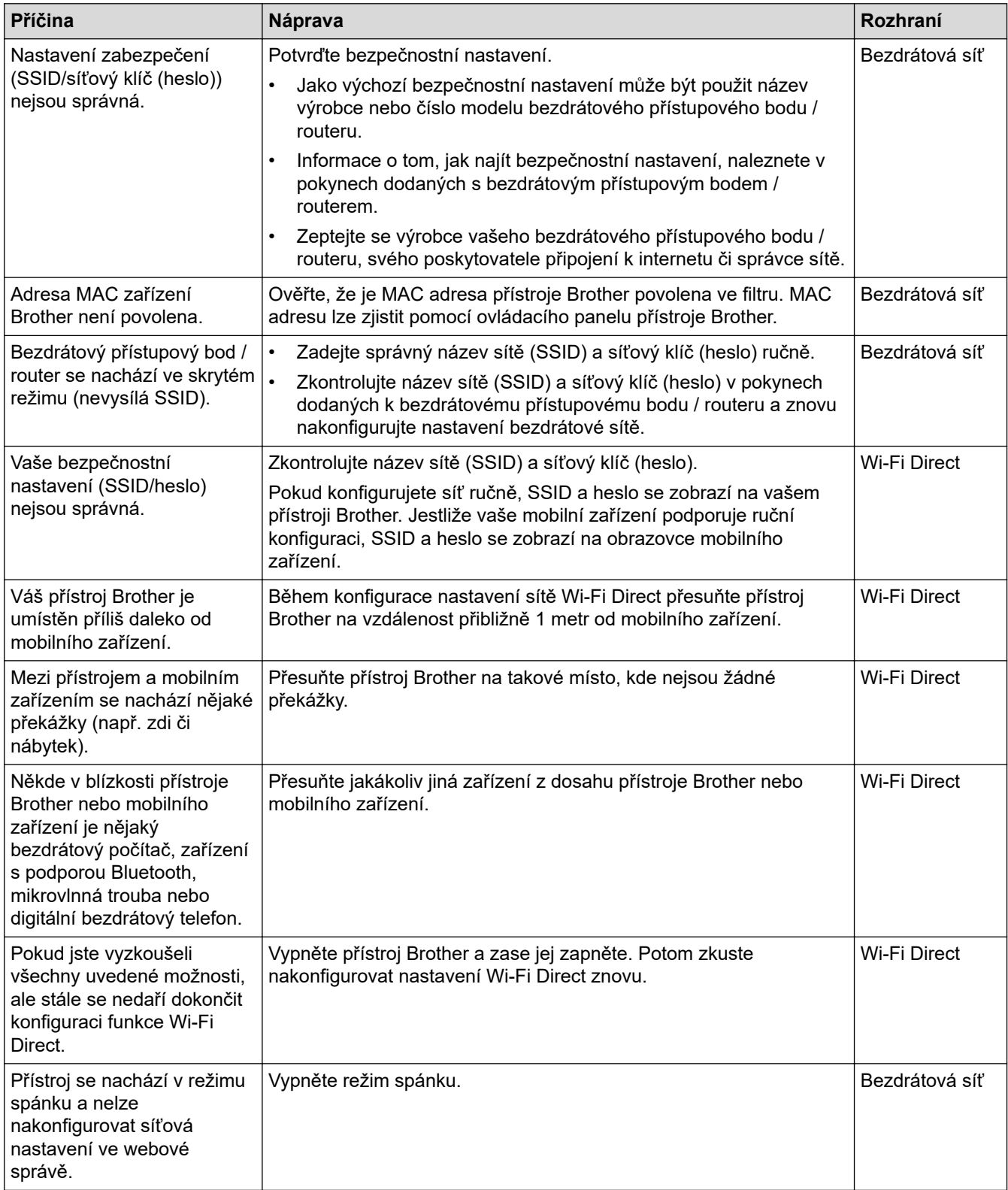

 **Související informace**

• [Problémy se sítí](#page-165-0)

<span id="page-168-0"></span> [Domů](#page-1-0) > [Odstraňování problémů](#page-146-0) > [Pokud máte problémy s přístrojem](#page-158-0) > [Problémy se sítí](#page-165-0) > Skener nelze během instalace detekovat v síti

## **Skener nelze během instalace detekovat v síti**

#### **Související modely**: ADS-1700W

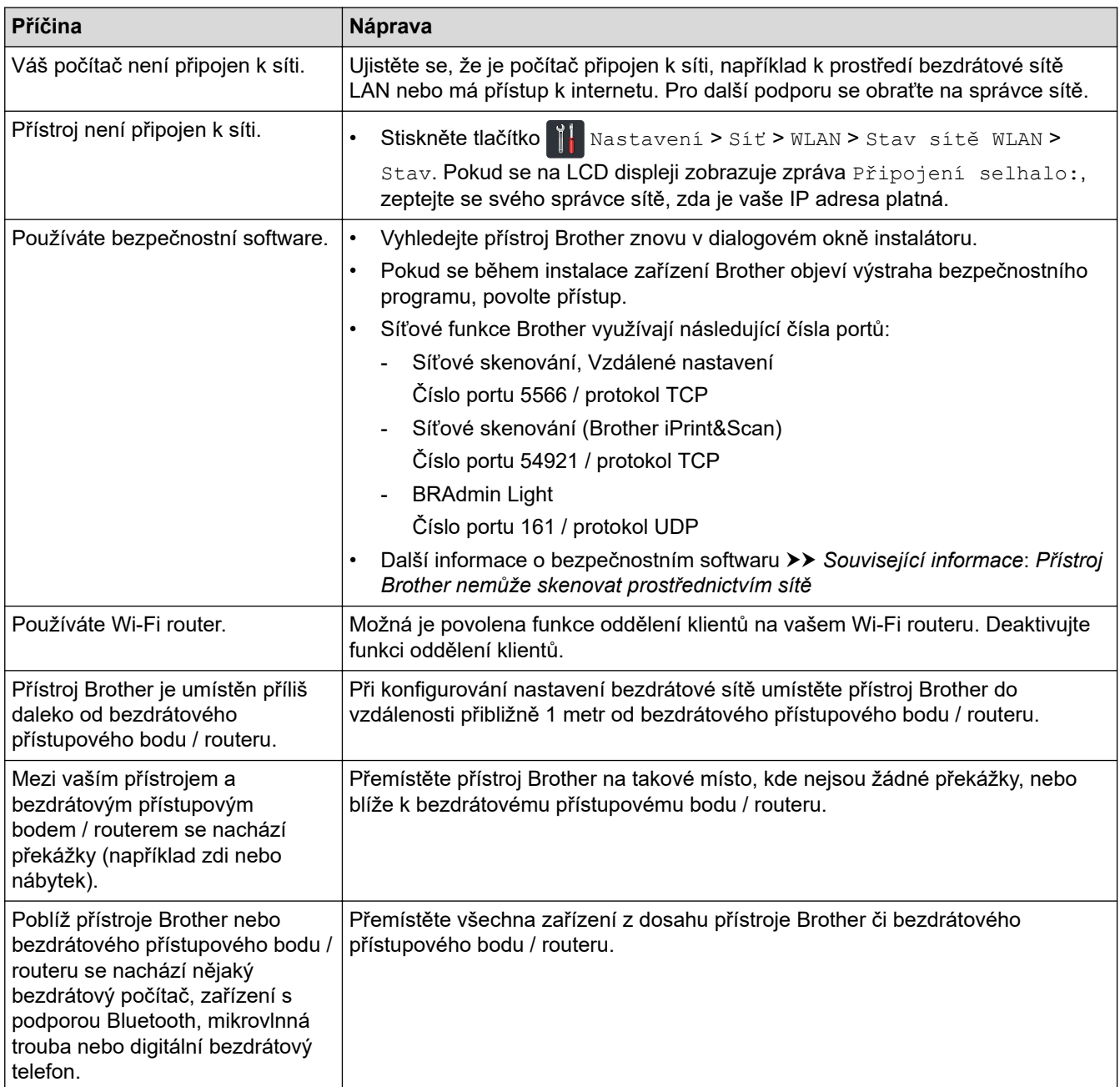

- [Problémy se sítí](#page-165-0)
- [Přístroj Brother nemůže skenovat prostřednictvím sítě](#page-169-0)
- [Pokud chcete zkontrolovat, zda síťová zařízení fungují správně](#page-171-0)
- [Chybová hlášení a indikace týkající se údržby](#page-152-0)

<span id="page-169-0"></span> [Domů](#page-1-0) > [Odstraňování problémů](#page-146-0) > [Pokud máte problémy s přístrojem](#page-158-0) > [Problémy se sítí](#page-165-0) > Přístroj Brother nemůže skenovat prostřednictvím sítě

## **Přístroj Brother nemůže skenovat prostřednictvím sítě**

#### **Související modely**: ADS-1700W

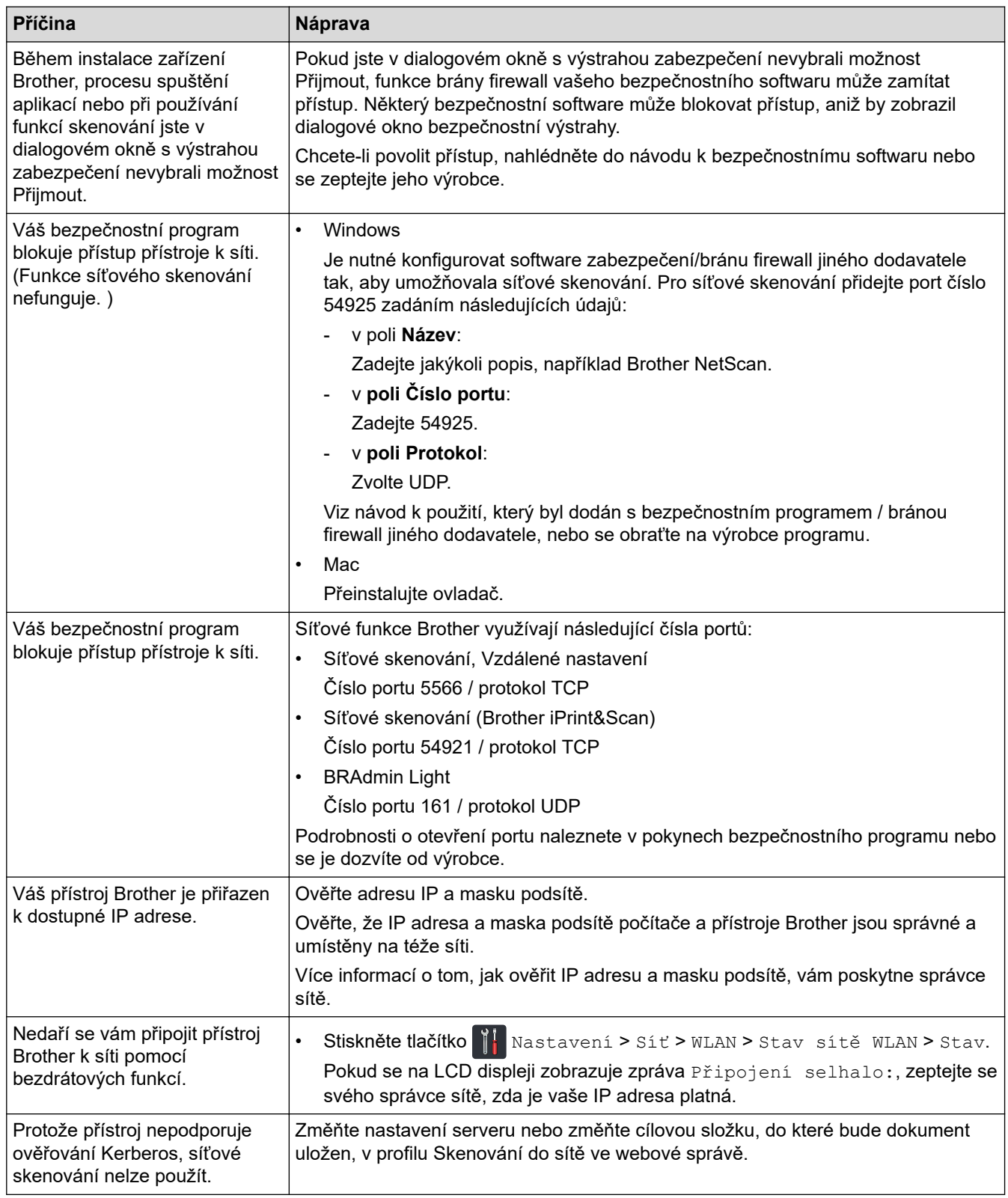

Jestliže jste zkontrolovali a vyzkoušeli všechny výše uvedené možnosti, ale přístroj Brother stále neskenuje, odinstalujte a přeinstalujte program a ovladače Brother.

- [Problémy se sítí](#page-165-0)
- [Skener nelze během instalace detekovat v síti](#page-168-0)
- [Pokud chcete zkontrolovat, zda síťová zařízení fungují správně](#page-171-0)
- [Chybová hlášení a indikace týkající se údržby](#page-152-0)

<span id="page-171-0"></span> [Domů](#page-1-0) > [Odstraňování problémů](#page-146-0) > [Pokud máte problémy s přístrojem](#page-158-0) > [Problémy se sítí](#page-165-0) > Pokud chcete zkontrolovat, zda síťová zařízení fungují správně

## **Pokud chcete zkontrolovat, zda síťová zařízení fungují správně**

**Související modely**: ADS-1700W

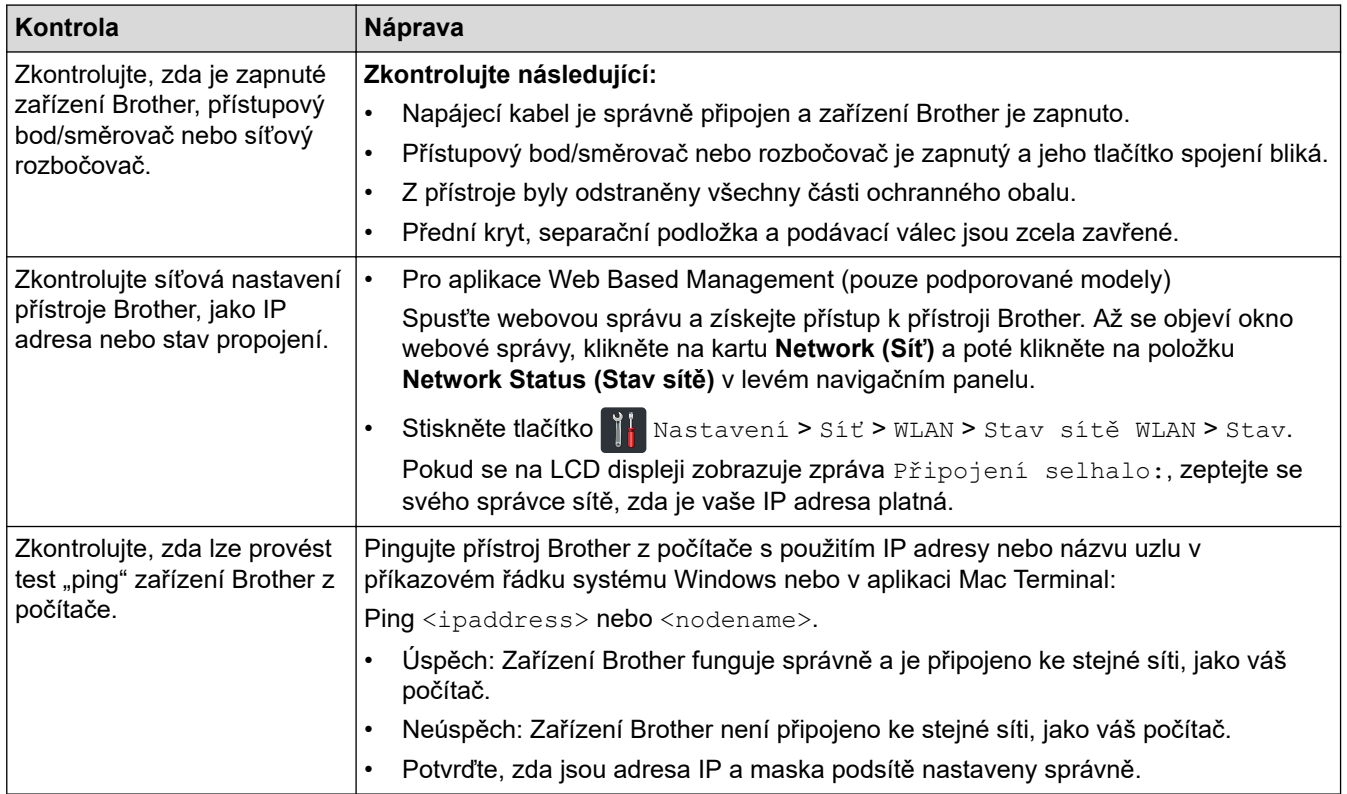

Pokud jste zkontrolovali a vyzkoušeli všechny uvedené možnosti, ale přesto stále máte problémy, najděte informace o SSID a síťovém klíči (heslu) v pokynech dodaných s bezdrátovým přístupovým bodem / routerem a správně je nastavte.

- [Problémy se sítí](#page-165-0)
- [Přístroj Brother nemůže skenovat prostřednictvím sítě](#page-169-0)
- [Skener nelze během instalace detekovat v síti](#page-168-0)
- [Chybová hlášení a indikace týkající se údržby](#page-152-0)

<span id="page-172-0"></span> [Domů](#page-1-0) > [Odstraňování problémů](#page-146-0) > Kontrola výrobního čísla

### **Kontrola výrobního čísla**

>> ADS-1200 >> ADS-1700W

#### **ADS-1200**

- 1. Postupujte jedním z následujících způsobů:
	- **Windows**

Klikněte na **Brother Utilities** na ploše a poté klikněte na rozevírací seznam a zvolte název svého modelu (pokud již není zvolen). Klikněte na Nástroje v navigačním panelu nalevo a poté klikněte na **Vzdálené nastavení**.

• Mac

D

V panelu nabídek **Finder (Vyhledávač)** klikněte na **Go (Přejít)** > **Applications (Aplikace)** > **Brother** > **ADS1190\_1200\_1250W\_1700W**, a poté dvakrát klikněte na ikonu **Vzdálené nastavení**.

Je-li zařízení připojeno přes síť, zadejte v případě potřeby heslo.

2. Klikněte na nabídku **Info o přístroji** v levém navigačním panelu.

V okně se zobrazí **Sériové číslo** (v níže uvedeném příkladu je použit systém Windows).

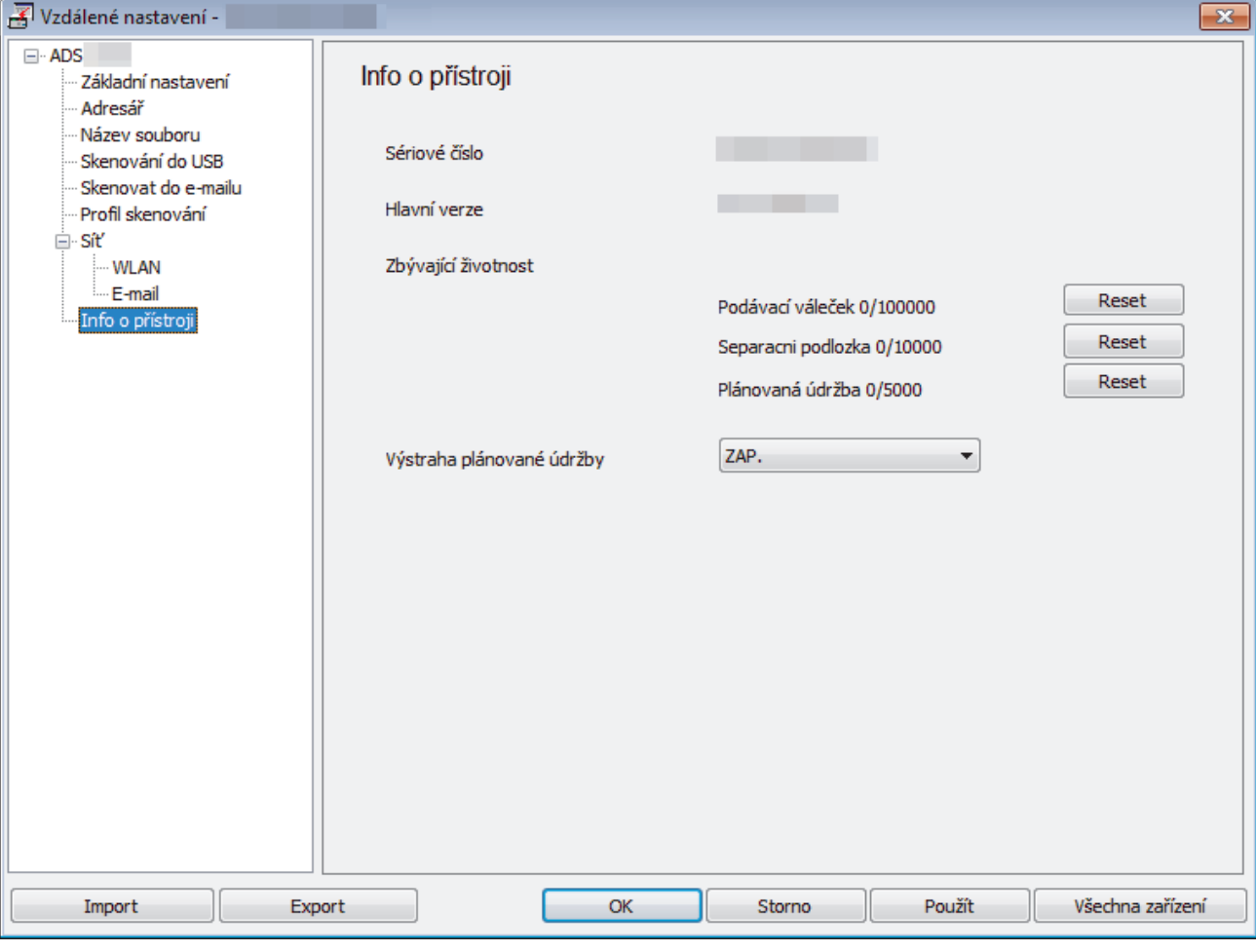

#### **ADS-1700W**

1. Stiskněte tlačítko  $\begin{bmatrix} 1 & 0 \end{bmatrix}$  [Nastavení] > [Info o přístroji] > [Výrobní číslo].

Na dotykovém displeji se zobrazí [Výrobní číslo].

 **Související informace**

• [Odstraňování problémů](#page-146-0)

<span id="page-174-0"></span> [Domů](#page-1-0) > [Odstraňování problémů](#page-146-0) > Resetování přístroje Brother

### **Resetování přístroje Brother**

K dispozici jsou následující resetovací funkce:

- Síť (ADS-1700W) Reset sítě použijte, pokud chcete obnovit síťová nastavení, jako heslo a IP adresa, na výchozí tovární hodnoty.
- Adresář (ADS-1700W)

Můžete resetovat adresář a odstranit všechny stávající kontaktní informace.

Před provedením resetu sítě odpojte kabel rozhraní.

```
>> ADS-1200
>> ADS-1700W
```
#### **ADS-1200**

- 1. Postupujte jedním z následujících způsobů:
	- Windows

Klikněte na **Brother Utilities** na ploše a poté klikněte na rozevírací seznam a zvolte název svého modelu (pokud již není zvolen). Klikněte na Nástroje v navigačním panelu nalevo a poté klikněte na **Vzdálené nastavení**.

Mac

Ø

V panelu nabídek **Finder (Vyhledávač)** klikněte na **Go (Přejít)** > **Applications (Aplikace)** > **Brother** > **ADS1190\_1200\_1250W\_1700W**, a poté dvakrát klikněte na ikonu **Vzdálené nastavení**.

Je-li zařízení připojeno přes síť, zadejte v případě potřeby heslo.

2. Klikněte na nabídku **Info o přístroji** v levém navigačním panelu.

- 3. Klikněte na tlačítko **Reset** v části **Resetovat tovární nastavení**.
- 4. Zavřete okno Vzdálené nastavení kliknutím na **OK**.

#### **ADS-1700W**

- 1. Stiskněte tlačítko  $\mathbb{N}$  [Nastavení] > [Počáteční nastavení] > [Reset].
- 2. Stiskněte volbu resetu, kterou chcete použít.
- 3. Stisknutím tlačítka [OK] na dvě sekundy restartujte přístroj.

#### **Související informace**

• [Odstraňování problémů](#page-146-0)

<span id="page-175-0"></span> [Domů](#page-1-0) > [Odstraňování problémů](#page-146-0) > Reset čítačů použití

### **Reset čítačů použití**

Po výměně dílů v přístroji resetujte čítač použití, abyste mohli znovu začít počítat od 0.

```
>> ADS-1200
>> ADS-1700W
```
### **ADS-1200**

- 1. Postupujte jedním z následujících způsobů:
	- Windows

Klikněte na **Brother Utilities** na ploše a poté klikněte na rozevírací seznam a zvolte název svého modelu (pokud již není zvolen). Klikněte na Nástroje v navigačním panelu nalevo a poté klikněte na **Vzdálené nastavení**.

• Mac

V panelu nabídek **Finder (Vyhledávač)** klikněte na **Go (Přejít)** > **Applications (Aplikace)** > **Brother** > **ADS1190\_1200\_1250W\_1700W**, a poté dvakrát klikněte na ikonu **Vzdálené nastavení**.

Je-li zařízení připojeno přes síť, zadejte v případě potřeby heslo.

- 2. Klikněte na nabídku **Info o přístroji** v levém navigačním panelu.
- 3. V části **Zbývající životnost** pod položkou **Podávací váleček** a **Separacni podlozka** klikněte na tlačítko **Reset**.
- 4. Zavřete okno Vzdálené nastavení kliknutím na **OK**.

#### **ADS-1700W**

- 1. Stiskněte tlačítko  $\mathbb{N}$  [Nastavení] > [Info o přístroji] > [Čítač využití].
- 2. Chcete-li resetovat čítač válečku, stiskněte [Citac podavaciho valecku].
- 3. Chcete-li resetovat čítač separační podložky, stiskněte [Citac separacni podlozky].
- 4. Když dotykový displej zobrazí zprávu s potvrzením, stiskněte [Ano].
- 5. Stiskněte  $\binom{1}{n}$

- [Odstraňování problémů](#page-146-0)
- [Chybová hlášení a indikace týkající se údržby](#page-152-0)

#### <span id="page-176-0"></span> [Domů](#page-1-0) > Běžná údržba

# **Běžná údržba**

- [Čištění přístroje Brother](#page-177-0)
- [Výměna spotřebního materiálu](#page-183-0)
- [Balení a dodávka přístroje Brother](#page-191-0)

<span id="page-177-0"></span> [Domů](#page-1-0) > [Běžná údržba](#page-176-0) > Čištění přístroje Brother

# **Čištění přístroje Brother**

- [Čištění vnější části přístroje](#page-178-0)
- [Čištění skeneru a válečků](#page-179-0)
- [Očistěte snímače](#page-182-0)

<span id="page-178-0"></span> [Domů](#page-1-0) > [Běžná údržba](#page-176-0) > [Čištění přístroje Brother](#page-177-0) > Čištění vnější části přístroje

# **Čištění vnější části přístroje**

- 1. Vypněte a odpojte přístroj od elektrické zásuvky.
- 2. Otřete horní kryt a ovládací panel suchou jemnou látkou nepouštějící vlákna, abyste odstranili prach.

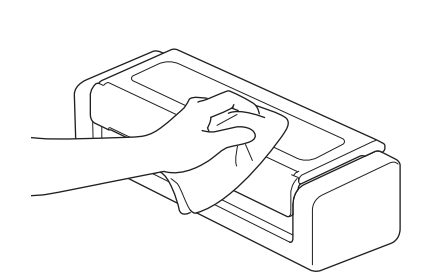

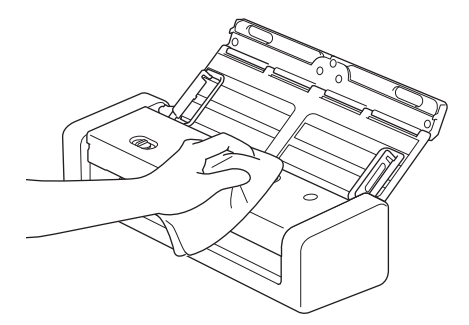

### **Související informace**

• [Čištění přístroje Brother](#page-177-0)

<span id="page-179-0"></span> [Domů](#page-1-0) > [Běžná údržba](#page-176-0) > [Čištění přístroje Brother](#page-177-0) > Čištění skeneru a válečků

# **Čištění skeneru a válečků**

Skvrna nečistot nebo korekční kapalina na skleněném proužku mohou mít za následek nízkou kvalitu naskenovaných dokumentů. Pokud se v naskenovaných datech vyskytuje svislá čára nebo v nich některé oblasti chybí, vyčistěte skener a válečky.

- 1. Vypněte a odpojte přístroj od elektrické zásuvky.
- 2. Otevřete horní kryt (1) a přední kryt (2).

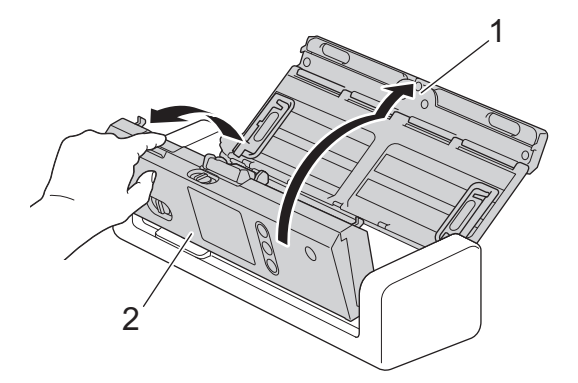

3. V podavači dokumentů očistěte skleněné pásky (1) (2) měkkou látkou nepouštějící vlákna, navlhčenou ve vodě.

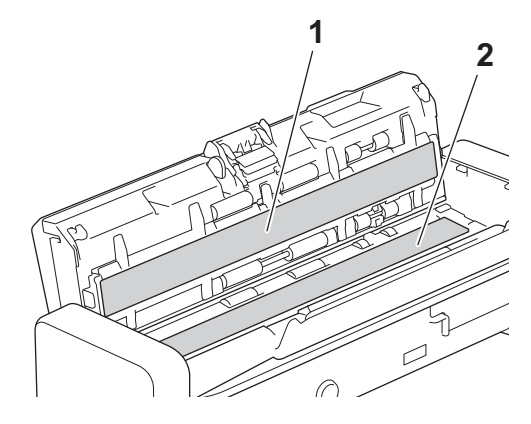

Při kontaktu se separační podložkou a jejím okolím v přístroji postupujte opatrně. V opačném případě by mohlo dojít k závažnému poškození přístroje.

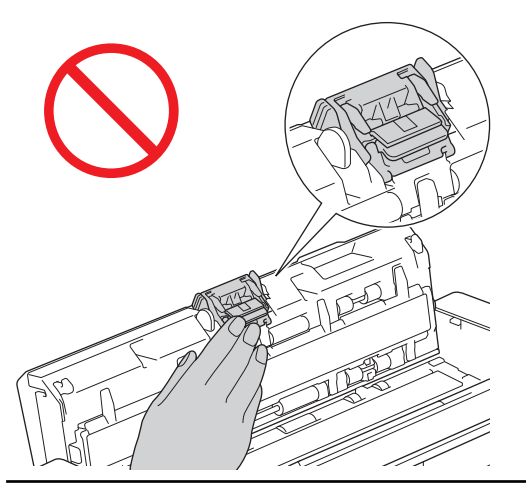

4. Sevřete kryt podávacího válečku (1) a poté za kryt zatáhněte a sejměte jej.
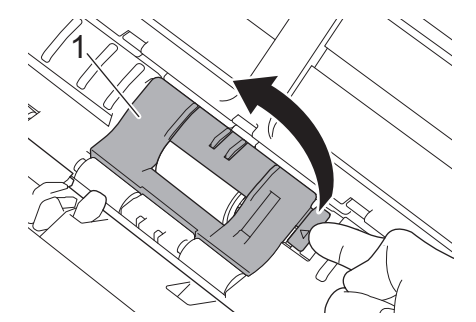

5. Posuňte podávací váleček (1) k pravému okraji.

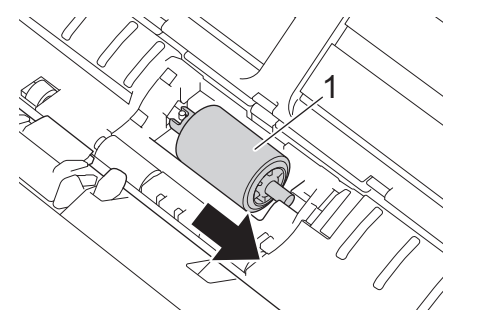

6. Sevřete a vytáhněte podávací váleček z přístroje.

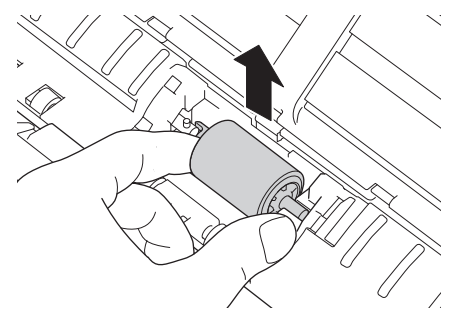

- 7. Vyčistěte podávací váleček měkkou látkou nepouštějící vlákna, navlhčenou ve vodě.
- 8. Vložte podávací váleček do přístroje.

k

Před nasazením podávacího válečku se ujistěte o správné orientaci jeho levé a pravé strany.

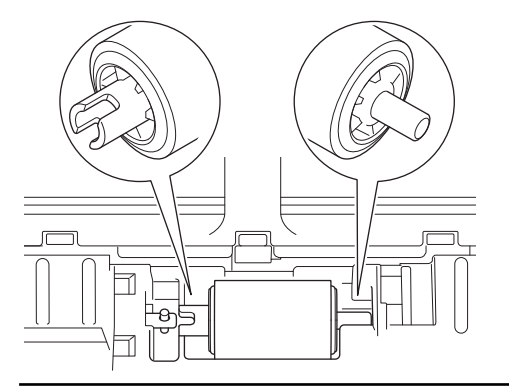

9. Posuňte podávací váleček (1) k levému okraji a současně jím otáčejte.

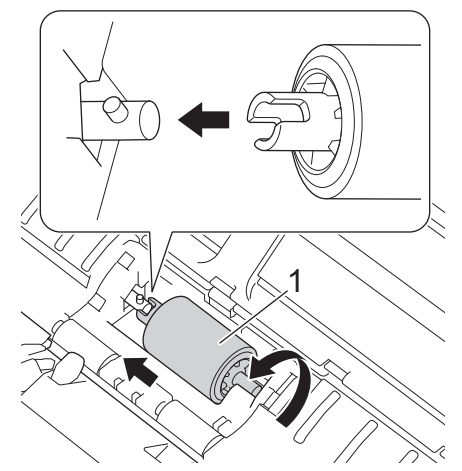

- 10. Zavřete kryt podávacího válečku.
- 11. Zavřete přední kryt a horní kryt.

### **(ADS-1700W)**

Když se na LCD displeji přístroje objeví zpráva [Výstraha plánované údržby], je třeba přístroj ihned vyčistit. Pokud tak neučiníte, může docházet k problémům se zaseknutím dokumentů a podáváním papíru.

Nejprve prstem přejeďte po skle, abyste zjistili, zda není znečištěné (prachem či nánosem nečistot). Očistěte skleněné proužky látkou nepouštějící vlákna. Čištění možná budete muset zopakovat třikrát nebo čtyřikrát. Výsledek každého čištění ověřte naskenováním dokumentu.

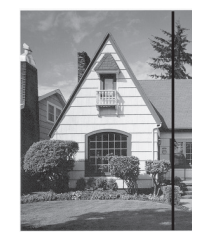

Pokud je na skleněném proužku skvrna nečistot nebo korekční kapaliny, na naskenovaném vzorku bude svislá čára.

#### **Související informace**

- [Čištění přístroje Brother](#page-177-0)
- [Chybová hlášení a indikace týkající se údržby](#page-152-0)
- [Uvíznutí dokumentu](#page-155-0)
- [Skenování a další problémy](#page-159-0)

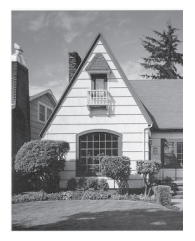

Po vyčištění skleněného proužku svislá čára zmizí.

 [Domů](#page-1-0) > [Běžná údržba](#page-176-0) > [Čištění přístroje Brother](#page-177-0) > Očistěte snímače

## **Očistěte snímače**

- 1. Vypněte a odpojte přístroj od elektrické zásuvky.
- 2. Otevřete horní kryt (1) a přední kryt (2).

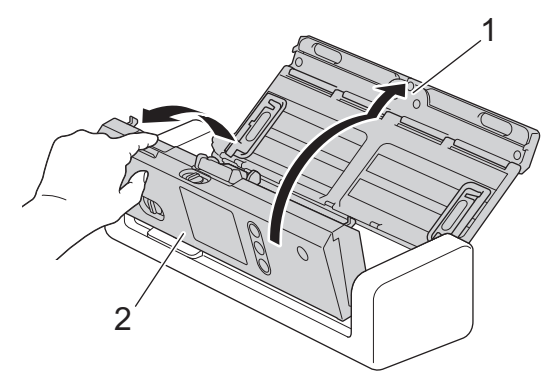

3. Setřete papírový prach nahromaděný na snímači polohy skenování dokumentů (1) měkkou látkou nepouštějící vlákna, navlhčenou ve vodě.

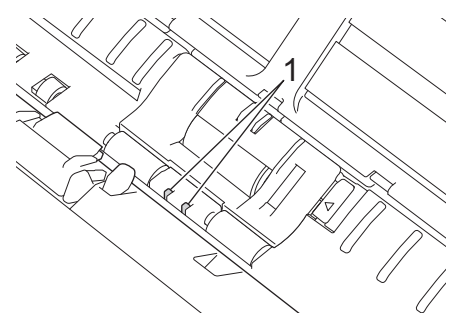

4. Setřete papírový prach nahromaděný na snímači karty (1) měkkou látkou nepouštějící vlákna, navlhčenou ve vodě.

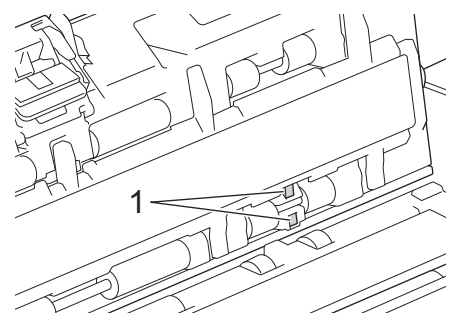

5. Zavřete přední kryt a horní kryt.

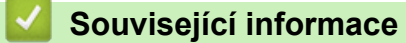

- [Čištění přístroje Brother](#page-177-0)
- [Chybová hlášení a indikace týkající se údržby](#page-152-0)

<span id="page-183-0"></span> [Domů](#page-1-0) > [Běžná údržba](#page-176-0) > Výměna spotřebního materiálu

## **Výměna spotřebního materiálu**

- [Spotřební materiál](#page-184-0)
- [Kontrola cyklu výměny spotřebního materiálu](#page-185-0)
- [Výměna podávacího válečku](#page-187-0)
- [Vyměňte separační podložku](#page-189-0)

<span id="page-184-0"></span> [Domů](#page-1-0) > [Běžná údržba](#page-176-0) > [Výměna spotřebního materiálu](#page-183-0) > Spotřební materiál

# **Spotřební materiál**

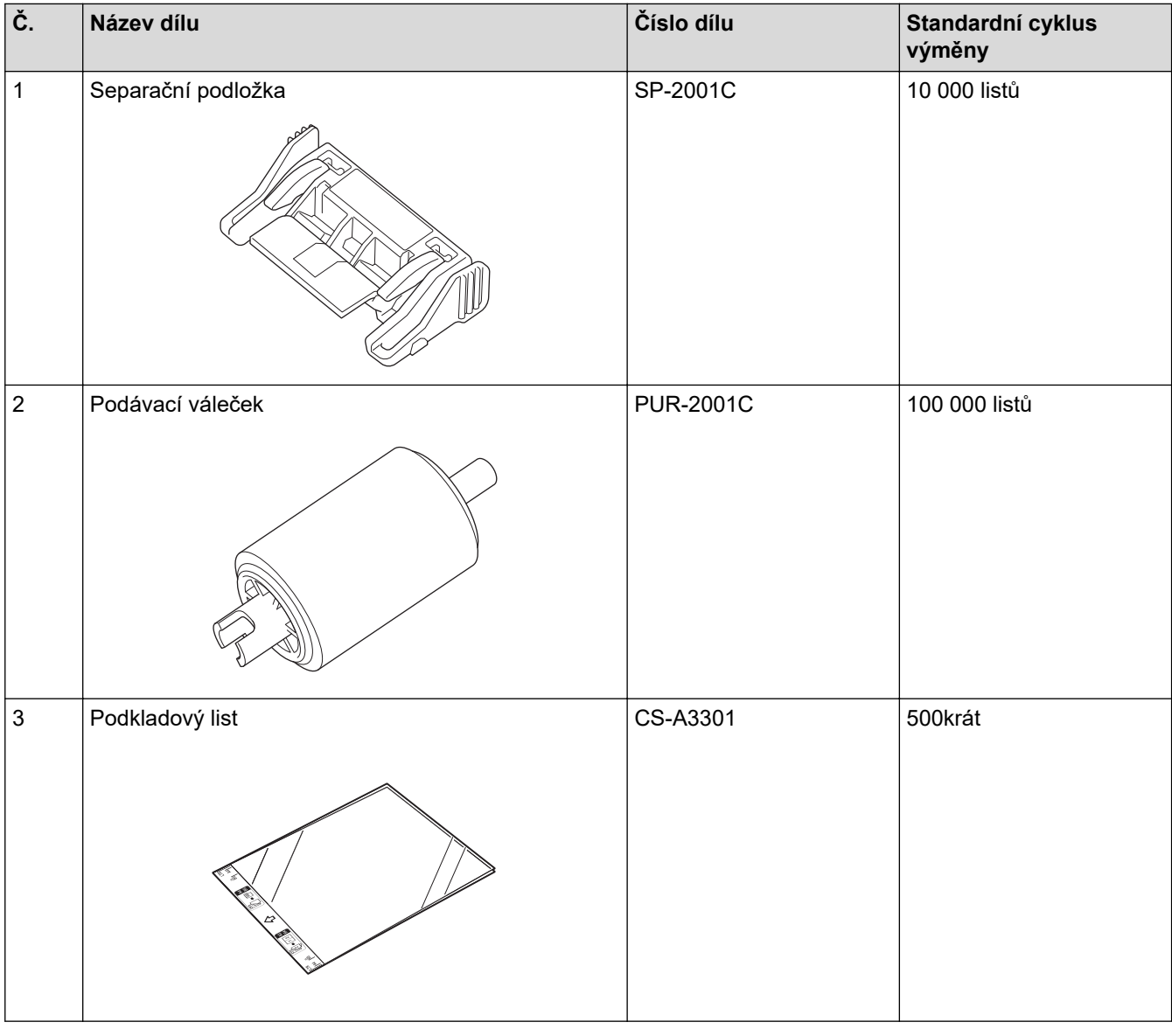

# **Související informace**

• [Výměna spotřebního materiálu](#page-183-0)

<span id="page-185-0"></span> [Domů](#page-1-0) > [Běžná údržba](#page-176-0) > [Výměna spotřebního materiálu](#page-183-0) > Kontrola cyklu výměny spotřebního materiálu

### **Kontrola cyklu výměny spotřebního materiálu**

>> ADS-1200 >> ADS-1700W

#### **ADS-1200**

- 1. Postupujte jedním z následujících způsobů:
	- **Windows**

Klikněte na **Brother Utilities** na ploše a poté klikněte na rozevírací seznam a zvolte název svého modelu (pokud již není zvolen). Klikněte na Nástroje v navigačním panelu nalevo a poté klikněte na **Vzdálené nastavení**.

• Mac

Ø

V panelu nabídek **Finder (Vyhledávač)** klikněte na **Go (Přejít)** > **Applications (Aplikace)** > **Brother** > **ADS1190\_1200\_1250W\_1700W**, a poté dvakrát klikněte na ikonu **Vzdálené nastavení**.

Je-li zařízení připojeno přes síť, zadejte v případě potřeby heslo.

2. Klikněte na nabídku **Info o přístroji** v levém navigačním panelu.

Zobrazí se okno se zbývající životností podávacího válečku a separační podložky (v níže uvedeném příkladu je použit systém Windows).

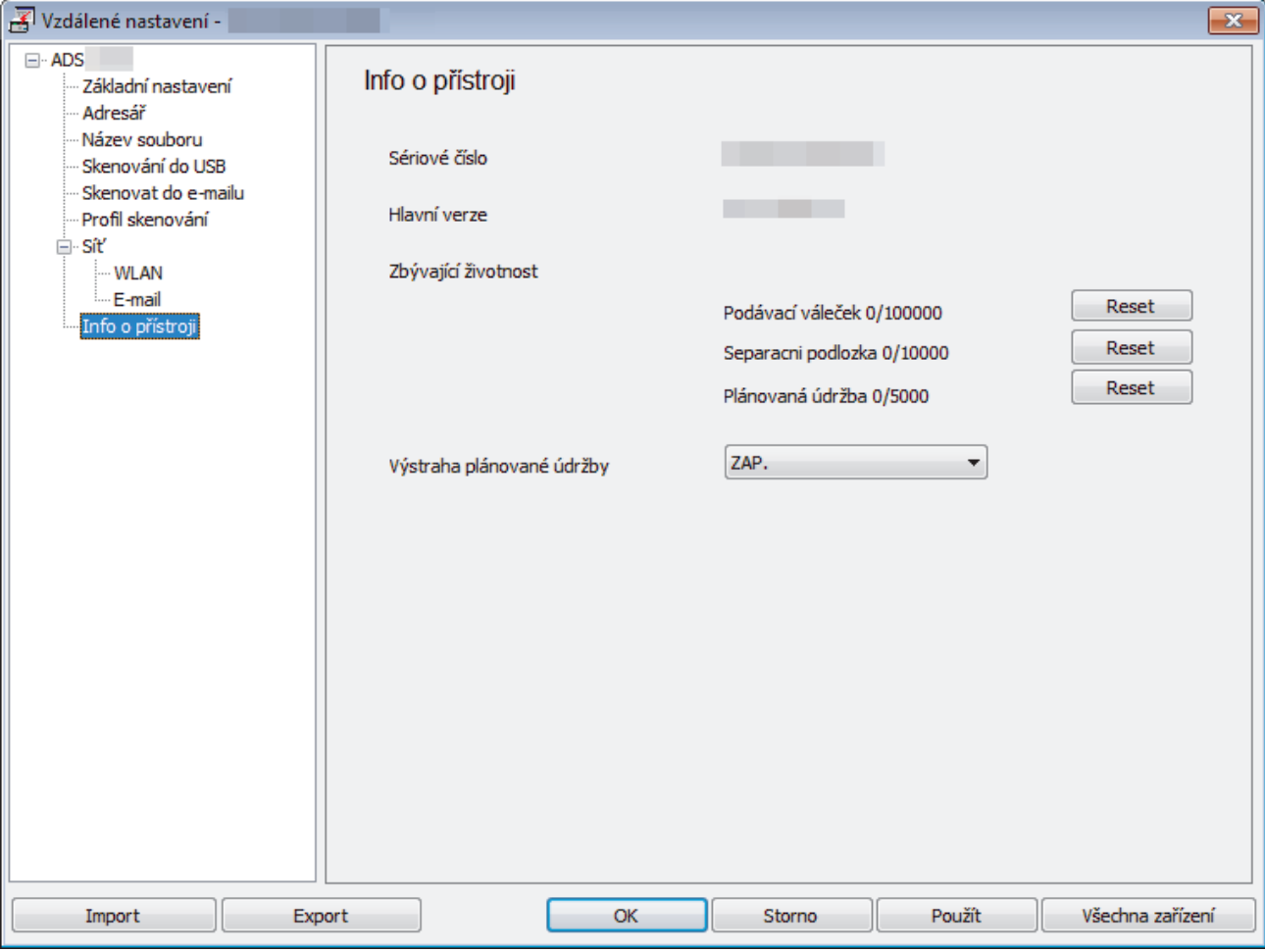

#### **ADS-1700W**

1. Stiskněte tlačítko  $\mathbf{N}$  [Nastavení] > [Info o přístroji] > [Čítač využití].

Na dotykovém displeji se zobrazí [Citac podavaciho valecku].

Ø

Pokud vás dotykový displej upozorňuje, abyste vyměnili podávací váleček, objednejte nezbytné díly a poté použité díly vyměňte za nové.

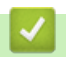

# **Související informace**

• [Výměna spotřebního materiálu](#page-183-0)

<span id="page-187-0"></span> [Domů](#page-1-0) > [Běžná údržba](#page-176-0) > [Výměna spotřebního materiálu](#page-183-0) > Výměna podávacího válečku

## **Výměna podávacího válečku**

Váš přístroj je vybaven čítačem skenování, který automaticky počítá, jak často přístroj skenoval. Po přibližně 100 000 naskenovaných stránkách může být nutné vyměnit podávací váleček.

1. Otevřete horní kryt (1) a přední kryt (2).

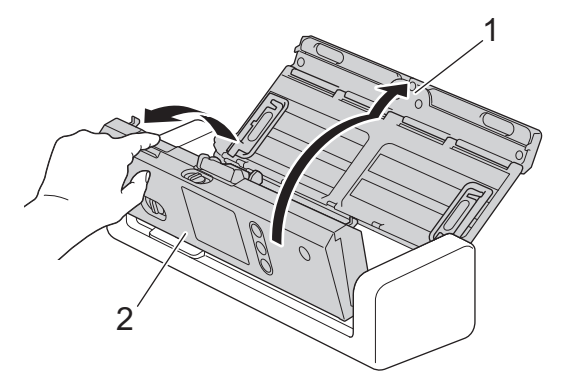

2. Sevřete kryt podávacího válečku (1) a poté za kryt zatáhněte a sejměte jej.

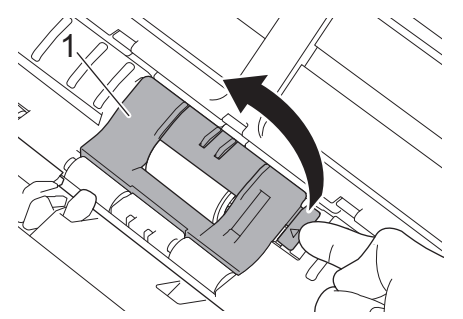

3. Posuňte podávací váleček (1) k pravému okraji.

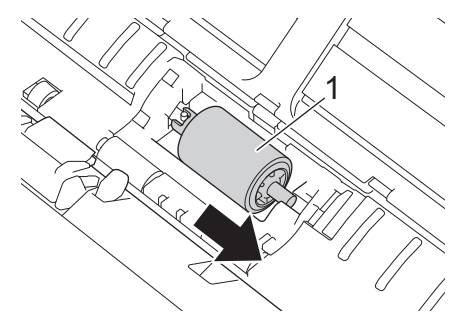

4. Sevřete a vytáhněte podávací váleček z přístroje.

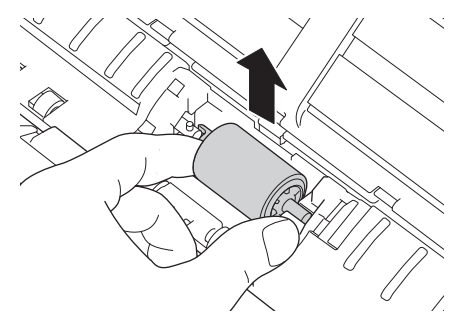

5. Vložte nový podávací váleček do přístroje.

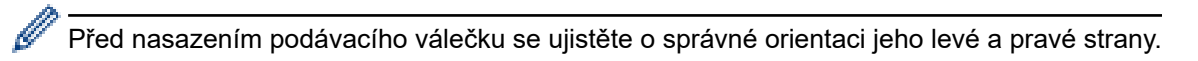

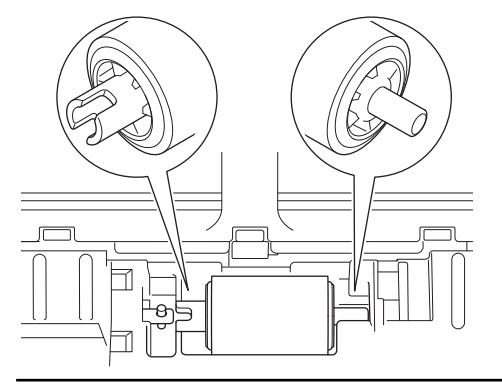

6. Posuňte podávací váleček (1) k levému okraji a současně jím otáčejte.

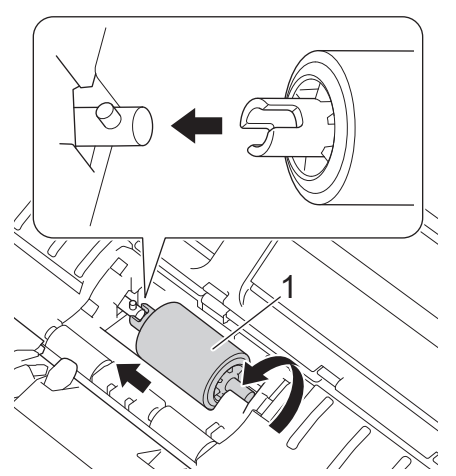

- 7. Zavřete kryt podávacího válečku.
- 8. Zavřete přední kryt.

Ø

9. Resetujte čítač podávacího válečku. >> Související informace:*Reset čítačů použití* 

Potvrďte následující:

• Hodnota čítače podávacího válečku je 0.

### **Související informace**

- [Výměna spotřebního materiálu](#page-183-0)
- [Reset čítačů použití](#page-175-0)

<span id="page-189-0"></span> [Domů](#page-1-0) > [Běžná údržba](#page-176-0) > [Výměna spotřebního materiálu](#page-183-0) > Vyměňte separační podložku

## **Vyměňte separační podložku**

Váš přístroj je vybaven čítačem skenování, který automaticky počítá, jak často přístroj skenoval. Po přibližně 10 000 naskenovaných stránkách může být nutné vyměnit separační podložku.

1. Otevřete horní kryt (1) a přední kryt (2).

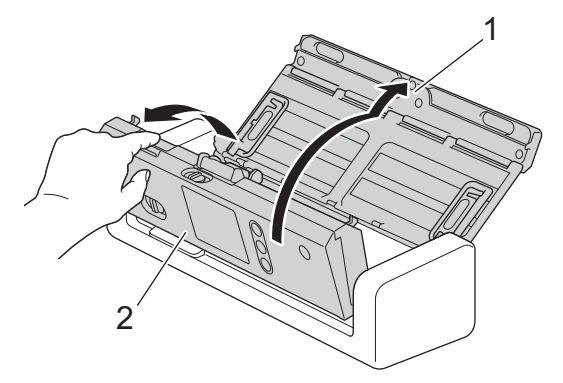

2. Sevřete a vytáhněte separační podložku směrem nahoru.

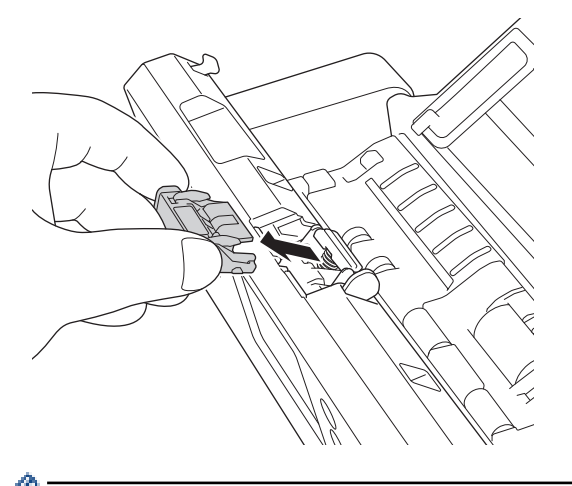

Při kontaktu se separační podložkou a jejím okolím v přístroji postupujte opatrně. V opačném případě by mohlo dojít k závažnému poškození přístroje.

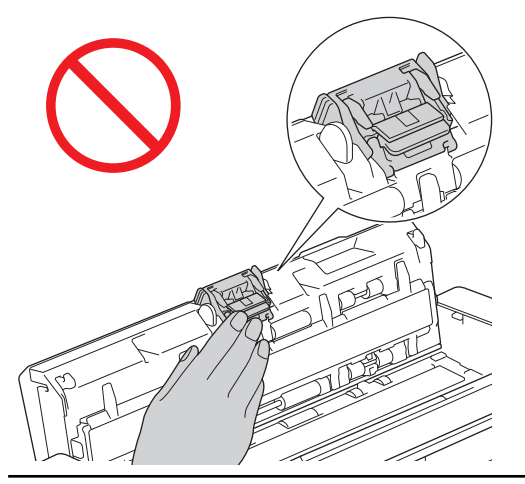

3. Nasaďte novou separační podložku.

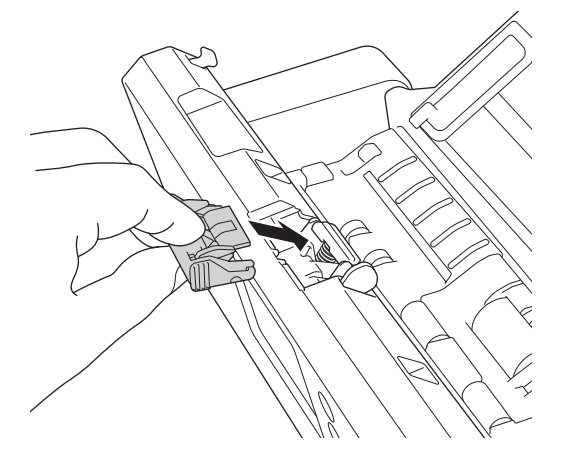

4. Zavřete přední kryt a horní kryt.

Ø Potvrďte následující:

• Hodnota čítače separační podložky je 0.

## **Související informace**

- [Výměna spotřebního materiálu](#page-183-0)
- [Reset čítačů použití](#page-175-0)

 [Domů](#page-1-0) > [Běžná údržba](#page-176-0) > Balení a dodávka přístroje Brother

### **Balení a dodávka přístroje Brother**

Při přepravě přístroje použijte obalové materiály, ve kterých jste přístroj obdrželi. Pokud přístroj nebude zabalen správně, na škody, které mohou vzniknout při přepravě, se nemusí vztahovat záruka.

Přístroj by měl být u přepravce náležitě pojištěn.

1. Sklopte vodítka papíru (1), podpěrky dokumentů (2) a poté jemně uzavřete horní kryt (3).

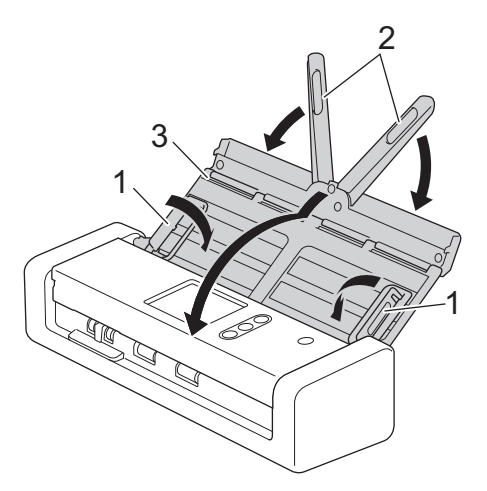

2. Zabalte přístroj do originálního balení.

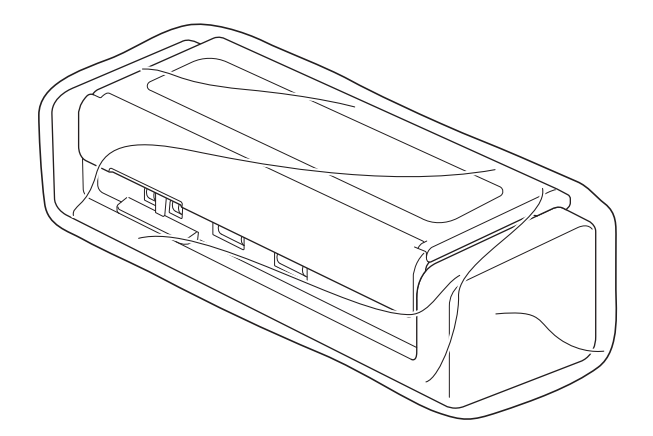

3. Zabalte přístroj a tiskové materiály do původní krabice společně s původním balicím materiálem podle obrázku.

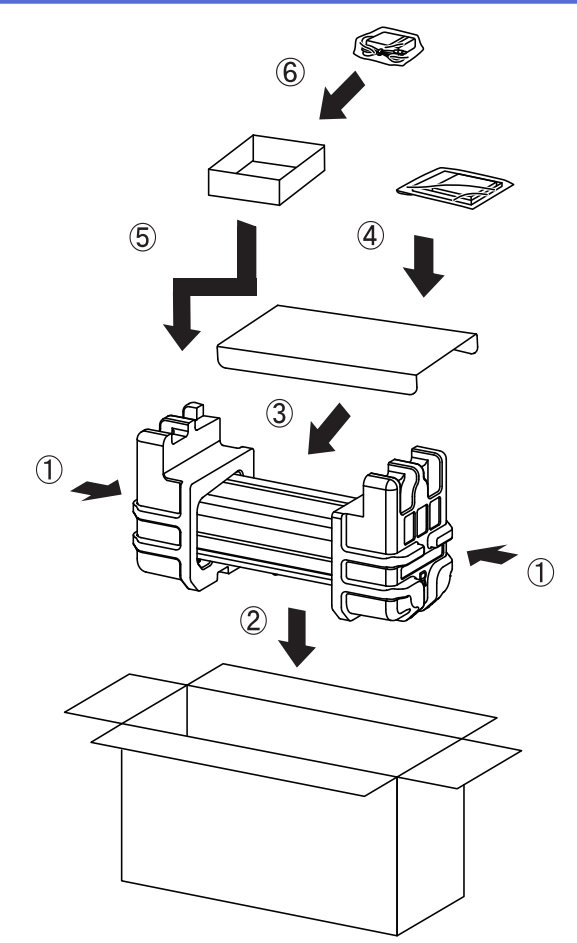

4. Zavřete krabici a přelepte ji páskou.

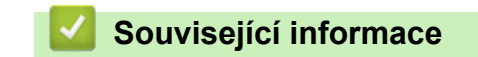

• [Běžná údržba](#page-176-0)

<span id="page-193-0"></span> [Domů](#page-1-0) > Nastavení přístroje

## **Nastavení přístroje**

- [Změna nastavení přístroje z ovládacího panelu](#page-194-0)
- [Změna nastavení přístroje z počítače](#page-201-0)

<span id="page-194-0"></span> [Domů](#page-1-0) > [Nastavení přístroje](#page-193-0) > Změna nastavení přístroje z ovládacího panelu

### **Změna nastavení přístroje z ovládacího panelu**

- [V případě selhání elektrického napájení \(paměť\)](#page-195-0)
- [Změna obecných nastavení z ovládacího panelu](#page-196-0)
- [Uložení oblíbených nastavení jako zástupce](#page-198-0)

<span id="page-195-0"></span> [Domů](#page-1-0) > [Nastavení přístroje](#page-193-0) > [Změna nastavení přístroje z ovládacího panelu](#page-194-0) > V případě selhání elektrického napájení (paměť)

# **V případě selhání elektrického napájení (paměť)**

**Související modely**: ADS-1700W

- Nastavení nabídky jsou trvale uložena a v případě výpadku napájení se neztratí.
- Dočasná nastavení budou ztracena.
- Během výpadku napájení přístroj uchová datum a čas po dobu přibližně 24 hodin.

#### **Související informace**

• [Změna nastavení přístroje z ovládacího panelu](#page-194-0)

<span id="page-196-0"></span> [Domů](#page-1-0) > [Nastavení přístroje](#page-193-0) > [Změna nastavení přístroje z ovládacího panelu](#page-194-0) > Změna obecných nastavení z ovládacího panelu

# **Změna obecných nastavení z ovládacího panelu**

#### **Související modely**: ADS-1700W

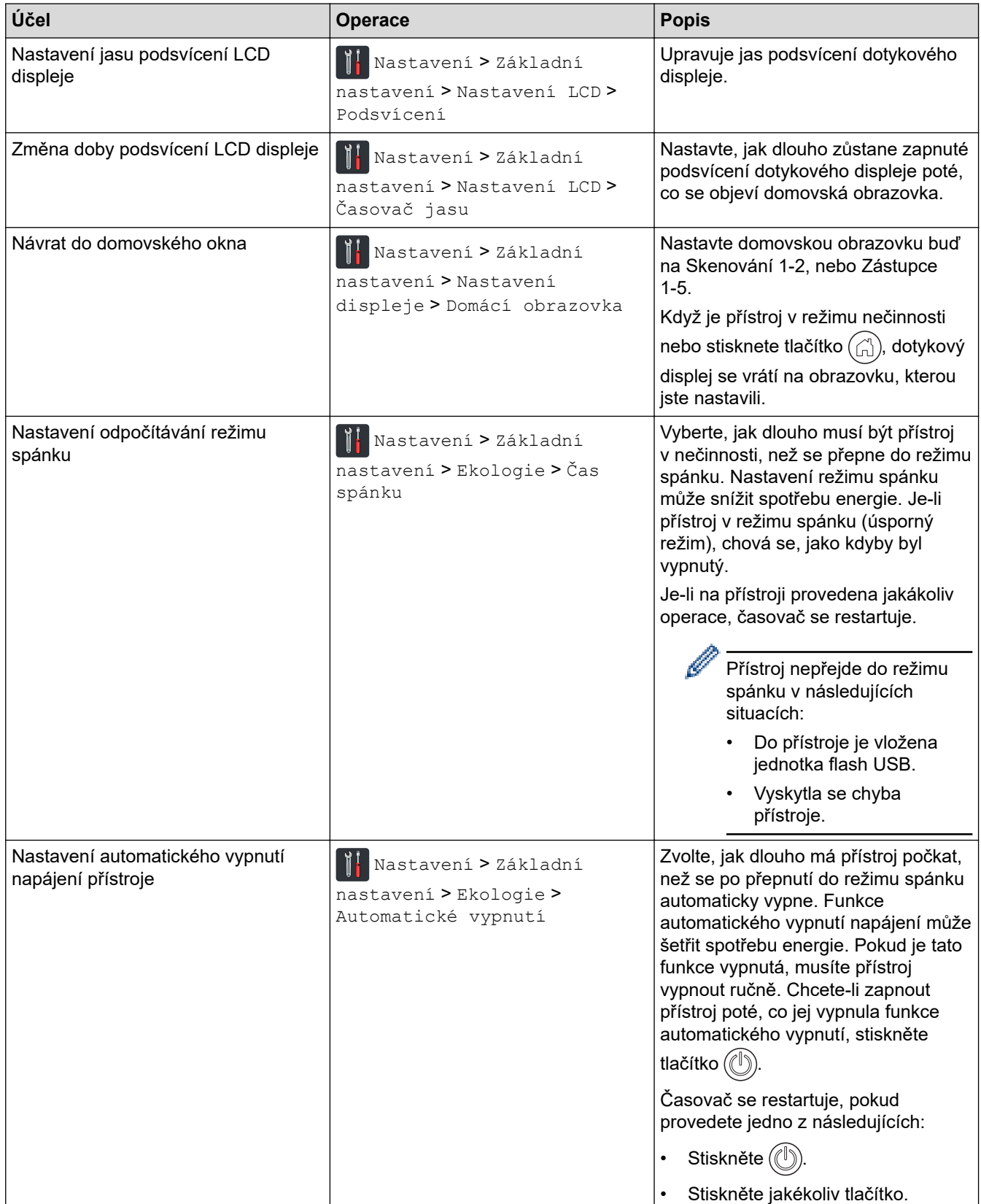

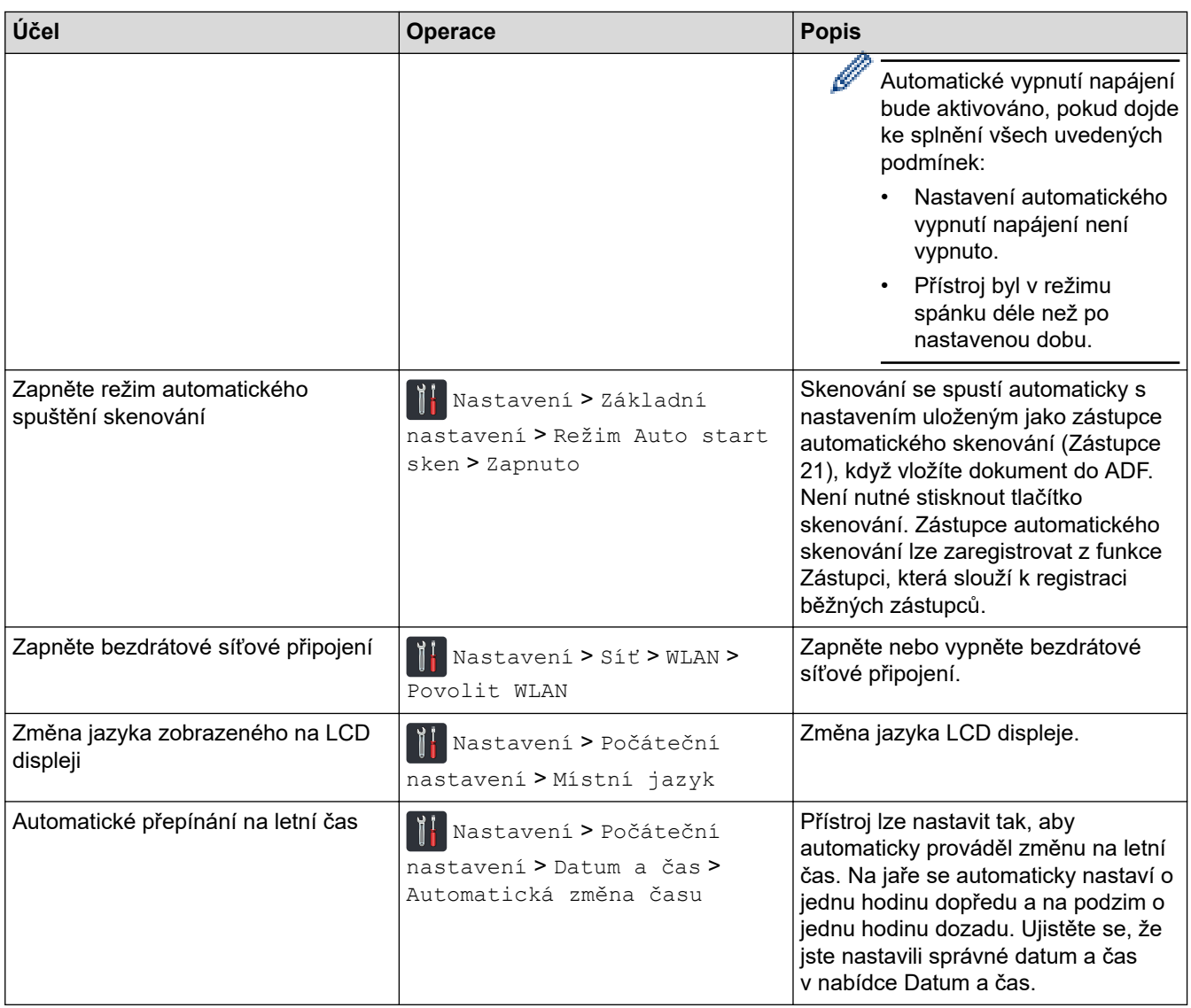

# **Související informace**

✓

• [Změna nastavení přístroje z ovládacího panelu](#page-194-0)

<span id="page-198-0"></span> [Domů](#page-1-0) > [Nastavení přístroje](#page-193-0) > [Změna nastavení přístroje z ovládacího panelu](#page-194-0) > Uložení oblíbených nastavení jako zástupce

# **Uložení oblíbených nastavení jako zástupce**

- [Přidání zástupců](#page-199-0)
- [Změna nebo vymazání zástupců](#page-200-0)

<span id="page-199-0"></span> [Domů](#page-1-0) > [Nastavení přístroje](#page-193-0) > [Změna nastavení přístroje z ovládacího panelu](#page-194-0) > [Uložení oblíbených](#page-198-0) [nastavení jako zástupce](#page-198-0) > Přidání zástupců

## **Přidání zástupců**

#### **Související modely**: ADS-1700W

Pomocí funkce zástupců můžete vytvářet zástupce pro často používané operace, např. skenování do USB, skenování na e-mailový server, skenování do sítě a skenování na FTP/SFTP. Tato nastavení můžete vyvolat a použít, kdykoli je to zapotřebí.

Tyto pokyny popisují, jak přidat zástupce pro skenování do USB. Postup při přidání ostatních zástupců pro skenování je velmi podobný.

Chcete-li přidat zástupce pro skenování na FTP/SFTP nebo skenování do sítě, je třeba mít napřed přidaný název profilu.

- 1. Stiskněte tlačítko ([Zástupci]).
- 2. K zobrazení požadované obrazovky zástupců stiskněte ◀ nebo ▶.
- 3. Stiskem tlačítka  $\left| \begin{array}{c} \text{#} \\ \text{#} \end{array} \right|$  přidáte nového zástupce.
- 4. Stiskněte Anebo  $\nabla$  k zobrazení nabídky [na zařízení USB].
- 5. Stiskněte [na zařízení USB].
- 6. Stiskněte [Možnosti].
- 7. Stisknutím tlačítka ▲ nebo ▼ zobrazte dostupná nastavení a potom stiskněte nastavení, které chcete změnit.
- 8. Stiskem tlačítka ▲ nebo ▼ zobrazte volby dostupné pro nastavení a potom stiskněte požadované volby. Pokud chcete přidat další zástupce, tento postup opakujte. Jakmile budete hotovi, stiskněte tlačítko [OK].
- 9. Stiskněte [Uložit jako zástupce].
- 10. Přečtěte si a potvrďte zobrazený seznam nastavení, která jste si vybrali. Stiskněte [OK].
- 11. Zadejte název zástupce. Stiskněte [OK].

Objeví se dotaz, zda chcete nastavení uložit jako jednodotykového zástupce. Postupujte podle pokynů na LCD displeji.

#### **Související informace**

• [Uložení oblíbených nastavení jako zástupce](#page-198-0)

<span id="page-200-0"></span> [Domů](#page-1-0) > [Nastavení přístroje](#page-193-0) > [Změna nastavení přístroje z ovládacího panelu](#page-194-0) > [Uložení oblíbených](#page-198-0) [nastavení jako zástupce](#page-198-0) > Změna nebo vymazání zástupců

### **Změna nebo vymazání zástupců**

**Související modely**: ADS-1700W

- 1. Stiskněte  $\left\| \cdot \right\|$  [Nastavení] > [Nastavení zástupce] a vyberte zástupce, kterého chcete změnit.
- 2. Stiskněte [Upravit].

Ø

Chcete-li zástupce odstranit, stiskněte tlačítko [Odstranit]. Pokud chcete upravit název zástupce, stiskněte tlačítko [Přejmenovat] a postupujte podle pokynů na LCD displeji.

- 3. Změňte nastavení pro zvoleného zástupce.
- 4. Jakmile budete hotovi, stiskněte tlačítko [Uložit jako zástupce].
- 5. Stisknutím [OK] operaci potvrďte.

#### **Související informace**

• [Uložení oblíbených nastavení jako zástupce](#page-198-0)

<span id="page-201-0"></span> [Domů](#page-1-0) > [Nastavení přístroje](#page-193-0) > Změna nastavení přístroje z počítače

## **Změna nastavení přístroje z počítače**

- [Provádění změn nastavení přístroje prostřednictvím webové správy](#page-202-0)
- [Změna nastavení přístroje pomocí programu Vzdálené nastavení](#page-206-0)

<span id="page-202-0"></span> [Domů](#page-1-0) > [Nastavení přístroje](#page-193-0) > [Změna nastavení přístroje z počítače](#page-201-0) > Provádění změn nastavení přístroje prostřednictvím webové správy

# **Provádění změn nastavení přístroje prostřednictvím webové správy**

- [Co je webová správa?](#page-203-0)
- [Přístup k aplikaci webová správa](#page-204-0)
- [Nastavení hesla pro přihlášení k webové správě](#page-205-0)

<span id="page-203-0"></span> [Domů](#page-1-0) > [Nastavení přístroje](#page-193-0) > [Změna nastavení přístroje z počítače](#page-201-0) > [Provádění změn nastavení přístroje](#page-202-0) [prostřednictvím webové správy](#page-202-0) > Co je webová správa?

### **Co je webová správa?**

**Související modely**: ADS-1700W

Webová správa je nástroj, který využívá standardní webový prohlížeč ke správě přístroje pomocí protokolu HTTP (Hyper Text Transfer Protocol) nebo HTTPS (Hyper Text Transfer Protocol over Secure Socket Layer).

- Ø • Doporučujeme použít prohlížeče Microsoft Internet Explorer 8/10/11 pro systém Windows nebo Safari 8.0 pro počítače Mac. Ať používáte kterýkoliv prohlížeč, ujistěte se, že máte zapnutý JavaScript a Cookies.
	- V síti musíte používat protokol TCP/IP a na skenovacím serveru a ve svém počítači mít zaregistrovanou platnou IP adresu.

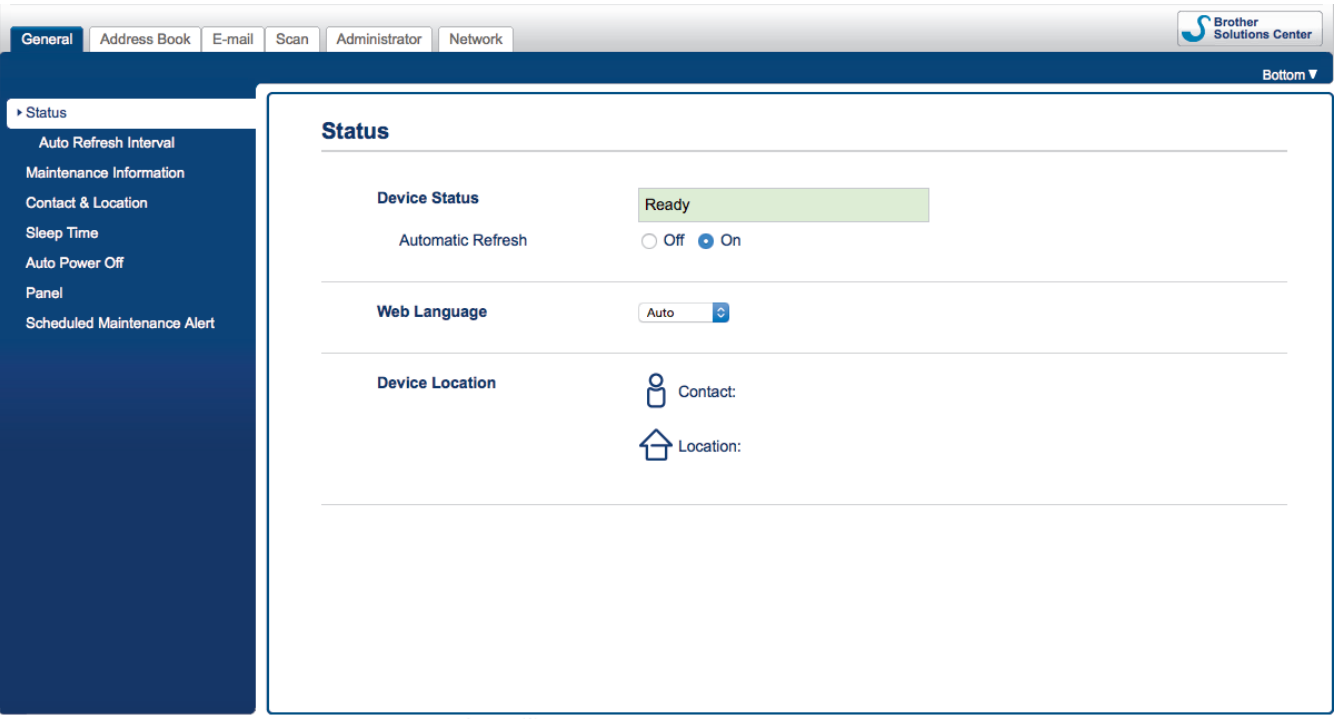

• Skutečné zobrazení se může mírně lišit od výše uvedené obrazovky.

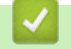

#### **Související informace**

• [Provádění změn nastavení přístroje prostřednictvím webové správy](#page-202-0)

<span id="page-204-0"></span> [Domů](#page-1-0) > [Nastavení přístroje](#page-193-0) > [Změna nastavení přístroje z počítače](#page-201-0) > [Provádění změn nastavení přístroje](#page-202-0) [prostřednictvím webové správy](#page-202-0) > Přístup k aplikaci webová správa

## **Přístup k aplikaci webová správa**

**Související modely**: ADS-1700W

- Při konfiguraci nastavení pomocí webové správy doporučujeme použít protokol zabezpečení HTTPS.
- Při používání HTTPS pro konfiguraci webové správy prohlížeč zobrazí varování. Aby se zabránilo zobrazování tohoto dialogového okna varování, můžete nainstalovat vlastní certifikát pro používání komunikace SSL/TLS. Podrobnější informace >> Související informace
- Výchozí heslo pro správu nastavení přístroje je buď:
	- heslo nacházející se na spodní straně přístroje a uvozené znakem "Pwd".
	- **initpass**
	- Doporučujeme je změnit, aby byl váš přístroj chráněn před neoprávněným přístupem.
- 1. Spusťte webový prohlížeč.
- 2. Zadejte "https://IP adresa přístroje" do řádku s adresou prohlížeče (kde "IP adresa přístroje" je IP adresou přístroje).

Například:

https://192.168.1.2

Pokud vás přístroj požádá o heslo, zadejte je a potom klikněte na ...

Nyní můžete změnit nastavení přístroje.

### **DŮLEŽITÉ**

Pokud jste změnili nastavení protokolu, pro aktivaci nové konfigurace musíte po kliknutí na tlačítko **Submit (Odeslat)** přístroj restartovat.

#### **Související informace**

- [Provádění změn nastavení přístroje prostřednictvím webové správy](#page-202-0)
- [Certifikáty a nástroj Web Based Management \(webová správa\)](#page-131-0)
- [Vytvoření certifikátu s automatickým podpisem](#page-135-0)
- [Instalace certifikátu s automatickým podpisem pro uživatele systému Windows s právy správce](#page-136-0)

<span id="page-205-0"></span> [Domů](#page-1-0) > [Nastavení přístroje](#page-193-0) > [Změna nastavení přístroje z počítače](#page-201-0) > [Provádění změn nastavení přístroje](#page-202-0) [prostřednictvím webové správy](#page-202-0) > Nastavení hesla pro přihlášení k webové správě

## **Nastavení hesla pro přihlášení k webové správě**

#### **Související modely**: ADS-1700W

Doporučujeme nastavit heslo pro přihlášení, aby se zabránilo neoprávněnému přístupu k webové správě.

- 1. Spusťte webový prohlížeč.
- 2. Zadejte "https://IP adresa přístroje" do řádku s adresou prohlížeče (kde "IP adresa přístroje" je IP adresou přístroje).

Například:

https://192.168.1.2

- 3. Postupujte jedním z následujících způsobů:
	- Pokud jste dříve nastavili své vlastní heslo, zadejte je a pak klikněte na
	- Pokud jste dosud nenastavili vlastní heslo, zadejte výchozí heslo pro přihlášení a poté klikněte na položku . Výchozí heslo pro přihlášení je buď:
		- heslo nacházející se na spodní straně přístroje a uvozené znakem "**Pwd**".
		- **initpass**
- 4. Klikněte na **Administrator (Správce)**.
- 5. Zadejte do pole **Enter New Password (Zadejte nové heslo)** heslo, které chcete použít (8 až 32 znaků).
- 6. Znovu zadejte heslo do políčka **Confirm New Password (Potvrďte nové heslo)**.
- 7. Klikněte na **Submit (Odeslat)**.

Při každém dalším přístupu k webové správě zadejte heslo do políčka **Login (Přihlášení)** a potom klikněte na .

8. Po nakonfigurování nastavení se odhlaste kliknutím na

Můžete také nastavit heslo kliknutím na tlačítko **Please configure the password (Nakonfigurujte prosím heslo)** na webové stránce přístroje (pokud jste předtím heslo pro přihlášení nenastavili).

#### **Související informace**

• [Provádění změn nastavení přístroje prostřednictvím webové správy](#page-202-0)

<span id="page-206-0"></span> [Domů](#page-1-0) > [Nastavení přístroje](#page-193-0) > [Změna nastavení přístroje z počítače](#page-201-0) > Změna nastavení přístroje pomocí programu Vzdálené nastavení

## **Změna nastavení přístroje pomocí programu Vzdálené nastavení**

Program Vzdálené nastavení vám umožňuje z počítače konfigurovat mnoho nastavení přístroje Brother. Při spuštění Vzdáleného nastavení budou nastavení zařízení Brother automaticky stažena do počítače a zobrazena na obrazovce počítače. Pokud nastavení v počítači změníte, máte možnost odeslat je přímo do zařízení.

- [Vzdálené nastavení \(Windows\)](#page-207-0)
- [Vzdálené nastavení \(Mac\)](#page-211-0)

<span id="page-207-0"></span> [Domů](#page-1-0) > [Nastavení přístroje](#page-193-0) > [Změna nastavení přístroje z počítače](#page-201-0) > [Změna nastavení přístroje pomocí](#page-206-0) [programu Vzdálené nastavení](#page-206-0) > Vzdálené nastavení (Windows)

## **Vzdálené nastavení (Windows)**

- [Nastavení přístroje Brother pomocí aplikace Vzdálené nastavení \(Windows\)](#page-208-0)
- [Změna obecných nastavení přístroje pomocí programu Vzdálené nastavení](#page-210-0)

<span id="page-208-0"></span> [Domů](#page-1-0) > [Nastavení přístroje](#page-193-0) > [Změna nastavení přístroje z počítače](#page-201-0) > [Změna nastavení přístroje pomocí](#page-206-0) [programu Vzdálené nastavení](#page-206-0) > [Vzdálené nastavení \(Windows\)](#page-207-0) > Nastavení přístroje Brother pomocí aplikace Vzdálené nastavení (Windows)

## **Nastavení přístroje Brother pomocí aplikace Vzdálené nastavení (Windows)**

1. Klikněte na **Brother Utilities** na ploše a poté klikněte na rozevírací seznam a zvolte název svého modelu (pokud již není zvolen). Klikněte na Nástroje v navigačním panelu nalevo a poté klikněte na **Vzdálené nastavení**.

Je-li zařízení připojeno přes síť, zadejte v případě potřeby heslo.

2. Konfigurujte nastavení podle potřeby.

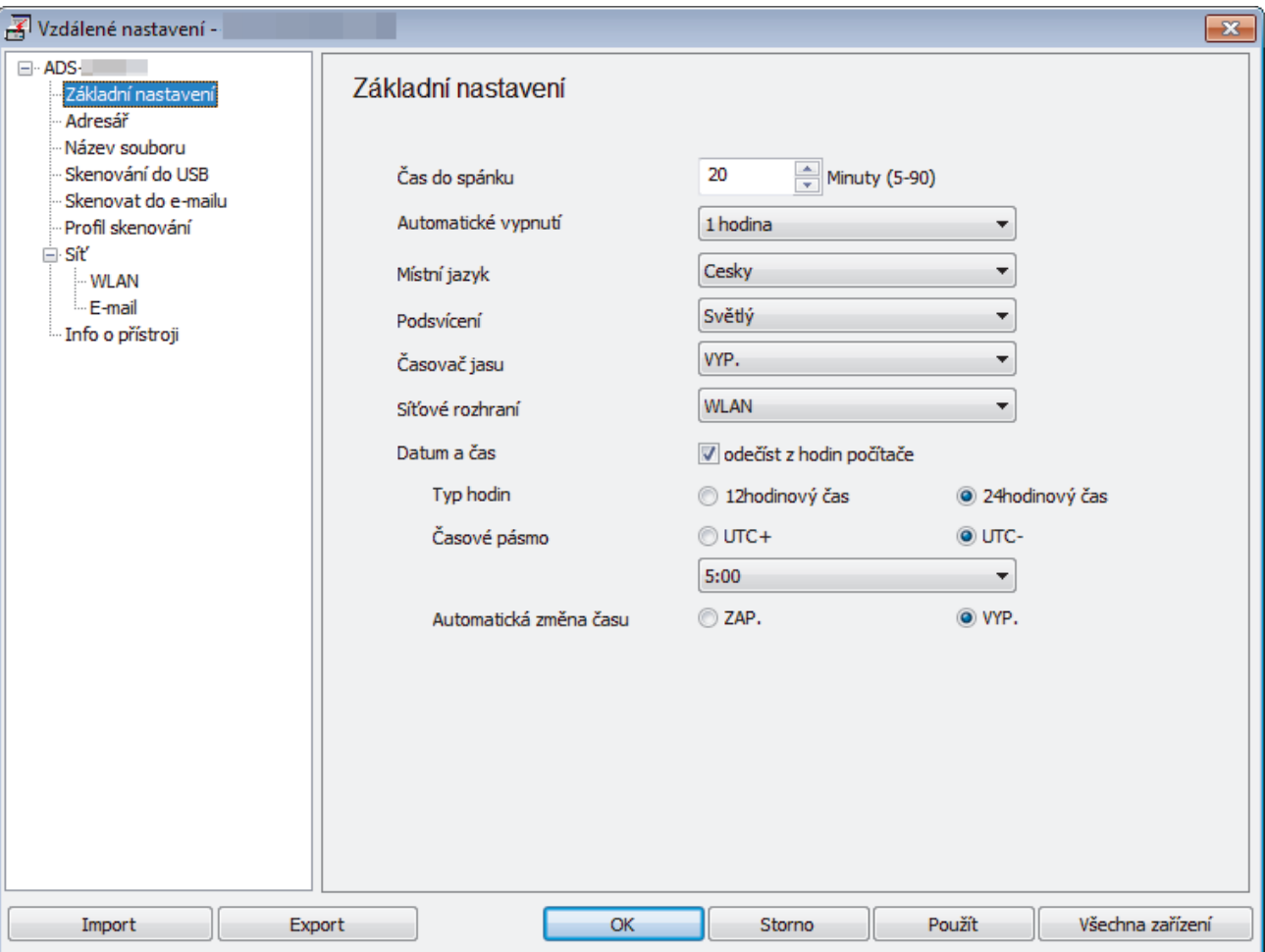

• Skutečné zobrazení se může lišit od výše uvedené obrazovky.

#### **Export**

Kliknutím uložíte aktuální nastavení konfigurace do souboru.

#### **Import**

Kliknutím načtete nastavení ze souboru.

#### **OK**

Kliknutím zahájíte nahrávání dat do přístroje a následně ukončíte program vzdáleného nastavení. Pokud se objeví chybové hlášení, potvrďte zadání správných dat a poté klikněte na tlačítko **OK**.

#### **Storno**

Kliknutím ukončíte program vzdáleného nastavení, aniž by se data nahrála do přístroje.

#### **Použít**

Kliknutím nahrajete data do přístroje bez ukončení programu vzdáleného nastavení.

- 3. Klikněte na **OK**.
- Pokud je váš počítač chráněn bránou firewall a nemá přístup k aplikaci Vzdálené nastavení, je třeba nakonfigurovat bránu firewall tak, aby umožňovala komunikaci prostřednictvím portů 52515-52614.
- Pokud používáte bránu firewall systému Windows a nainstalovali jste ovladač skeneru, potřebná nastavení brány firewall již byla provedena.

### **Související informace**

• [Vzdálené nastavení \(Windows\)](#page-207-0)

<span id="page-210-0"></span> [Domů](#page-1-0) > [Nastavení přístroje](#page-193-0) > [Změna nastavení přístroje z počítače](#page-201-0) > [Změna nastavení přístroje pomocí](#page-206-0) [programu Vzdálené nastavení](#page-206-0) > [Vzdálené nastavení \(Windows\)](#page-207-0) > Změna obecných nastavení přístroje pomocí programu Vzdálené nastavení

## **Změna obecných nastavení přístroje pomocí programu Vzdálené nastavení**

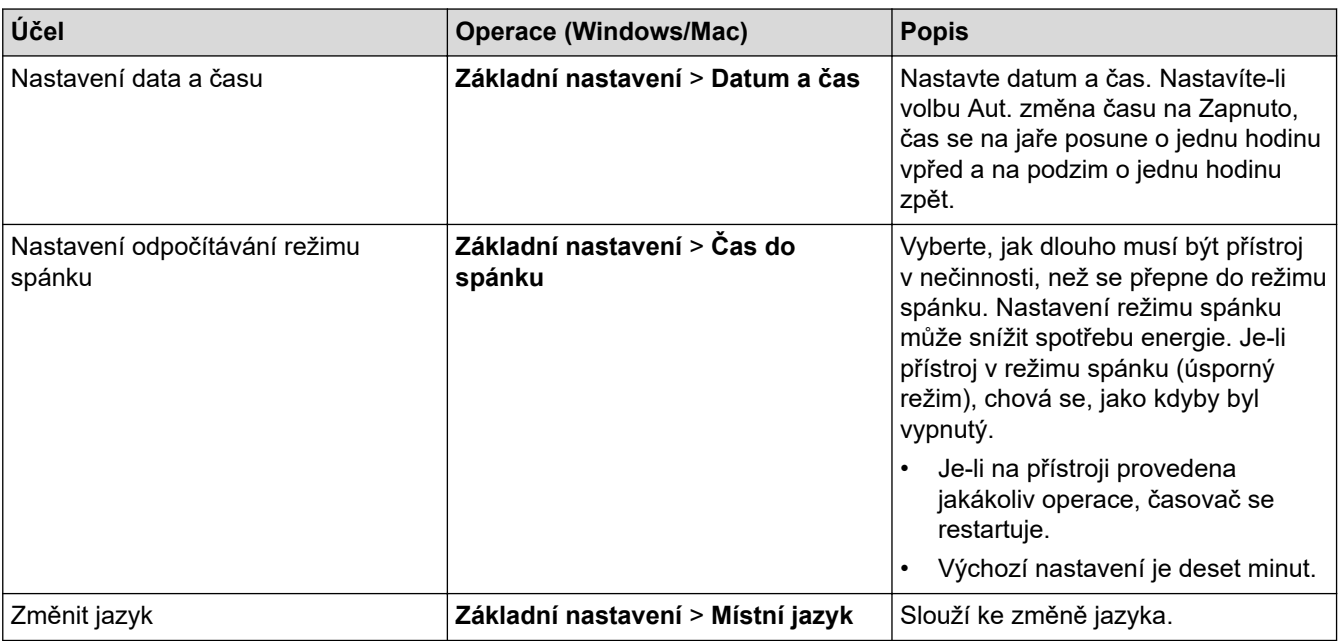

### **Související informace**

- [Vzdálené nastavení \(Windows\)](#page-207-0)
- [Vzdálené nastavení \(Mac\)](#page-211-0)

<span id="page-211-0"></span> [Domů](#page-1-0) > [Nastavení přístroje](#page-193-0) > [Změna nastavení přístroje z počítače](#page-201-0) > [Změna nastavení přístroje pomocí](#page-206-0) [programu Vzdálené nastavení](#page-206-0) > Vzdálené nastavení (Mac)

## **Vzdálené nastavení (Mac)**

- [Nastavení přístroje Brother pomocí aplikace Vzdálené nastavení \(Mac\)](#page-212-0)
- [Změna obecných nastavení přístroje pomocí programu Vzdálené nastavení](#page-210-0)

<span id="page-212-0"></span> [Domů](#page-1-0) > [Nastavení přístroje](#page-193-0) > [Změna nastavení přístroje z počítače](#page-201-0) > [Změna nastavení přístroje pomocí](#page-206-0) [programu Vzdálené nastavení](#page-206-0) > [Vzdálené nastavení \(Mac\)](#page-211-0) > Nastavení přístroje Brother pomocí aplikace Vzdálené nastavení (Mac)

## **Nastavení přístroje Brother pomocí aplikace Vzdálené nastavení (Mac)**

1. V panelu nabídek **Finder (Vyhledávač)** klikněte na **Go (Přejít)** > **Applications (Aplikace)** > **Brother** > **ADS1190\_1200\_1250W\_1700W**, a poté dvakrát klikněte na ikonu **Vzdálené nastavení**.

Je-li zařízení připojeno přes síť, zadejte v případě potřeby heslo.

2. Vyberte název vašeho modelu v dialogovém okně Vyhledat zařízení a poté klikněte na **Připojit**. Zobrazí se okno programu vzdáleného nastavení .

Je-li zařízení připojeno přes síť, zadejte v případě potřeby heslo.

3. Konfigurujte nastavení podle potřeby.

k

Ø

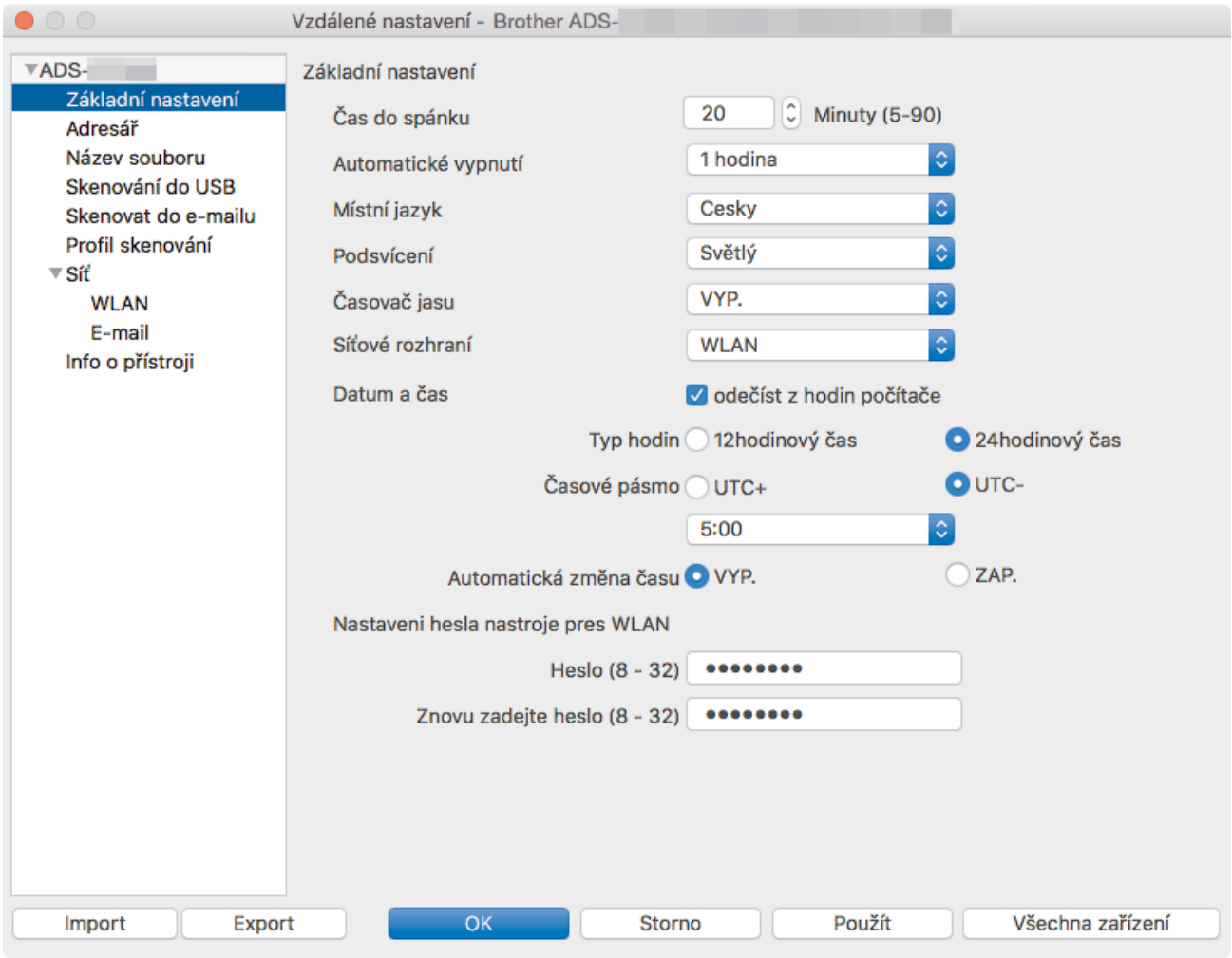

• Skutečné zobrazení se může lišit od výše uvedené obrazovky.

#### **Export**

Kliknutím uložíte aktuální nastavení konfigurace do souboru.

#### **Import**

Kliknutím importujete soubor a načtete jeho nastavení.

#### **OK**

Kliknutím zahájíte nahrávání dat do přístroje a následně ukončíte Program vzdáleného nastavení. Pokud se objeví chybové hlášení, zadejte znovu správná data a poté klikněte na tlačítko **OK**.

#### **Storno**

Kliknutím ukončíte program vzdáleného nastavení, aniž by se data nahrála do zařízení.

#### **Použít**

Kliknutím nahrajte data do zařízení bez ukončení programu vzdáleného nastavení.

4. Po dokončení klikněte na tlačítko **OK**.

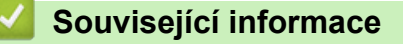

• [Vzdálené nastavení \(Mac\)](#page-211-0)

 [Domů](#page-1-0) > [Nastavení přístroje](#page-193-0) > [Změna nastavení přístroje z počítače](#page-201-0) > [Změna nastavení přístroje pomocí](#page-206-0) [programu Vzdálené nastavení](#page-206-0) > [Vzdálené nastavení \(Mac\)](#page-211-0) > Změna obecných nastavení přístroje pomocí programu Vzdálené nastavení

## **Změna obecných nastavení přístroje pomocí programu Vzdálené nastavení**

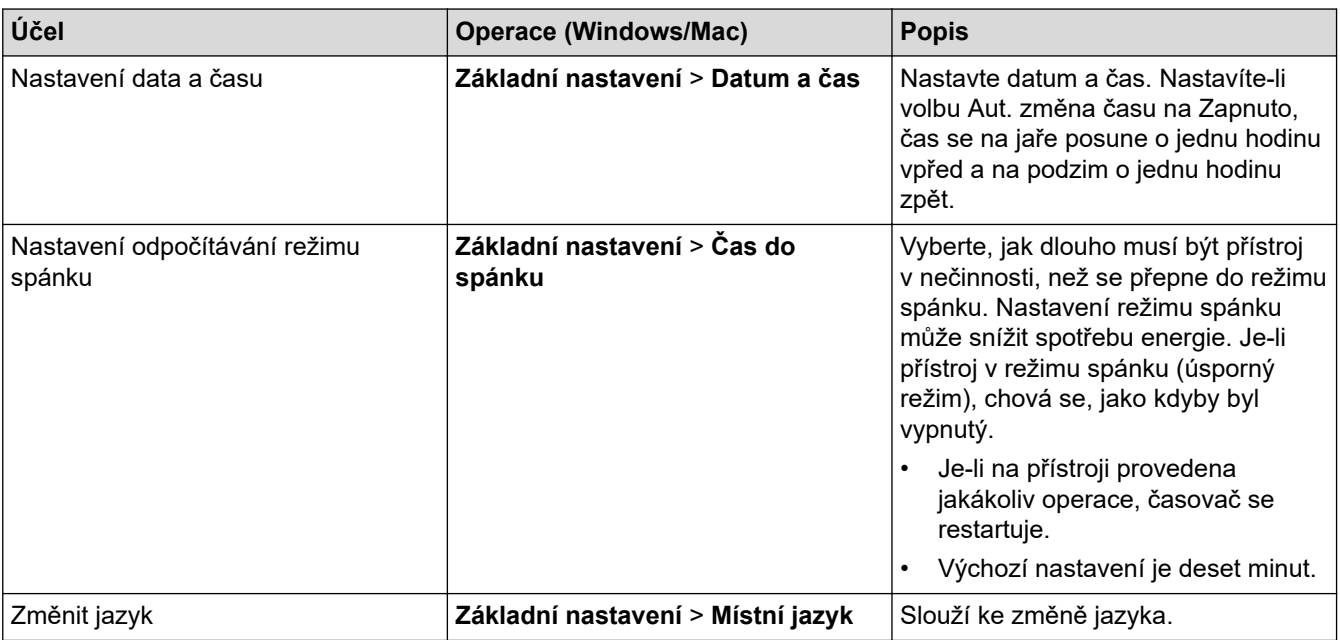

### **Související informace**

• [Vzdálené nastavení \(Windows\)](#page-207-0)

• [Vzdálené nastavení \(Mac\)](#page-211-0)

 [Domů](#page-1-0) > Příloha

# **Příloha**

- [Technické údaje](#page-216-0)
- [Zadávání textu na přístroji Brother](#page-220-0)
# **Technické údaje**

# **Všeobecné technické údaje**

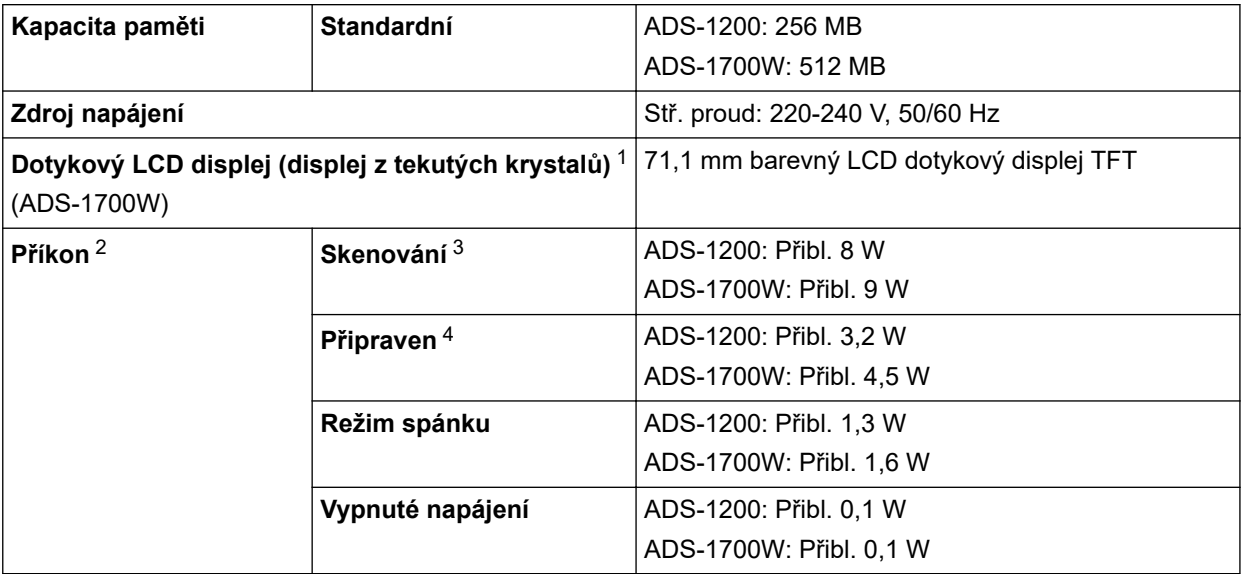

<span id="page-217-0"></span>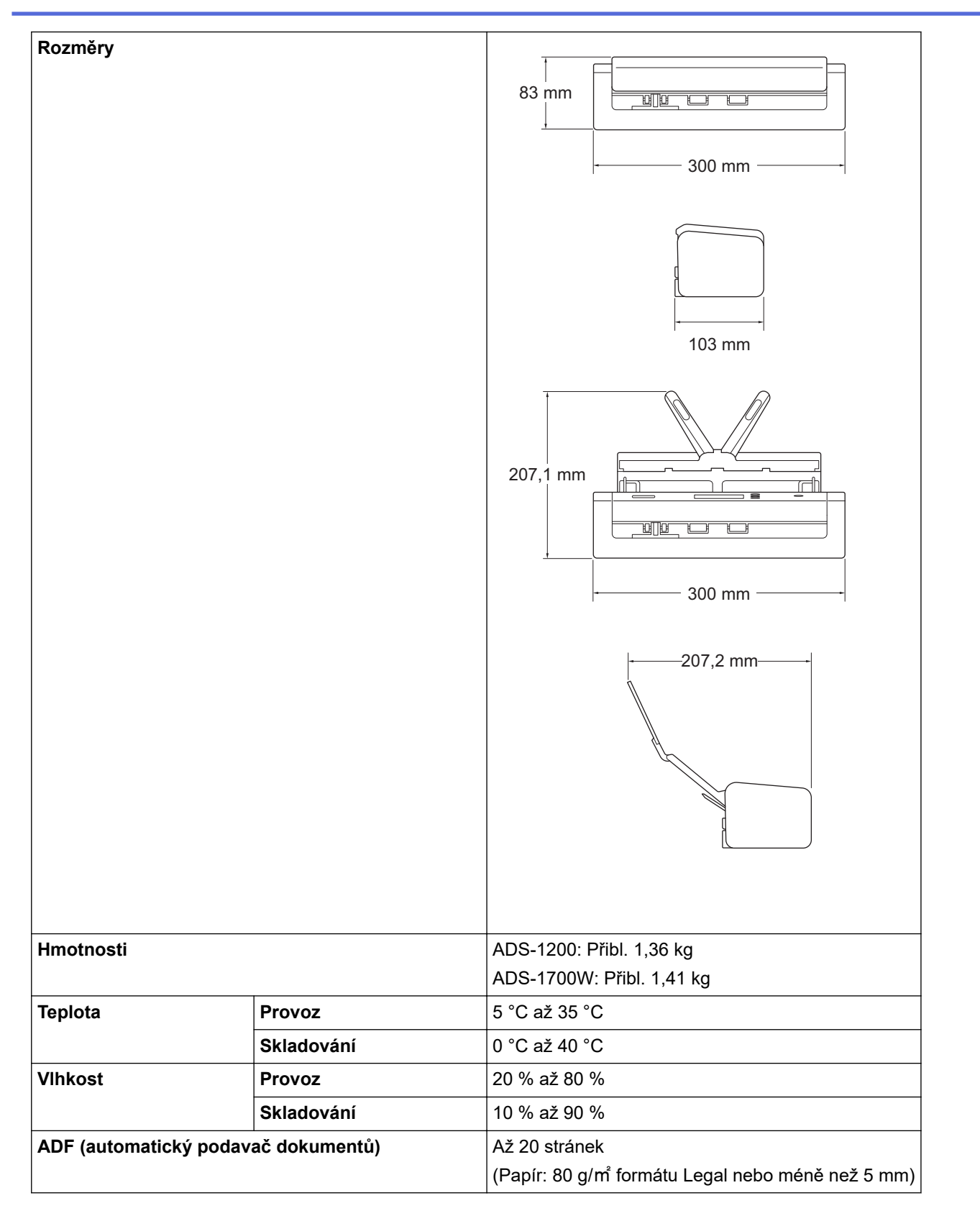

1 Měřeno úhlopříčně.

- 2 Měřeno, když je přístroj připojen k počítači.
- 3 Při použití oboustranného (duplexního) skenování.
- 4 Když je připojený port USB.

## **Vlastnosti dokumentů**

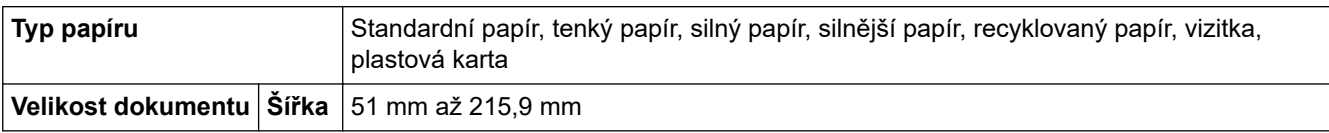

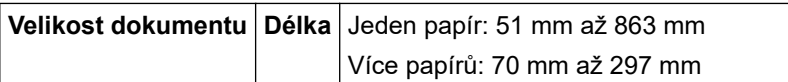

# **Technické údaje skeneru**

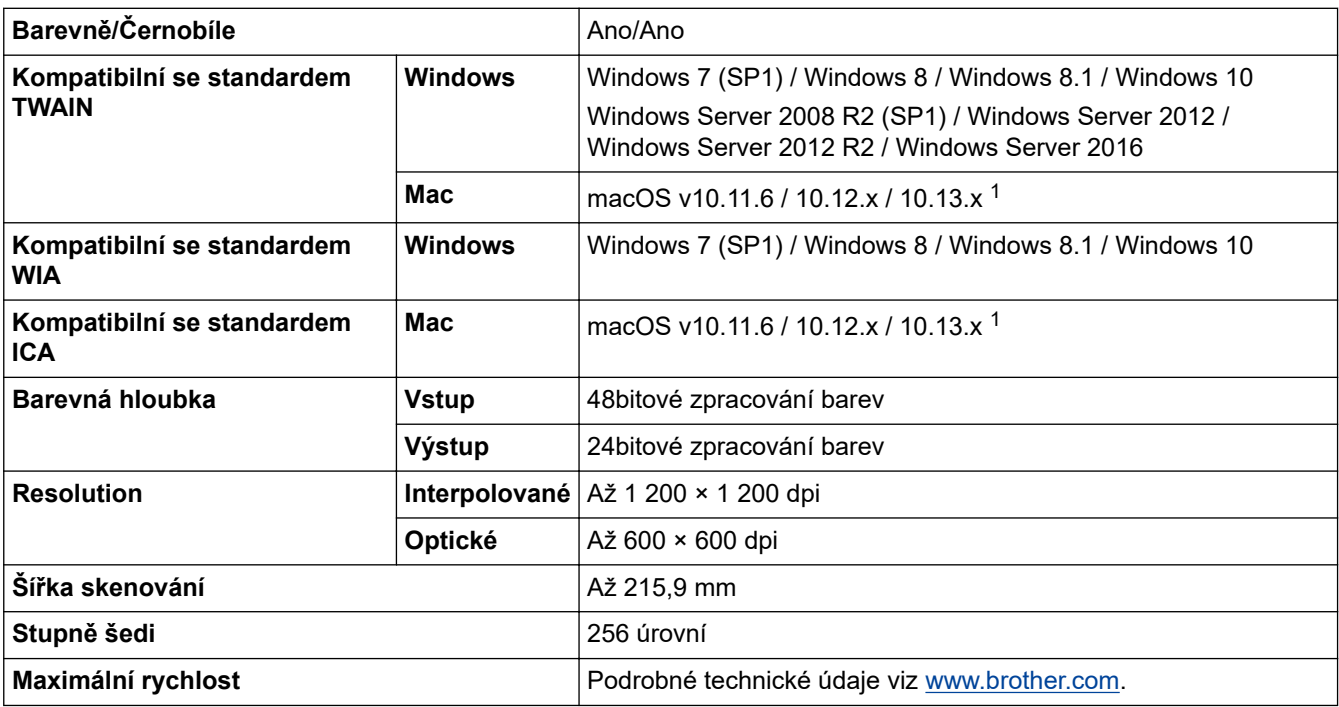

1 Chcete-li používat nejnovější aktualizace ovladačů verze macOS, kterou používáte, navštivte webové stránky [support.brother.com.](https://support.brother.com/)

# **Technické údaje funkce přímého skenování (skenování do USB)**

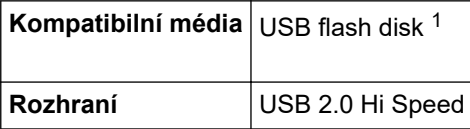

1 Standardní velkokapacitní zařízení USB až 128 GB Podporované formáty: FAT12/FAT16/FAT32/exFAT

#### **Technické údaje rozhraní**

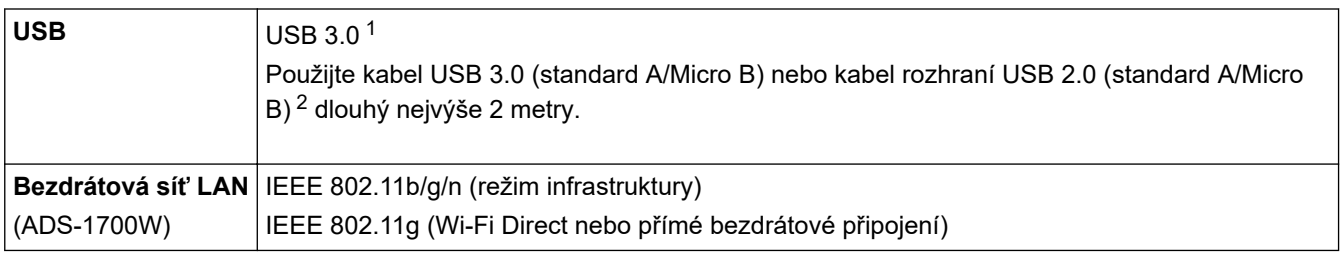

1 Přístroj je vybaven rozhraním USB 3.0. Přístroj lze také připojit k počítači, který má rozhraní USB 1.0/1.1/2.0. USB porty třetích stran nejsou podporovány.

2 Použití kabelu micro USB 3.0 připojeného k portu USB 3.0 na vašem počítači je doporučeno v případě skenování v režimu napájení ze sběrnice (ADS-1200).

## **Technické údaje sítě (ADS-1700W)**

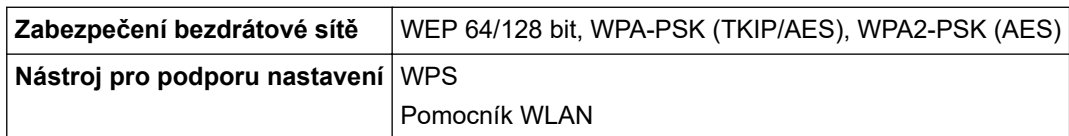

# **Podporované protokoly a bezpečnostní prvky (ADS-1700W)**

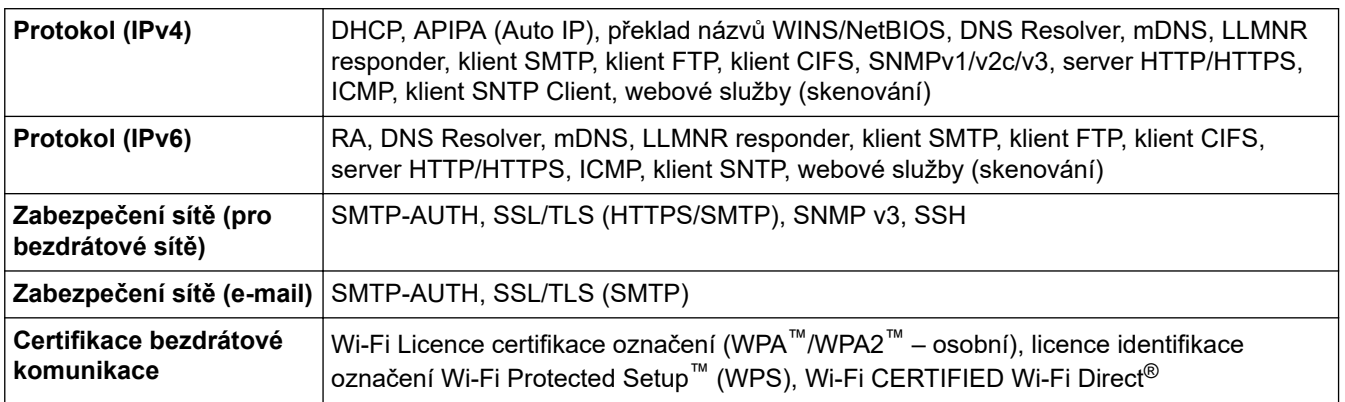

## **Technické údaje – požadavky na počítač**

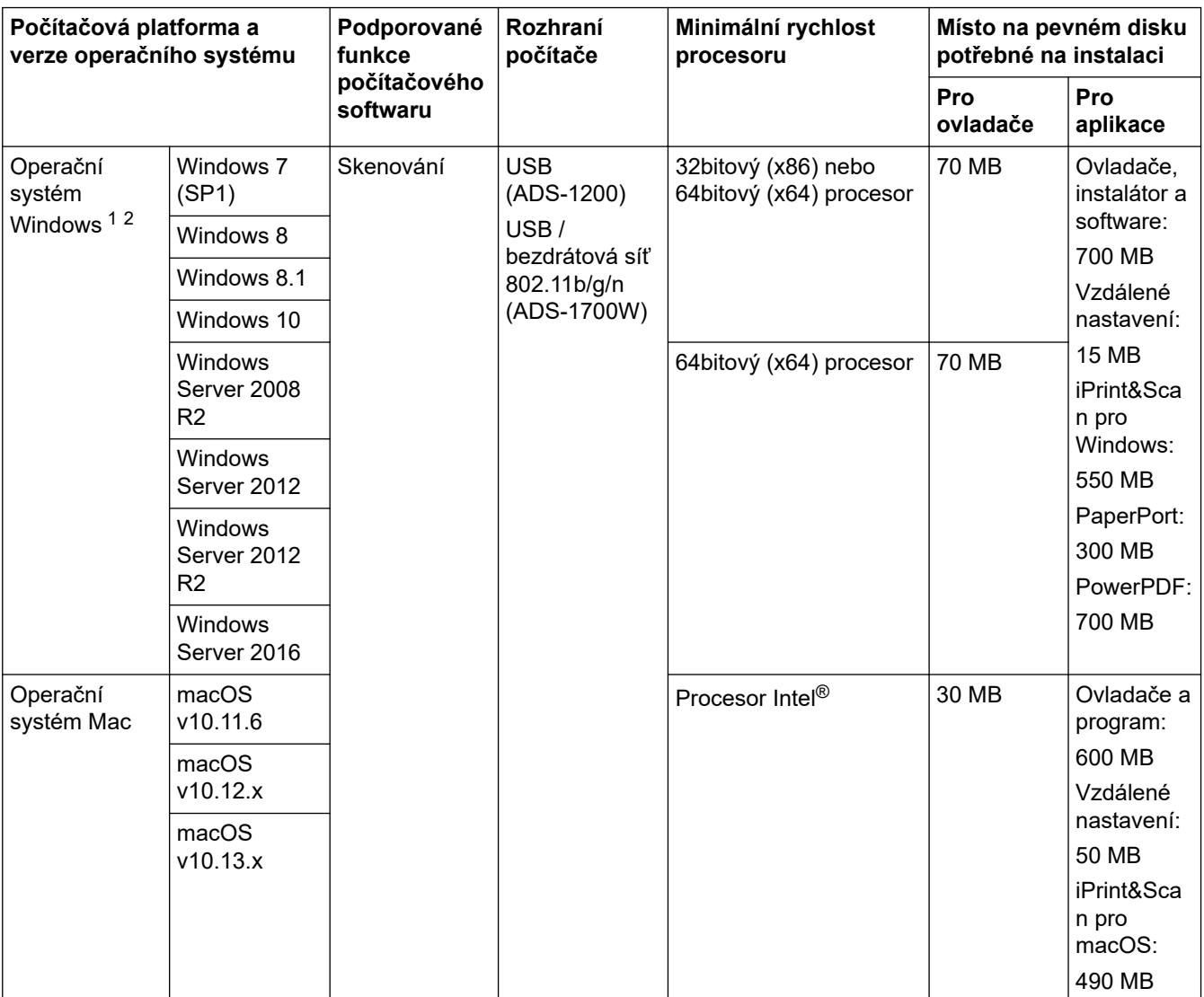

<sup>1</sup> PaperPort™ 14SE podporuje systémy Windows 7, Windows 8, Windows 8.1 a Windows 10.

2 Power PDF podporuje systémy Windows 7 SP1, Windows 8, Windows 8.1 a Windows 10. Nejnovější aktualizace ovladačů najdete na webu [support.brother.com](https://support.brother.com/). Všechny ochranné známky, značky a názvy produktů jsou vlastnictvím odpovídajících společností.

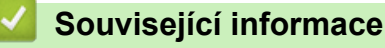

• [Příloha](#page-215-0)

 [Domů](#page-1-0) > [Příloha](#page-215-0) > Zadávání textu na přístroji Brother

# **Zadávání textu na přístroji Brother**

**Související modely**: ADS-1700W

Když potřebujete do přístroje Brother zadat text, na dotykovém displeji se zobrazí klávesnice.

- Dostupné znaky se mohou lišit v závislosti na vaší zemi.
- Rozložení klávesnice se může lišit v závislosti na nastavované funkci.

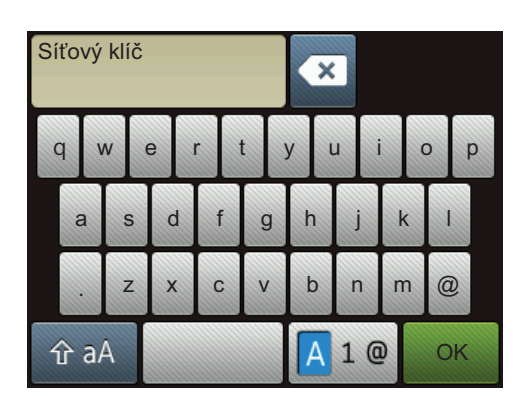

- Stisknutím tlačítka  $\sqrt{4}$  1 @ můžete vybírat písmena, čísla a speciální znaky.
- Stisknutím tlačítka  $\hat{p}$ aA můžete vybírat malá a velká písmena.

#### **Vkládání mezer**

Chcete-li vložit mezeru, stiskněte

#### **Provádění oprav**

Pokud jste zadali nesprávný znak a chcete jej změnit, stiskněte tlačítko **a poté zadejte správný znak.** 

### **Související informace**

• [Příloha](#page-215-0)

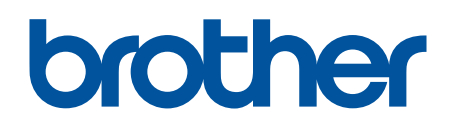

**Navštivte naše internetové stránky [www.brother.com](http://www.brother.com/)**

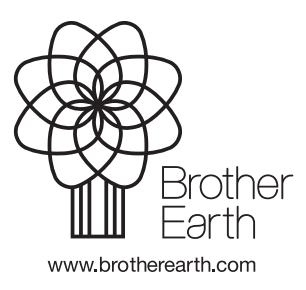

**CZE** Verze B